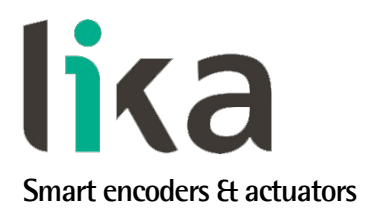

# <span id="page-0-0"></span>**User's guide**

**RD1A RD12A**

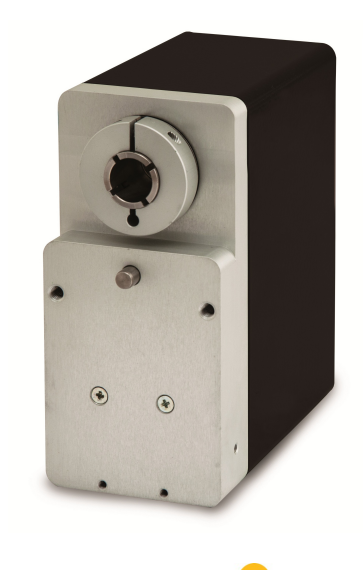

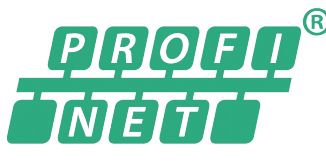

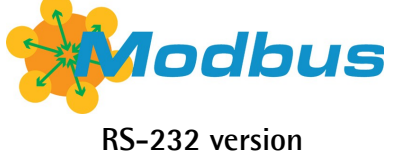

- **Rotary actuator with Profinet-RT / -IRT connectivity**
- **Supports Media Redundancy Protocol (MRP)**
- **Brushless motor, nominal torque 5 Nm**
- **18-bit real multiturn absolute encoder**
- **Also with integrated brake, braking torque 17 Nm**
- **For change-over operations and automated positioning systems**

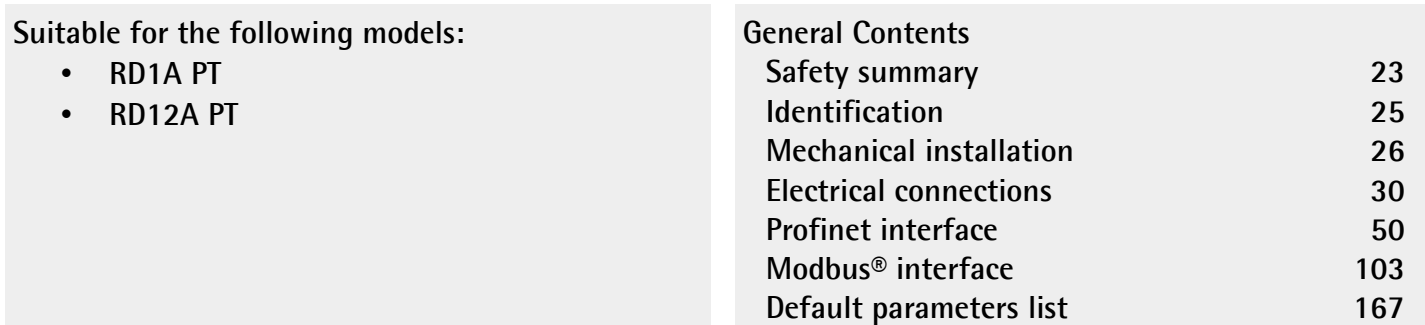

This publication was produced by Lika Electronic s.r.l. 2018. All rights reserved. Tutti i diritti riservati. Alle Rechte vorbehalten. Todos los derechos reservados. Tous droits réservés.

This document and information contained herein are the property of Lika Electronic s.r.l. and shall not be reproduced in whole or in part without prior written approval of Lika Electronic s.r.l. Translation, reproduction and total or partial modification (photostat copies, film and microfilm included and any other means) are forbidden without written authorisation of Lika Electronic s.r.l.

The information herein is subject to change without notice and should not be construed as a commitment by Lika Electronic s.r.l. Lika Electronic s.r.l. reserves the right to make all modifications at any moments and without forewarning.

This manual is periodically reviewed and revised. As required we suggest checking if a new or updated edition of this document is available at Lika Electronic s.r.l.'s website. Lika Electronic s.r.l. assumes no responsibility for any errors or omissions in this document. Critical evaluation of this manual by the user is welcomed. Your comments assist us in preparation of future documentation, in order to make it as clear and complete as possible. Please send an e-mail to the following address [info@lika.it](mailto:info@lika.it) for submitting your comments, suggestions and criticisms.

lika

# <span id="page-2-0"></span>**General contents**

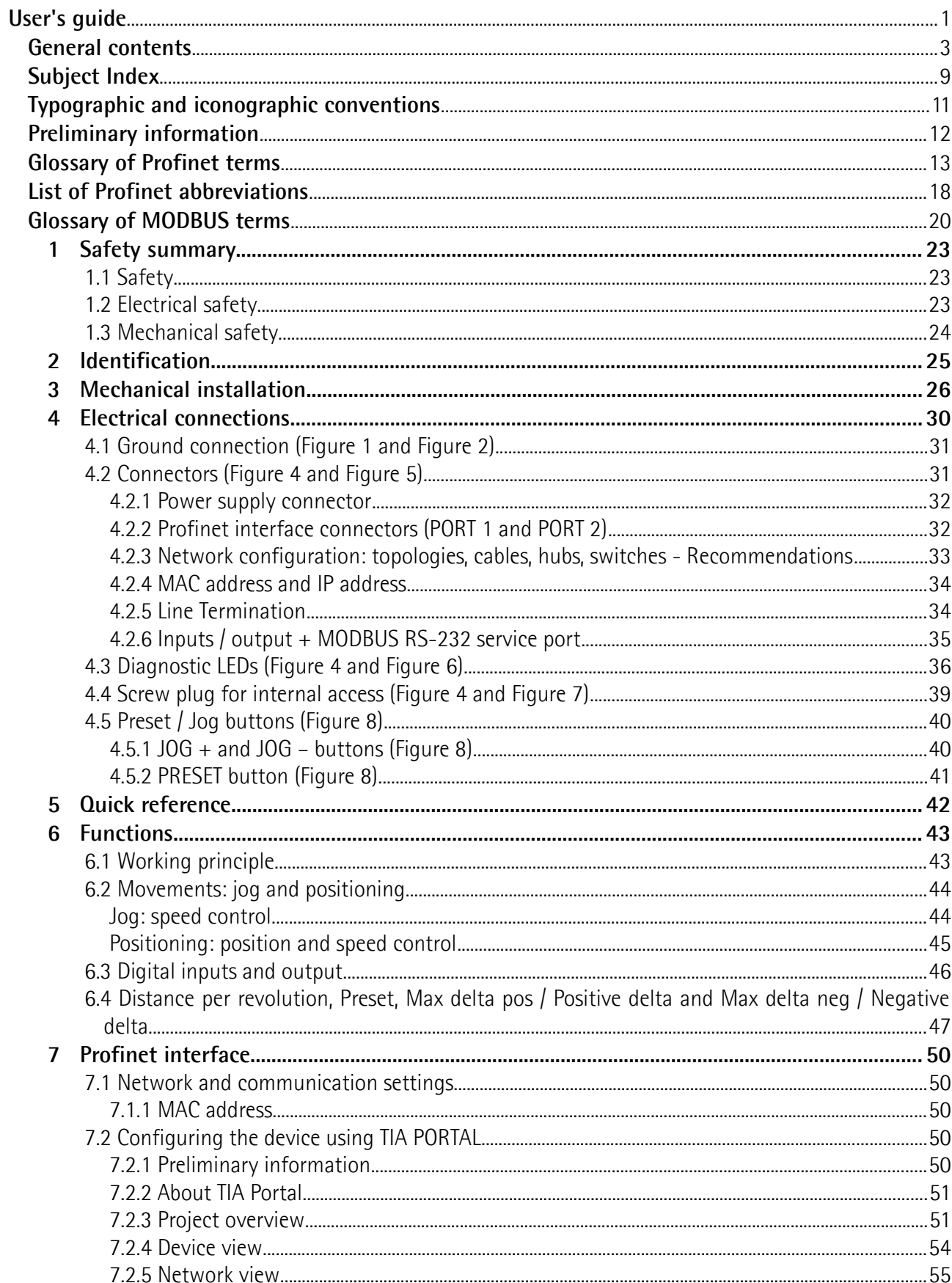

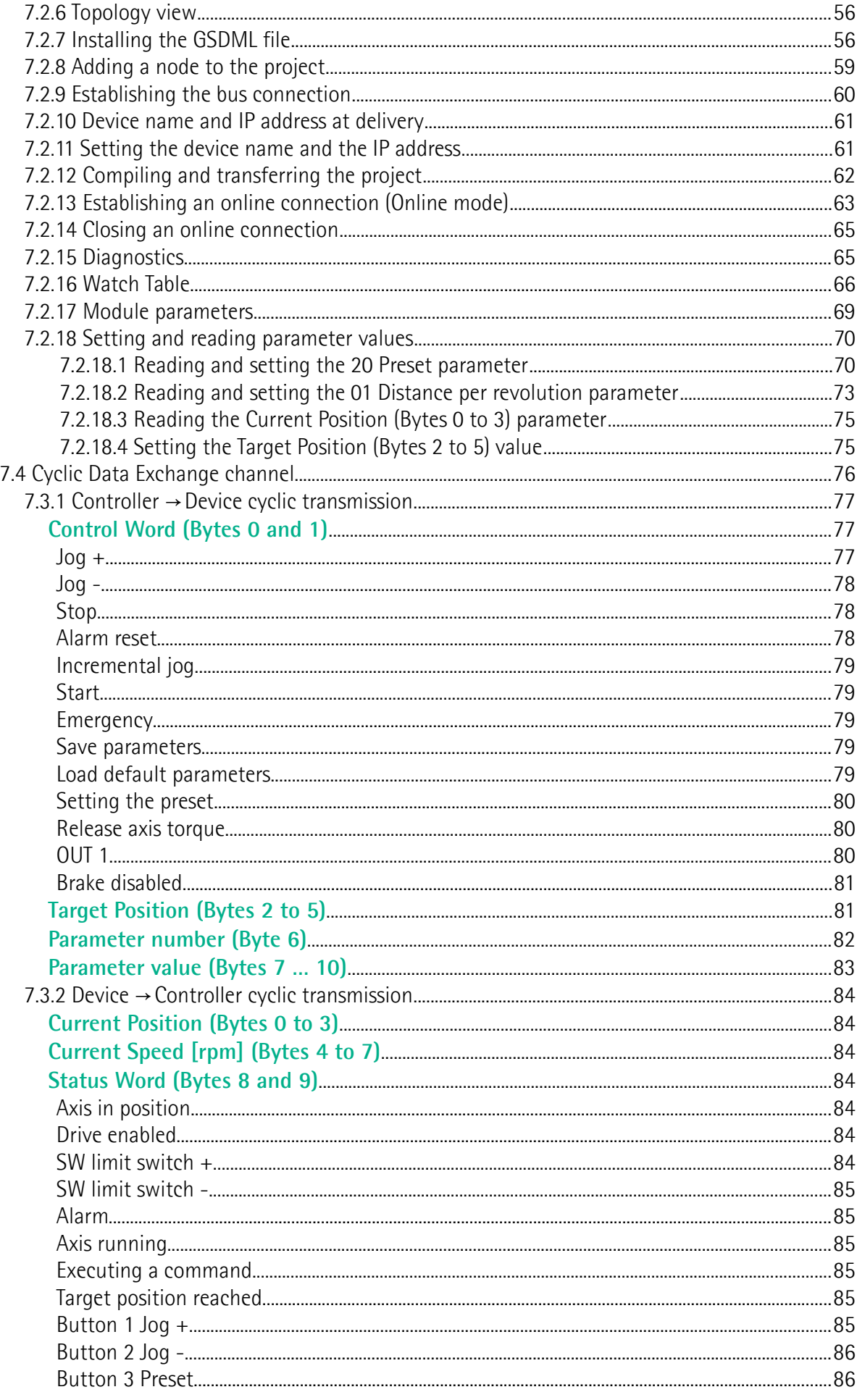

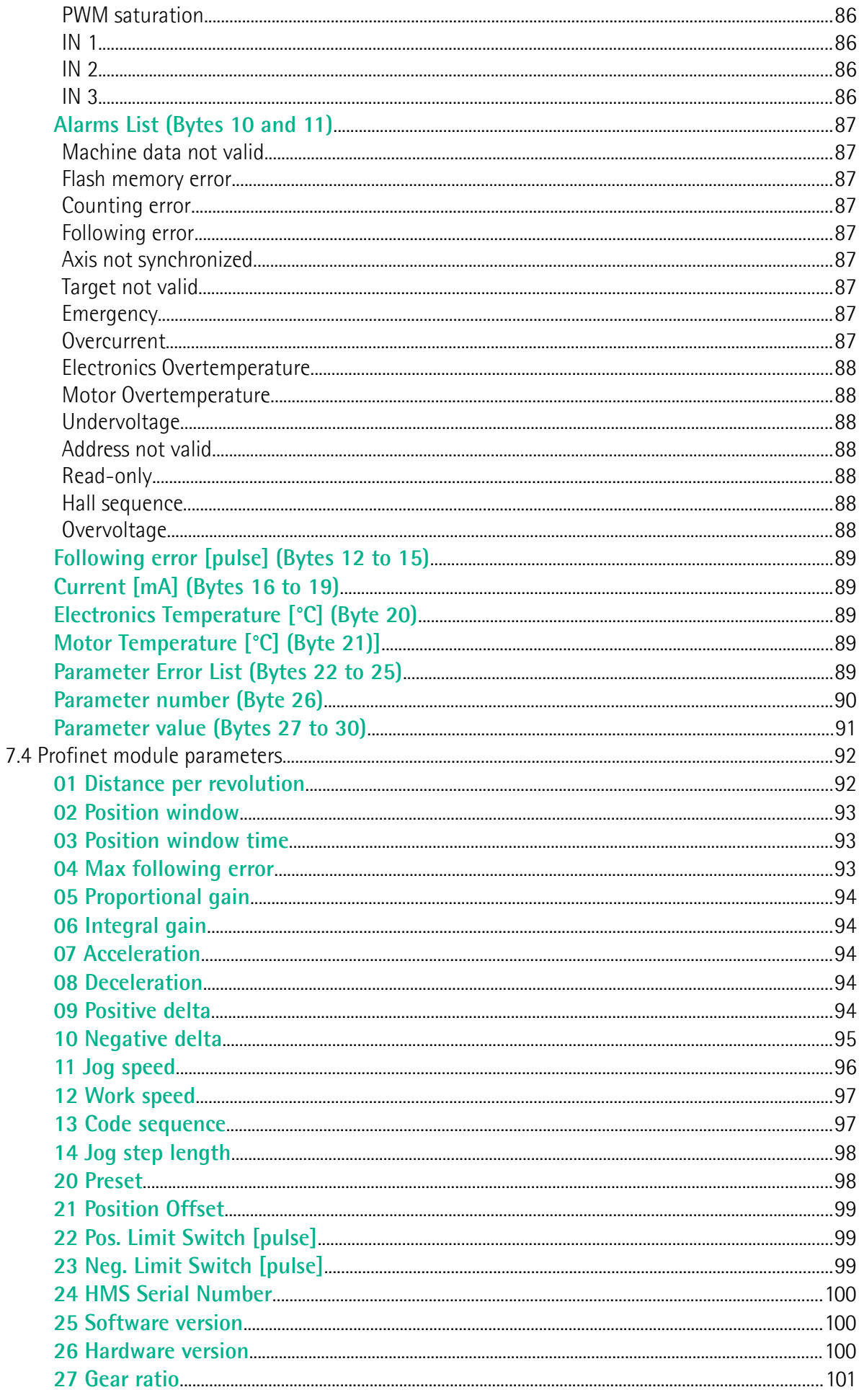

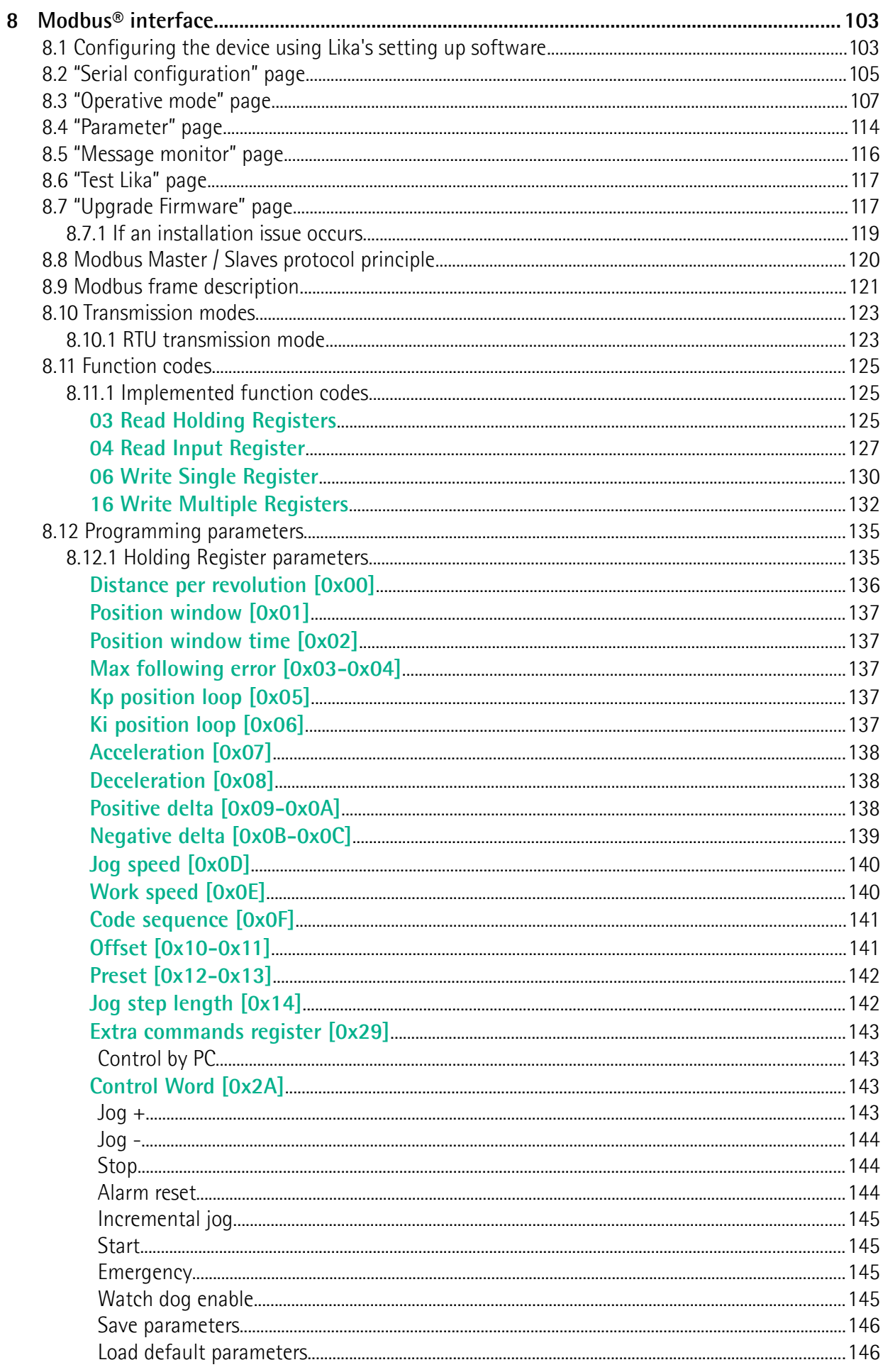

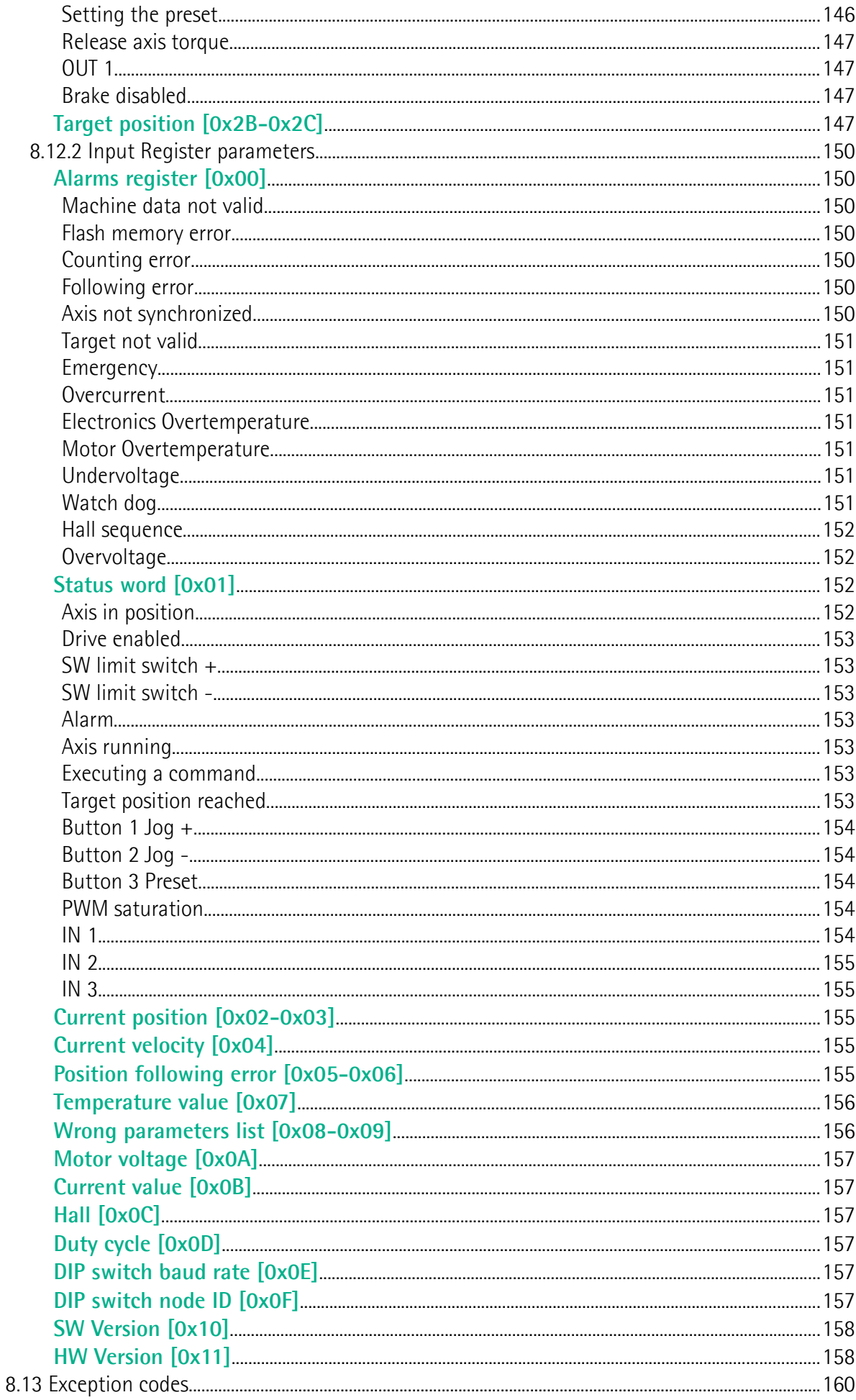

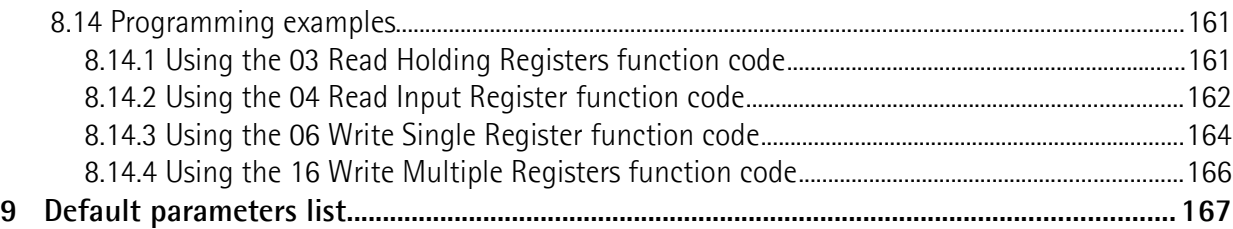

# <span id="page-8-0"></span>Subject Index

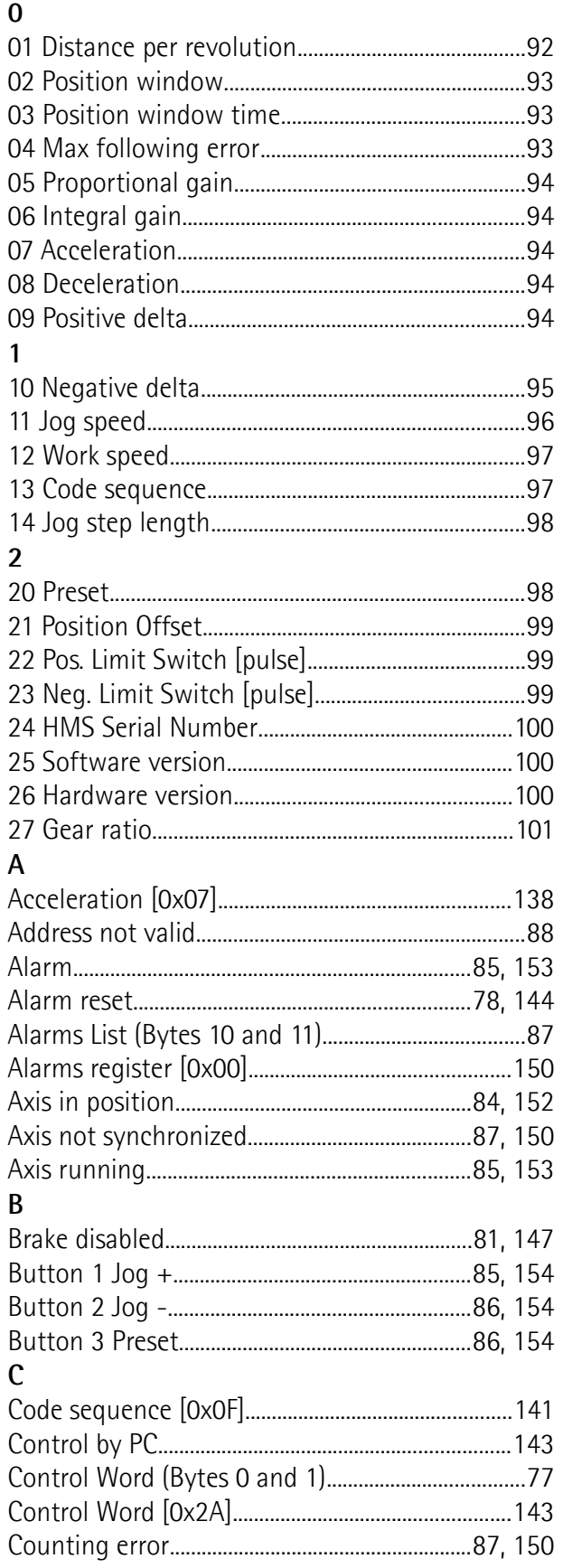

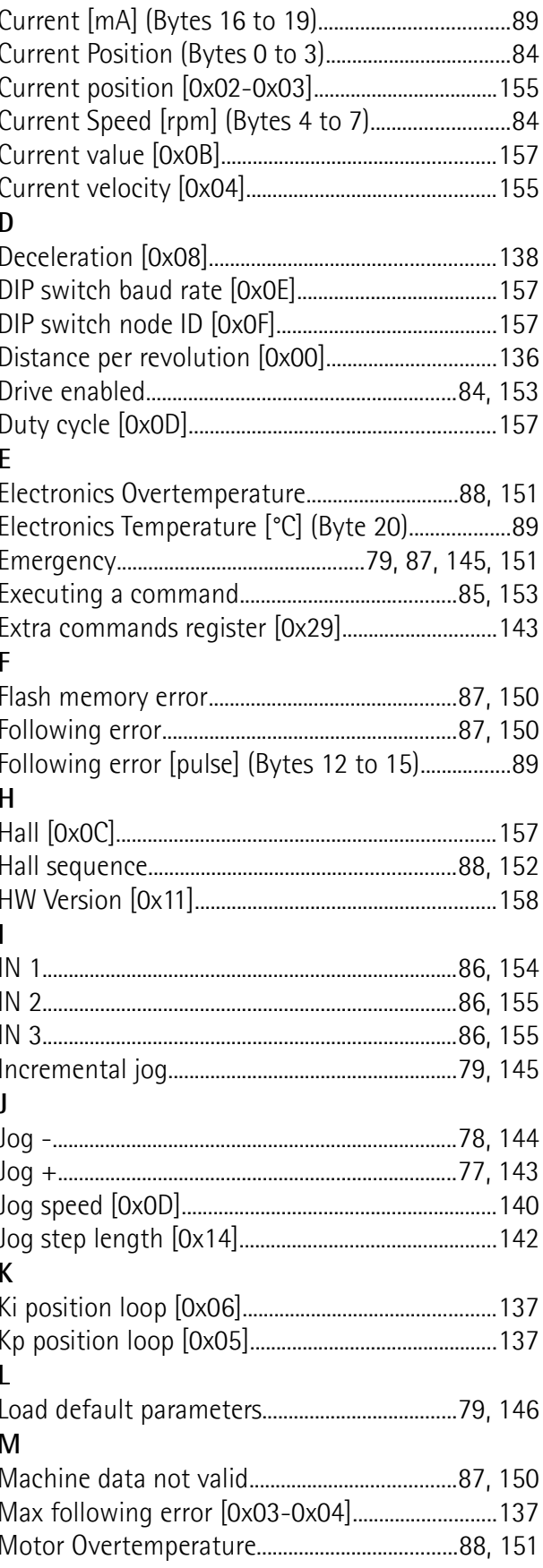

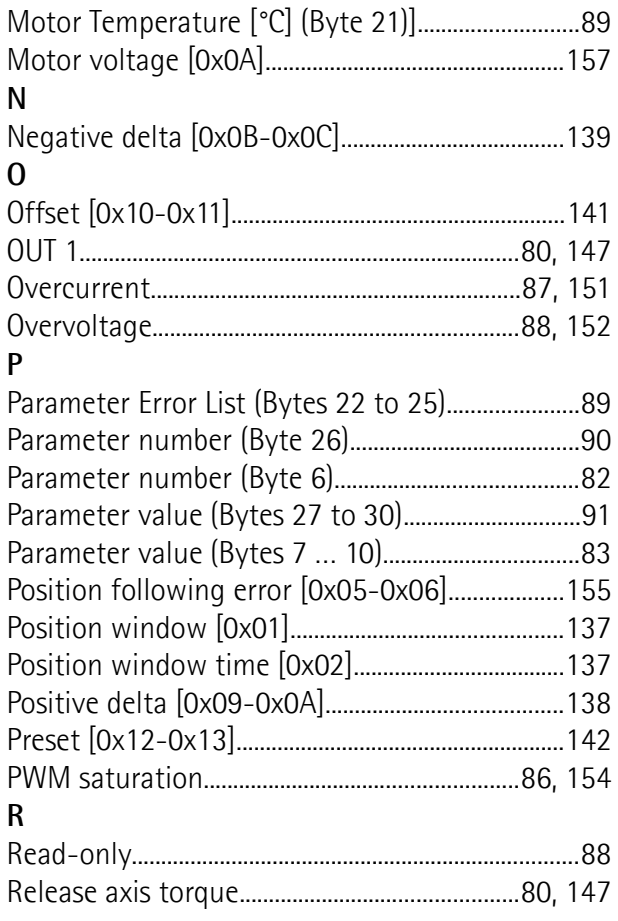

#### T  $\overline{U}$ W Wrong parameters list [0x08-0x09]...................... 156

#### $\overline{\mathsf{S}}$

# <span id="page-10-0"></span>**Typographic and iconographic conventions**

In this guide, to make it easier to understand and read the text the following typographic and iconographic conventions are used:

- parameters and objects both of Lika device and interface are coloured in **GREEN**;
- alarms are coloured in **RED**;
- states are coloured in **FUCSIA**.

When scrolling through the text some icons can be found on the side of the page: they are expressly designed to highlight the parts of the text which are of great interest and significance for the user. Sometimes they are used to warn against dangers or potential sources of danger arising from the use of the device. You are advised to follow strictly the instructions given in this guide in order to guarantee the safety of the user and ensure the performance of the device. In this guide the following symbols are used:

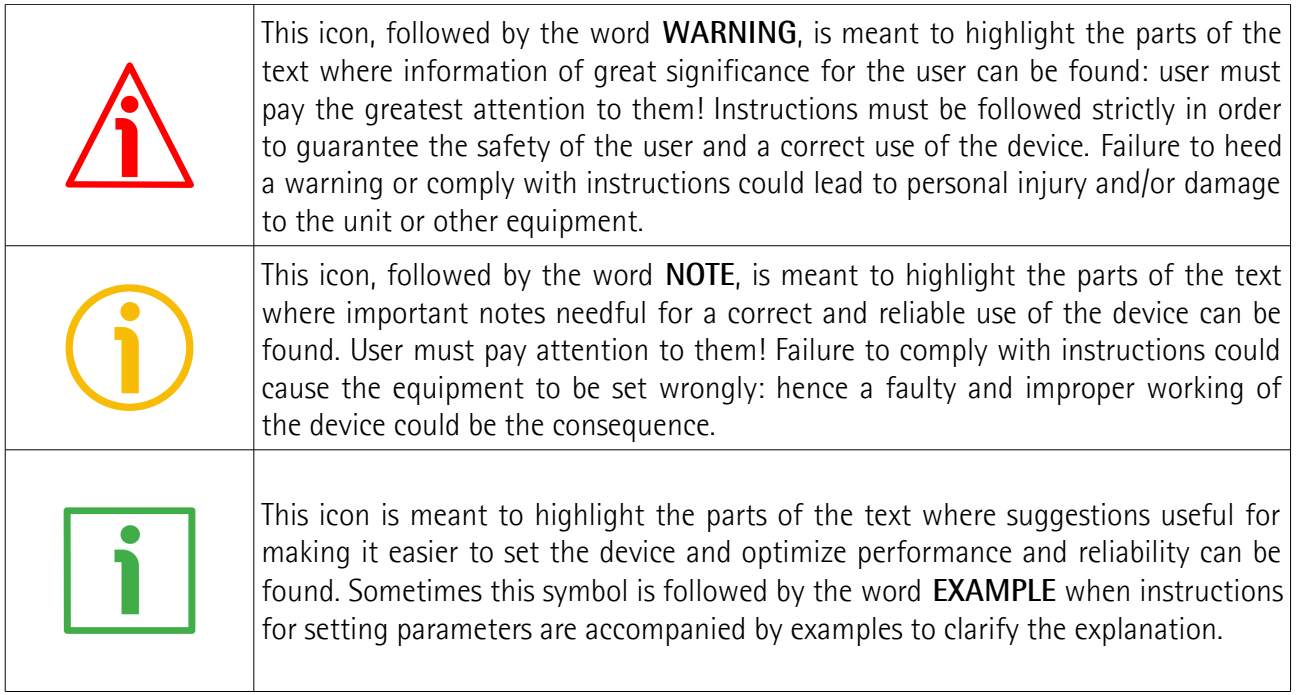

# <span id="page-11-0"></span>**Preliminary information**

This guide is designed to provide the most complete information the operator needs to correctly and safely install and operate the **DRIVECOD rotary actuators RD1A and RD12A models with Profinet interface**.

RD1A and RD12A units are positioning devices which integrate into one system a brushless motor fitted with gearbox, drive, multiturn absolute encoder and position controller. RD1A and RD12A rotary actuators are designed to drive positioning systems and change-over applications. Typical uses are packaging lines, food processing and pharmaceutical industries, wood & metalworking machinery, paper machinery, material handling equipment, bending machines, filling and bottling plants, printing machines, mold changers, mobile stops, tool changers, spindle positioning devices, among others.

An integrated brake differentiates RD12A model from RD1A model. The brake is designed to activate as soon as the motor comes to a stop in order to prevent it from moving even slightly.

RD1A and RD12A rotary actuators can be equipped with the following interfaces:

- $RD1xA-x-xxx-CB-... = CANopen DS301 interface;$
- RD1xA-x-xxx-**EC**-... = EtherCAT interface;
- $RD1xA-x-xxxx-MB-... = Modbus RTU (RS-485) interface:$
- $RD1xA-x-xxxx-PB-...$  = Profibus-DP interface:
- RD1xA-x-xxx-**PL**-... = POWERLINK interface:
- $RD1xA-x-xxxx-PT-...$  = Profinet interface.

The present manual is specifically designed to describe the Profinet interface model. For information on the actuators designed for the integration into other fieldbus/Ethernet networks, please refer to the specific documentation.

In the Modbus version the configuration of the DRIVECOD unit can be done through a software expressly developed and released by Lika Electronic in order to allow an easy set up of the device. The program is supplied for free and can be installed in any PC fitted with a Windows operating system (Windows XP or later). It allows the operator to set the working parameters of the device; control manually some movements and functions; and monitor whether the device is running properly. In the Profinet version configuration can be done using the same program through a **service RS-232 serial interface, in compliance with Modbus protocol**.

To make it easier to read the text, this guide can be divided into two main sections.

In the first section general information concerning the safety, the mechanical installation and the electrical connection as well as tips for setting up and running properly and efficiently the unit are provided.

In the second section, entitled **Profinet Interface**, both general and specific information is given on the Profinet interface. In this section the interface features and the objects implemented in the unit are fully described.

In the third section, entitled **Modbus Interface**, both general and specific information is given on the Modbus interface. As previously stated, Profinet version is equipped with a service RS-232 serial interface, in compliance with Modbus protocol. Using a software expressly developed and released by Lika Electronic for free it allows the operator to configure the ROTADRIVE unit before installation in the Profinet network. In the **Modbus Interface** section the interface features and the registers implemented in the unit are fully described.

## <span id="page-12-0"></span>**Glossary of Profinet terms**

Profinet, like many other networking systems, has a set of unique terminology. Table below contains a few of the technical terms used in this guide to describe the Profinet interface. Sometimes they also refer more specifically to the S7 programming environment. They are listed in alphabetical order.

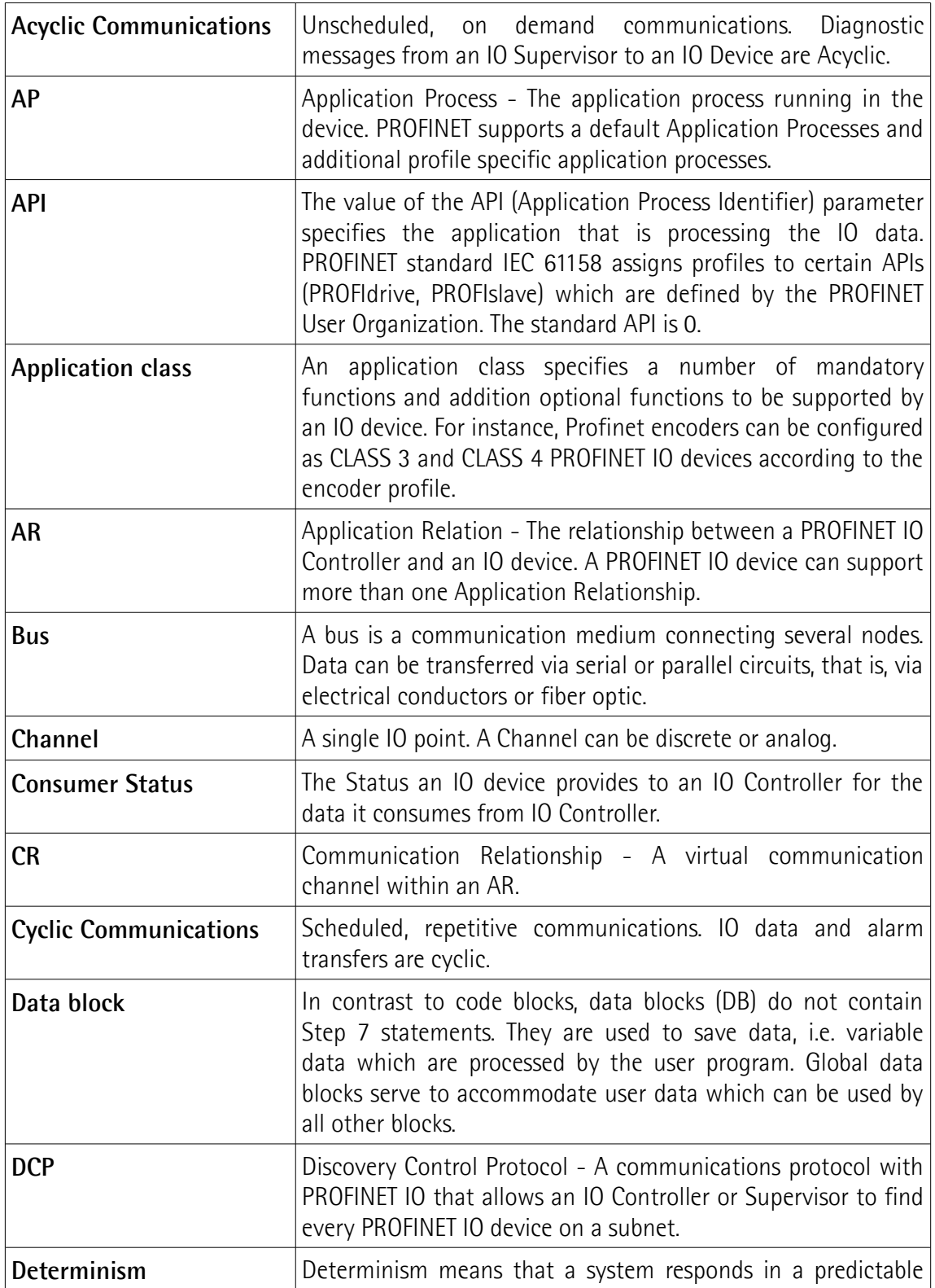

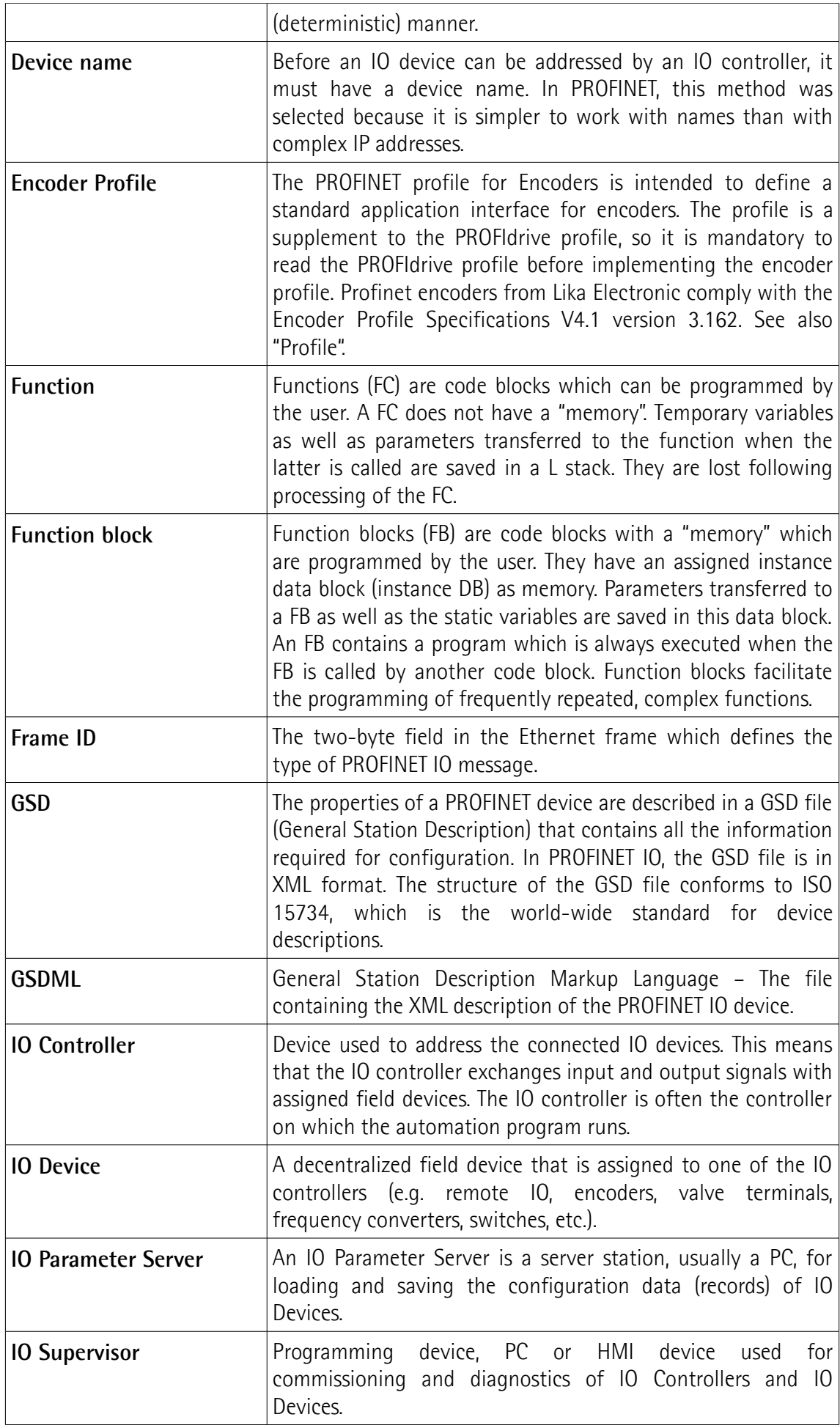

<span id="page-14-0"></span>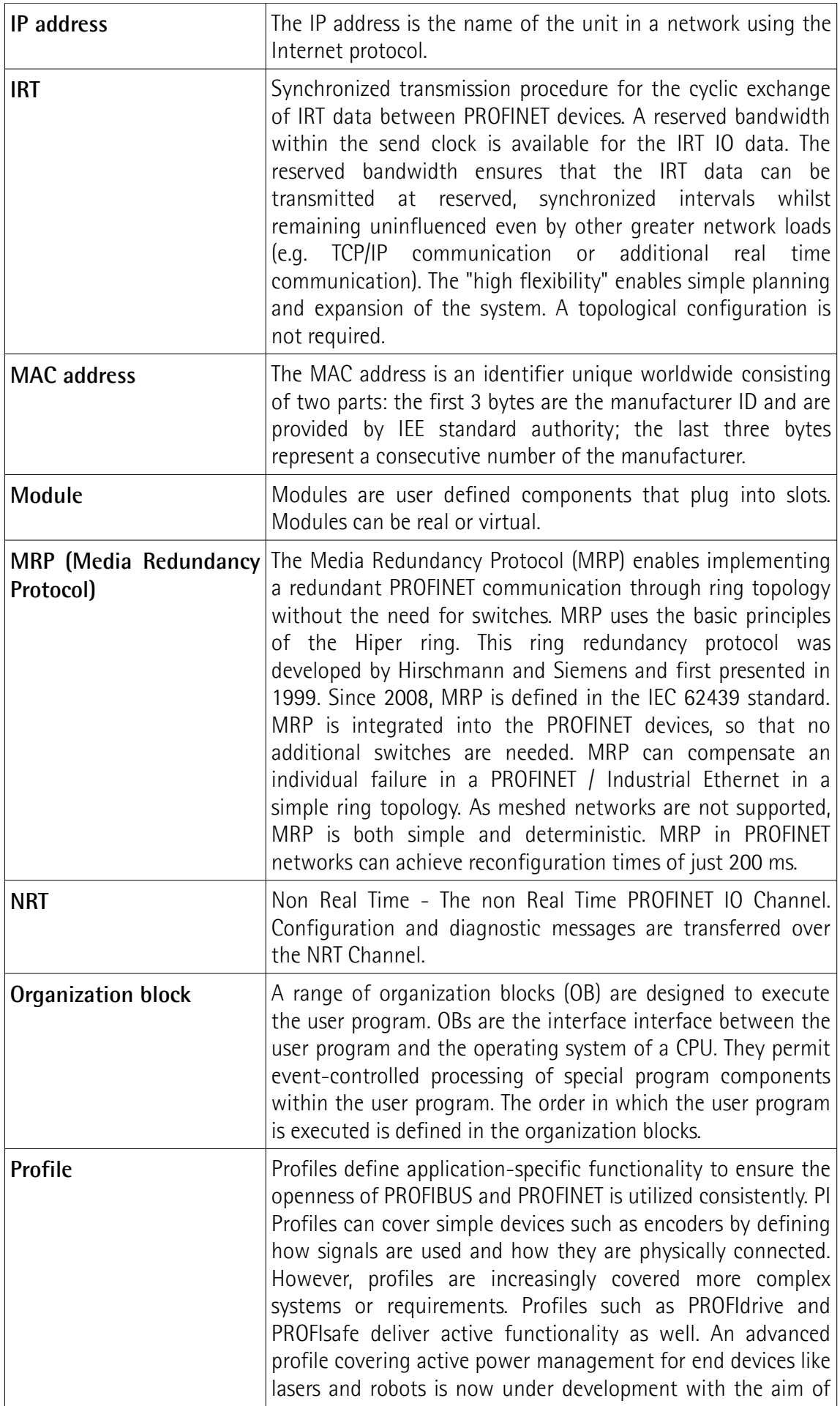

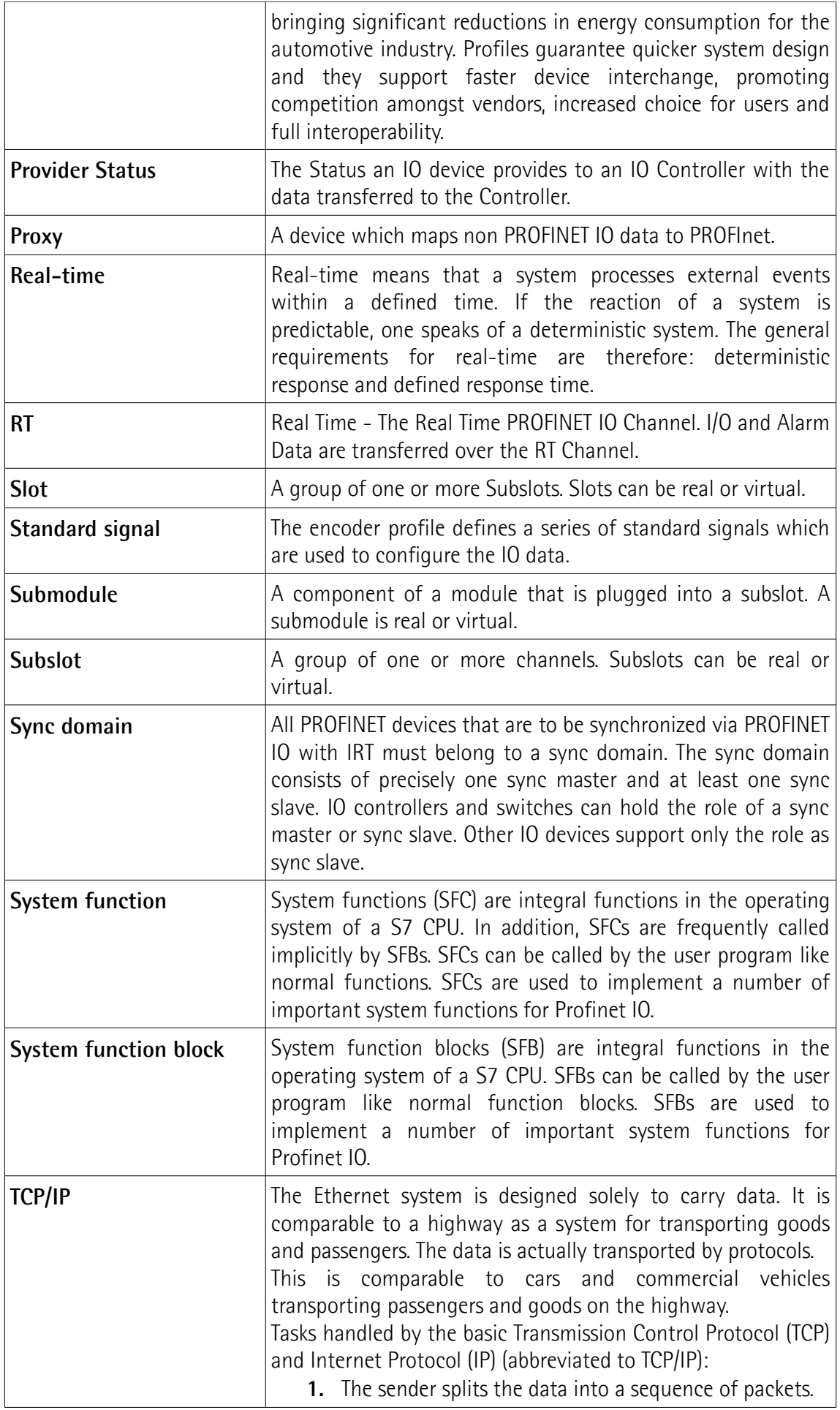

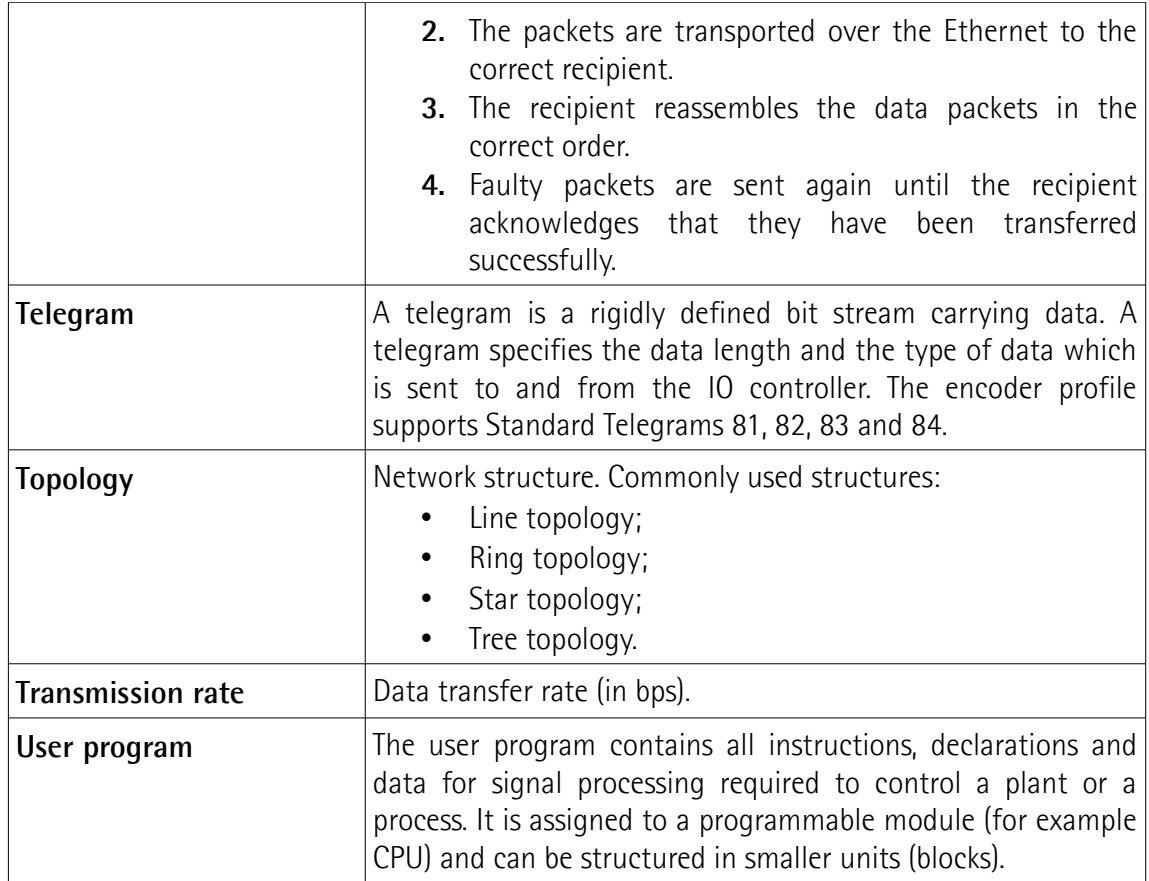

# <span id="page-17-0"></span>**List of Profinet abbreviations**

Table below contains a list of abbreviations (in alphabetical order) which may be used in this guide to describe the Profinet interface. Sometimes they also refer more specifically to the S7 programming environment.

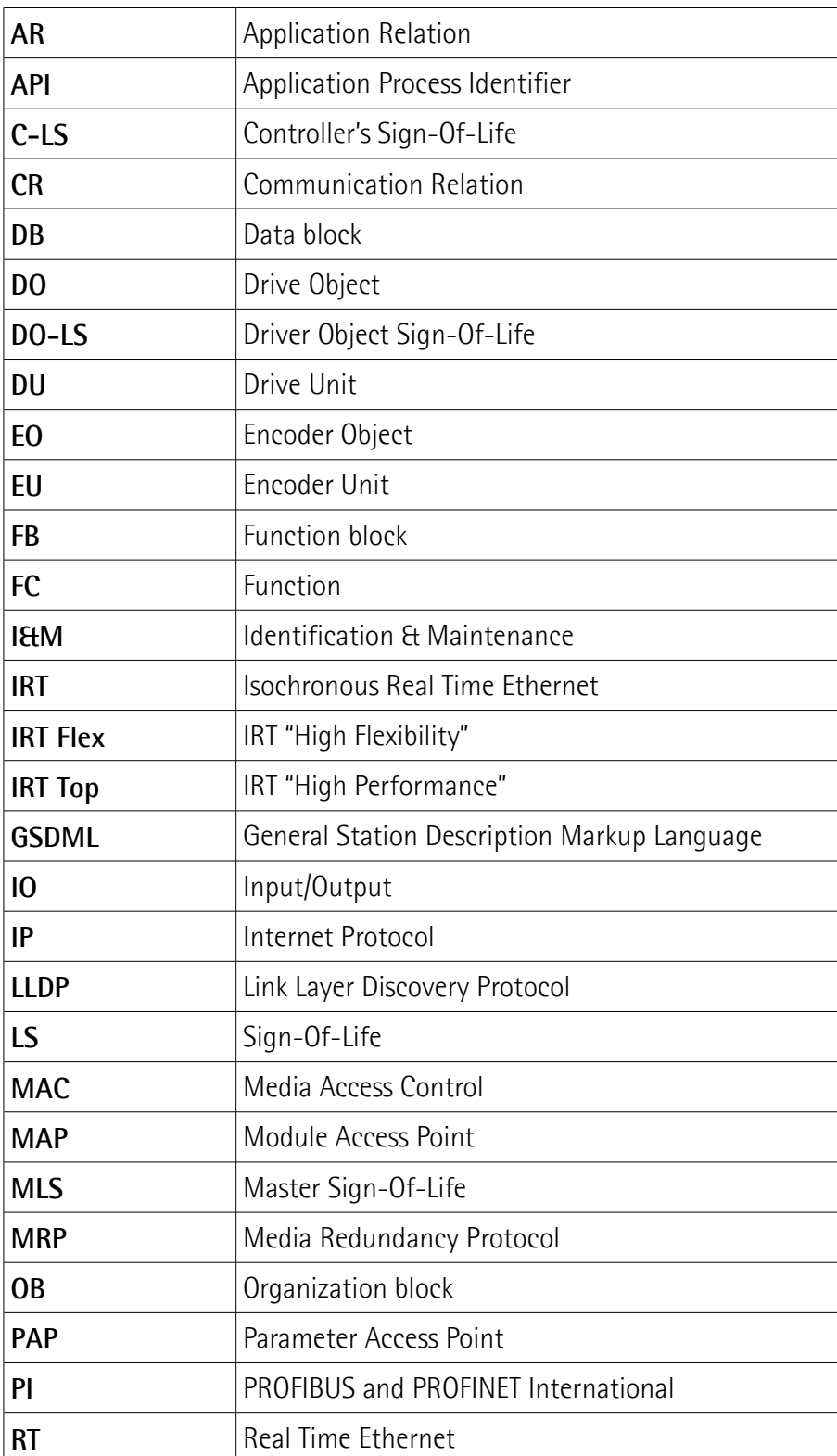

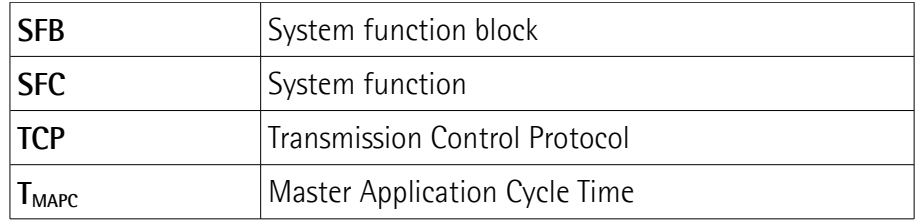

# <span id="page-19-0"></span>**Glossary of MODBUS terms**

MODBUS, like many other networking systems, has a set of unique terminology. Table below contains a few of the technical terms used in this guide to describe the MODBUS interface. They are listed in alphabetical order.

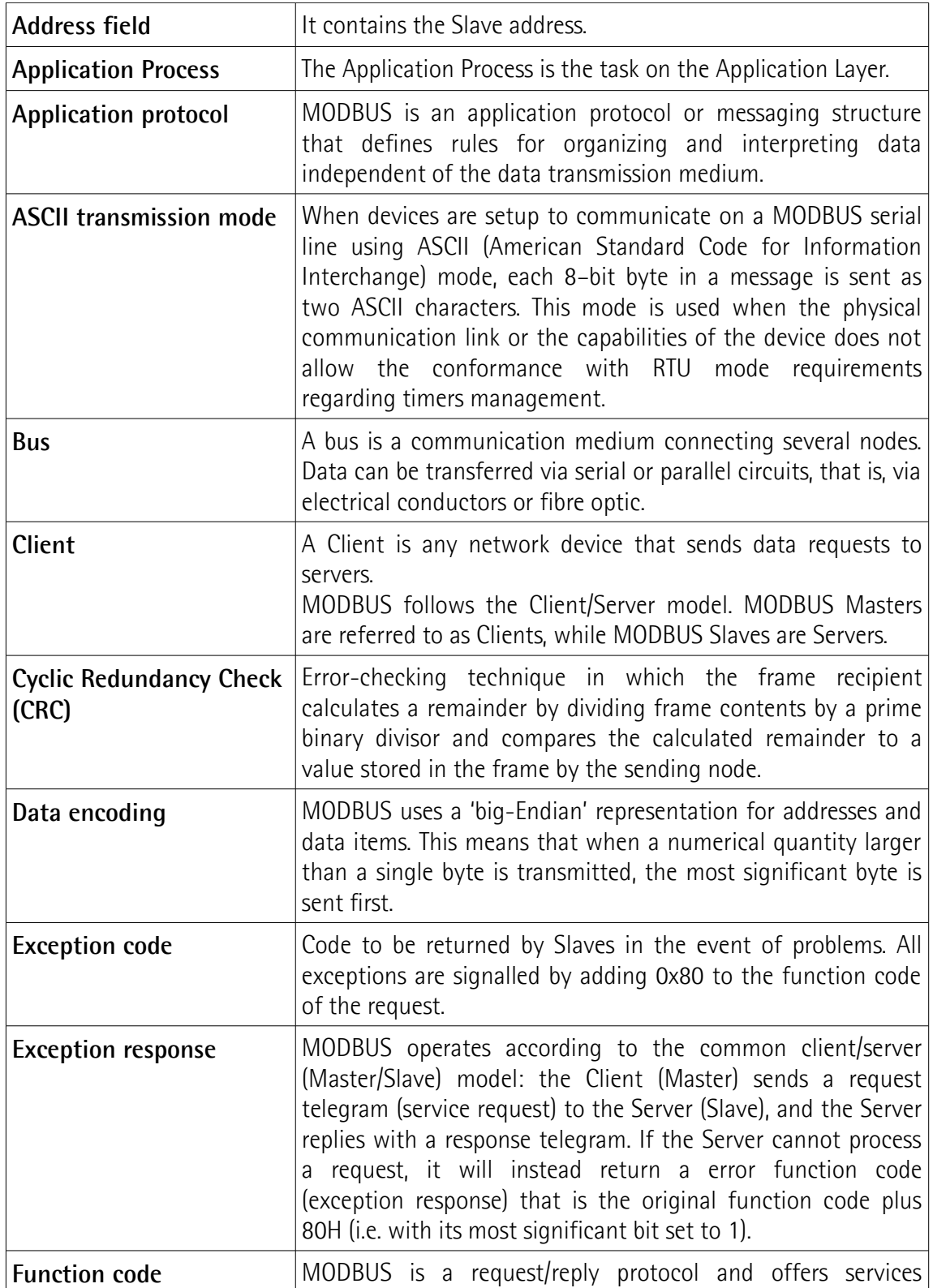

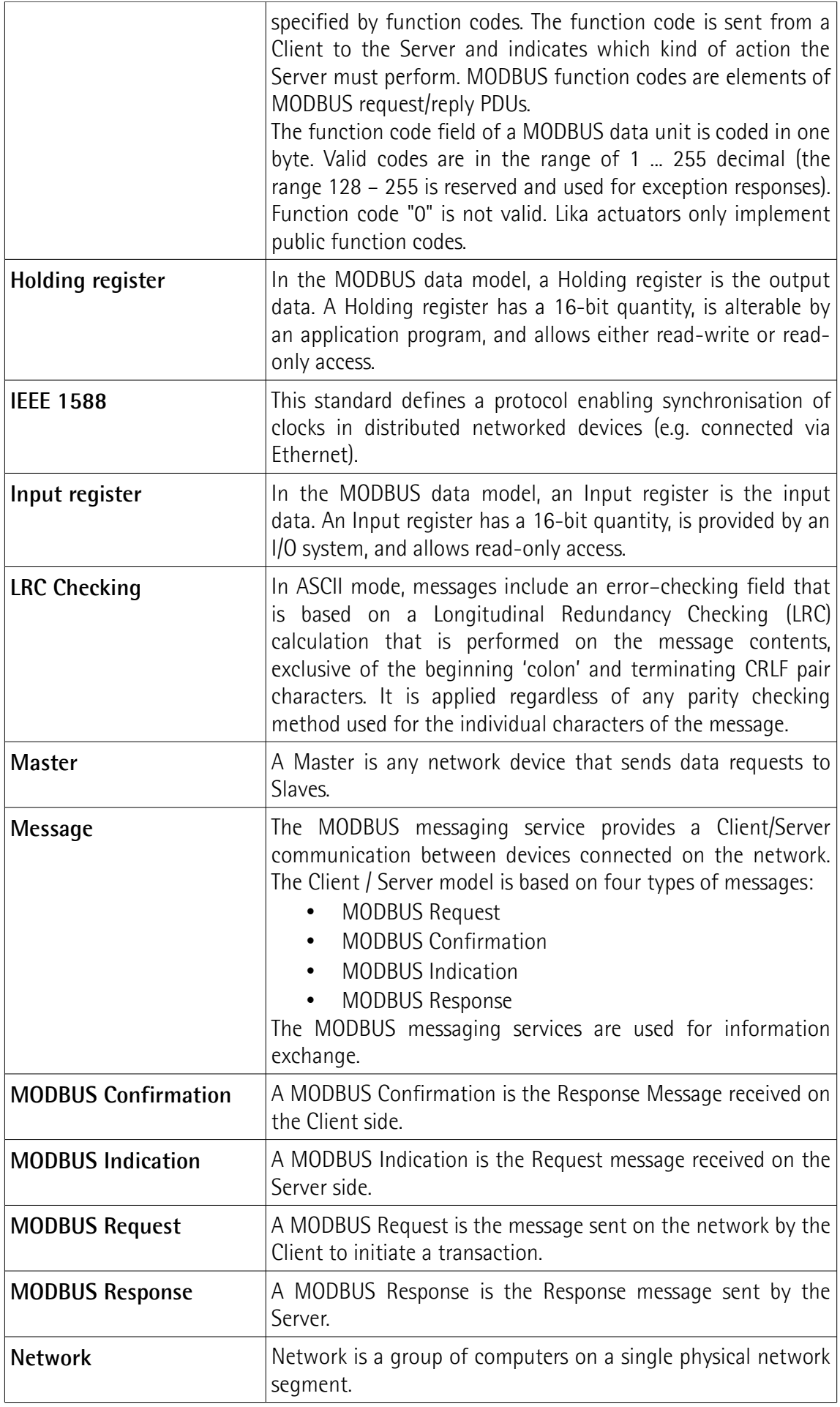

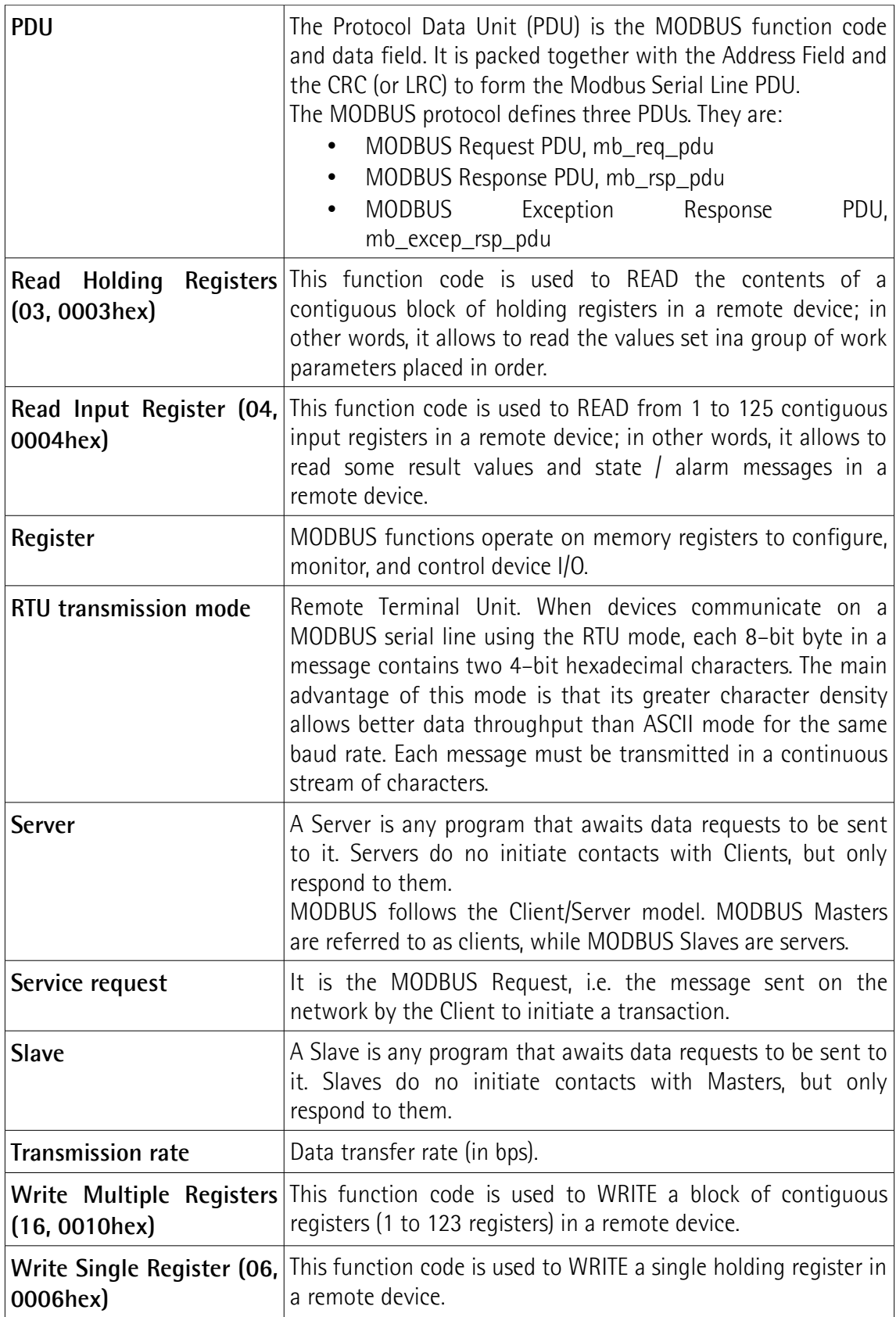

# <span id="page-22-0"></span>**1 Safety summary**

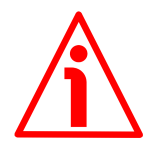

### <span id="page-22-2"></span>**1.1 Safety**

lika

- Always adhere to the professional safety and accident prevention regulations applicable to your country during device installation and operation;
- installation and maintenance operations have to be carried out by qualified personnel only, with power supply disconnected and stationary mechanical parts;
- device must be used only for the purpose appropriate to its design: use for purposes other than those for which it has been designed could result in serious personal and/or the environment damage;
- high current, voltage and moving mechanical parts can cause serious or fatal injury:
- warning ! Do not use in explosive or flammable areas;
- failure to comply with these precautions or with specific warnings elsewhere in this manual violates safety standards of design, manufacture, and intended use of the equipment;
- Lika Electronic assumes no liability for the customer's failure to comply with these requirements.

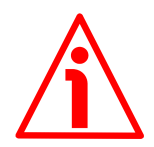

### <span id="page-22-1"></span>**1.2 Electrical safety**

- Turn OFF power supply before connecting the device;
- connect according to explanation in the "[Electrical connections"](#page-29-0) section on page [30;](#page-29-0)
- a safety push-button for emergency power off must be installed to shut off the motor power supply in case of emergency situations;
- in compliance with 2014/30/EU norm on electromagnetic compatibility, following precautions must be taken:

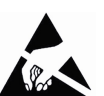

- before handling and installing the equipment, discharge electrical charge from your body and tools which may come in touch with the device;
- power supply must be stabilized without noise; install EMC filters on device power supply if needed;
- always use shielded cables (twisted pair cables whenever possible);
- avoid cables runs longer than necessary;
- avoid running the signal cable near high voltage power cables;
- mount the device as far as possible from any capacitive or inductive noise source; shield the device from noise source if needed;
- to guarantee a correct working of the device, avoid using strong magnets on or near by the unit;

- minimize noise by connecting the shield and/or the connector housing and/or the frame to ground. Make sure that ground is not affected by noise. The connection point to ground can be situated both on the device side and on user's side. The best solution to minimize the interference must be carried out by the user.

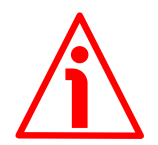

#### <span id="page-23-0"></span>**1.3 Mechanical safety**

lika

- Install the device following strictly the information in the ["Mechanical](#page-25-0) [installation"](#page-25-0) section on page [26;](#page-25-0)
- mechanical installation has to be carried out with stationary mechanical parts;
- do not disassemble the unit;
- do not tool the unit or its shaft:
- delicate electronic equipment: handle with care; do not subject the device and the shaft to knocks or shocks;
- respect the environmental characteristics of the product.

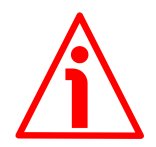

### **WARNING**

The unit has been adjusted by performing a full-load mechanical running test; thence default values which has been set refer to a device running in such condition. Furthermore they are intended to ensure a standard and safe operation which not necessarily results in a smooth running and an optimum performance. Thus to suit the specific application requirements it may be advisable and even necessary to enter new parameters instead of the factory default settings; in particular it may be necessary to change velocity, acceleration, deceleration and gain values.

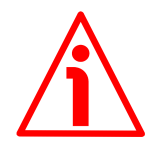

#### **WARNING**

The counter-electromotive force (back EMF) generated by the motor in case the shaft is forced to spin due to a manual external force can cause irreparable damages to the internal circuitry.

# <span id="page-24-0"></span>**2 Identification**

lika

Device can be identified through the **order code** (Mod.), the **serial number** (S/N) and the **MAC address** (MAC) printed on the label applied to its body. Information is listed in the delivery document too. Please always quote the order code, the serial number and the MAC address when reaching Lika Electronic for purchasing spare parts or needing assistance. For any information on the technical characteristics of the product [refer to the technical catalogue.](http://www.lika.it/eng/prodotti.php?id_cat=265)

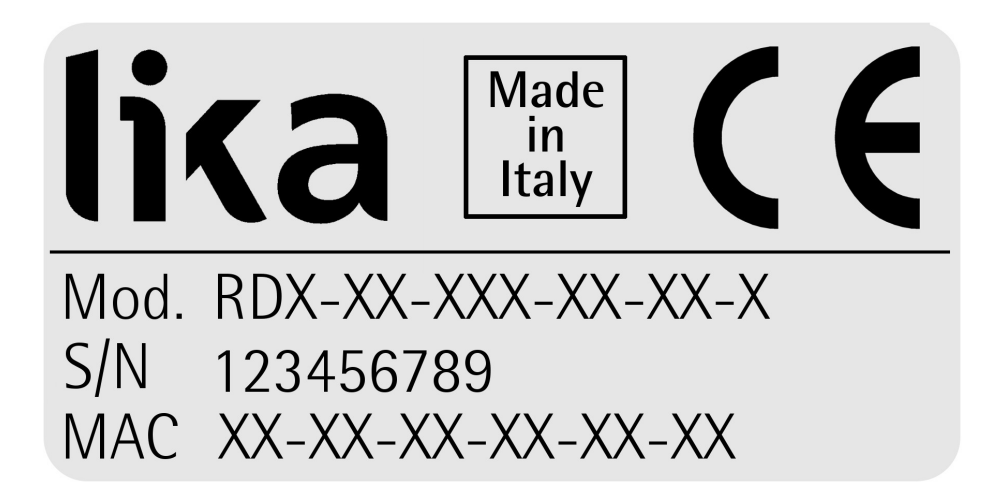

# <span id="page-25-0"></span>**3 Mechanical installation**

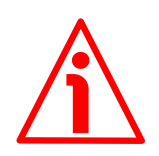

### **WARNING**

lika

Installation and maintenance operations have to be carried out by qualified personnel only, with power supply disconnected. Motor and shaft must be in stop.

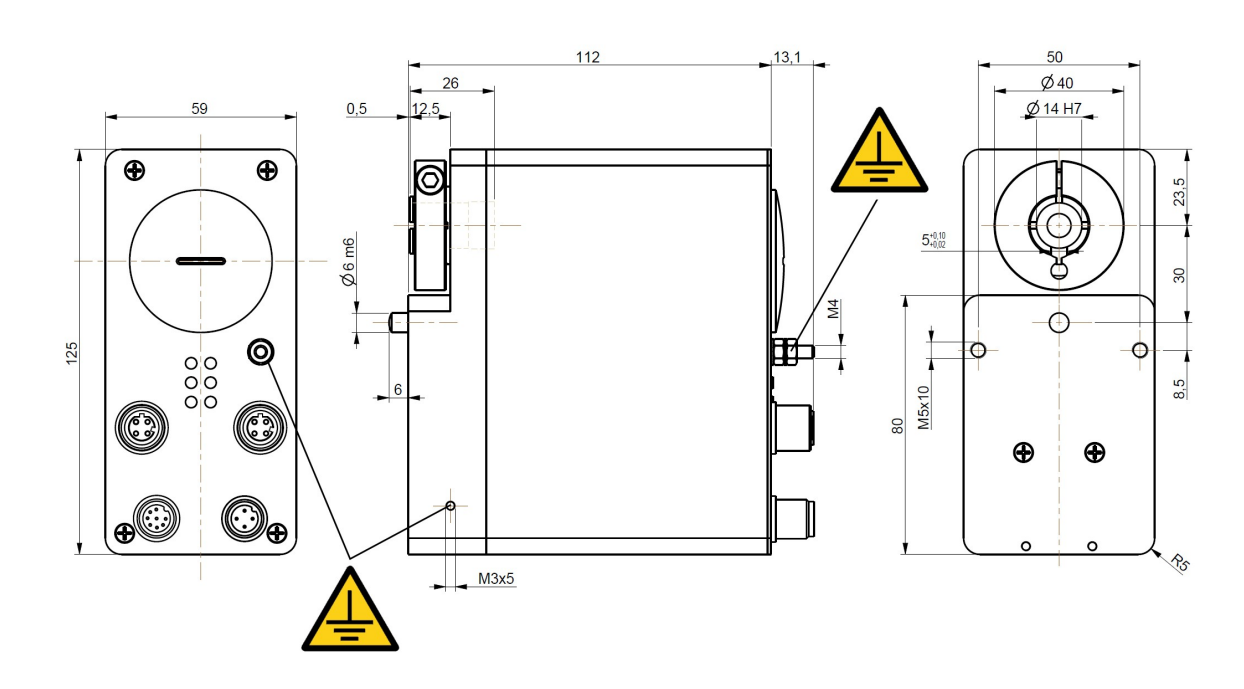

(values are expressed in mm)

<span id="page-25-1"></span>**Figure 1 - RD1A unit – Overall dimensions**

### **RD1A - RD12A Profinet & Modbus®**

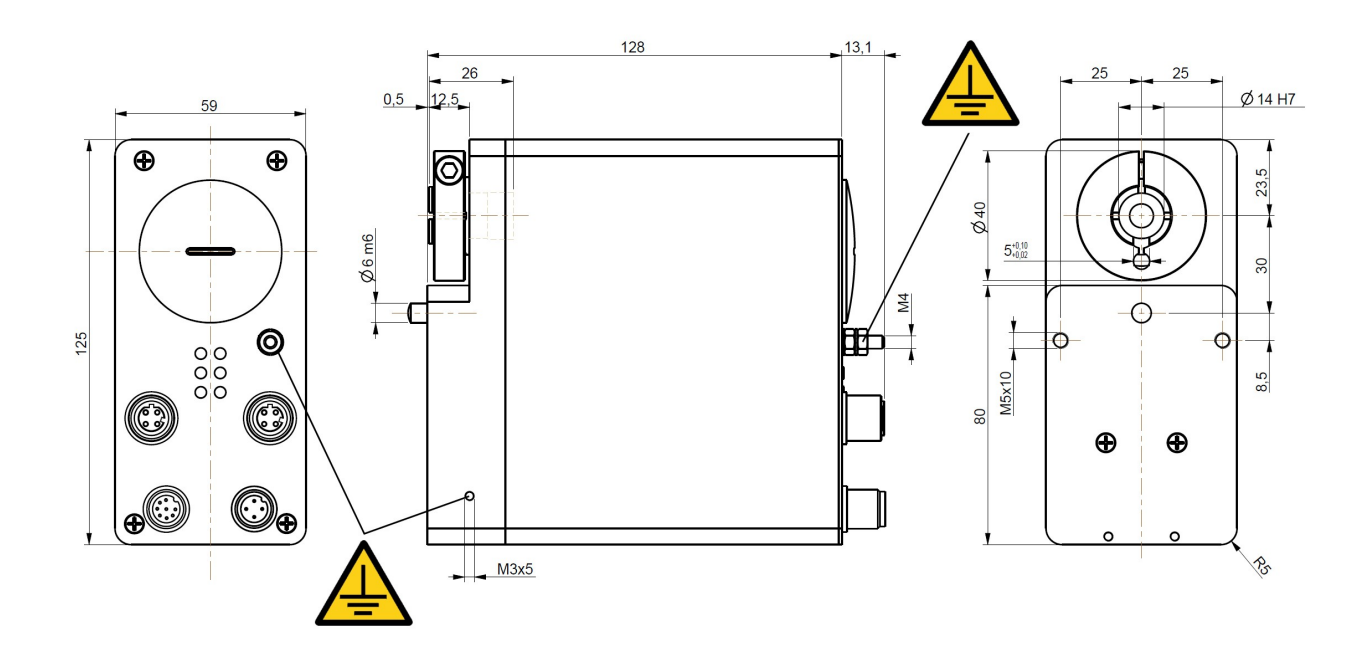

(values are expressed in mm)

lika

<span id="page-26-0"></span>**Figure 2 - RD12A unit – Overall dimensions**

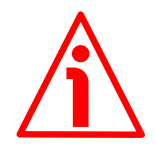

DRIVECOD unit must be secured firmly only to the user's shaft using the provided collar. DRIVECOD unit is supplied with a silicone isolator and an antirotation pin; the anti-rotation pin has to be inserted into the silicone isolator. This will provide to the unit both the stability and the mobility needed to absorb the mechanical tensions produced during operation. Do not fasten firmly the anti-rotation pin to the flange or the fixed support on user's side without using the silicone isolator! Furthermore do not place the flange of the positioning unit against the flange on user's side. If this occurs, the mechanical tensions would be transmitted completely to the motor shaft and this would lead to bearings damages and mechanical breakdowns!

### **RD1A - RD12A Profinet & Modbus®**

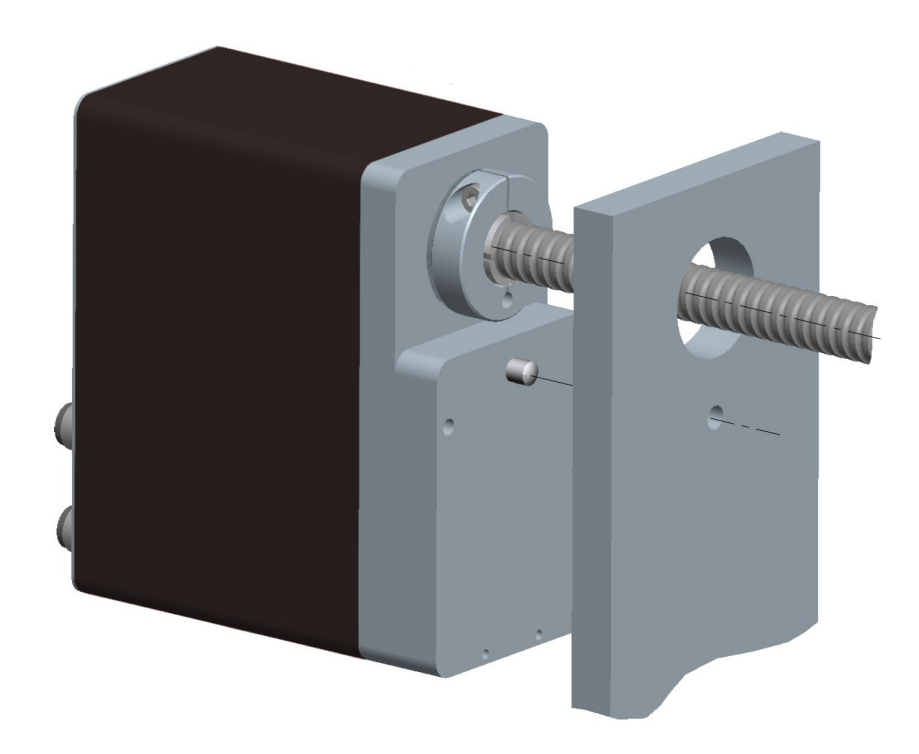

**Figure 3 - Typical installation example of RD1xA unit on worm screw**

To install properly the DRIVECOD unit please read carefully and follow the instructions hereafter; anyway note that the unit can be installed in several manners and according to the specific user's application.

• Drill a 8 mm (0.315") diameter hole in the flange or in the fixed support on user's side in order to insert the silicone isolator and the antirotation pin. The distance between the axis of the shaft and the axis of the hole must be 30 mm  $(1.18") + 0.2$  mm  $(0.008")$ . Make sure that the hole and the shaft are perfectly aligned on the vertical axis. If installation is not carried out properly, mechanical tensions would

lika

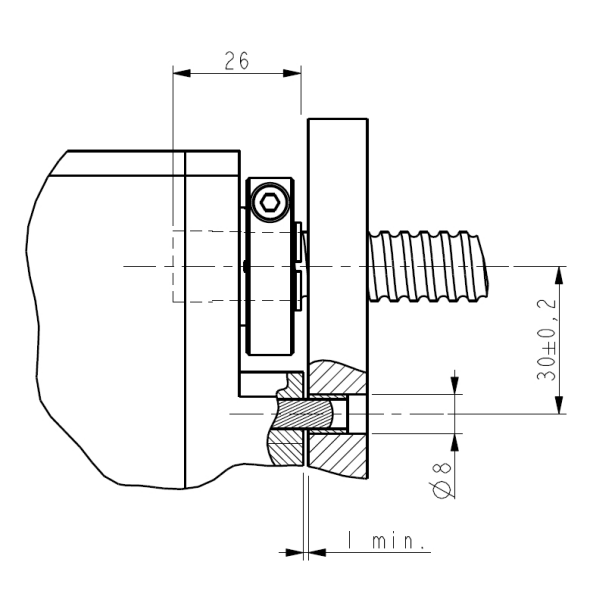

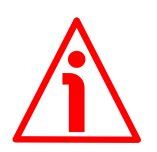

be produced on the motor shaft and this would lead to bearings damages and mechanical breakdowns!

• insert the silicone isolator in the hole:

lika

- insert the user's shaft in the hollow shaft of the DRIVECOD unit; the maximum depth of the DRIVECOD shaft is 26 mm (1.02"); ascertain that the anti-rotation pin is inserted properly in the silicone isolator;
- the minimum distance between the flange of the DRIVECOD unit and the fixed support on user's side must be not less than 1 mm (0.039") in order to prevent the fixed parts from coming into contact;
- secure the user's shaft through the collar and the relevant fixing screw.

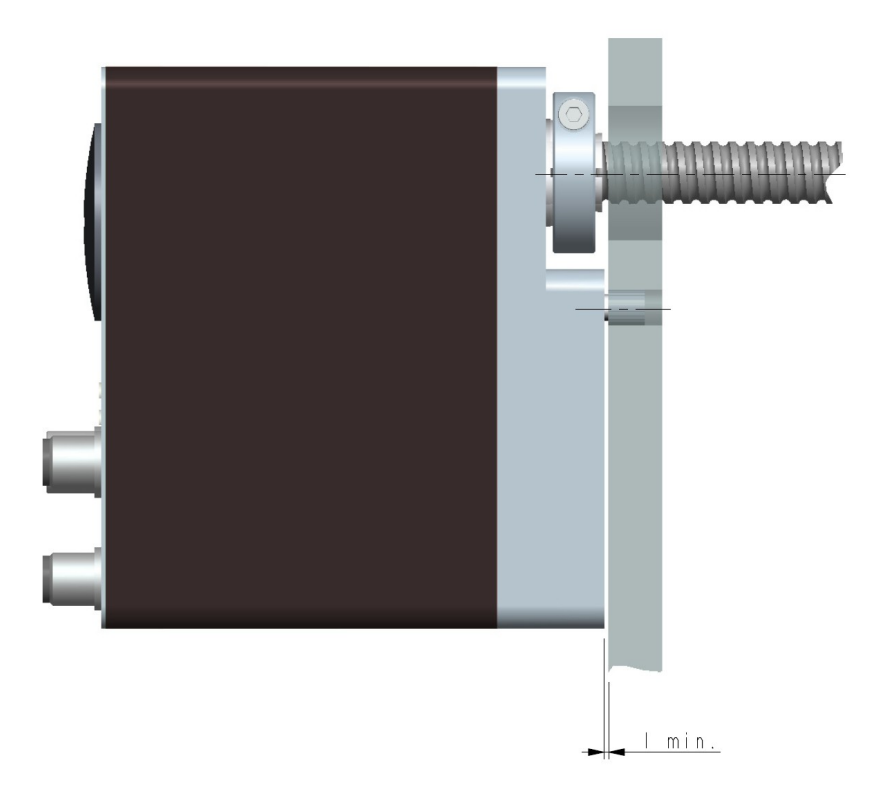

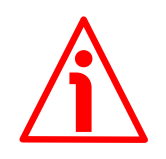

#### **WARNING**

Never force manually the rotation of the shaft not to cause permanent damages! The counter-electromotive force (back EMF) generated by the motor in case the shaft is forced to rotate due to a manual external force can cause irreparable damages to the internal circuitry.

<span id="page-29-0"></span>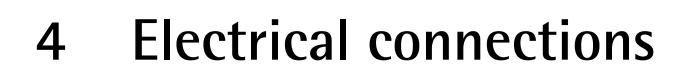

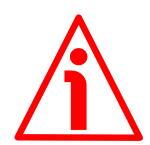

#### **WARNING**

lika

When you send the **Start**, **Jog +** or **Jog -** commands, the unit and the shaft start moving! Before operating please make sure that there are no risks of personal injury and mechanical damages.

Each **Start** routine has to be checked carefully in advance!

Never force manually the rotation of the shaft not to cause permanent damages!

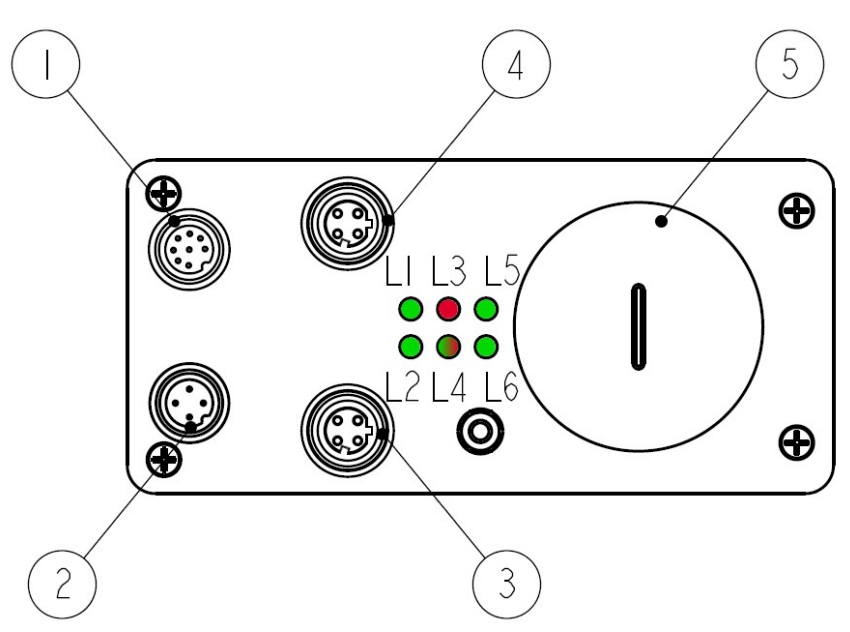

**Figure 4: Connectors and diagnostic LEDs**

#### <span id="page-29-1"></span>**Legend**

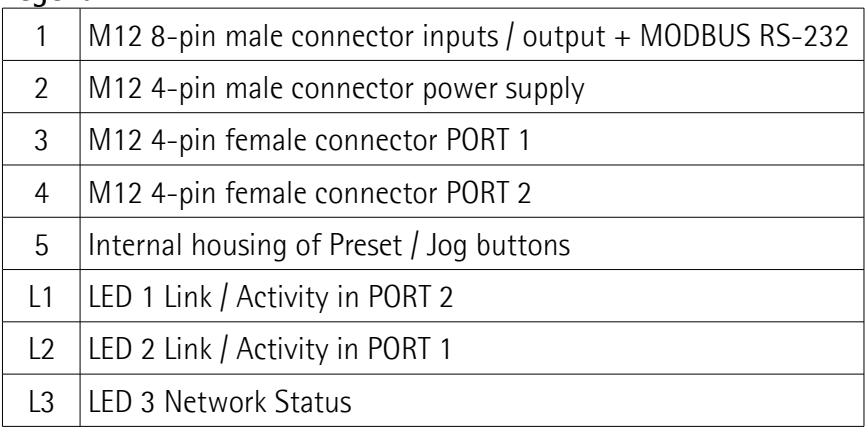

### **RD1A - RD12A Profinet & Modbus®**

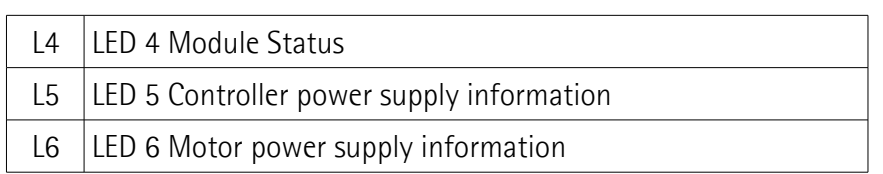

#### <span id="page-30-1"></span>**4.1 Ground connection [\(Figure 1](#page-25-1) and [Figure 2\)](#page-26-0)**

lika

To minimize noise connect properly the frame to ground; we suggest using the ground screw points provided in the frame (see [Figure 1](#page-25-1) and [Figure 2\)](#page-26-0). Connect properly the cable shield to ground on user's side. Lika EC- pre-assembled cables are fitted with shield connection to the connector ring nut in order to allow grounding through the body of the device. Lika E- connectors have a plastic gland, thus grounding is not possible. If metal connectors are used, connect the cable shield properly as recommended by the manufacturer. See also the note in the next paragraph. Anyway make sure that ground is not affected by noise. It is recommended to provide the ground connection as close as possible to the device.

#### <span id="page-30-0"></span>**4.2 Connectors [\(Figure 4](#page-29-1) and [Figure 5\)](#page-30-2)**

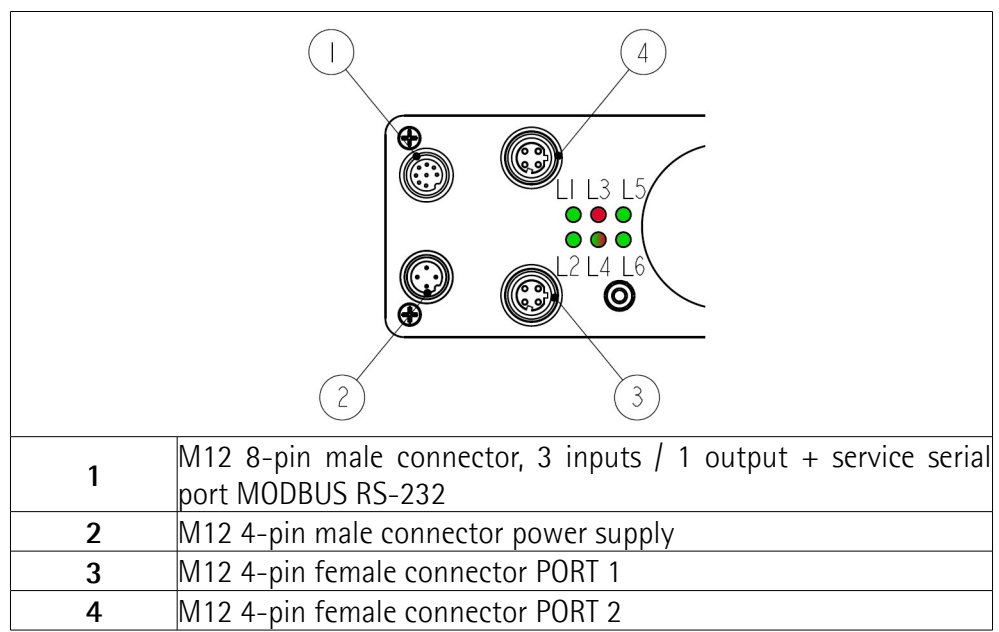

<span id="page-30-2"></span>**Figure 5: Connectors**

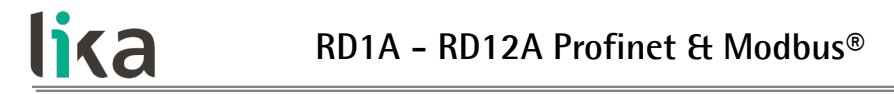

#### <span id="page-31-1"></span>**4.2.1 Power supply connector**

#### **Power supply**

M12 4-pin male connector

(frontal side)

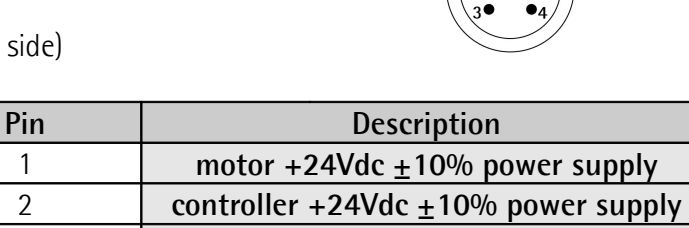

3 **motor and controller 0Vdc supply voltage**

4 not connected

#### <span id="page-31-0"></span>**4.2.2 Profinet interface connectors (PORT 1 and PORT 2)**

Two M12 4-pin female connectors with D coding are used for Ethernet network connection through PORT 1 and PORT 1.

**Interface** M12 4-pin connectors D coding, female (frontal side)

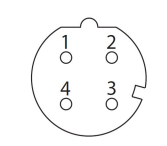

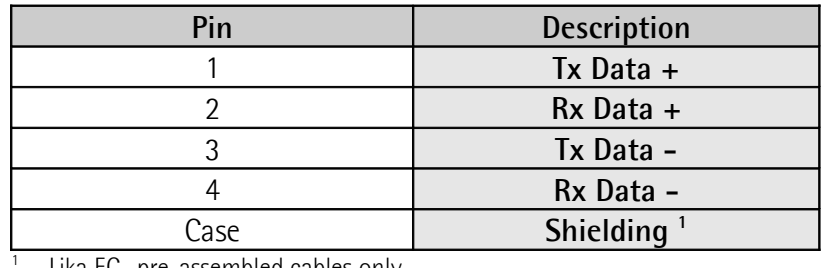

Lika EC- pre-assembled cables only

The ports are equal and interchangeable - if only one connection is required, either port can be used. The Ethernet interface supports 100 Mbit/s, full-duplex operation.

### **RD1A - RD12A Profinet & Modbus®**

# lika

**NOTE**

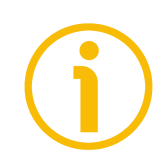

We suggest always connecting the cable shield to ground on user's side.

Lika EC- pre-assembled cables are fitted with shield connection to the connector ring nut in order to allow grounding through the body of the device. Lika Econnectors have a plastic gland, thus grounding is not possible (see the Figure). If metal connectors are used, connect the cable shield properly as recommended by the manufacturer.

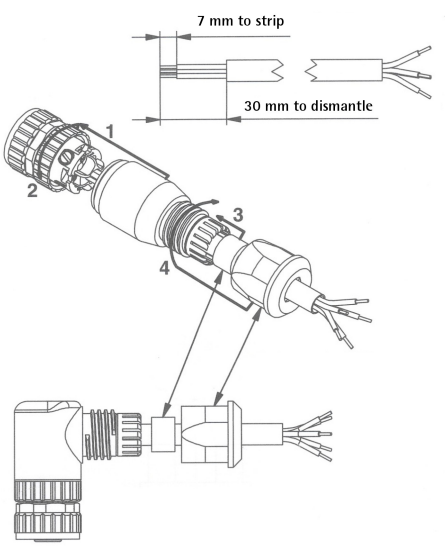

#### <span id="page-32-0"></span>**4.2.3 Network configuration: topologies, cables, hubs, switches - Recommendations**

PROFINET is based on a 100 Mbps, full-duplex Ethernet network. Faster communication is also possible on all transmission sections (e.g., between switches, PC systems, or camera systems).

Using Ethernet several topologies of connection are supported by Profinet networks: line, tree, daisy-chain, star, … Furthermore Profinet networks can be configured in almost any topology in the same structure.

The connection of PROFINET IO field devices occurs exclusively with switches as network components. Switches typically integrated in the field device are used for this (with 2 ports assigned). PROFINET-suitable switches must support "autonegotiation" (negotiating of transmission parameters) and "autocrossover" (autonomous crossing of send and receive lines).

Cables and connectors comply with the Profinet specifications. The cabling guide defines for all Conformance Classes a 2-pair cable according to IEC 61784-5- 3.

Standard Profinet cables commercially available can be used.

The maximum segment length for electrical data transmission with copper cables between two nodes (field devices or switches) is 100 m. The copper cables are designed uniformly in AWG 22. The installation guide defines different cable types, whose range has been optimally adapted to general requirements for industry. Sufficient system reserves allow industry-compatible installation with no limitation on transmission distance.

The PROFINET cables conform to the cable types used in industry:

• PROFINET Type A: Standard permanently routed cable, no movement after installation

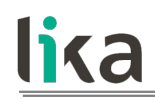

- PROFINET Type B: Standard flexible cable, occasional movement or vibration
- PROFINET Type C: Special applications: for example, highly-flexible, constant movement (trailing cable or torsion)

For complete information please refer to IEC 61918, IEC 61784-5-13 and IEC 61076-2-101.

To increase noise immunity only S/FTP or SF/FTP cables must be used (CAT-5). The maximum cable length (100 meters) predefined by Ethernet 100Base-TX must be compulsorily fulfilled.

Regarding wiring and EMC measures, the IEC 61918 and IEC 61784-5-13 must be considered.

For a complete list of the available cordsets and connection kits please refer to the product datasheet ("Accessories" list).

#### <span id="page-33-1"></span>**4.2.4 MAC address and IP address**

The unit can be identified in the network through the **MAC address**, the **IP address** and the **device name**. MAC address has to be intended as a permanent and globally unique identifier assigned to the unit for communication on the physical layer; while the IP address is the name of the unit in a network using the Internet protocol. MAC address is 6-byte long and cannot be modified. It consists of two parts, numbers are expressed in hexadecimal notation: the first three bytes are used to identify the manufacturer (OUI, namely Organizationally Unique Identifier), while the last three bytes are the specific identifier of the unit. The MAC address can be found on the label applied to the encoder. The IP address (and the subnet mask) must be assigned by the user to each interface of the unit to be connected in the network. For additional information on the MAC address, the IP address and the device name refer to the "[7.1 Network and](#page-49-4) [communication settings"](#page-49-4) section on page [50.](#page-49-4)

#### <span id="page-33-0"></span>**4.2.5 Line Termination**

Profinet network needs no line termination because the line is terminated automatically; in fact every Device is able to detect the presence of the downstream Devices.

#### <span id="page-34-0"></span>**4.2.6 Inputs / output + MODBUS RS-232 service port**

#### **Inputs / output + MODBUS RS-232 service port** M12 8-pin connector A coding, male (frontal side)

lika

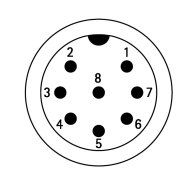

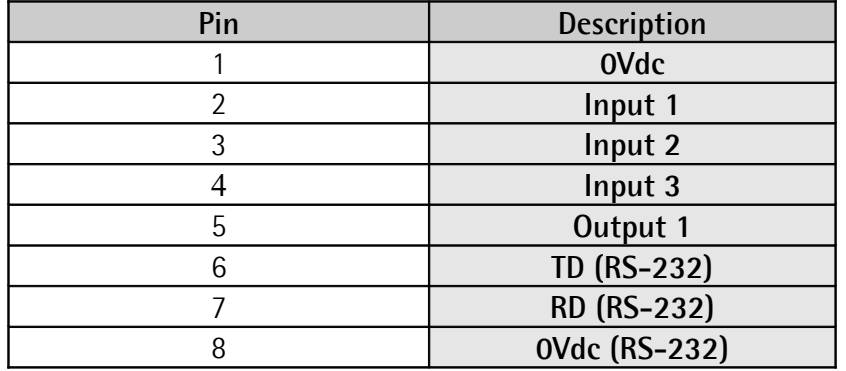

For any information on the three digital inputs and the digital output please refer to the ["6.3 Digital inputs and output"](#page-45-0) section on page [46.](#page-45-0)

The configuration parameters of the MODBUS service serial port have fixed values so the user cannot change them. They are:

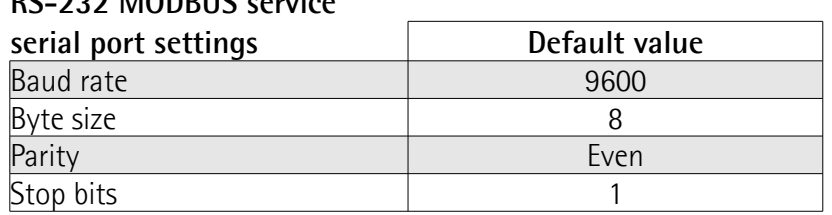

**RS-232 MODBUS service** 

The MODBUS address is 1. It cannot be changed. See the "[8.2 "Serial](#page-104-0) [configuration" page"](#page-104-0) section on page [105.](#page-104-0)

For any further information on configuring and using the RS-232 service serial port refer to the ["Modbus® interface"](#page-102-0) section on page [103.](#page-102-0)

### <span id="page-35-0"></span>**4.3 Diagnostic LEDs [\(Figure 4](#page-29-1) and [Figure 6\)](#page-35-1)**

Six LEDs located in the back of the actuator's enclosure are meant to show visually the operating or fault status of both the Profinet and MODBUS interfaces and the device. The meaning of each LED is explained in the following tables.

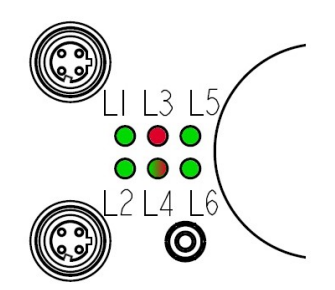

#### <span id="page-35-1"></span>**Figure 6: Diagnostic LEDs**

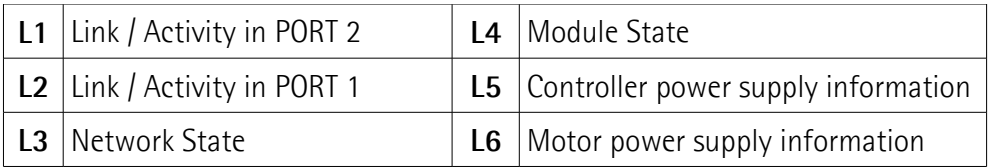

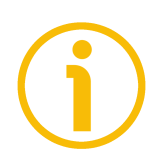

### **NOTE**

lika

Please note that the LEDs have different meanings depending on the active interface.

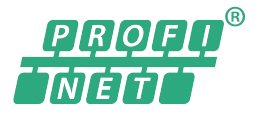

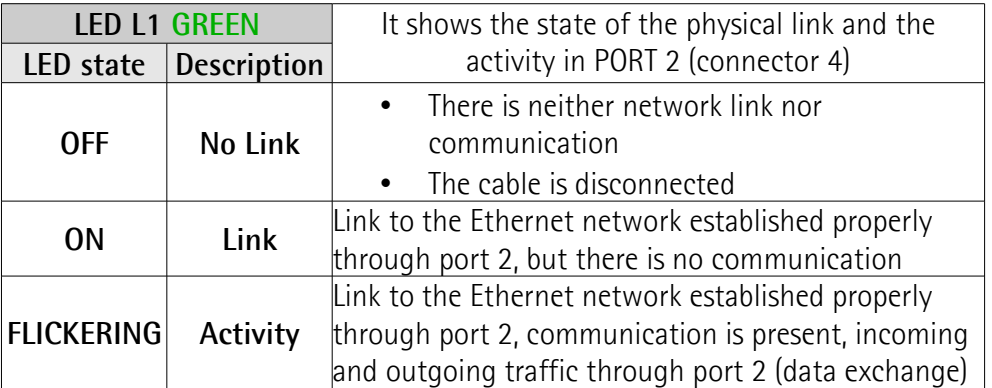
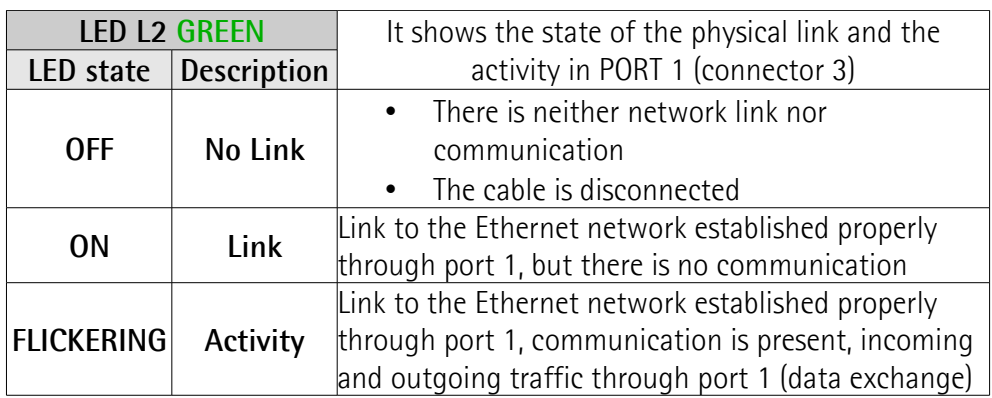

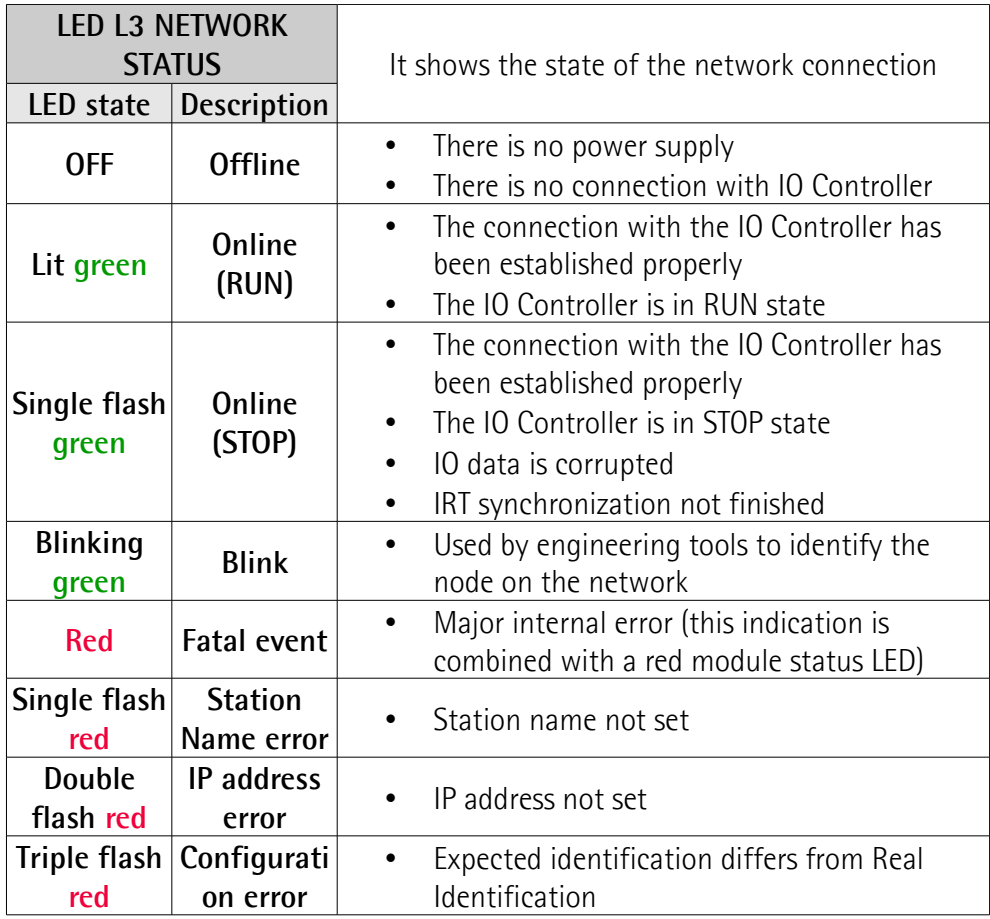

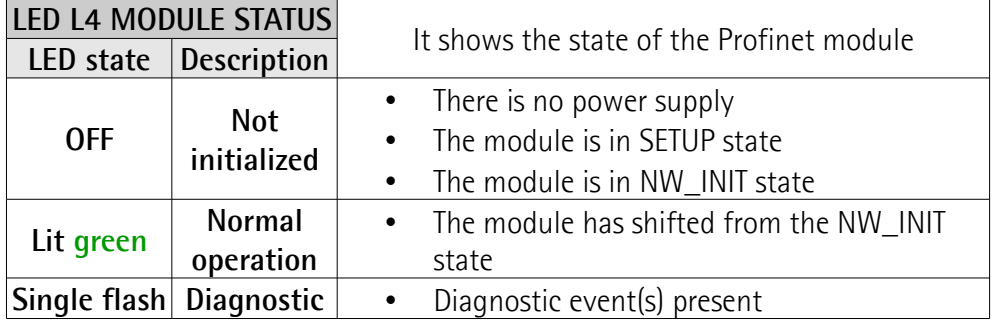

# **RD1A - RD12A Profinet & Modbus®**

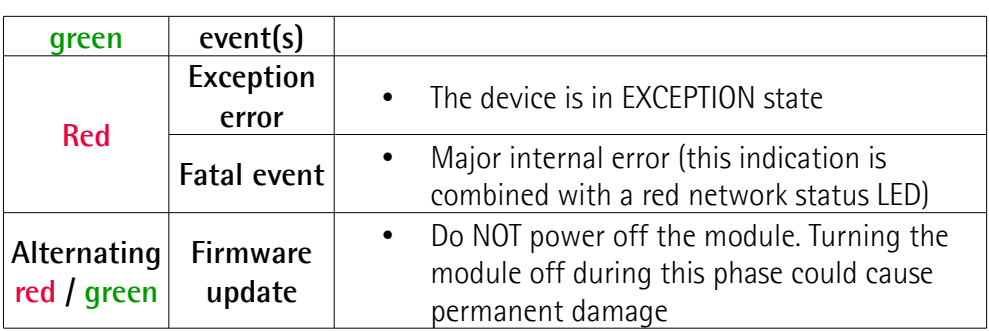

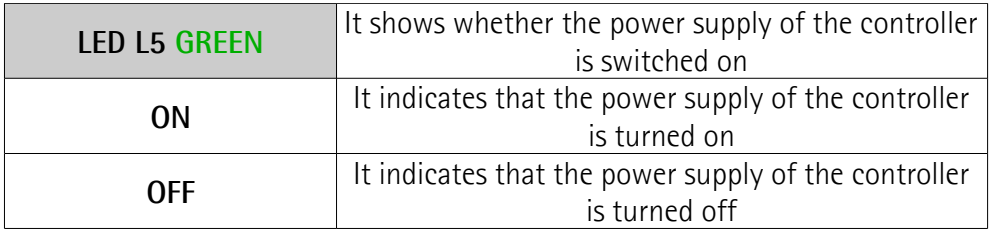

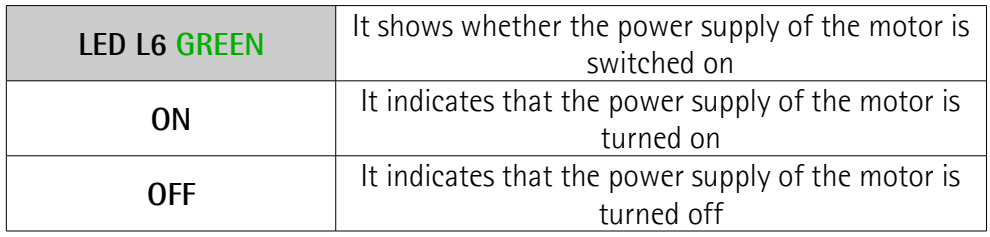

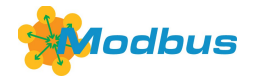

lika

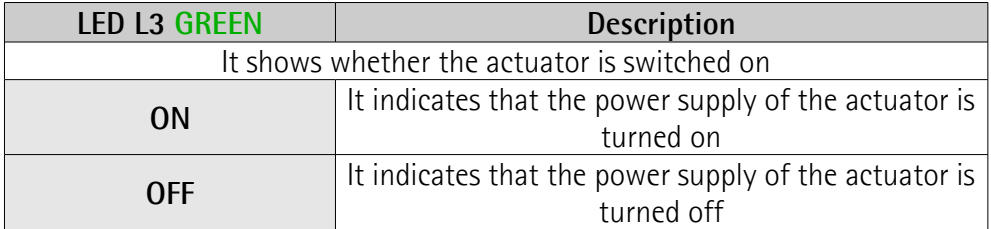

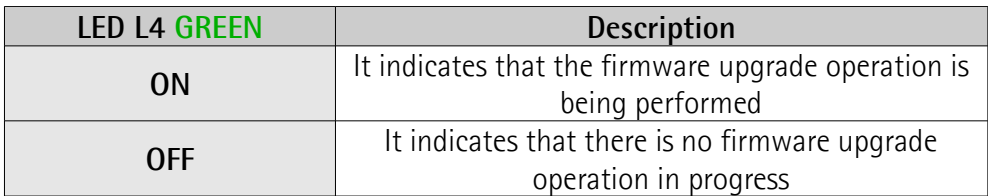

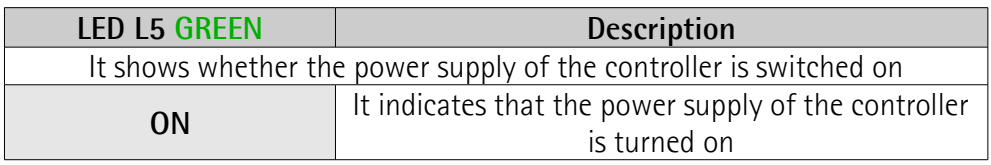

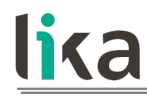

### **RD1A - RD12A Profinet & Modbus®**

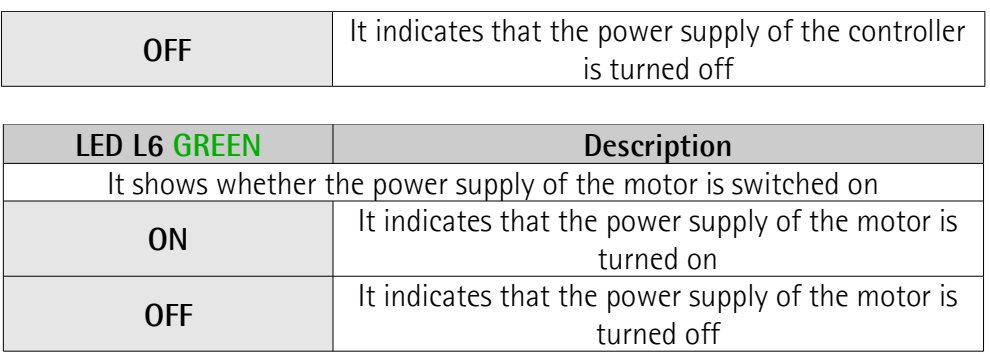

### **4.4 Screw plug for internal access [\(Figure 4](#page-29-0) and [Figure 7\)](#page-38-0)**

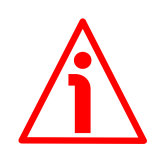

### **WARNING**

Please be careful: the power supply is ON when you need to operate the Preset / Jog buttons!

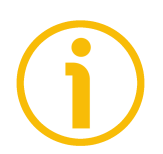

### **NOTE**

When you perform this operation please be careful not to damage the internal connections.

To access the Preset / Jog buttons unscrew and pull out the screw plug (PG 29 thread) in the back of the enclosure. Be careful to always replace the screw plug at the end of the operation.

<span id="page-38-0"></span>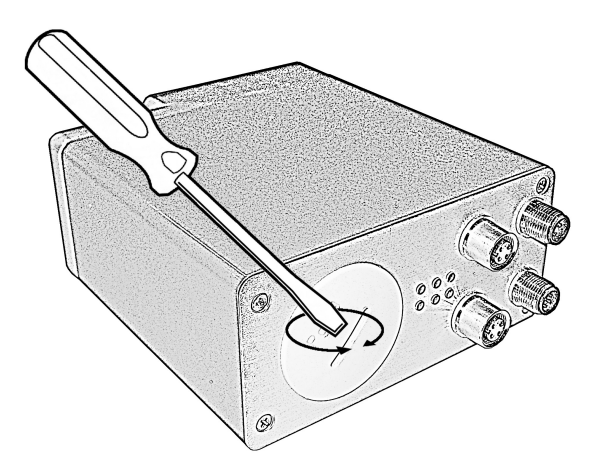

**Figure 7: Screw plug for internal access**

### **4.5 Preset / Jog buttons [\(Figure 8\)](#page-39-0)**

lika

The Preset / Jog buttons are located just beneath the screw plug.

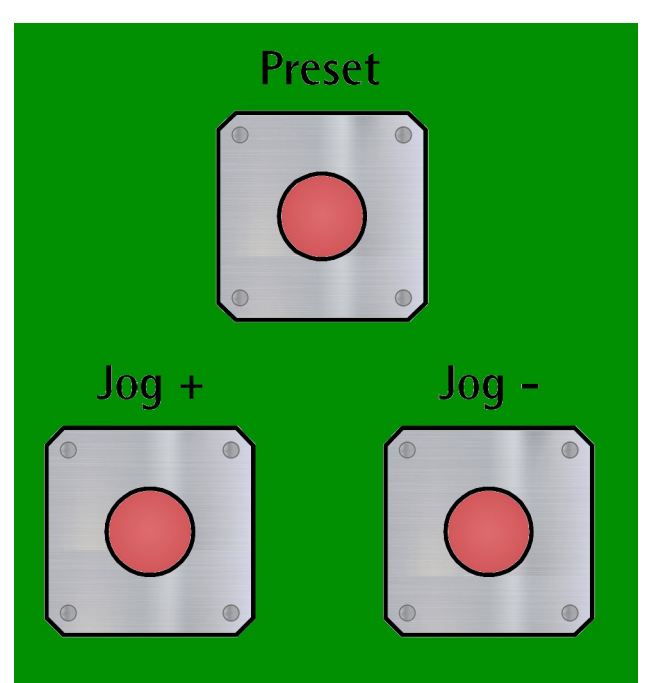

**Figure 8: Preset / Jog buttons**

### <span id="page-39-0"></span>**4.5.1 JOG + and JOG – buttons [\(Figure 8\)](#page-39-0)**

Press these buttons to force the manual movements of the motor toward the positive direction (**Jog +**) or toward the negative direction (**Jog -**). For any further information see the **Jog +** and the **Jog -** commands on page [77](#page-76-1) ff (Profinet interface) or on page [143](#page-142-0) ff (Modbus interface).

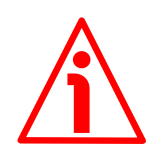

### **WARNING**

JOG and PRESET buttons are always active and available for use to the operator, even when the DRIVECOD unit is in an alarm or emergency condition. Before pressing these buttons, please make sure that the device is free to move in a safe way and there are no risks that its movement could lead to personal injury and/or damage to the unit or other equipment.

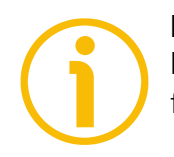

### **NOTE**

Please note that when you use the manual buttons the "incremental jog" function (see **[Incremental jog](#page-78-0)** in **[Control Word \(Bytes 0 and 1\)](#page-76-0)** on page [79](#page-78-0)

## lika **RD1A - RD12A Profinet & Modbus®**

-Profinet version; **[Incremental jog](#page-144-0)** in **[Control Word \[0x2A\]](#page-142-1)** on page [145](#page-144-0) -Modbus version) is disabled; that is, the jog step movements are not allowed using the manual buttons. Thus the positive and negative movements are commanded only by keeping pressed the buttons continuously and come to an end when the buttons are released.

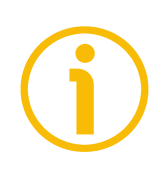

# **NOTE**

**Jog +**, **Jog -** and **Start** functions cannot be enabled simultaneously. For instance: if a **Jog +** command is sent to the Device/Slave while it is moving to the target position, the jog command will be ignored; if **Jog +** and **Jog**  commands are sent simultaneously, the device will not move or, if already moving, it will stop its movement.

### **4.5.2 PRESET button [\(Figure 8\)](#page-39-0)**

This button is meant to assign the value set next to the **Preset** item to the current position of the axis. The button has to be kept pressed for 3 seconds at least. We suggest setting the preset when the actuator is in stop. For any further information on the preset function see the **Preset** item on page [98](#page-97-0) (Profinet interface) or on page [142](#page-141-0) (Modbus interface).

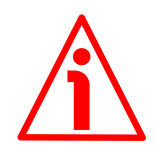

### **WARNING**

JOG and PRESET buttons are always active and available for use to the operator, even when the DRIVECOD unit is in an alarm or emergency condition. Before pressing these buttons, please make sure that the device is free to move in a safe way and there are no risks that its movement could lead to personal injury and/or damage to the unit or other equipment.

# **5 Quick reference**

lika

The following instructions are provided to allow the operator to set up the device for standard operation in a quick and safe mode.

- Mechanically install the device;
- execute the electrical connections;
- switch on the +24Vdc power supply (in both the motor and the controller);
- check the operating condition shown through the LEDs;
- to resume the normal work condition reset the active emergency: switch high ("=1") the **Emergency** bit 7 of the **Control Word** (see on page [77](#page-76-0) -Profinet interface; see on page [143](#page-142-1) -MODBUS interface); reset the active alarms: switch high ("=1") the **Alarm reset** bit 3 of the **Control Word** (see on page [77](#page-76-0) -Profinet interface; see on page [143](#page-142-1) -MODBUS interface). Check the operating condition shown through the LEDs;
- set a proper value next to the **Distance per revolution** item (see on page [92](#page-91-0) -Profinet interface; see on page [136](#page-135-0) -MODBUS interface);
- set a proper value next to the **Jog speed** item (see on page [96](#page-95-0) -Profinet interface; see on page [140](#page-139-1) - MODBUS interface);
- set a proper value next to the **Work speed** item (see on page [97](#page-96-0) -Profinet interface; see on page [140](#page-139-0) -MODBUS interface);
- if required, set a proper value next to the **Preset** item (see on page [98](#page-97-0) -Profinet interface; see on page [142](#page-141-0) -MODBUS interface);
- set the limit switch values next to the **Max delta pos** / **Positive delta** and **Max delta neg** / **Negative delta** items (see on page [94](#page-93-0) ff -Profinet interface; see on page [138](#page-137-0) ff -MODBUS interface);
- set the commanded position next to the **Target position** item (see on page [81](#page-80-0) -Profinet interface; see on page [147](#page-146-0) -MODBUS interface);
- save the new setting values (**Save parameters** command; see on page [79](#page-78-1) -Profinet interface; see on page [146](#page-145-0) -MODBUS interface).

Use the **Jog +**, **Jog -**, **Start** and **Stop** commands in the **Control Word** (see on page [77](#page-76-0) -Profinet interface; see on page [143](#page-142-1) -MODBUS interface) to move the axis and reach the commanded position.

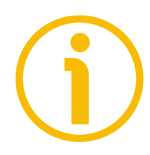

### **NOTE**

The parameters **Distance per revolution**, **Jog speed**, **Work speed**, **Preset**, **Max delta pos** / **Positive delta** and **Max delta neg** / **Negative delta** are closely related, hence you have to be very attentive when you need to change the value in any of them. For any further information please refer to page [47.](#page-46-0)

# **6 Functions**

### **6.1 Working principle**

lika

The following scheme is intended to show schematically the working principle of the system control logic.

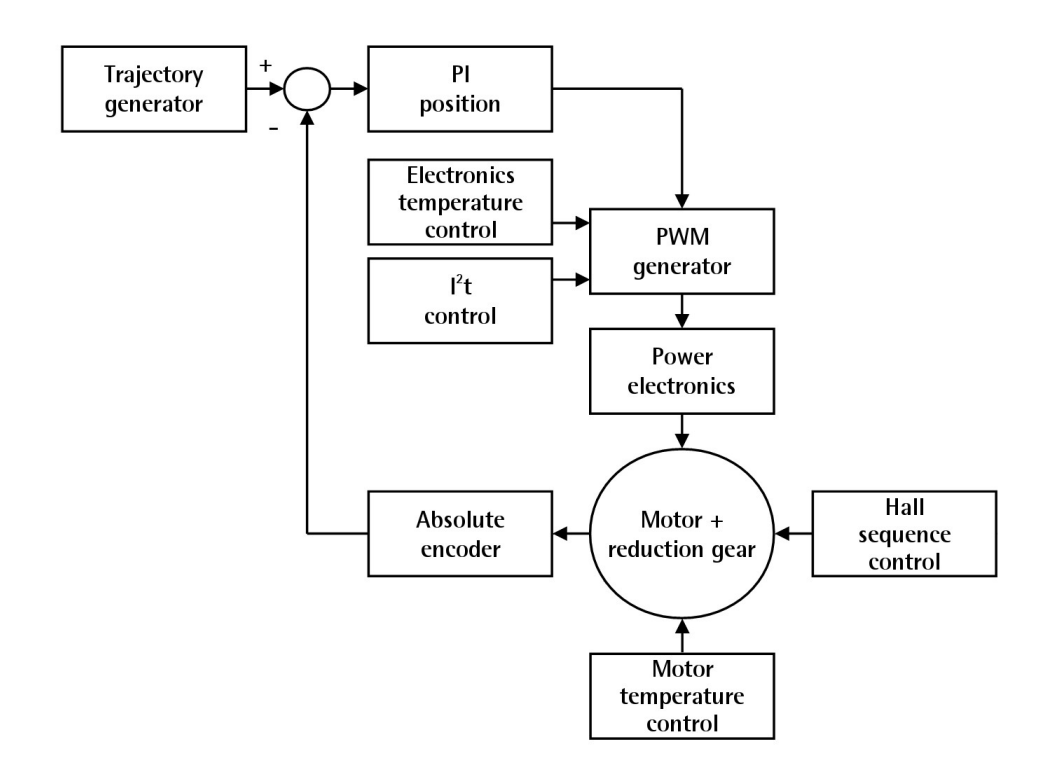

### **6.2 Movements: jog and positioning**

Two kinds of movement are available in the DRIVECOD positioning unit, they are:

- [Jog: speed control;](#page-43-0)
- [Positioning: position and speed control.](#page-44-0)

### <span id="page-43-0"></span>**Jog: speed control**

lika

This kind of control is intended to generate a speed trajectory which allows the rotational speed of the DRIVECOD unit shaft to be equal to the value set in the **[11 Jog speed](#page-95-0)** / **[Jog speed \[0x0D\]](#page-139-1)** parameter.

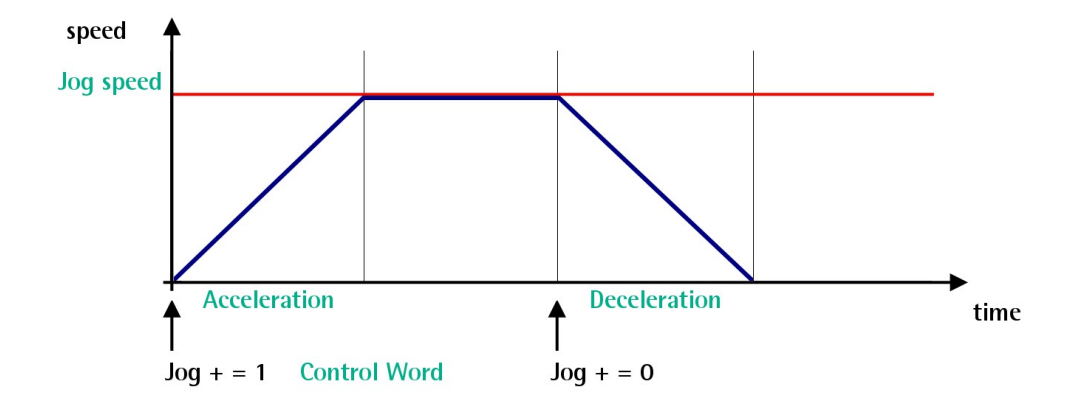

When the bit 0 **Jog +** in the **[Control Word \(Bytes 0 and 1\)](#page-76-0)** / **[Control Word](#page-142-1) [\[0x2A\]](#page-142-1)** is "=1", the motor accelerates toward the positive direction according to the value set next to the **[07 Acceleration](#page-93-2)** / **[Acceleration \[0x07\]](#page-137-2)** item; if the available travel is long enough it reaches the speed set next to the **[11 Jog](#page-95-0) [speed](#page-95-0)** / **[Jog speed \[0x0D\]](#page-139-1)** item. As soon as the bit 0 **Jog +** in the **[Control](#page-76-0) [Word \(Bytes 0 and 1\)](#page-76-0)** / **[Control Word \[0x2A\]](#page-142-1)** goes low ("=0"), the motor decelerates according to the value set next to the **[08 Deceleration](#page-93-1)** / **[Deceleration \[0x08\]](#page-137-1)** item until it stops.

Setting the bit 1 **Jog -** in the **[Control Word \(Bytes 0 and 1\)](#page-76-0)** / **[Control Word](#page-142-1) [\[0x2A\]](#page-142-1)** to "=1" causes the motor to run in the opposite direction (negative direction) respecting the work phases already described above.

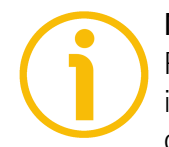

### **NOTE**

Please note that the value in the **[11 Jog speed](#page-95-0)** / **[Jog speed \[0x0D\]](#page-139-1)** parameter is the speed of the motor, not the speed of the output shaft after the reduction gears, see on page [101.](#page-100-0)

### <span id="page-44-0"></span>**Positioning: position and speed control**

This kind of control is a point-to-point movement and the maximum reachable speed is equal to the value set in the **[12 Work speed](#page-96-0)** / **[Work speed \[0x0E\]](#page-139-0)** parameter; the set speed can be reached only if the available travel is long enough.

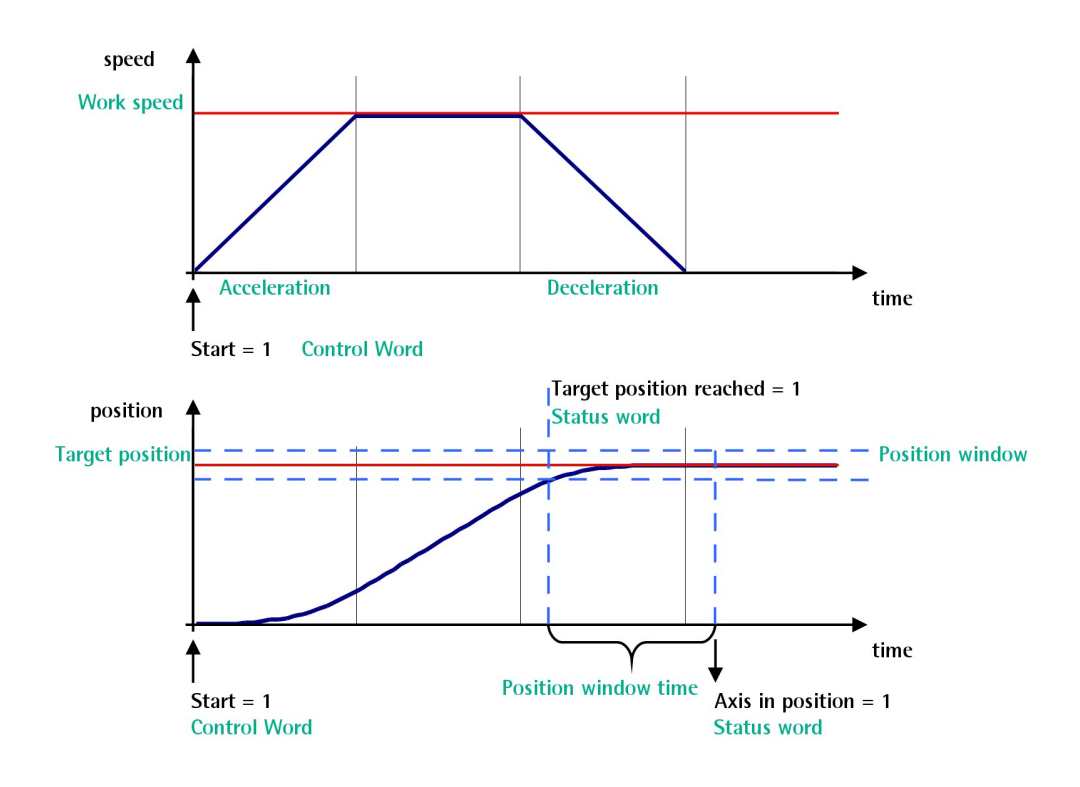

When the bit 6 **Start** in the **[Control Word \(Bytes 0 and 1\)](#page-76-0)** / **[Control Word](#page-142-1) [\[0x2A\]](#page-142-1)** is "=1", the motor starts moving and accelerates according to the value set next to the **[07 Acceleration](#page-93-2)** / **[Acceleration \[0x07\]](#page-137-2)** item in order to reach the target position as set next to the **[Target Position \(Bytes 2 to 5\)](#page-80-0)** / **[Target](#page-146-0) position**  $[0x2B-0x2C]$  item. If the available travel is long enough it reaches the speed set next to the **[12 Work speed](#page-96-0)** / **[Work speed \[0x0E\]](#page-139-0)** item. The movement direction can be either positive or negative according to the target position to reach. As soon as the axis is within the tolerance window limits set next to the **[02 Position window](#page-92-1)** / **[Position window \[0x01\]](#page-136-1)** item, the bit 8 **Target position reached** in the **[Status Word \(Bytes 8 and 9\)](#page-83-0)** / **[Status word](#page-151-0) [\[0x01\]](#page-151-0)** goes high ("=1"). When the position is within the tolerance window limits set next to the **[02 Position window](#page-92-1)** / **[Position window \[0x01\]](#page-136-1)** item, after the delay set next to the **[03 Position window time](#page-92-0)** / **[Position window](#page-136-0) [time \[0x02\]](#page-136-0)** item, the bit 0 **Axis in position** in the **[Status Word \(Bytes 8 and](#page-83-0) [9\)](#page-83-0)** / **[Status word \[0x01\]](#page-151-0)** goes high ("=1"). The motor decelerates according to

# lika **RD1A - RD12A Profinet & Modbus®**

the value set next to the **[08 Deceleration](#page-93-1)** / **[Deceleration \[0x08\]](#page-137-1)** item in order to reach the halt position according to the set target position.

It is possible to change the target position value even on the fly, while the device is still reaching a previously commanded target position and without sending a new **Start** command. To do this, just set a new target value in the

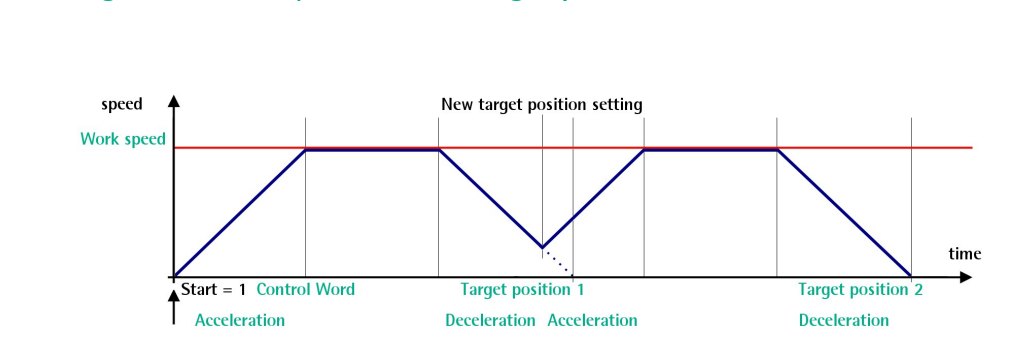

**[Target Position \(Bytes 2 to 5\)](#page-80-0)** / **[Target position \[0x2B-0x2C\]](#page-146-0)** item.

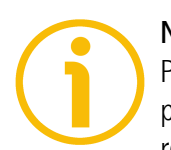

## **NOTE**

**NOTE**

**Position override function**

Please note that the value in the **[12 Work speed](#page-96-0)** / **[Work speed \[0x0E\]](#page-139-0)** parameter is the speed of the motor, not the speed of the output shaft after the reduction gears, see on page [101.](#page-100-0)

### **6.3 Digital inputs and output**

RD1xA unit is fitted with **three digital inputs and one digital output**.

**Inputs** are read by the Device/Slave and transmitted to the Controller/Master through the **Status word** (bits 13 … 15; see on page [86](#page-85-0) ff -Profinet interfaceor page [154](#page-153-0) ff -Modbus interface) when the device is running in **Operation** state -Profinet interface- / **Idle** state -Modbus interface.

"High" logic value is read when the voltage is equal to  $+24$ Vdc  $\pm 10$ %.

The Device/Slave **output** 1 is operated by the Controller/Master through the **Control word** (bit 13; see on page [77](#page-76-0) -Profinet interface- or page [143](#page-142-1) -Modbus interface) when the device is running in **Operation** state -Profinet interface- / **Idle** state -Modbus interface.

It is an "open collector" type output having  $Imax = 150 \text{mA}$ .

Example of connection scheme:

lika

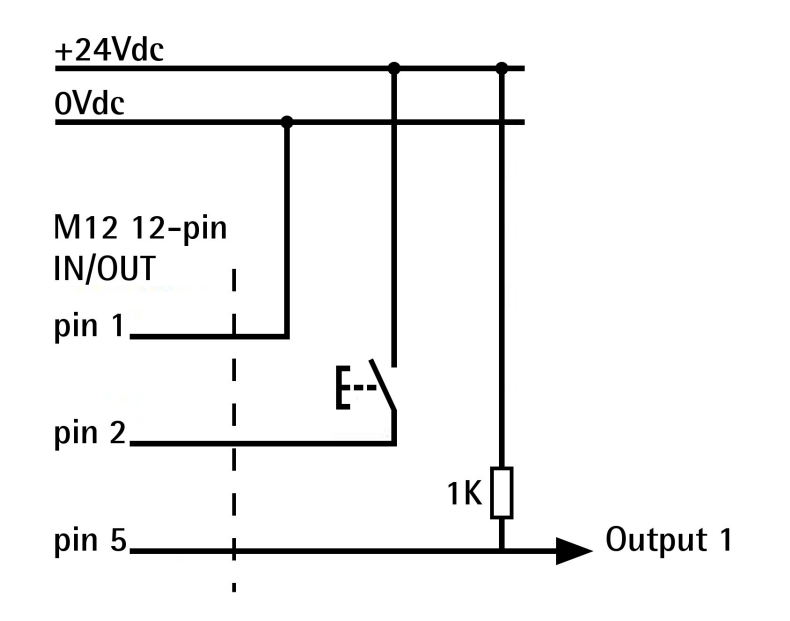

### <span id="page-46-0"></span>**6.4 Distance per revolution, Preset, Max delta pos / Positive delta and Max delta neg / Negative delta**

The parameters/variables **Distance per revolution**, **Preset**, **Max delta pos** / **Positive delta** and **Max delta neg** / **Negative delta** are closely related, hence you have to be very attentive every time you need to change the value in any of them.

Should a new setting be necessary, please comply with the following procedure:

- set a proper value next to the **Distance per revolution** item (see on page [92](#page-91-0) -Profint interface; see on page [136](#page-135-0) -MODBUS interface);
- set a proper value next to the **Jog speed** item (see on page [96](#page-95-0) -Profinet interface; see on page [140](#page-139-1) -MODBUS interface);
- set a proper value next to the **Work speed** item (see on page [97](#page-96-0) -Profinet interface; see on page [140](#page-139-0) -MODBUS interface);
- set a proper value next to the **Preset** item (see on page [98](#page-97-0) -Profinet interface; see on page [142](#page-141-0) -MODBUS interface);
- check the value next to the **Max delta pos** / **Positive delta** item (see on page [94](#page-93-0) -Profinet interface; see on page [138](#page-137-0) -MODBUS interface);
- check the value next to the **Max delta neg** / **Negative delta** item (see on page [95](#page-94-0) -Profinet interface; see on page [139](#page-138-0) -MODBUS interface);

• save the new values (**Save parameters** command, bit 9 in the **[Control](#page-76-0) [Word \(Bytes 0 and 1\)](#page-76-0)** / **[Control Word \[0x2A\]](#page-142-1)** item, see on page [77](#page-76-0) -Profinet interface; see on page [146](#page-145-0) -MODBUS interface).

Each time you change the value in **Distance per revolution** then you must update the value in **Preset** in order to define the zero of the axis as the system reference has changed.

After having changed the parameter in the **Preset** item it is not necessary to set new values for the travel limits as the Preset function calculates them automatically and initializes again the positive and negative limits according to the values set in **Max delta pos** / **Positive delta** and **Max delta neg** / **Negative delta**.

The number of revolutions managed by the system is 512 in negative direction and 512 in positive direction assuming the **Preset** value as a reference (the max. number of revolutions is 1,024).

The value set next to the **Max delta pos** / **Positive delta** item plus the value set in the **Preset** parameter is the maximum forward travel (positive travel) starting from the preset (the value is expressed in pulses).

The value set next to the **Max delta neg** / **Negative delta** item subtracted from the value set in the **Preset** parameter is the maximum backward travel (negative travel) starting from the preset (the value is expressed in pulses).

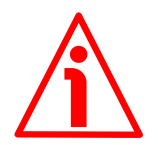

### **WARNING**

Please note that the parameters listed hereafter are closely related to the **Distance per revolution** parameter; hence when you change the value in **Distance per revolution** also the value in each of them necessarily changes. They are: **Position tolerance** / **Position window**, **Max following error**, **Max delta pos** / **Positive delta**, **Max delta neg** / **Negative delta**, **Target position**, **Real position** / **Current position** and **Following error [pulse]** / **Position following error**.

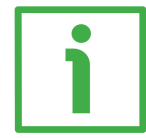

# **EXAMPLE 1**

Default values: **Distance per revolution** = 1024 steps per revolution **Work speed**: 2000 rpm  $Preset = 0$ 

**Max delta pos** / **Positive delta** and **Max delta neg** / **Negative delta** max. values =  $523$  263 =  $(1,024$  steps per revolution x 512 revolutions) - 1 - 1,024 steps (i.e. 1 revolution for safety reasons) when **Preset** = 0

Max. **SW limit switch +** = 0 + 523 263 = + 523 263 pulses (forward travel) Max. **SW limit switch -** = 0 – 523 263 = - 523 263 pulses (backward travel)

Therefore, when **Preset** = 0, the working stroke of the axis will span the overall positive and negative limits range, that is max. **SW limit switch +** =  $+$  523 263 and max. **SW limit switch -** = – 523 263.

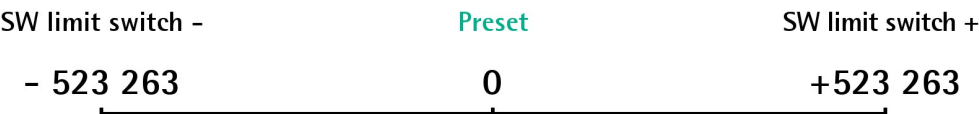

working stroke

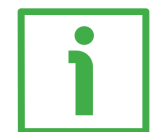

### **EXAMPLE 2**

lika

DRIVECOD RD1A positioning unit is joined to a worm screw having 1 mm (0.039") pitch and you need to have a hundredth of a millimetre resolution.

**Distance per revolution** = 100 steps per revolution Max. **Work speed** = 293 rpm (100 \* 3000 / 1024 = 293) **Preset** = -500 (ex. thickness of the tool) **Max. delta pos** / **Positive delta** and **Max delta neg** / **Negative delta** = (100 steps per revolution \* 512 revolutions) - 1 – 100 steps (i.e. 1 revolution for safety  $reasons$ ) = 51 099 pulses Max. **SW limit switch +** = (-500) + 51 099 = + 50 599 pulses (forward travel) Max. **SW limit switch -** = (-500) – 51 099 = - 51 599 pulses (backward travel)

Therefore, when **Preset** = - 500, the working stroke of the axis will span the following positive and negative limits range, that is max. **SW limit switch +** = + 50 599 and max. **SW limit switch -** = – 51 599.

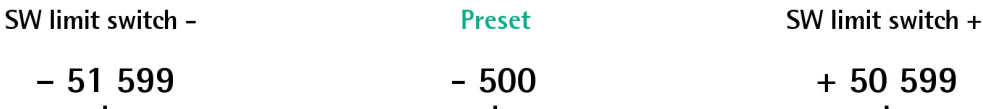

working stroke

# **7 Profinet interface**

lika

Lika ROTADRIVE positioning units with Profinet interface are Profinet devices with Profinet-RT / -IRT connectivity.

For any further information or omitted specifications please refer to documentation issued by Profibus International and available at the address [www.profibus.com.](http://www.profibus.com/)

### **7.1 Network and communication settings**

The **MAC address** of the device is reported in the label applied to the actuator enclosure. See the following section.

The IP address and the subnet mask as well as the Profinet device name must be assigned by the user to each interface of the unit to be connected in the network. By default, before delivery the device name of the actuator is set to a **blank string** and its IP address is set to **0.0.0.0**. See on page [61.](#page-60-0)

### **7.1.1 MAC address**

The MAC address is an identifier unique worldwide.

The MAC-ID consists of two parts: the first three bytes are the manufacturer ID and are provided by IEE standard authority; the last three bytes represent a consecutive number of the manufacturer.

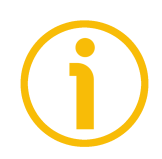

### **NOTE**

The MAC address is always printed on the actuator's label for commissioning purposes.

The MAC address has the following structure:

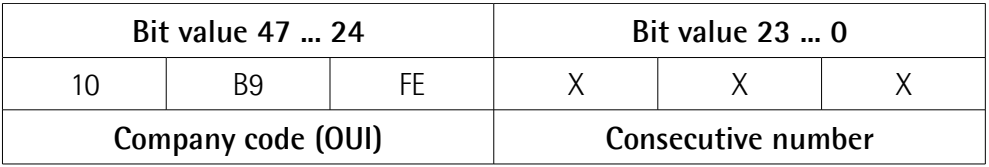

### **7.2 Configuring the device using TIA PORTAL**

### **7.2.1 Preliminary information**

In this manual some screenshots are shown to explain how to install and configure the actuator in a supervisor. In the specific example the development environment is TIA PORTAL V14 with SIEMENS PLC CPU 1512SP-1 PN. If you need to install the actuator using a different configuration tool, please read and follow carefully the instructions given in the documentation provided by the manufacturer.

### **7.2.2 About TIA Portal**

lika

TIA Portal stands for Totally Integrated Automation Portal. It is an integrated engineering framework for controllers, HMI and drives. It integrates several SIMATIC products into a single software in order to increase productivity and efficiency.

TIA portal can be used to configure both the PLC and the visualization in an homogeneous system. Data is saved in a single project. Tools for programming (STEP 7) and displaying (WinCC) are not distinct programs, but editors of a system that has access to and uses a common database. One single user interface is used to enter all functions used for displaying and programming.

### <span id="page-50-0"></span>**7.2.3 Project overview**

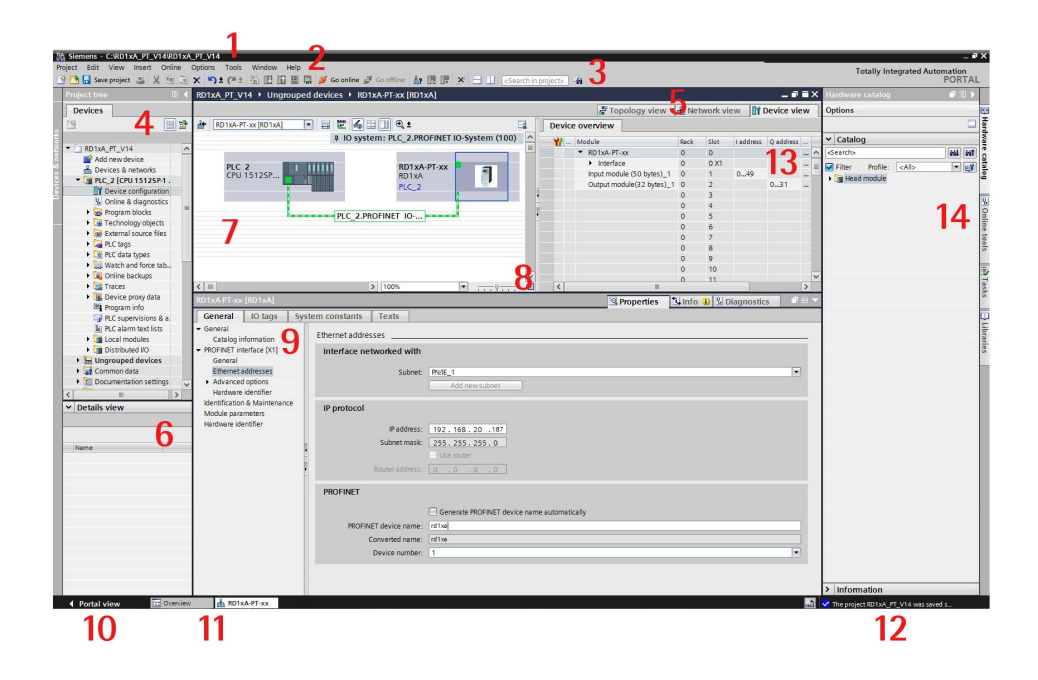

- **1. Title bar**: the name of the project is displayed in the title bar.
- **2. Menu bar**: the menu bar contains all the commands that you require for your work.
- **3. Toolbar**: the toolbar provides you with buttons for commands you will use frequently. This gives you faster access to these commands.
- **4. Project Tree**: using the Project Tree features gives you access to all components and project data. You can perform the following tasks in the Project Tree:
	- add new components

- edit existing components
- scan and modify the properties of existing components
- **5. Changeover switches**: they allow to switch among the three working areas of the **Hardware and network editor**: Topology view, Network view and Device view. See point 7 for more information.
- **6. Details view**: it shows certain content of the selected object in the **Overview Window** or in the **Project Tree**. This might include text lists or tags. The content of the folders is not shown, however. To display the content of the folders, use the **Project Tree** or the **Inspector Window**.
- **7. Graphic Area** of the **Hardware and network editor**. The **Hardware and network editor** opens when you double-click on the **Devices and Networks** entry in the **Project Tree**. The **Hardware and network editor** is the integrated development environment for configuring, networking and assigning parameters to devices and modules. It provides maximum support for the realization of the automation project. This pane is the graphic area where the current configuration of the installed devices with information on the topology and the network can be found. The **Hardware and network editor** provides you with three views of your project. You can switch between these three views at any time depending on whether you want to produce and edit individual devices and modules, entire networks and device configurations or the topological structure of your project.

See the **Changeover switches**, point 5: **Device view** for parametrisation and configuration of the individual devices, it allows to configure and assign both device and module parameters, see on page [54;](#page-53-0) **Network view** for graphical connections between devices, it allows to configure and assign device parameters and to network the devices with one another, see on page [55;](#page-54-0) and **Topology view** for current interconnection of Profinet devices, it allows to display and configure the Ethernet topology as well as to identify and minimize differences between the desired and actual topology, see on page [56.](#page-55-0) In the Figure above the SIEMENS PLC CPU 1512SP-1 PN is the Controller and is connected to the RD1xA-PT rotary actuator, i.e. the Device, through the PLC\_2.PROFINET IO network connection.

- **8. Overview Navigation**, it allows to quickly scroll through the objects available in the **Work Area** by pressing the left button of the mouse.
- **9. Inspector window**: additional information on an object selected or on actions executed are displayed in the **Inspector window**, the available properties and parameters shown for the object selected can be edited in the Inspector window using the **Properties** tab.

## **RD1A - RD12A Profinet & Modbus®**

- lika
	- **10.** It allows to enter the **Portal view**. The Portal view provides you with a task-oriented view of the tools.
	- **11. Editor bar**: it displays the open editors. If you have opened a lot of editors, they are shown grouped together. You can use the Editor bar to change quickly between the open elements.
	- **12. Status bar with progress display**. In the status bar, you will find the progress display for processes that are currently running in the background. This also includes a progress bar that shows the progress graphically. Hover the mouse pointer over the progress bar to display a tooltip providing additional information on the active background process. You can cancel the background processes by clicking the button next to the progress bar. If no background processes are currently running, the status bar displays the last generated alarm.
	- **13. Table Area** of the **Hardware and network editor**: it offers a general overview of the characteristics of the Device (when **Device view** is selected), of the Network (when **Network view** is selected) and of the Topology (when **Topology view** is selected).
	- **14. Task Cards**: depending on the edited or selected object, task cards that allow you to perform additional actions are available. These actions include:
		- selecting objects from a library or from the hardware catalog
		- searching for and replacing objects in the project
		- dragging predefined objects to the work area

The task cards available can be found in a bar on the right-hand side of the screen. You can collapse and reopen them at any time. Which task cards are available depends on the products installed. More complex task cards are divided into panes that you can also collapse and reopen.

The **Hardware catalog** can be selected in the **Task Cards**; it allows to install the available components just dragging and dropping them onto the **Work Area**. Customarily the field devices that have been integrated into the TIA Portal via XML files are listed under **Other field devices > Profinet IO**.

#### <span id="page-53-0"></span>**7.2.4 Device view**

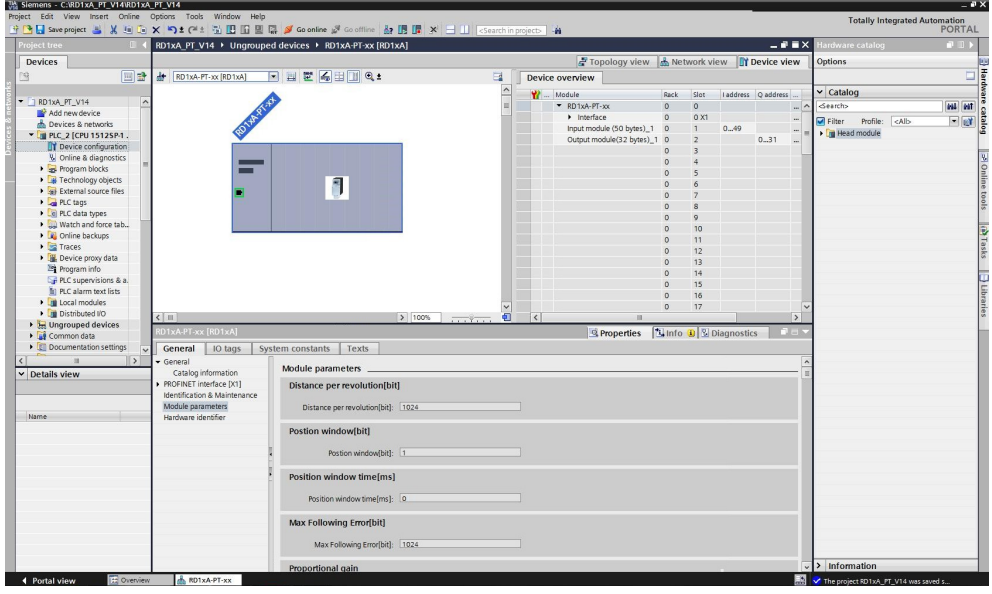

Press the **Device view** changeover switch in the **Hardware and network editor** to enter the **Device view**.

The configuration of devices and assigning of addresses etc. is performed in the **Device view**. All devices are represented in a photo-realistic way.

- Buffering of configured hardware modules and reuse with module clipboard
- When zoomed to at least 200%, I/Os are displayed with the symbolic names / addresses
- Automatic readout of available hardware with hardware detect
- Full text search in the Hardware catalogue
- Option of filtering the Hardware catalogue to show modules that can currently be used
- All parameters and configuration data are displayed on a hierarchical and context-sensitive basis

### <span id="page-54-0"></span>**7.2.5 Network view**

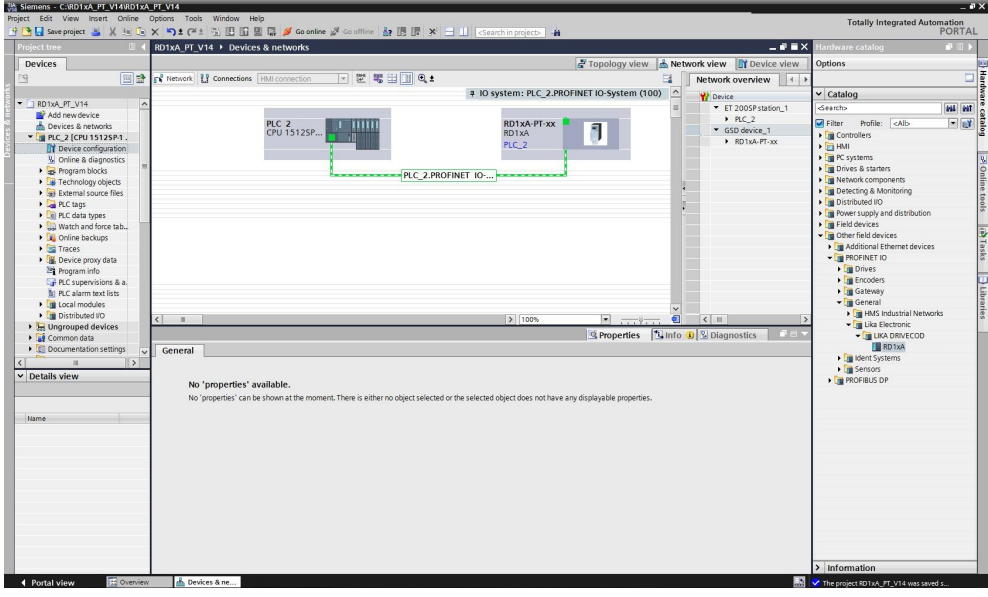

Press the **Network view** changeover switch in the **Hardware and network editor** to enter the **Network view**.

The **Network view** enables the configuration of plant communication. The communication links between individual stations are displayed here graphically and very clearly.

- Combined view of all network resources and network components
- Fully graphical configuration of the individual stations
- Resources are networked by linking communication interfaces using drag & drop
- Multiple controllers, peripherals, HMI devices, SCADA stations, PC stations and drives possible in a single project
- Procedure for integrating AS-i devices identical to PROFIBUS/PROFINET
- Zoom and page navigation
- Copying/pasting entire stations, incl. configuration, or individual hardware modules

A subnet (PLC\_2.PROFINET IO) is added to the operator panel. Click the subnet (PLC\_2.PROFINET IO) to apply the network settings. Specify the required network settings under **Properties > Network Settings** in the **Properties** area (see point 9 on page [51\)](#page-50-0). Make sure that you use the same settings throughout the entire network.

### <span id="page-55-0"></span>**7.2.6 Topology view**

Press the **Topology view** changeover switch in the **Hardware and network editor** to enter the **Topology view**.

Decentralised peripherals on Profinet are configured in the Network view. The controllers and the decentralised peripherals assigned to them can be shown graphically. During ongoing operation, however, it is not possible to see which ports are actually connected and communicating with each other.

Yet this is precisely what is often important for diagnostics. For Profinet networks, the **Topology view** enables this information to be displayed quickly and easily. An offline/online comparison identifies the communicating ports. By detecting, presenting and monitoring the physical connections between devices on Profinet, the administrator can easily monitor and maintain even complex networks.

### **7.2.7 Installing the GSDML file**

The functionality of a PROFINET IO device is always described in a GSDML file. This file contains all data that are relevant for engineering as well as for data exchange with the IO device.

PROFINET IO devices can be described using XML-based GSD. The description language of the GSD file, i.e. GSDML (General Station Description Markup Language) is based on international standards. As the name suggests, the GSD file is a language-independent XML file (Extensible Markup Language).

RD1xA rotary actuators equipped with Profinet interface are supplied with their own GSDML file **GSDML-V2.32-LIKA-0239-DRIVECOD-RD1xA-XXXXXXXX.xml** where XXXXXXXX is the release date of the file in a 8-digit format encompassing information about year (4 digits), month (2 digits) and day (2 digits): **20170911** is the first GSDML file released by Lika Electronic for Profinet actuators. To download the file please enter **[www.lika.biz > ROTARY](http://www.lika.it/eng/prodotti.php?id_cat=265) [ACTUATORS > ROTARY ACTUATORS / POSITIONING UNITS \(DRIVECOD\) >](http://www.lika.it/eng/prodotti.php?id_cat=265) [RD1xA](http://www.lika.it/eng/prodotti.php?id_cat=265)**).

The XML file has to be installed in the Profinet Controller.

### **Version structure of GSDML files**

The GSDML file structure is in compliance with the ISO 15745 "Open Systems Application Integration Framework" and is oriented on the defined profile of a field device via the following model:

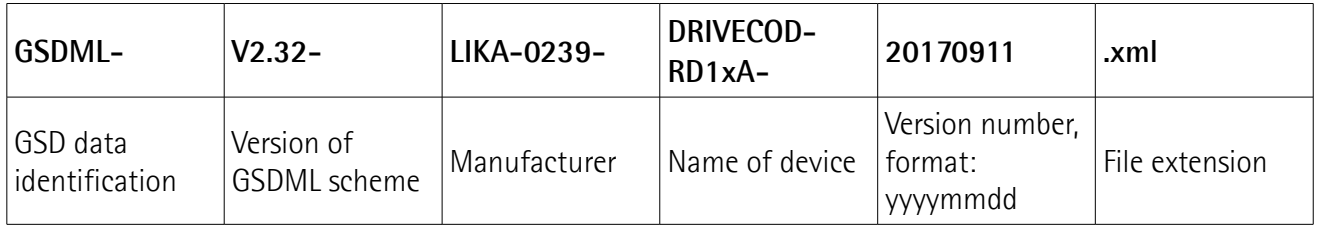

- The version of the GSDML model used defines which scope of language a GSD file uses.
- The version date is updated, if, for example, an error is cleared or a function extended.

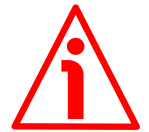

### **WARNING**

Please be aware that you compulsorily comply with the following compatibilities:

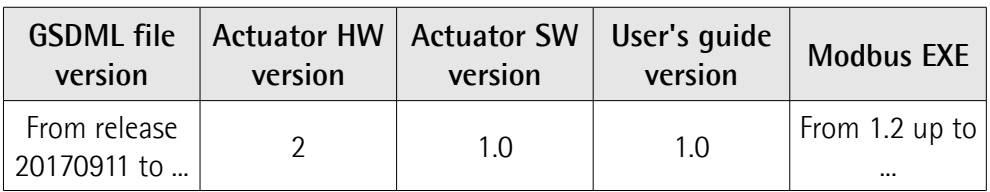

To install the RD1xA unit on TIA Portal proceed as follows.

**1.** In the TIA Portal, select the **Options** > **Manage general station description files (GSD)** menu.

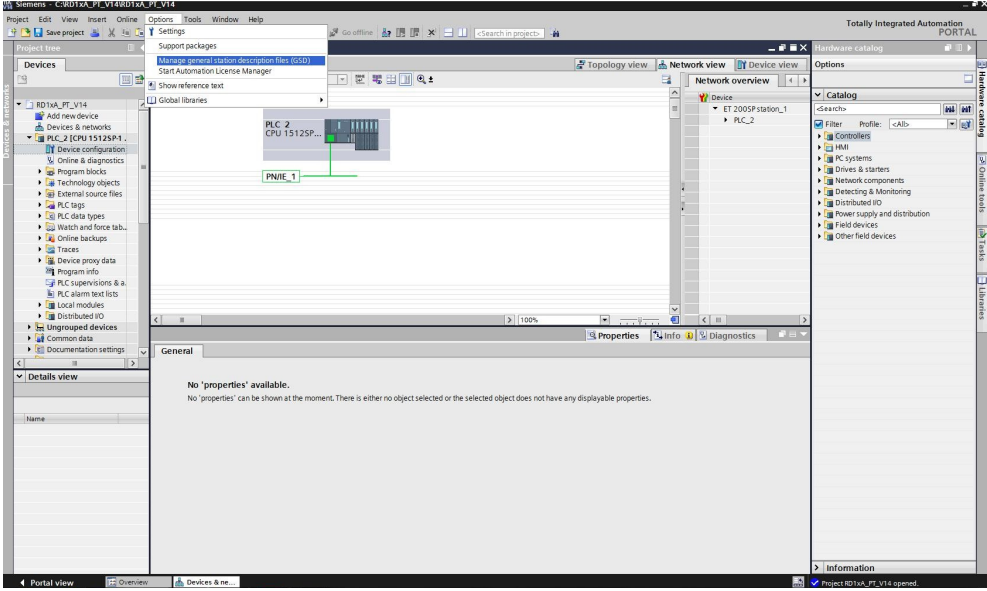

- **2.** In the **Manage general station description files** dialog box, select the directory containing the GSDML files.
- **3.** Select the GSDML file specific to the unit you need to install.
- **4.** Click the **INSTALL** button.

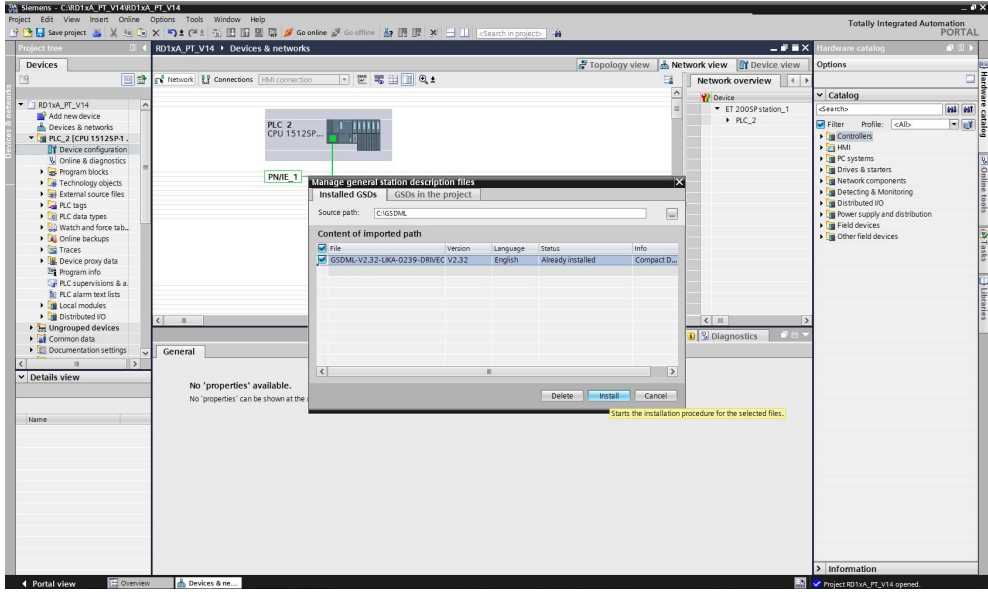

Customarily the field devices that have been integrated into the TIA Portal via GSDML files are listed under **Other field devices > Profinet IO**, see the ["7.2.3](#page-50-0) [Project overview"](#page-50-0) section on page [51.](#page-50-0)

### **7.2.8 Adding a node to the project**

lika

On the right side of the TIA Portal, open the **Hardware catalog** task card. The field devices integrated into the TIA Portal via the Profinet file (GSDML file) can then be found under **Other field devices\PROFINET IO\General\Lika Electronic\Lika DRIVECOD**.

Select the desired device from the **Lika DRIVECOD** directory (for instance, **RD1xA**) and use drag-and-drop to move the item from the editing window to the **Network view**. This creates the device in the project. Detailed information on the selected device is available at the bottom of the Hardware catalog in **Information**.

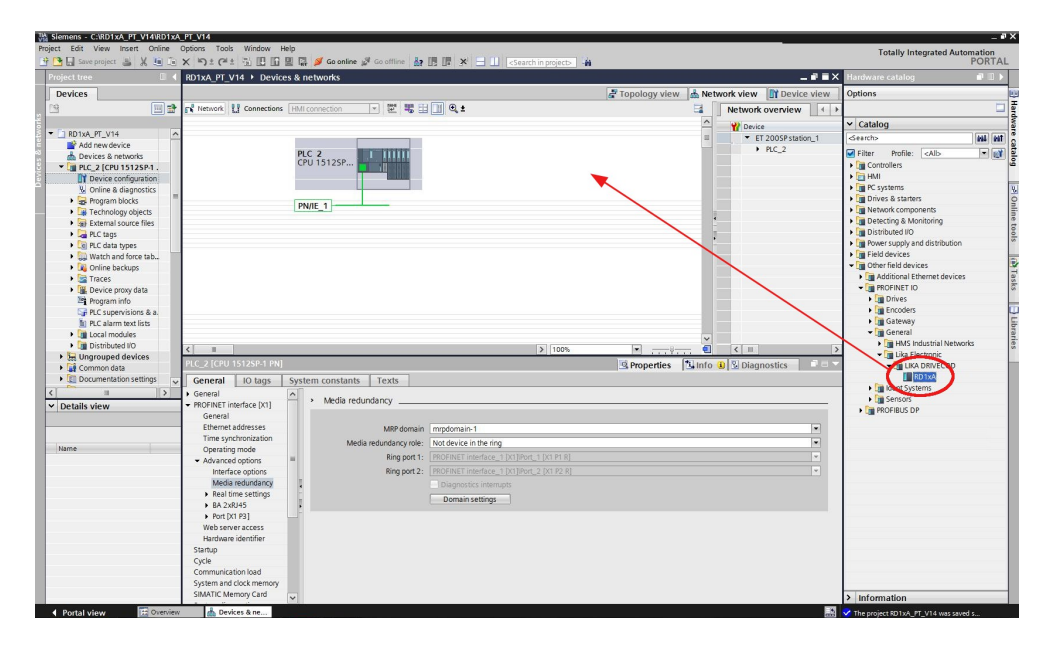

### **7.2.9 Establishing the bus connection**

As soon as the device has been inserted into the project, the bus connection with the PLC can be established in the **Network view**.

The "**Not assigned**" information message appears in the node picture: it warns that the connection between the PLC and the Slave device is not established yet. Right-click on the message and select, through the **Select IO controller** dropdown box, the PLC the node has to be connected to. When doing so, make sure that you are in the **Network** function mode in the **Network view**.

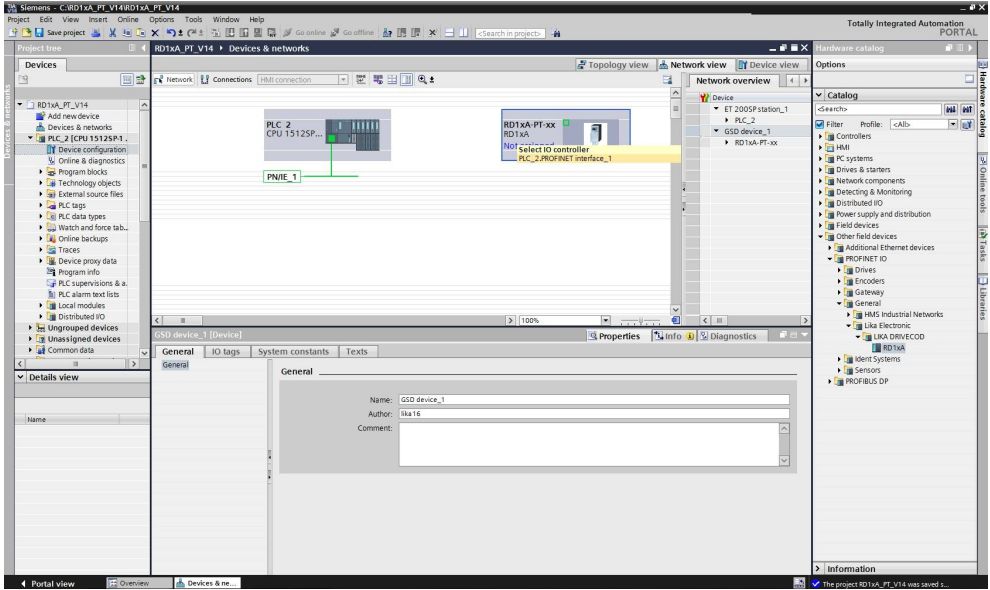

After configuring the networking, the device is connected to the PLC via the PROFINET network.

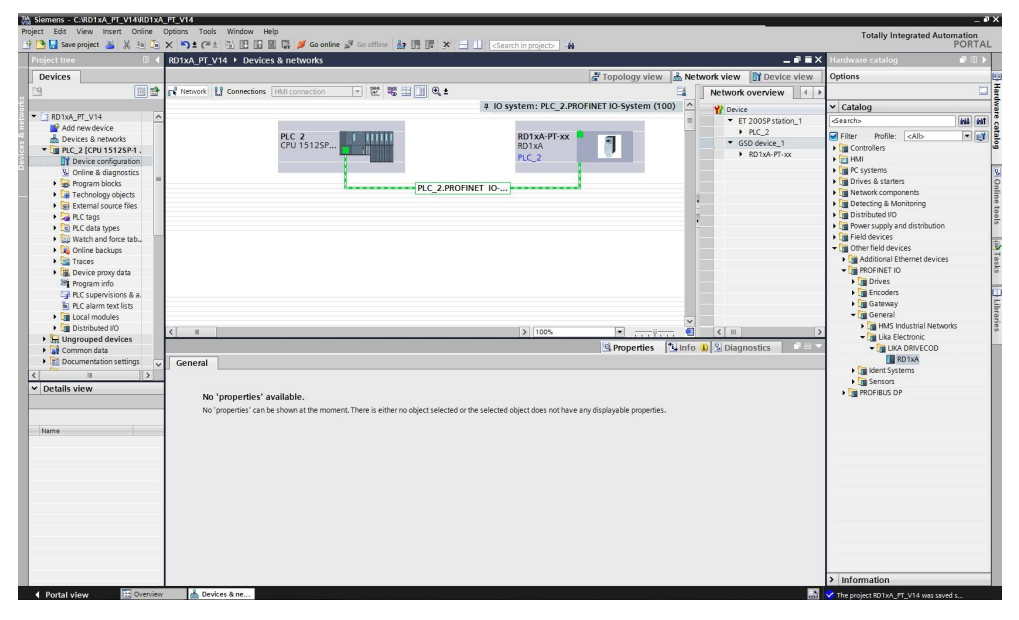

#### <span id="page-60-0"></span>**7.2.10 Device name and IP address at delivery**

lika

In a Profinet network it is mandatory that each IO device is provided with its own Device name and IP address. By default, before delivery the device name of the actuator is set to a **blank string** and its IP address is set to **0.0.0.0**.

Before the PROFINET IO controller can address a PROFINET IO device, a name has to be assigned to the PROFINET IO device. PROFINET uses this method because names are easier to use and recall than complex IP addresses. Devices on an Ethernet subnet must have unique names.

The device names must satisfy DNS (Domain Name System) conventions:

- Names are limited to a total of 127 characters (letters, numbers, dashes or dots).
- Any component part (that is, a character string between two dots) of the device name may only be up to 63 characters long.
- Names cannot contain any special character such as umlauts, parentheses, underscores, forward or backward slashes, empty spaces, etc. The dash is the only special character allowed.
- Names must neither start nor end with the minus "-" sign.

#### **7.2.11 Setting the device name and the IP address**

As stated, to completely establish the connection, you have to assign the IP address and the Profinet device name to the Slave device. To do so, enter the **Device view** working area, select the device you need to configure in the dropdown box on the top left of the graphic area, right-click on the image of the module and select the **Properties** command from the shortcut menu.

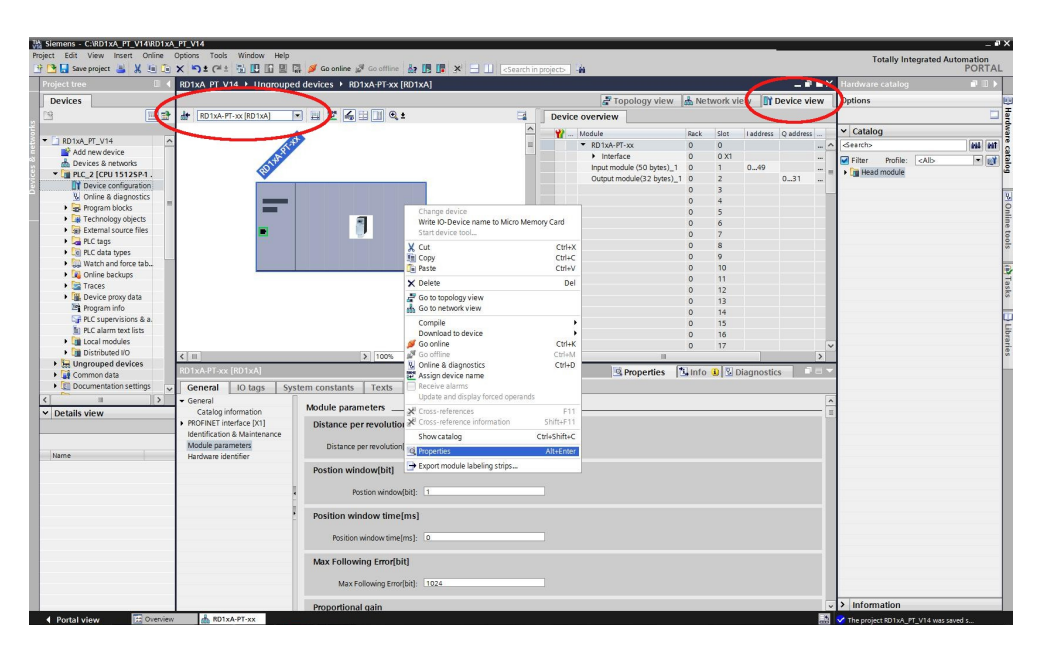

# lika **RD1A - RD12A Profinet & Modbus®**

In the **Properties** inspector window, **General** tab, you can now use the **Ethernet addresses** menu option to set the Ethernet address (IP address, subnet mask, ...) and assign the Profinet name of the Device.

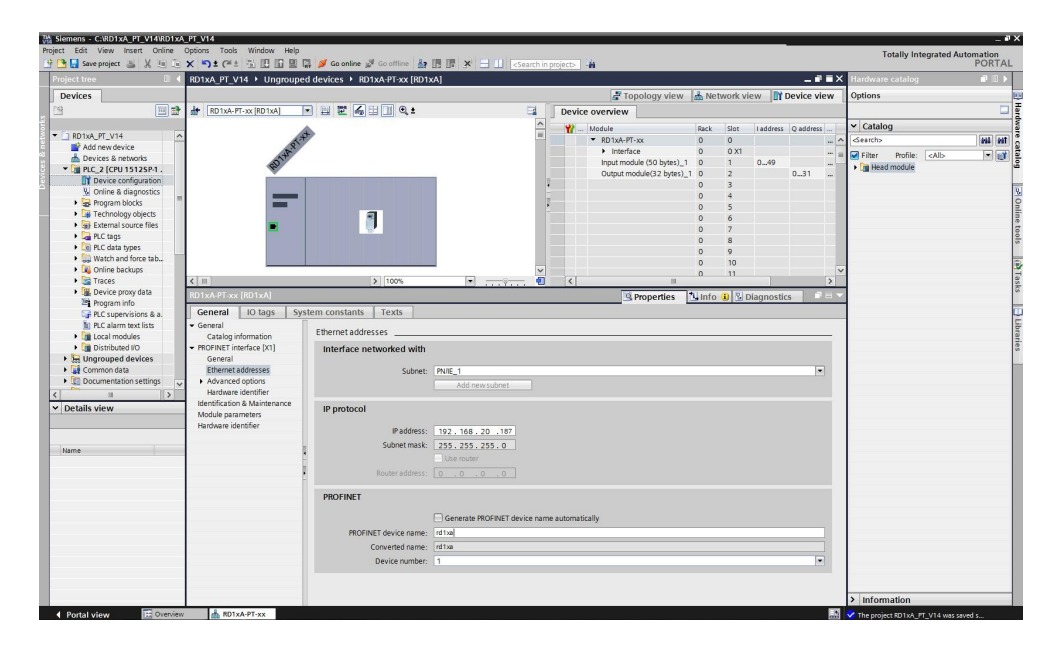

### **7.2.12 Compiling and transferring the project**

After setting you must compile and then transfer the project to the device.

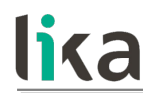

### **7.2.13 Establishing an online connection (Online mode)**

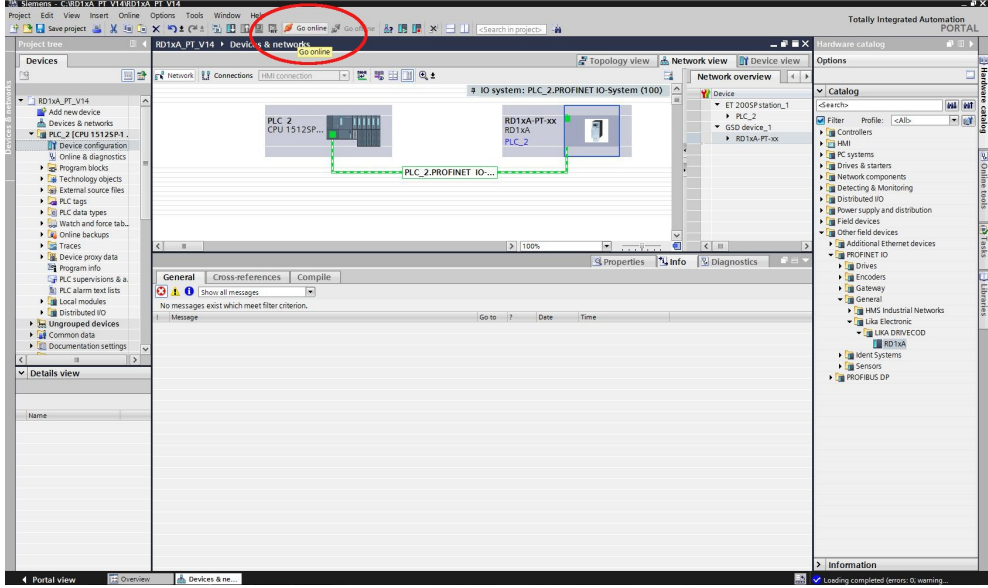

In online mode, there is an online connection between the PLC and one or more devices. An online connection between the PLC and the device is required, for example, for the following tasks:

- Using the Control Table
- Testing user programs
- Displaying and changing the operating mode of the device
- Displaying module information
- Comparing blocks
- Hardware diagnostics

Before you can establish an online connection, the PLC and the device must be physically or remotely connected.

After establishing a connection, you can use the **Online and Diagnostics view** or the **Online tools** task card to access the data on the device. The current online status of a device is indicated by an icon to the right of the device in the **Project Tree**.

To establish an online connection between the PLC (Profinet Controller) and the device (Profinet Device) proceed as follows.

- In the **Project Tree** (see point 4 in the ["7.2.3 Project overview"](#page-50-0) section on page [51\)](#page-50-0) mark the folder of the PLC that is configured as the Controller.
- Select the **Go online** command in the **Online** menu bar to establish an online connection to the PLC (Controller) and to the device (Device).
- If the device has already been connected online, the online connection is automatically established using the previously specified connection path.
- If there was no previous connection, the **Go online** dialog opens.
- Select the connection path:
	- select the type of interface;
	- select the interface of the PLC;
	- select the interface or the subnet for the connection.
- Click the **START SEARCH** button. Devices which can be reached by the set connection path are displayed in the **Compatible devices in target subnet**. The connection line in the graphic is displayed as solid.
- Select the device in the **Compatible devices in target subnet table** and confirm the selection with **Go online**. The online connection to the selected target device is established.

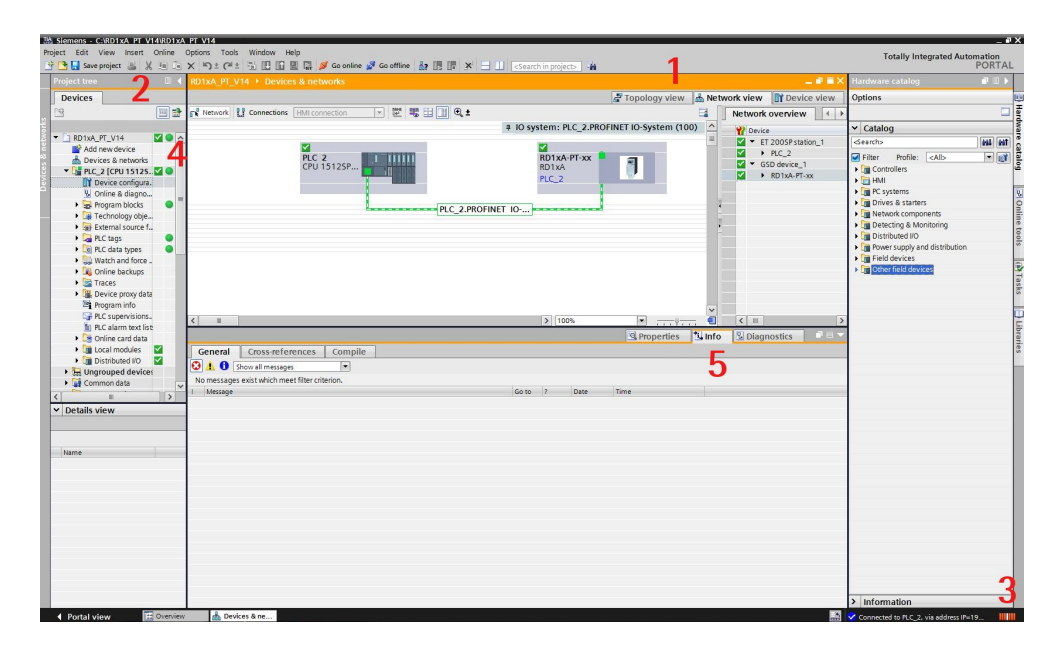

After the online connection has been established successfully, the user interface changes (see the Figure above).

- **1.** The title bar of the active window gets an orange background as soon as at least one of the devices currently displayed in the editor has been successfully connected online. If one or more devices are unavailable, a symbol for a broken connection appears in the title bar of the editor.
- **2.** The title bars of inactive windows for the relevant station now have an orange line below them.
- **3.** An orange, pulsing bar appears at the right-hand edge of the status bar. If the connection has been established but it is not working properly, an icon for an interrupted connection is displayed instead of the bar. You

will find more information on the error in **Diagnostics** in the **Inspector window**.

- **4.** Operating mode symbols or diagnostics symbols for the stations connected online and their underlying objects are shown in the **Project Tree**. A comparison of the online and offline status is also made automatically. Differences between online and offline objects are also displayed in the form of symbols.
- **5.** The **Diagnostics > Device information** area is brought to the foreground in the **Inspector window**.

### **7.2.14 Closing an online connection**

To close the existing online connection, follow these steps.

- **1.** Select the device for which you want to disconnect the online connection in the **Project Tree**.
- **2.** Select the **Go offline** command in the **Online** menu bar. The online connection is disconnected.

### **7.2.15 Diagnostics**

lika

Configuration of the diagnostics is integrated in the system in a user-friendly way and activated with just one click. When new hardware components are introduced, the diagnostic information is updated automatically via the engineering system (HWCN). System diagnostics outputs all relevant information on existing errors in the system. This information is packaged automatically in messages containing the following elements:

- Module
- Message text
- Message status

To access the diagnostics function please proceed as follows.

- **1.** Right-click on the module to process.
- **2.** Select the **Online & diagnostics** command from the shortcut menu.
- **3.** If there is no online connection established, click the **Connect online** button in the **Diagnostics** entry.
- **4.** The diagnostic status of the module will be displayed in the **Diagnostic status** group in the **Diagnostics** folder in the **Online and diagnostics view** of the module to be diagnosed.

The following status information is displayed in the **Diagnostic status** area:

- Status of the module as viewed by the CPU, for example:
	- Module available and OK.
	- Module defective.

lika

If the module experiences a fault and you have enabled the diagnostic error interrupt during configuration, the "Module defective" status is displayed.

- Module configured, but not available. Example: Diagnostics data is not available because the current online configuration differs from the offline configuration.
- Detected differences between the configured and the inserted module. Provided it can be ascertained, the article number will be displayed for the set and actual type.

The scope of the displayed information depends on the selected module.

### **7.2.16 Watch Table**

The "watch tables" are used to monitor and modify the values of a user program being executed by the online CPU. You can create and save different watch tables in your project to support a variety of test environments. This allows you to reproduce tests during commissioning or for service and maintenance purposes.

With a watch table, you can monitor and interact with the CPU as it executes the user program. You can display or change values not only for the tags of the code blocks and data blocks, but also for the memory areas of the CPU, including the inputs and outputs (I and Q), peripheral inputs (I:P), bit memory (M), and data blocks (DB).

With the watch table, you can enable the physical outputs (Q:P) of a CPU in STOP mode. For example, you can assign specific values to the outputs when testing the wiring for the CPU.

To create a watch table:

- Double-click **Add new watch table** in the **Project Tree** to open a new watch table.
- Enter the tag name to add a tag to the watch table.

To monitor the tags, you must have an online connection to the CPU.

# **RD1A - RD12A Profinet & Modbus®**

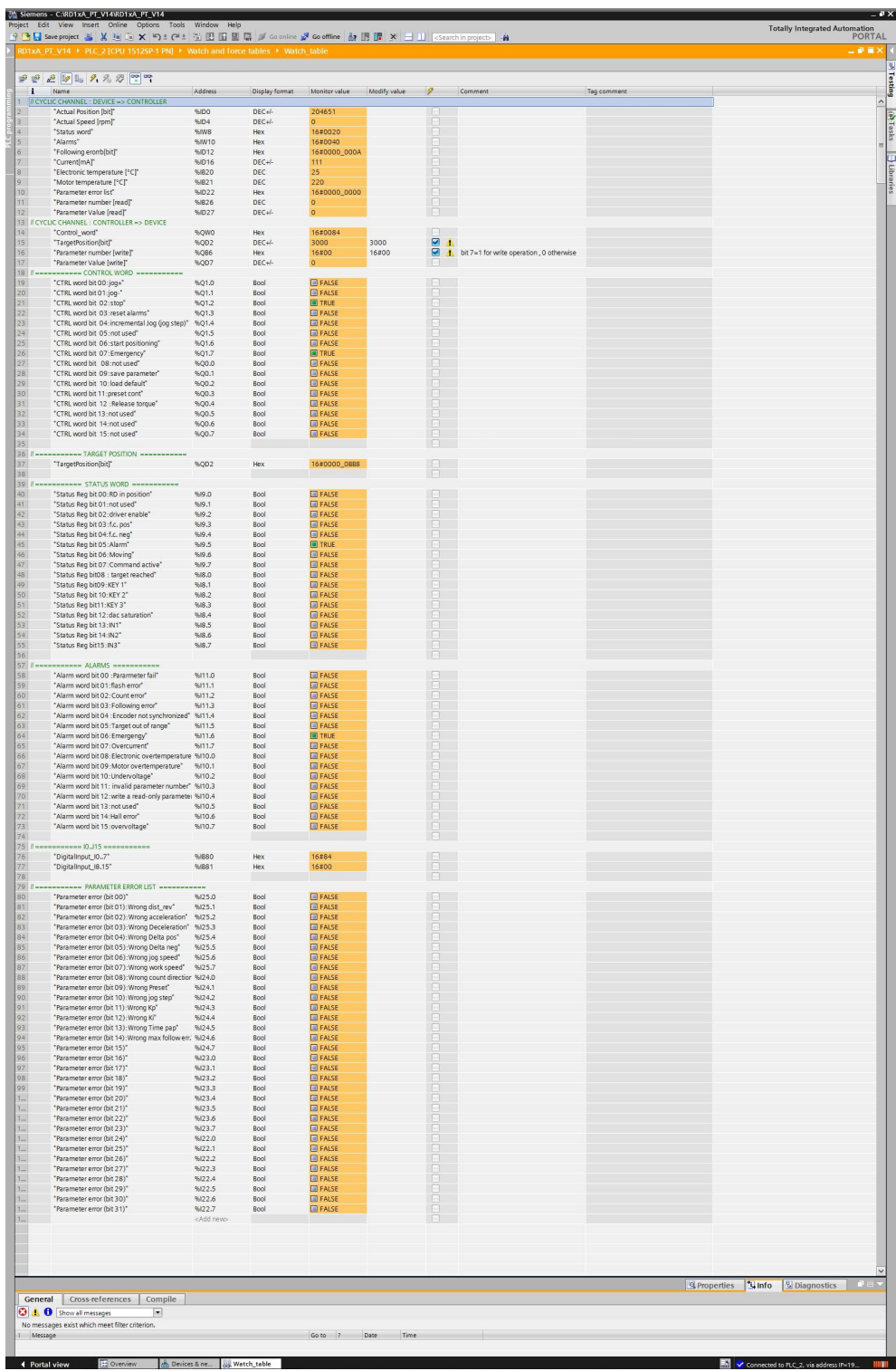

The Watch Table shown above is only for sample purpose. You can create your own Watch table as the sample one above to monitor and modify the current values of individual parameters. You can assign values to individual items for

testing and run the program in a variety of different situations. The values are not saved permanently.

The example of the Watch table is divided into eight sections:

**1. CYCLIC CHANNEL: DEVICE => CONTROLLER**

In this section data sent by the Device to the Controller via the Cyclic Data Exchange channel is listed. In particular, for instance, the **[Current](#page-83-1) [Position \(Bytes 0 to 3\)](#page-83-1)** -ACTUAL POSITION [BIT]-, the **[Status Word](#page-83-0) [\(Bytes 8 and 9\)](#page-83-0)** -STATUS WORD-, the **[Alarms List \(Bytes 10 and 11\)](#page-86-0)** -ALARMS-, the requested **[Parameter number \(Byte 26\)](#page-89-0)** -PARAMETER NUMBER [READ]-, and the **[Parameter value \(Bytes 27 to 30\)](#page-90-0)** -PARAMETER VALUE [READ]- are found. The interval between transmissions is set in the PLC.

### **2. CYCLIC CHANNEL: CONTROLLER => DEVICE**

In this section data sent by the Controller to the Device via the Cyclic Data Exchange channel is listed. In particular the **[Control Word \(Bytes](#page-76-0) [0 and 1\)](#page-76-0)** -CONTROL\_WORD-, the **[Target Position \(Bytes 2 to 5\)](#page-80-0)** -TARGET POSITION [BIT]-, the requested **[Parameter number \(Byte 6\)](#page-81-0)** -PARAMETER NUMBER [WRITE]-, and the **[Parameter value \(Bytes 7 …](#page-82-0) [10\)](#page-82-0)** -PARAMETER VALUE [WRITE]- are found. You can set and transmit new values to the device. The interval between transmissions is set in the PLC.

### **3. CONTROL WORD**

In this section the meaning and value of the 16 bits of the **[Control](#page-76-0) [Word \(Bytes 0 and 1\)](#page-76-0)** item are detailed. You can set and transmit new values to the device. See on page [77.](#page-76-0)

### **4. TARGET POSITION**

In this section the target position value can be set and transmitted to the device. See the **[Target Position \(Bytes 2 to 5\)](#page-80-0)** item on page [81.](#page-80-0)

### **5. STATUS WORD**

In this section the meaning and value of the 16 bits of the **[Status Word](#page-83-0) [\(Bytes 8 and 9\)](#page-83-0)** item are detailed. See on page [84.](#page-83-0)

### **6. ALARMS**

In this section the value of the 16 bits of the **[Alarms List \(Bytes 10](#page-86-0) [and 11\)](#page-86-0)** item is shown. See on page [87.](#page-86-0)

### **7. I0...I15**

In this section the value of the digital inputs can be forced. See on page [87.](#page-86-0)

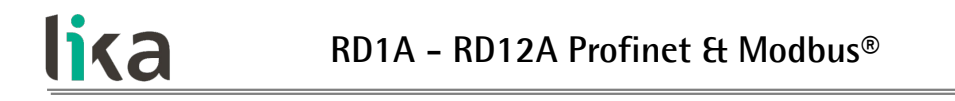

#### **8. PARAMETER ERROR LIST**

In this section the value of the 32 bits of the **[Parameter Error List](#page-88-0) [\(Bytes 22 to 25\)](#page-88-0)** item is shown. See on page [89.](#page-88-0)

It is possible to choose the display format of each item.

#### **7.2.17 Module parameters**

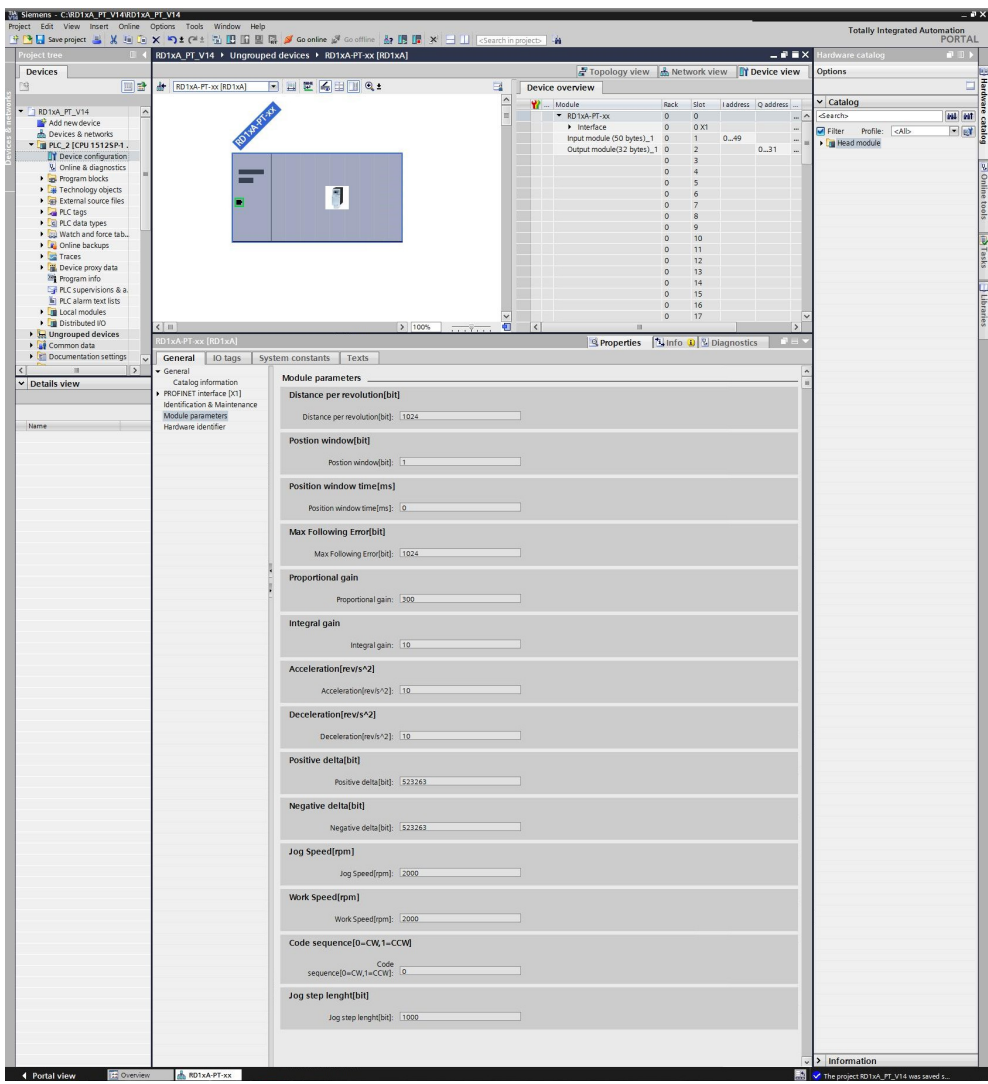

Press the **Device view** changeover switch in the **Hardware and network editor** to enter the **Device view** working area, then select the device you need to configure in the drop-down box on the top left of the graphic area. In the **Properties** inspector window, **General** tab, press the **Module parameters** menu option to see and set if required the actuator's parameters.

The parameters listed in this page are sent in the Acyclic Data Exchange mode at switching on.

You can change the value of each parameter in the edit field. The new value will be transmitted to the Device in the Acyclic Data Exchange mode at switching on.

You can change the value of the module parameters also while the device is operational in the Cyclic Data Exchange mode via the Watch table. Please note that the value however will be overwritten at switching on by the value set in the **Module parameters** tabbed page.

For a comprehensive description of the parameters and how to set them properly refer to the specific explanation in the "[7.4 Profinet module](#page-91-1) [parameters"](#page-91-1) section on page [92.](#page-91-1)

### **7.2.18 Setting and reading parameter values**

Here following are some examples of how you can read and set the parameters.

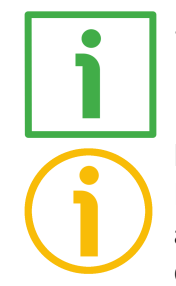

#### **7.2.18.1 Reading and setting the [20 Preset](#page-97-0) parameter**

### **NOTE**

lika

Please note that the **[20 Preset](#page-97-0)** parameter is the only R/W parameter that is not available in the **Module parameters** tabbed page otherwise it would be sent at each switching on.

In the example, first we want to read the preset value that is actually set in the device and then enter the value 100 dec.

To read the parameter value we must enter the number of the parameter we want to read in hexadecimal format next to the "PARAMETER NUMBER [WRITE]" in the CYCLIC CHANNEL: CONTROLLER => DEVICE section. The number of the **[20](#page-97-0) [Preset](#page-97-0)** parameter is 14h, 20 dec. Find more information next to the **[Parameter](#page-81-0) [number \(Byte 6\)](#page-81-0)** item on page [82.](#page-81-0)

The value that is actually set in the **[20 Preset](#page-97-0)** parameter will be shown next to the "PARAMETER VALUE [READ]" in the CYCLIC CHANNEL: DEVICE => CONTROLLER section: 50 dec. Next to the "PARAMETER NUMBER [READ]" in the CYCLIC CHANNEL: DEVICE  $\Rightarrow$  CONTROLLER section the number of the parameter will be displayed: 20 dec, 14h. Find more information next to the **[Parameter number \(Byte 26\)](#page-89-0)** and **[Parameter value \(Bytes 27 to 30\)](#page-90-0)** items on page [90.](#page-89-0)

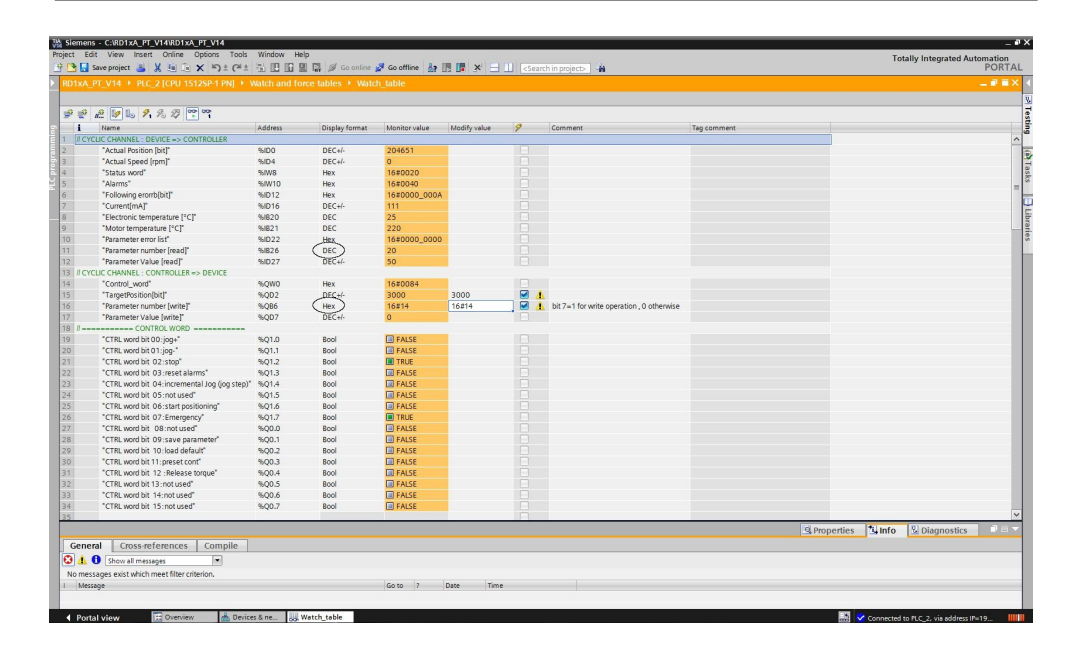

Now you must enter the preset value you need to set in the device. As stated, we want to set the **[20 Preset](#page-97-0)** parameter = 100 dec. The Preset value must be entered next to the "PARAMETER VALUE [WRITE]" item in the CYCLIC CHANNEL: CONTROLLER => DEVICE section.

Then you must send a request to WRITE in the **[20 Preset](#page-97-0)** parameter the value previously set next to the "PARAMETER VALUE [WRITE]" item. To do this you must enter both the index of the **[20 Preset](#page-97-0)** parameter (=14h, 20 dec) and the command 80h for writing values (so,  $14h + 80h = 94h$ ) next to the "PARAMETER NUMBER [WRITE]" item in the CYCLIC CHANNEL: CONTROLLER => DEVICE section. Find more information next to the **[Parameter number \(Byte 6\)](#page-81-0)** and **[Parameter value \(Bytes 7 … 10\)](#page-82-0)** items on page [82.](#page-81-0)

**Parameter value** = 100 (Preset value, by way of example). **Parameter number** = 94hex the index of the **[20 Preset](#page-97-0)** parameter is 14h (see on page [98\)](#page-97-0); then command 80h for writing values must be added  $(14h + 80h =$ 94h).

lika

# **RD1A - RD12A Profinet & Modbus®**

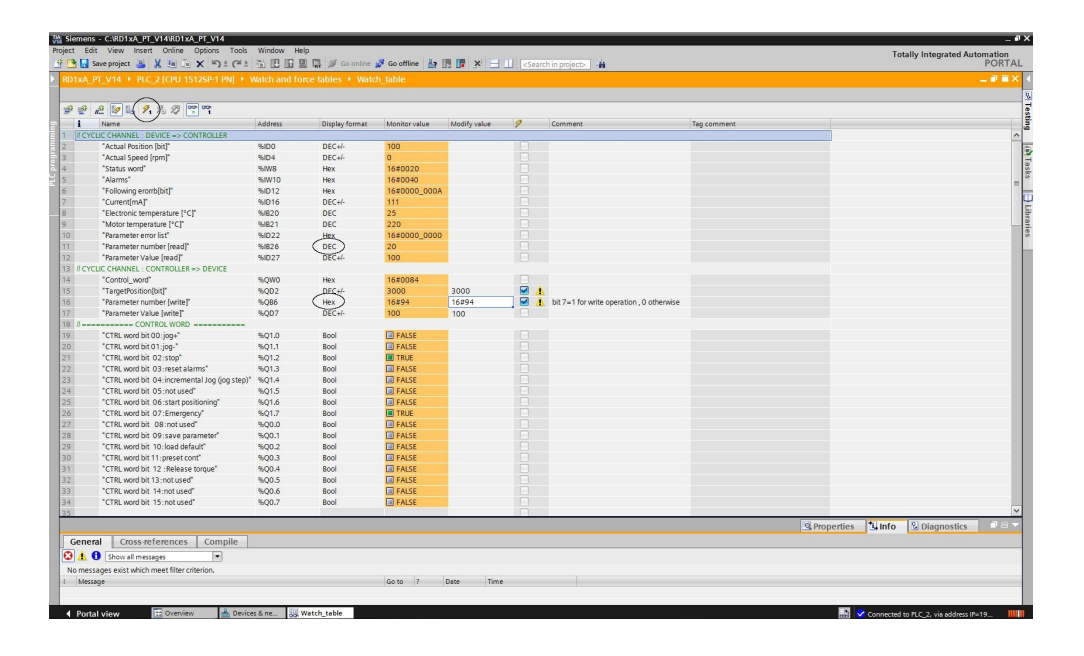

Finally press the **MODIFY ALL SELECTED PARAMETERS IMMEDIATELY AND ONCE**  $\mathbb{Z}_1$  button in the toolbar to confirm the setting. This command is executed once and as quickly as possible without reference to any particular point in the user program. The operation of the button is available only in online mode.

To activate the new preset value set next to the **[20 Preset](#page-97-0)** parameter, you must switch high and then low again the value of the **[Setting the preset](#page-79-0)** bit, see on page [80.](#page-79-0)

The set value can be read next to the "PARAMETER VALUE [READ]" item in the CYCLIC CHANNEL: DEVICE  $\Rightarrow$  CONTROLLER section. The number of the parameter is displayed next to the "PARAMETER NUMBER [READ]" item in the CYCLIC CHANNEL: DEVICE => CONTROLLER section.

Furthermore, as **[Current Position \(Bytes 0 to 3\)](#page-83-1)** = **[20 Preset](#page-97-0)** (the actuator should be in stop, as suggested), the same value can be read also next to the "ACTUAL POSITION [BIT]" item in the CYCLIC CHANNEL: DEVICE => CONTROLLER section.

Following a Preset operation, the Offset value is automatically stored in the memory.

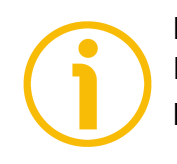

### **NOTE**

lika

Please note that the **[20 Preset](#page-97-0)** parameter is not available in the **Module parameters** tabbed page (otherwise it would be set at each switching on).
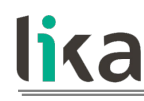

#### **7.2.18.2 Reading and setting the [01 Distance per revolution](#page-91-0) parameter**

In the example, first we want to read the **[01 Distance per revolution](#page-91-0)** value that is actually set in the device and then enter the value 1000 dec.

To read the parameter value we must enter the number of the parameter we want to read in hexadecimal format next to the "PARAMETER NUMBER [WRITE]" in the CYCLIC CHANNEL: CONTROLLER => DEVICE section. The number of the **[01](#page-91-0) [Distance per revolution](#page-91-0)** parameter is 01h, 1 dec. Find more information next to the **[Parameter number \(Byte 6\)](#page-81-0)** item on page [82.](#page-81-0)

The value that is actually set in the **[01 Distance per revolution](#page-91-0)** parameter will be shown next to the "PARAMETER VALUE [READ]" in the CYCLIC CHANNEL: DEVICE => CONTROLLER section: 1024 dec. Next to the "PARAMETER NUMBER [READ]" in the CYCLIC CHANNEL: DEVICE => CONTROLLER section the number of the parameter will be displayed: 1 dec, 01h. Find more information next to the **[Parameter number \(Byte 26\)](#page-89-0)** and **[Parameter value \(Bytes 27 to 30\)](#page-90-0)** items on page [90.](#page-89-0)

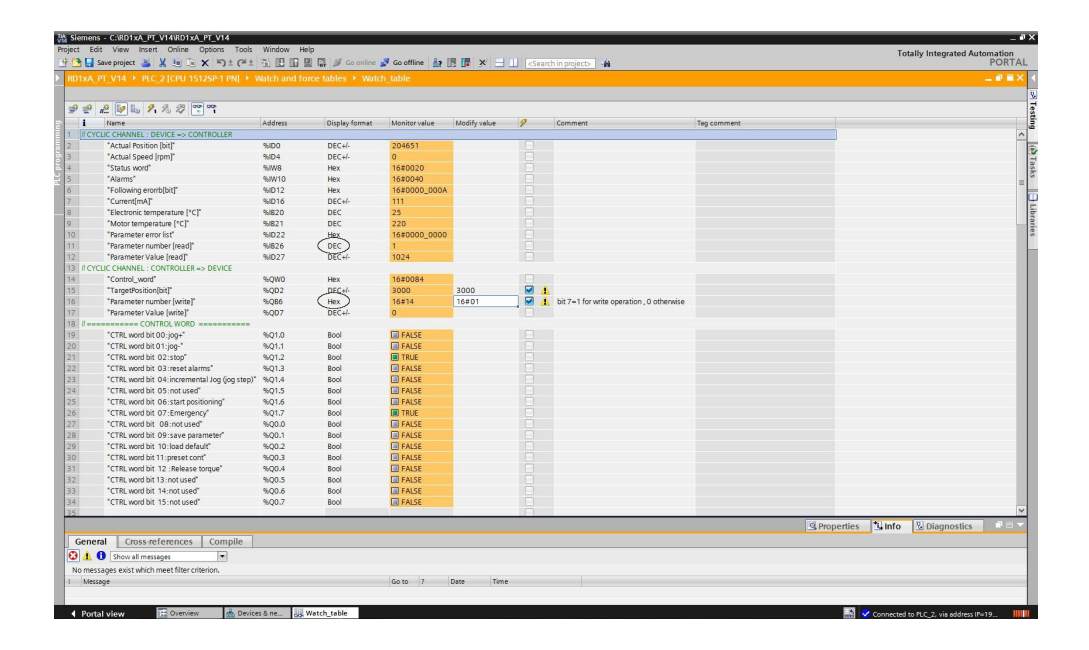

Now you must enter the **[01 Distance per revolution](#page-91-0)** value you need to set in the device. As stated, we want to set the **[01 Distance per revolution](#page-91-0)** parameter = 1000 dec. The **[01 Distance per revolution](#page-91-0)** value must be entered next to the "PARAMETER VALUE [WRITE]" item in the CYCLIC CHANNEL: CONTROLLER => DEVICE section.

Then you must send a request to WRITE in the **[01 Distance per revolution](#page-91-0)** parameter the value previously set next to the "PARAMETER VALUE [WRITE]" item. To do this you must enter both the index of the **[01 Distance per](#page-91-0)**

### lika **RD1A - RD12A Profinet & Modbus®**

**[revolution](#page-91-0)** parameter (=01h, 1 dec) and the command 80h for writing values (so, 01h + 80h = 81h) next to the "PARAMETER NUMBER [WRITE]" item in the CYCLIC CHANNEL: CONTROLLER => DEVICE section. Find more information next to the **[Parameter number \(Byte 6\)](#page-81-0)** and **[Parameter value \(Bytes 7 … 10\)](#page-82-0)** items on page [82.](#page-81-0)

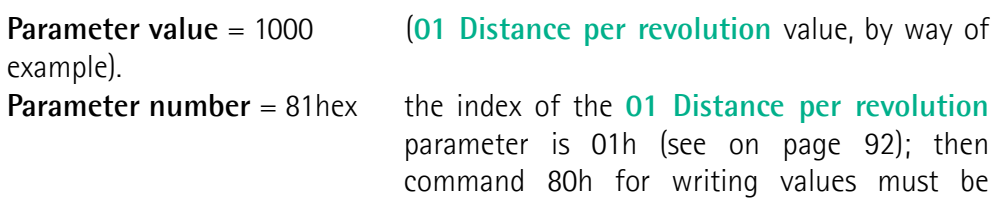

added  $(01h + 80h = 81h)$ .

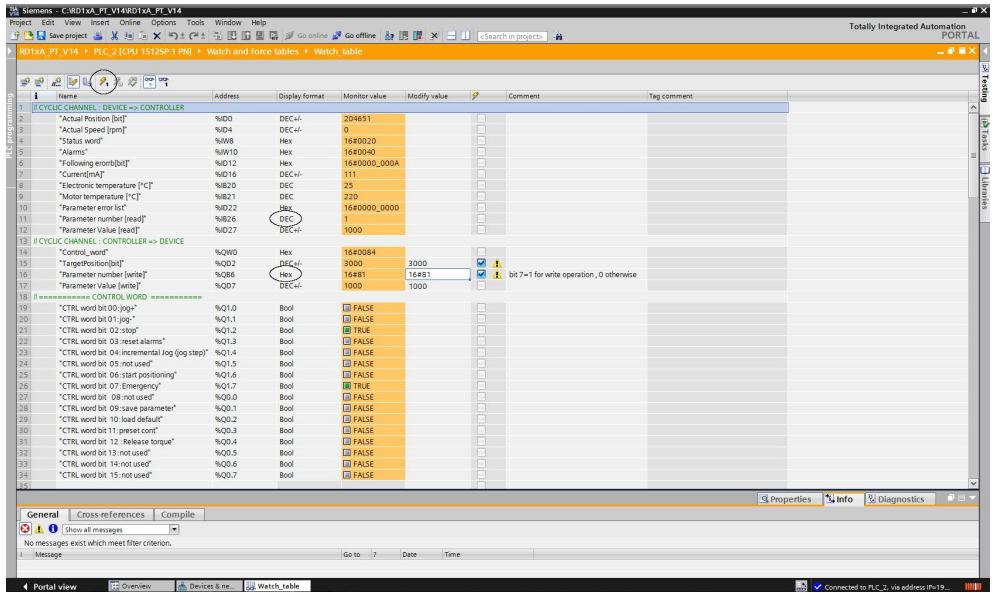

Finally press the **MODIFY ALL SELECTED PARAMETERS IMMEDIATELY AND ONCE**  $\mathcal{F}_1$  button in the toolbar to confirm the setting. This command is executed once and as quickly as possible without reference to any particular point in the user program. The operation of the button is available only in online mode.

The set value can be read next to the "PARAMETER VALUE [READ]" item in the CYCLIC CHANNEL: DEVICE  $\Rightarrow$  CONTROLLER section. The number of the parameter is displayed next to the "PARAMETER NUMBER [READ]" item in the CYCLIC CHANNEL: DEVICE => CONTROLLER section.

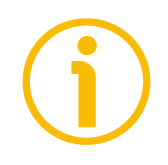

#### **NOTE**

Please note that the value set in the Cyclic Data Exchange mode via the Watch table will be overwritten at switching on by the value set in the **Module parameters** tabbed page.

If required, you can change the **[01 Distance per revolution](#page-91-0)** value in the **Module parameters** tabbed page, see on page [69.](#page-68-0) This value will be sent to the device at each switching on.

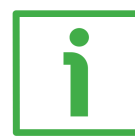

#### **7.2.18.3 Reading the [Current Position \(Bytes 0 to 3\)](#page-83-0) parameter**

The **[Current Position \(Bytes 0 to 3\)](#page-83-0)** value is sent by the Device to the Controller via the Cyclic Data Exchange channel. It can be read next to the "ACTUAL POSITION [BIT]" item in the CYCLIC CHANNEL: DEVICE => CONTROLLER section.

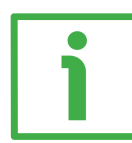

#### **7.2.18.4 Setting the [Target Position \(Bytes 2 to 5\)](#page-80-0) value**

The **[Target Position \(Bytes 2 to 5\)](#page-80-0)** value is sent by the Controller to the Device via the Cyclic Data Exchange channel. If you need to set a new target position value just enter a new value in the **Modify value** edit field next to the "TARGET POSITION [BIT]" item in the CYCLIC CHANNEL: CONTROLLER => DEVICE section.

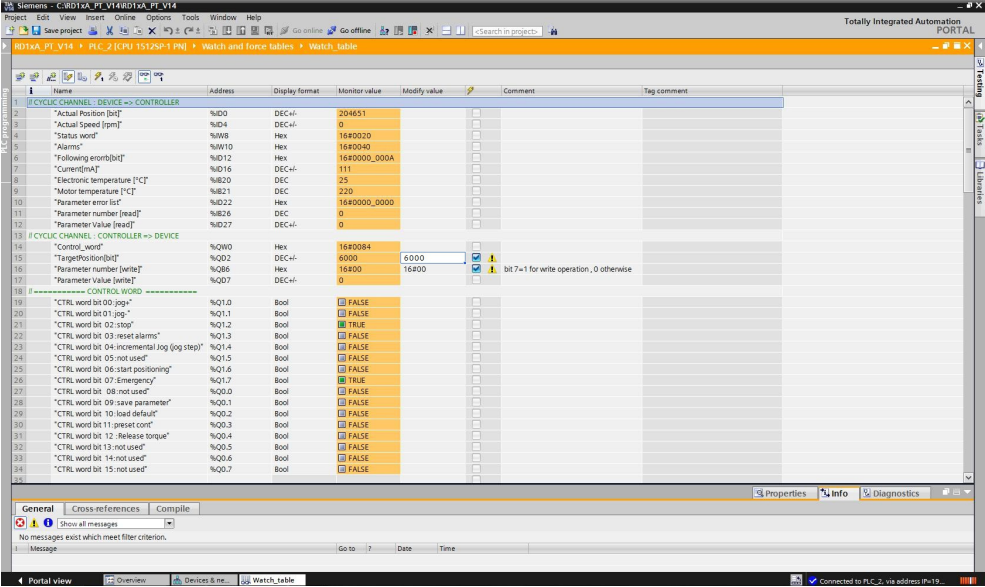

#### **7.4 Cyclic Data Exchange channel**

lika

Data described in the following pages is sent by either the Controller to the Device or by the Device to the Controller via the Cyclic Data Exchange channel.

The controller sends the following data to the device cyclically. Data is 32-byte long. See the "7.3.1 Controller  $\rightarrow$  Device cyclic transmission" section on page [77.](#page-76-1)

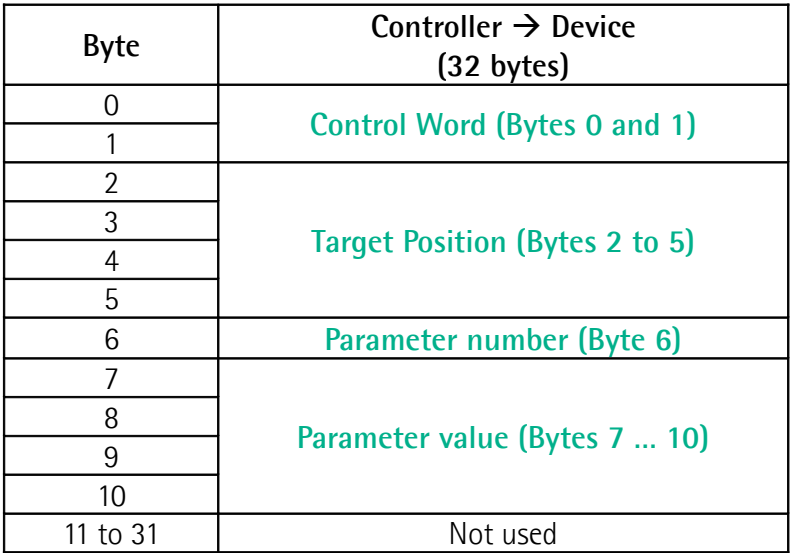

The device sends the following data to the controller cyclically. Data is 50-byte long. See the "7.3.2 Device  $\rightarrow$  Controller cyclic transmission" section on page [84.](#page-83-3)

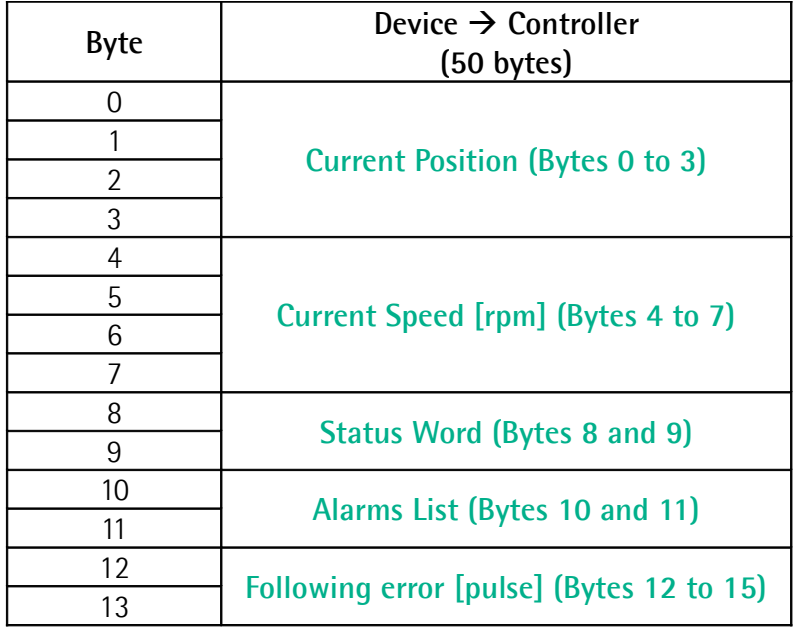

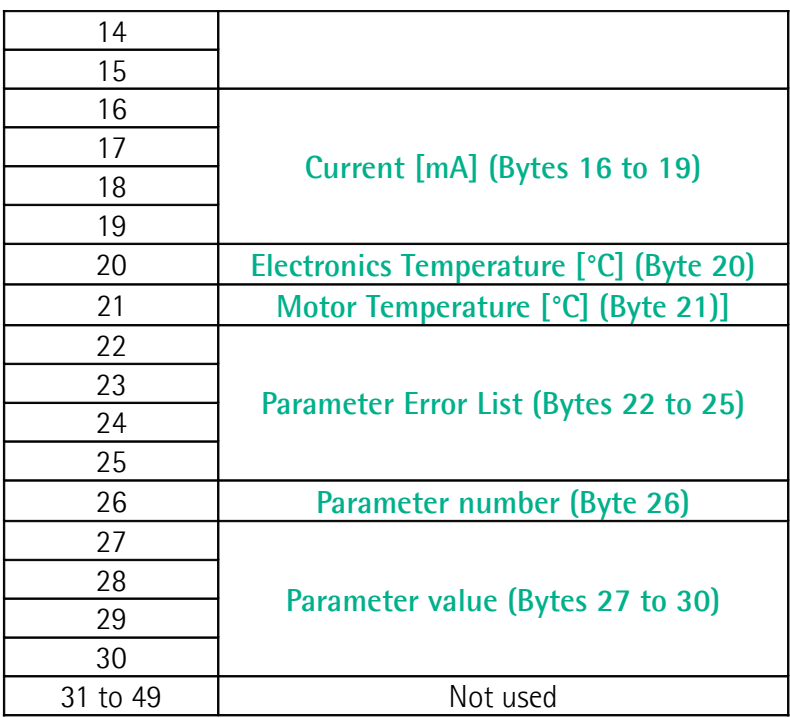

#### <span id="page-76-1"></span>**7.3.1 Controller → Device cyclic transmission**

Data described in this section is sent cyclically by the Controller (PLC) to the Device (RD actuator).

#### <span id="page-76-0"></span>**Control Word (Bytes 0 and 1)**

[Unsigned16, rw] This variable contains the commands to be sent in real time to the Device in order to manage it.

#### **Byte 0**

lika

<span id="page-76-2"></span>**Jog +**

bit 0 If the bit 4 **[Incremental jog](#page-78-0)**  $= 0$ , as long as **Jog**  $+ = 1$ , the Device moves toward the positive direction; otherwise if the bit 4 **[Incremental jog](#page-78-0)** = 1, the activation of this bit causes a single step toward the positive direction having the length, expressed in pulses, set next to the **[14 Jog step length](#page-97-0)** parameter to be executed at rising edge; then the actuator stops and waits for another command. Velocity, acceleration and deceleration are performed according to the values set next to the **[11 Jog speed](#page-95-0)**, **[07 Acceleration](#page-93-1)** and **[08](#page-93-0) [Deceleration](#page-93-0)** parameters respectively. For a detailed description of the jog control see on page [44.](#page-43-0)

<span id="page-77-0"></span>**Jog -**

**[Jog +](#page-76-2)**, **[Jog -](#page-77-0)** and **[Start](#page-78-2)** functions cannot be enabled simultaneously. For instance: if a **[Jog +](#page-76-2)** command is sent to the Device while it is moving to the target position, the jog command will be ignored; if **[Jog +](#page-76-2)** and **[Jog -](#page-77-0)** commands are sent simultaneously, the device will not move or, if already moving, it will stop its movement.

bit 1 If the bit 4 **[Incremental jog](#page-78-0)**  $= 0$ , as long as **Jog**  $- = 1$ , the Device moves toward the negative direction; otherwise if the bit 4 **[Incremental jog](#page-78-0)**  $= 1$ , the activation of this bit causes a single step toward the negative direction having the length, expressed in pulses, set next to the **[14 Jog step](#page-97-0) [length](#page-97-0)** parameter to be executed at rising edge; then the actuator stops and waits for another command. Velocity, acceleration and deceleration are performed according to the value set next to the **[11 Jog speed](#page-95-0)**, **[07 Acceleration](#page-93-1)** and **[08 Deceleration](#page-93-0)** parameters respectively. For a detailed description of the jog control see on page [44.](#page-43-0)

**[Jog +](#page-76-2)**, **[Jog -](#page-77-0)** and **[Start](#page-78-2)** functions cannot be enabled simultaneously. For instance: if a **[Jog +](#page-76-2)** command is sent to the Device while it is moving to the target position, the jog command will be ignored; if **[Jog +](#page-76-2)** and **[Jog -](#page-77-0)** commands are sent simultaneously, the device will not move or, if already moving, it will stop its movement.

<span id="page-77-1"></span>**Stop**

bit 2 If set to  $"=1"$  the Device is allowed to execute the movements as commanded. If, while the unit is running, this bit switches to "=0", then the Device must stop executing the deceleration procedure set in **[08](#page-93-0) [Deceleration](#page-93-0)**. For an immediate halt in the movement, use the bit 7 **[Emergency](#page-78-1)**.

<span id="page-77-2"></span>**Alarm reset**

bit 3 This command is used to reset an alarm condition of the Device but only if the fault condition has ceased. In a normal work condition this bit is set to "0". Setting this bit to "1" causes the normal work status of the device to be restored. The normal work status is resumed by switching this bit from "0" to "1".

> Please note that should the alarm be caused by wrong parameter values (see **[Machine data not valid](#page-86-2)** and **[Parameter Error List \(Bytes 22 to 25\)](#page-88-1)**), the normal work status can be restored only after having set proper values. The **[Flash memory error](#page-86-1)** alarm cannot be reset.

## <span id="page-78-0"></span>**Incremental jog**

lika

<span id="page-78-2"></span><span id="page-78-1"></span>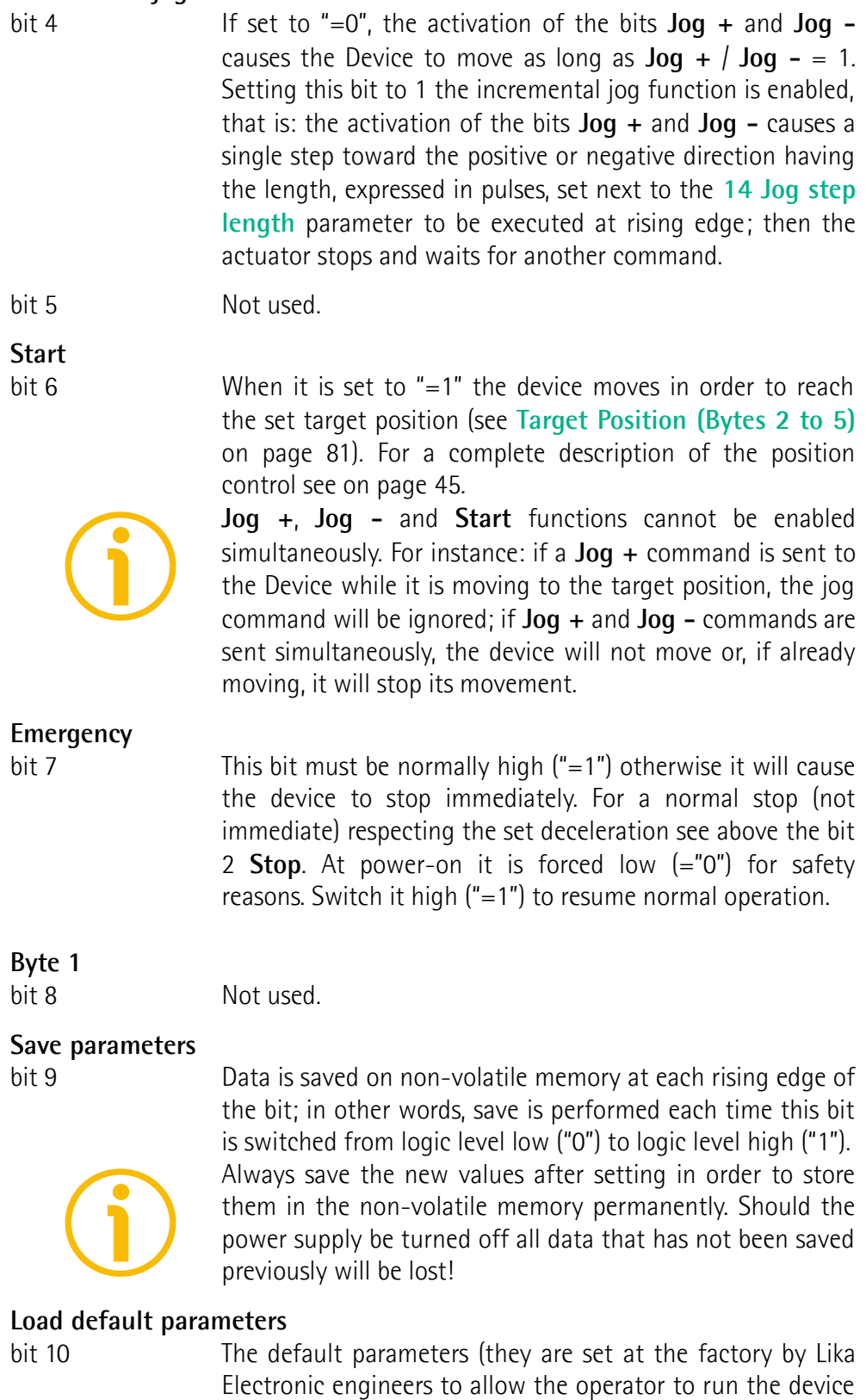

<span id="page-78-3"></span>for standard operation in a safe mode) are restored at each

rising edge of the bit; in other words, the default parameters loading operation is performed each time this bit is switched from logic level low ("0") to logic level high ("1"). The complete list of machine data and relevant default parameters preset by Lika Electronic engineers is available on page [167.](#page-166-0)

Always save the new values after setting in order to store them in the non-volatile memory permanently. Should the power supply be turned off all data that has not been saved previously will be lost!

#### **WARNING**

The unit has been adjusted by performing a full-load mechanical running test; thence default values which has been set refer to a device running in such condition. Furthermore they are intended to ensure a standard and safe operation which not necessarily results in a smooth running and an optimum performance. Thus to suit the specific application requirements it may be advisable and even necessary to enter new parameters instead of the factory default settings; in particular it may be necessary to change velocity, acceleration, deceleration and gain values.

#### <span id="page-79-1"></span>**Setting the preset**

bit 11 It sets the current position to the value set next to the [20](#page-97-1) **[Preset](#page-97-1)** parameter. The operation is performed at each rising edge of the bit, i.e. each time this bit is switched from logic level low ("0") to logic level high ("1"). We suggest activating the preset when the actuator is in stop. For more information refer to page [98.](#page-97-1)

#### **Release axis torque**

<span id="page-79-0"></span>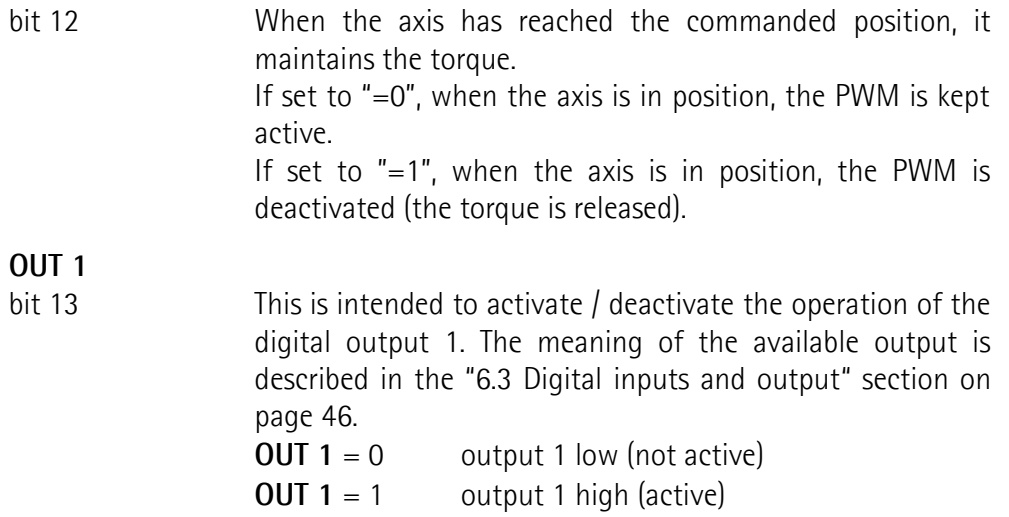

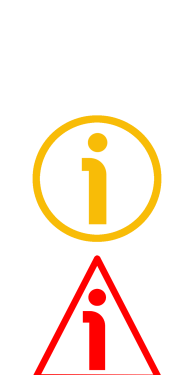

#### **Brake disabled**

lika

bit 14 This function is available only in the RD12A version (model equipped with brake); in the RD1A version (model without brake) the bit 14 is not used. RD12A model is equipped with a brake designed to activate as soon as the motor comes to a stop in order to prevent it from moving. Setting this bit to "=1" causes the brake to be disabled and not operating; setting this bit to "=0" causes the brake to be enabled and managed automatically by the system.

> Please note that you can disengage the brake only when no alarm is active.

bit 15 Not used.

#### <span id="page-80-0"></span>**Target Position (Bytes 2 to 5)**

[Signed32, rw]

It sets the position to be reached, otherwise referred to as commanded position. When the **[Start](#page-78-2)** command is sent while the **[Stop](#page-77-1)** and **[Emergency](#page-78-1)** bits are "=1" and the alarm condition is off, the device moves in order to reach the target position set next to this parameter.

As soon as the axis is within the tolerance window limits set next to the **[02](#page-92-1) [Position window](#page-92-1)** parameter, the bit 8 **[Target position reached](#page-84-0)** in the **[Status](#page-83-1) [Word \(Bytes 8 and 9\)](#page-83-1)** goes high ("=1"). When the position is within the tolerance window limits set next to the **[02 Position window](#page-92-1)** parameter, after the delay set next to the **[03 Position window time](#page-92-0)** parameter, the bit 0 **[Axis in](#page-83-4) [position](#page-83-4)** in the **[Status Word \(Bytes 8 and 9\)](#page-83-1)** goes high ("=1").

For more information refer also to the ["Positioning: position and speed control"](#page-44-0) section on page [45.](#page-44-0)

Default = 0 (min. = 0, max. = within **[22 Pos. Limit Switch \[pulse\]](#page-98-1)** / **[23 Neg.](#page-98-0) [Limit Switch \[pulse\]](#page-98-0)**)

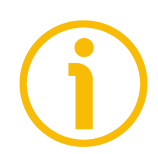

#### **NOTE**

#### **Position override function**

It is possible to change the target position value even on the fly, while the device is still reaching a previously commanded target position and without sending a new **[Start](#page-78-2)** command. To do this, just set a new target value in the **[Target Position \(Bytes 2 to 5\)](#page-80-0)** parameter. See also on page [45.](#page-44-0)

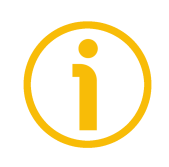

#### **NOTE**

**[Jog +](#page-76-2)**, **[Jog -](#page-77-0)** and **[Start](#page-78-2)** functions cannot be enabled simultaneously. For instance: if a **[Jog +](#page-76-2)** command is sent to the Device while it is moving to the target position, the jog command will be ignored; if **[Jog +](#page-76-2)** and **[Jog -](#page-77-0)** commands are sent simultaneously, the device will not move or, if already moving, it will stop its movement.

#### <span id="page-81-0"></span>**Parameter number (Byte 6)**

This byte is used to set the index of the parameter / variable whose value is set / read in the next four bytes 7...10.

For the complete list of the available parameters and variables and their meaning please refer to the ["7.4 Profinet module parameters"](#page-91-1) section on page [92.](#page-91-1)

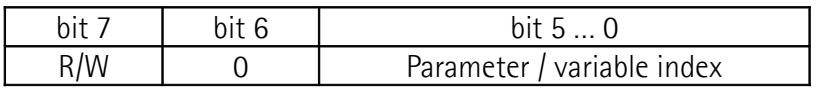

 $R/W = 0$  reading the parameter

 $R/W = 1$  writing the parameter

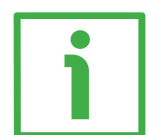

#### **EXAMPLE 1**

You need to write a value next to the **[14 Jog step length](#page-97-0)** parameter (index 0Eh), so set 0x0E = 1000 1110:

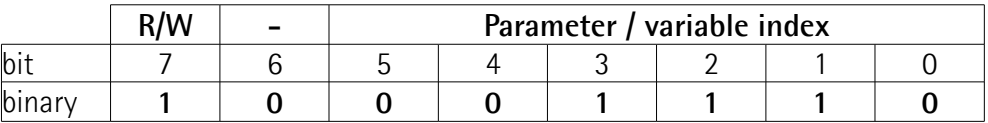

where:

bit  $7 = R/W = 1$ , i.e. "writing the parameter"

bit  $6 = bit$  always set to 0

bit 5 … 0 = parameter index = 001110 binary value = 0Eh = **[14 Jog step length](#page-97-0)**

The value to be set must be entered in the next four bytes 7...10 -**[Parameter](#page-82-0) [value \(Bytes 7 … 10\)](#page-82-0)**.

The set **[14 Jog step length](#page-97-0)** variable value will be sent back through **[Parameter](#page-89-0) [number \(Byte 26\)](#page-89-0)** and **[Parameter value \(Bytes 27 to 30\)](#page-90-0)**, refer to ["7.3.2](#page-83-3) Device  $\rightarrow$  Controller cyclic transmission" section on page [84.](#page-83-3)

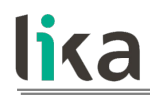

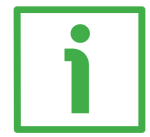

#### **EXAMPLE 2**

You need to read the value next to the **[27 Gear ratio](#page-100-0)** variable (index 1Bh), so set  $0x1B = 00011011$ :

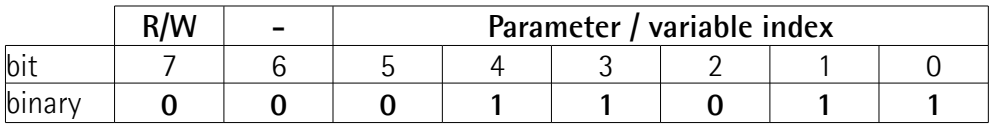

where:

bit  $7 = R/W = 0$ , i.e. "reading the parameter" bit  $6 = bit$  always set to 0 bit 5 … 0 = variable index = 011011 binary value = 1Bh = **[27 Gear ratio](#page-100-0)**

When a request to read a parameter is sent the next four bytes 7...10 -**[Parameter value \(Bytes 7 … 10\)](#page-82-0)**- are ignored.

The **[27 Gear ratio](#page-100-0)** variable value will be sent back through **[Parameter number](#page-89-0) [\(Byte 26\)](#page-89-0)** and **[Parameter value \(Bytes 27 to 30\)](#page-90-0)**, refer to ["7.3.2 Device](#page-83-3) → [Controller cyclic transmission"](#page-83-3) section on page [84.](#page-83-3)

#### <span id="page-82-0"></span>**Parameter value (Bytes 7 … 10)**

These bytes contain the value to be assigned to the parameter whose index is set in the previous byte 6. Four data bytes are available for each parameter.

For the complete list of the available parameters and variables and their meaning please refer to the ["7.4 Profinet module parameters"](#page-91-1) section on page [92.](#page-91-1)

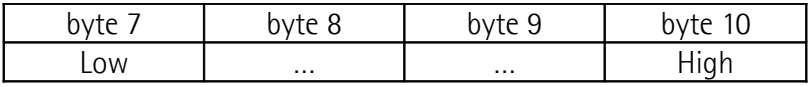

**Bytes 11 to 31** Not used

#### <span id="page-83-3"></span>**7.3.2 Device → Controller cyclic transmission**

Data described in this section is sent cyclically by the Device (RD actuator) to the Controller (PLC).

#### <span id="page-83-0"></span>**Current Position (Bytes 0 to 3)**

[Signed32, ro] Current position of the device expressed in pulses.

#### <span id="page-83-2"></span>**Current Speed [rpm] (Bytes 4 to 7)**

[Signed32, ro]

Speed of the output shaft after the reduction gears expressed in revolutions per minute [rpm]. The speed of the motor will be, for example, as follows: Speed at output: T12 = 166 rpm  $\rightarrow$  Motor speed = 2000 rpm (166  $*$  12). For further information refer to the **[11 Jog speed](#page-95-0)** / **[12 Work speed](#page-96-0)** parameters.

#### <span id="page-83-1"></span>**Status Word (Bytes 8 and 9)**

[Unsigned16, ro] These bytes provide information about the current state of the device.

#### **Byte 8**

<span id="page-83-6"></span><span id="page-83-5"></span><span id="page-83-4"></span>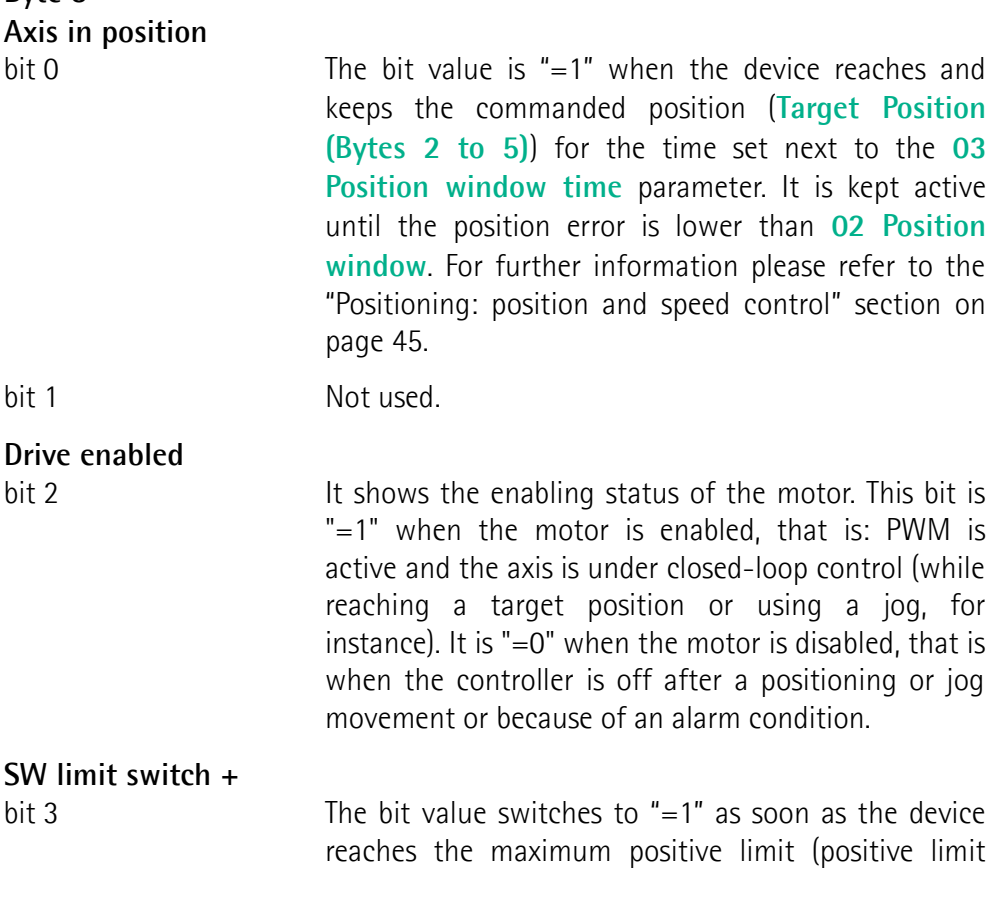

switch). For more information see the **[09 Positive](#page-93-2) [delta](#page-93-2)** parameter on page [94.](#page-93-2)

<span id="page-84-3"></span><span id="page-84-2"></span><span id="page-84-1"></span>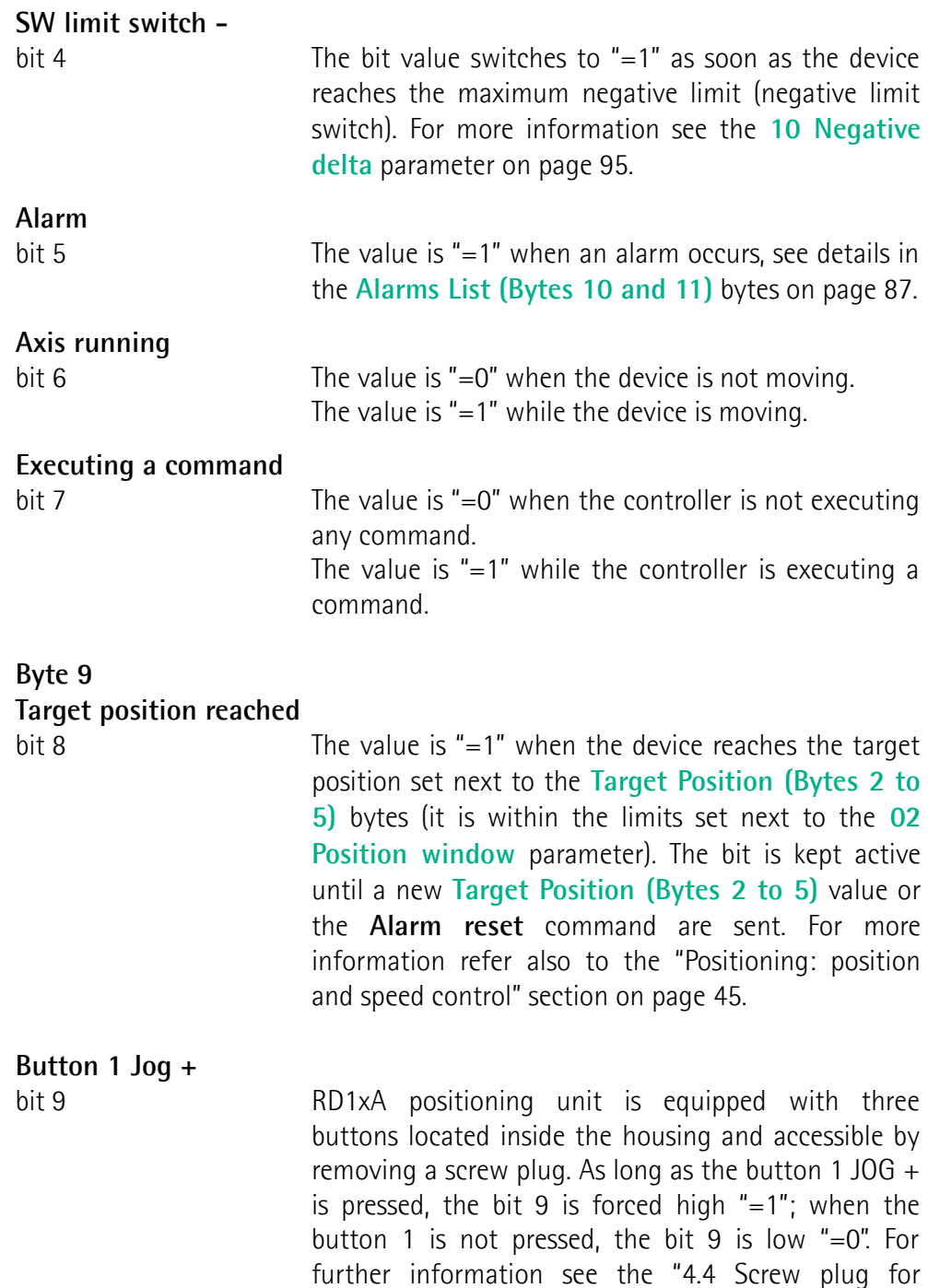

[\(Figure 8\)"](#page-39-0) section on page [40.](#page-39-0)

<span id="page-84-0"></span>[internal access \(Figure 4 and Figure 7\)"](#page-38-0) section on page [39](#page-38-0) and the "4.5.1 JOG + and JOG - buttons

<span id="page-85-2"></span><span id="page-85-1"></span><span id="page-85-0"></span>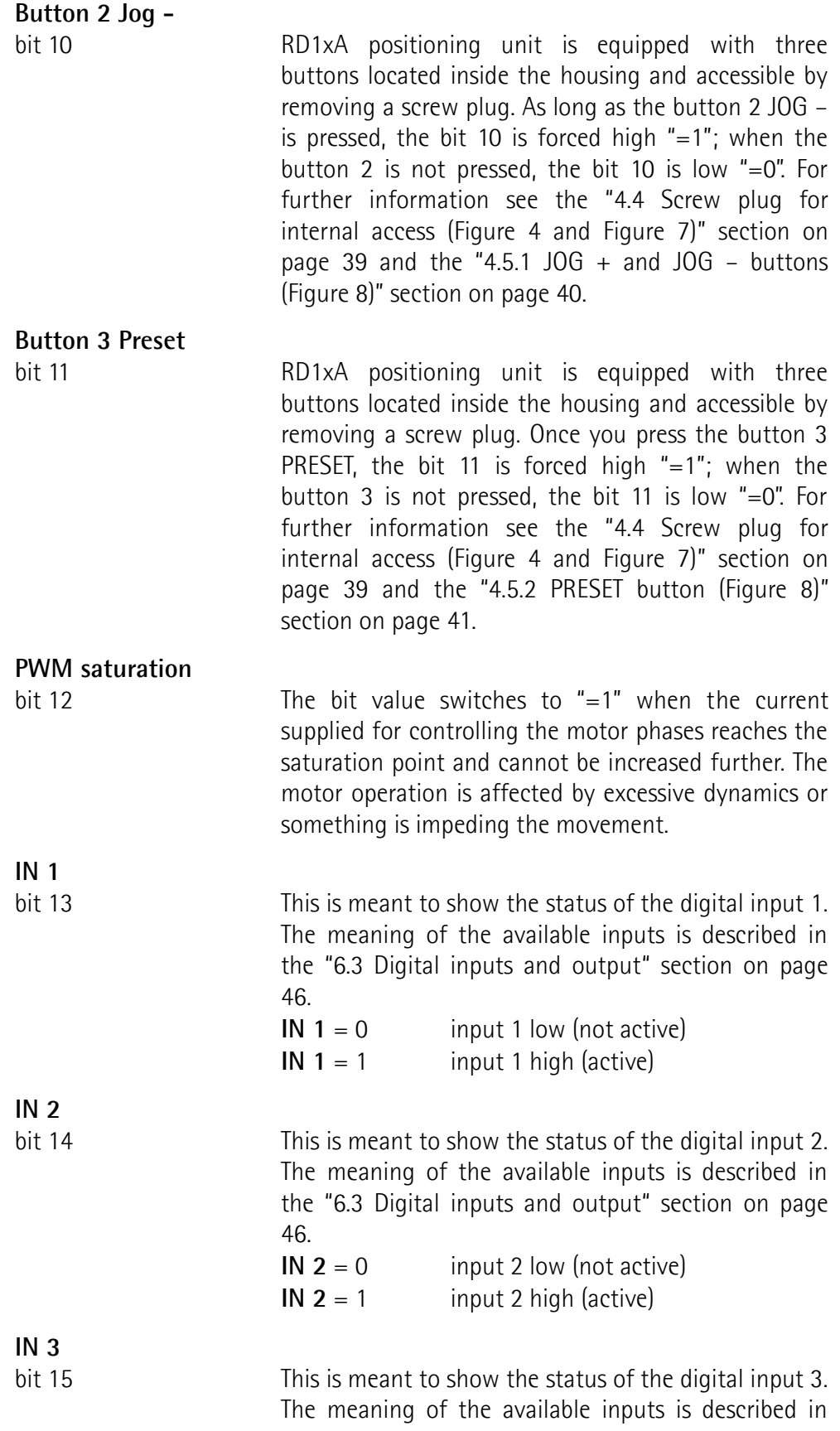

the ["6.3 Digital inputs and output"](#page-45-0) section on page [46.](#page-45-0) **[IN 3](#page-85-2)** = 0 input 3 low (not active)

**[IN 3](#page-85-2)** = 1 input 3 high (active)

#### <span id="page-86-0"></span>**Alarms List (Bytes 10 and 11)**

[Unsigned16, ro]

These bytes are meant to signal the alarms that are currently active in the device.

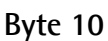

### <span id="page-86-2"></span>**Machine data not valid**

bit 0 0 0ne or more parameters are not valid, set proper values to restore the normal work condition. See the list of the wrong parameters in the **[Parameter Error List \(Bytes 22 to 25\)](#page-88-1)** bytes.

#### <span id="page-86-1"></span>**Flash memory error**

bit 1 Internal error, it cannot be restored.

#### **Counting error**

bit 2 For safety reasons, both the absolute position and the incremental position of the integral encoder are read and saved to two separate registers. If any difference between the values in the registers is found the error is signalled.

#### <span id="page-86-4"></span>**Following error**

bit 3 The difference between the real position and the theoretical position is greater than the value set in the **[04 Max](#page-92-2) [following error](#page-92-2)** parameter; we suggest reducing the work speed.

#### <span id="page-86-3"></span>**Axis not synchronized**

bit 4 Internal error, it cannot be restored.

#### **Target not valid**

bit 5 The set target position (see **[Target Position \(Bytes 2 to 5\)](#page-80-0)**) is over the maximum travel limits.

#### **Emergency**

bit 6 Bit 7 **[Emergency](#page-78-1)** in **[Control Word \(Bytes 0 and 1\)](#page-76-0)** has been forced to low value (0); or alarms are active in the unit.

#### **Overcurrent**

bit 7 Motor overcurrent.

#### **Byte 11**

#### **Electronics Overtemperature**

bit 8 The temperature of the MOSFETs detected by an internal probe is exceeding the maximum ratings (see **[Electronics](#page-88-3) [Temperature \[°C\] \(Byte 20\)](#page-88-3)** on page [89\)](#page-88-3). Please wait some minutes for the actuator to cool down. Ensure that the operating temperature is within the allowed range.

#### **Motor Overtemperature**

bit 9 The temperature of the motor detected by an internal probe is exceeding the maximum ratings (see **[Motor Temperature](#page-88-2) [\[°C\] \(Byte 21\)\]](#page-88-2)** on page [89\)](#page-88-2). Please wait some minutes for the actuator to cool down. Ensure that the operating temperature is within the allowed range.

#### **Undervoltage**

bit 10 The power supply voltage is under the minimum ratings allowed. Please ensure that the power supply voltage is within the allowed range.

#### **Address not valid**

bit 11 The number of the requested parameter (address) is not valid.

#### **Read-only**

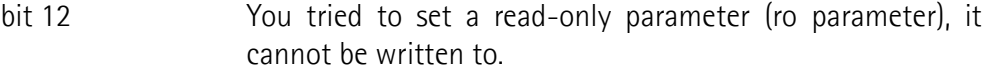

bit 13 Not used.

#### **Hall sequence**

bit 14 An error has been detected in the Hall sensors commutation sequence.

#### **Overvoltage**

bit 15 The power supply voltage is over the maximum ratings allowed. Please ensure that the power supply voltage is within the allowed range. If the alarm is triggered during the braking operation, please consider the counter-electromotive force (back EMF). To prevent such situation from arising, decrease the speed ramp or evaluate attentively the characteristics of the 24V power supply pack (capacitor module).

To reset a faulty condition use the **[Alarm reset](#page-77-2)** command, bit 3 in the **[Control](#page-76-0) [Word \(Bytes 0 and 1\)](#page-76-0)**. In a normal work condition the **[Alarm reset](#page-77-2)** bit is set to "0". Setting the bit to "1" causes the normal work status of the device to be

### lika **RD1A - RD12A Profinet & Modbus®**

restored. The normal work status is resumed by switching this bit from "0" to "1". This command resets the alarm but only if the fault condition has ceased.

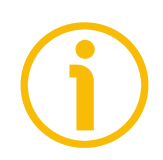

Please note that should the alarm be caused by wrong parameter values (see **[Machine data not valid](#page-86-2)** and **[Parameter Error List \(Bytes 22 to 25\)](#page-88-1)**), the normal work status can be restored only after having set proper values. **[Flash](#page-86-1) [memory error](#page-86-1)** and **[Axis not synchronized](#page-86-3)** alarms cannot be reset.

#### <span id="page-88-0"></span>**Following error [pulse] (Bytes 12 to 15)** [Signed32, ro]

These bytes contain the difference between the target position and the current position step by step. If this value is greater than the one set in the **[04 Max](#page-92-2) [following error](#page-92-2)** parameter, then the **[Following error](#page-149-0)** alarm is triggered and the unit stops. The value is expressed in pulses.

#### <span id="page-88-4"></span>**Current [mA] (Bytes 16 to 19)**

[Signed32, ro] These bytes inform about the value of the current absorbed by the motor (rated current). The value is expressed in milliamperes (mA).

#### <span id="page-88-3"></span>**Electronics Temperature [°C] (Byte 20)**

[Signed8, ro]

This byte informs about the temperature of the electronics as detected by internal probes. The value is expressed in Celsius degrees (°C). The minimum detectable temperature is -20°C.

#### <span id="page-88-2"></span>**Motor Temperature [°C] (Byte 21)]**

[Signed8, ro]

This byte informs about the temperature of the motor as detected by internal probes. The value is expressed in Celsius degrees (°C). The minimum detectable temperature is -20°C.

#### <span id="page-88-1"></span>**Parameter Error List (Bytes 22 to 25)**

#### [Unsigned32, ro]

The operator has set invalid data and the **[Machine data not valid](#page-86-2)** alarm has been triggered. These bytes are meant to inform about the specific wrong parameters, according to the information in the following table.

Please note that the normal work status can be restored only after having set proper values.

**Bit Parameter** | Not used **[01 Distance per revolution](#page-91-0) [07 Acceleration](#page-93-1) [08 Deceleration](#page-93-0) [09 Positive delta](#page-93-2) [10 Negative delta](#page-94-0) [11 Jog speed](#page-95-0) [12 Work speed](#page-96-0) [13 Code sequence](#page-96-1) [20 Preset](#page-97-1) [14 Jog step length](#page-97-0) [05 Proportional gain](#page-93-4) [06 Integral gain](#page-93-3) [03 Position window time](#page-92-0) [04 Max following error](#page-92-2) 15 to 31** Not used

#### <span id="page-89-0"></span>**Parameter number (Byte 26)**

lika

This byte contains the index of the parameter / variable whose value is shown in the four following bytes 27 to 30.

Indexes are listed in the ["7.4 Profinet module parameters"](#page-91-1) section on page [92.](#page-91-1)

#### <span id="page-90-0"></span>**Parameter value (Bytes 27 to 30)**

These bytes contain the value assigned to the parameter / variable whose number is shown in the previous byte 26. Four data bytes are available for each parameter.

For the complete list of the available parameters and their meaning please refer to thee ["7.4 Profinet module parameters"](#page-91-1) section on page [92.](#page-91-1)

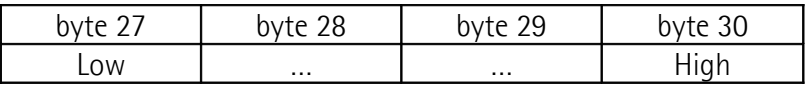

Bytes 31 to 49 Not used

#### <span id="page-91-1"></span>**7.4 Profinet module parameters**

When the system is turned on, machine data set by the operator is sent to the Device by the Controller via the Acyclic Data Exchange. Parameters can be found and set if required in the **Module parameters** inspector window of TIA Portal (see on page [69\)](#page-68-0).

They are described as follows.

#### **Index Parameter/Variable name**

[data type, attribute]

lika

- Index is expressed in decimal notation
- Attribute:
	- $ro = read$  only access
	- rw = read and write access

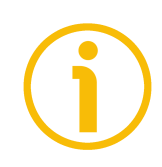

#### **NOTE**

Always save the new values after setting in order to store them in the nonvolatile memory permanently. Use the **[Save parameters](#page-78-3)** function available in the **[Control Word \(Bytes 0 and 1\)](#page-76-0)**, see on page [77.](#page-76-0)

Should the power supply be turned off all data that has not been saved previously will be lost!

Parameters 01 to 14 are sent to the device at each switching on and can be changed in the **Module parameters** page, see on page [69.](#page-68-0)

#### <span id="page-91-0"></span>**01 Distance per revolution**

[Unsigned16, rw] This parameter sets the number of pulses per each complete revolution of the shaft. It is useful to relate the revolution of the shaft and a linear measurement. For example: the unit is joined to a warm screw having 5 mm (0.196") pitch; by setting **[01 Distance per revolution](#page-91-0)** = 500, at each shaft revolution the system performs a 5 mm (0.196") pitch with one-hundredth of a millimetre resolution. Default =  $1024$  (min. = 1, max. =  $1024$ )

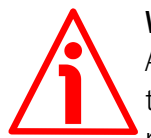

#### **WARNING**

After having changed this parameter you must then set new values also next to the **[20 Preset](#page-97-1)** variable. For a detailed explanation see on page [47](#page-46-0) and the relevant parameters.

Please note that the parameters/variables listed hereafter are closely related to the **[01 Distance per revolution](#page-91-0)** parameter; hence when you change the value

## lika **RD1A - RD12A Profinet & Modbus®**

in **[01 Distance per revolution](#page-91-0)** also the value in each of them necessarily changes. They are: **[02 Position window](#page-92-1)**, **[04 Max following error](#page-92-2)**, **[09 Positive](#page-93-2) [delta](#page-93-2)**, **[10 Negative delta](#page-94-0)**, **[Target Position \(Bytes 2 to 5\)](#page-80-0)**, **[Current Position](#page-83-0) [\(Bytes 0 to 3\)](#page-83-0)** and **[Following error \[pulse\] \(Bytes 12 to 15\)](#page-88-0)**.

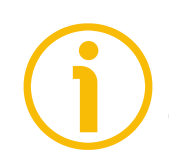

#### **NOTE**

If **[01 Distance per revolution](#page-91-0)** is not a power of 2 (2, …, 512, 1024), at position control a positioning error could occur having a value equal to one pulse.

#### <span id="page-92-1"></span>**02 Position window**

[Unsigned16, rw]

This parameter defines the tolerance window limits for the **[Target Position](#page-80-0) [\(Bytes 2 to 5\)](#page-80-0)** value. As soon as the axis is within the tolerance window limits, the bit 8 **[Target position reached](#page-84-0)** in the **[Status Word \(Bytes 8 and 9\)](#page-83-1)** goes high ("=1"). When the axis is within the tolerance window limits for the time set in the **[03 Position window time](#page-92-0)** parameter, the bit 0 **[Axis in position](#page-83-4)** in the **[Status Word \(Bytes 8 and 9\)](#page-83-1)** goes high ("=1"). The parameter is expressed in pulses. See also the ["Positioning: position and speed control"](#page-44-0) section on page [45.](#page-44-0) Default = 1 (min. = 0, max. =  $65535$ )

#### <span id="page-92-0"></span>**03 Position window time**

[Unsigned16, rw]

It represents the time for which the axis has to be within the tolerance window limits set in the **[02 Position window](#page-92-1)** parameter before the state is signalled through the **[Axis in position](#page-83-4)** status bit of the **[Status Word \(Bytes 8 and 9\)](#page-83-1)**. The parameter is expressed in milliseconds (ms). See also the "[Positioning:](#page-44-0) [position and speed control"](#page-44-0) section on page [45.](#page-44-0) Default =  $0 \text{ (min. = 0, max. = } 10000)$ 

#### <span id="page-92-2"></span>**04 Max following error**

[Unsigned32, rw]

This parameter defines the maximum allowable difference between the real position and the theoretical position of the device. If the device detects a value higher than the one set in this parameter, the **[Following error](#page-86-4)** alarm is triggered and the unit stops. The parameter is expressed in pulses. Default =  $1024$  (min. = 0, max. = 65535)

#### <span id="page-93-4"></span>**05 Proportional gain**

[Unsigned16, rw]

This parameter contains the proportional gain used by the PI controller for the position loop. The value has been optimized by Lika Electronic according to the technical characteristics of the device.

Default =  $300$  (min. = 0, max. =  $1000$ )

#### <span id="page-93-3"></span>**06 Integral gain**

[Unsigned16, rw]

This parameter contains the integral gain used by the PI controller for the position loop. The value has been optimized by Lika Electronic according to the technical characteristics of the device. Default =  $10 \, (min. = 0, max. = 1000)$ 

<span id="page-93-1"></span>**07 Acceleration**

[Unsigned16, rw]

This parameter defines the acceleration value that has to be used by the device when reaching either the **[11 Jog speed](#page-95-0)** or the **[12 Work speed](#page-96-0)**. The parameter is expressed in revolutions per second<sup>2</sup> [rev/s<sup>2</sup>]. See also the ["6.2 Movements: jog](#page-43-0) [and positioning"](#page-43-0) section on page [44.](#page-43-0) Default =  $10 \, (min. = 1, max. = 500)$ 

#### <span id="page-93-0"></span>**08 Deceleration**

[Unsigned16, rw]

This parameter defines the deceleration value that has to be used by the device when stopping. The parameter is expressed in revolutions per second<sup>2</sup> [rev/s<sup>2</sup>]. See also the ["6.2 Movements: jog and positioning"](#page-43-0) section on page [44.](#page-43-0) Default =  $10 \, (min. = 1, max. = 500)$ 

#### <span id="page-93-2"></span>**09 Positive delta**

[Unsigned32, rw]

This parameter is used to calculate the maximum forward (positive) limit the device is allowed to reach starting from the preset value. As soon as the maximum forward limit is reached, the condition is signalled through the **[SW](#page-83-5) [limit switch +](#page-83-5)** status bit of the **[Status Word \(Bytes 8 and 9\)](#page-83-1)** (the bit is forced high). The parameter is expressed in pulses.

**[SW limit switch +](#page-83-5)** = **[20 Preset](#page-97-1)** + **[09 Positive delta](#page-93-2)**. The maximum positive limit can be read next to the **[22 Pos. Limit Switch \[pulse\]](#page-98-1)** variable.

For further information please refer to the ["6.4 Distance per revolution, Preset,](#page-46-0) [Max delta pos / Positive delta and Max delta neg / Negative delta"](#page-46-0) section on page [47.](#page-46-0)

Default = 523 263 (min. = 0, max. = 523 263)

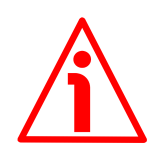

#### **WARNING**

Please note that the maximum acceptable value for this item depends on the set scaling.

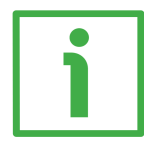

#### **EXAMPLE**

When **[01 Distance per revolution](#page-91-0)** = 1,024 and **[20 Preset](#page-97-1)** = 0, the maximum acceptable value for **[09 Positive delta](#page-93-2)** is:

 $(1,024$  steps per revolution  $*$  512 revolutions) - 1 step - 1,024 steps (i.e. 1 revolution for safety reasons) =  $523$  263

When **[01 Distance per revolution](#page-91-0)** = 256 and **[20 Preset](#page-97-1)** = 0, the maximum acceptable value for **[09 Positive delta](#page-93-2)** is:

(256 steps per revolution \* 512 revolutions) - 1 step – 256 steps (i.e. 1 revolution for safety reasons) =  $130,815$ 

See further examples in the ["6.4 Distance per revolution, Preset, Max delta pos /](#page-46-0) [Positive delta and Max delta neg / Negative delta"](#page-46-0) section on page [47.](#page-46-0)

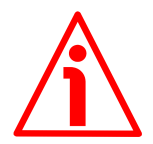

#### **WARNING**

Every time **[01 Distance per revolution](#page-91-0)** parameter and **[20 Preset](#page-97-1)** variable are changed, **[09 Positive delta](#page-93-2)** and **[10 Negative delta](#page-94-0)** values have to be checked carefully. Each time you change the value in **[01 Distance per revolution](#page-91-0)**, then you must update the value in **[20 Preset](#page-97-1)** in order to define the zero of the shaft as the system reference has now changed.

After having changed the parameter in **[20 Preset](#page-97-1)** it is not necessary to set new values for travel limits as the Preset function calculates them automatically and initializes again the positive and negative limits according to the values set in **[09 Positive delta](#page-93-2)** and **[10 Negative delta](#page-94-0)** parameters. For a detailed explanation see on page [47.](#page-46-0)

#### <span id="page-94-0"></span>**10 Negative delta**

[Unsigned32, rw]

This value is used to calculate the maximum backward (negative) limit the device is allowed to reach starting from the preset value. As soon as the maximum backward limit is reached, the condition is signalled through the **[SW](#page-84-1) [limit switch -](#page-84-1)** status bit of the **[Status Word \(Bytes 8 and 9\)](#page-83-1)** (the bit is forced high). The parameter is expressed in pulses.

**[SW limit switch -](#page-84-1)** = **[20 Preset](#page-97-1)** - **[10 Negative delta](#page-94-0)**. The maximum negative limit can be read next to the **[23 Neg. Limit Switch \[pulse\]](#page-98-0)** variable.

For further information please refer to the ["6.4 Distance per revolution, Preset,](#page-46-0) [Max delta pos / Positive delta and Max delta neg / Negative delta"](#page-46-0) section on page [47.](#page-46-0)

Default = 523 263 (min. = 0, max. = 523 263)

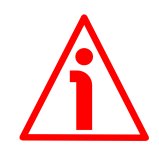

### **WARNING**

Please note that the maximum acceptable value for this item depends on the set scaling.

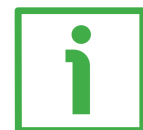

#### **EXAMPLE**

When **[01 Distance per revolution](#page-91-0)** = 1,024 and **[20 Preset](#page-97-1)** = 0, the maximum acceptable value for **[10 Negative delta](#page-94-0)** is:

(1,024 steps per revolution \* 512 revolutions) – 1 step – 1,024 steps (i.e. 1 revolution for safety reasons) =  $523$  263

When **[01 Distance per revolution](#page-91-0)** = 256 and **[20 Preset](#page-97-1)** = 0, the maximum acceptable value for **[10 Negative delta](#page-94-0)** is:

(256 steps per revolution \* 512 revolutions) – 1 step – 256 steps (i.e. 1 revolution for safety reasons) =  $130,815$ 

See further examples in the ["6.4 Distance per revolution, Preset, Max delta pos /](#page-46-0) [Positive delta and Max delta neg / Negative delta"](#page-46-0) section on page [47.](#page-46-0)

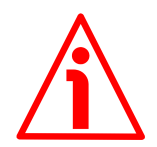

#### **WARNING**

Every time **[01 Distance per revolution](#page-91-0)** parameter and **[20 Preset](#page-97-1)** variable are changed, **[09 Positive delta](#page-93-2)** and **[10 Negative delta](#page-94-0)** values have to be checked carefully. Each time you change the value in **[01 Distance per revolution](#page-91-0)**, then you must update the value in **[20 Preset](#page-97-1)** in order to define the zero of the shaft as the system reference has now changed.

After having changed the parameter in **[20 Preset](#page-97-1)** it is not necessary to set new values for travel limits as the Preset function calculates them automatically and initializes again the positive and negative limits according to the values set in **[09 Positive delta](#page-93-2)** and **[10 Negative delta](#page-94-0)** parameters. For a detailed explanation see on page [47.](#page-46-0)

#### <span id="page-95-0"></span>**11 Jog speed**

[Unsigned16, rw]

This parameter contains the maximum speed the motor is allowed to reach when using the **[Jog +](#page-76-2)** and **[Jog -](#page-77-0)** functions (see **[Control Word \(Bytes 0 and](#page-76-0) [1\)](#page-76-0)**). The parameter is expressed in revolutions per minute (rpm). See also the ["Jog: speed control"](#page-43-1) section on page [44.](#page-43-1) Default = 2000 (min. = 10, max. = 3000)

MAN RD1A\_12A PT\_MB E 1.0 Profinet interface 96 of 168

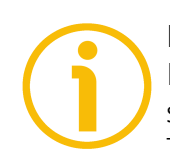

### **NOTE**

Please note that this is the speed of the motor, not the speed of the output shaft after the reduction gears. The speed at output will be as follows: Motor speed  $= 2000$  rpm

Speed at output:  $T12 = 166$  rpm  $T24 = 83$  rpm  $T48 = 41$  rpm  $T92 = 21$  rpm

#### <span id="page-96-0"></span>**12 Work speed**

#### [Unsigned16, rw]

This parameter contains the maximum speed the motor is allowed to reach in automatic work mode (movements are controlled using the **[Start](#page-78-2)** and **[Stop](#page-77-1)** commands -see **[Control Word \(Bytes 0 and 1\)](#page-76-0)**- and are performed in order to reach the position set in **[Target Position \(Bytes 2 to 5\)](#page-80-0)**). The parameter is expressed in revolutions per minute (rpm). See also the ["Positioning: position](#page-44-0) [and speed control"](#page-44-0) section on page [45.](#page-44-0)

Default =  $2000$  (min. = 10, max. =  $3000$ )

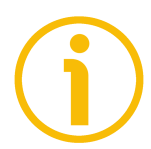

#### **NOTE**

Please note that this is the speed of the motor, not the speed of the output shaft after the reduction gears.

The speed at output will be as follows: Motor speed = 2000 rpm Speed at output:  $T12 = 166$  rpm

 $T24 = 83$  rpm  $T48 = 41$  rpm  $T92 = 21$  rpm

#### <span id="page-96-1"></span>**13 Code sequence**

[Unsigned16, rw]

It sets whether the position value output by the device increases (count up information) when the shaft rotates clockwise (0) or counter-clockwise (1). Clockwise and counter-clockwise rotations are viewed from the shaft side.

**0** = count up information with clockwise rotation (default)

 $1 =$  count up information with counter-clockwise rotation

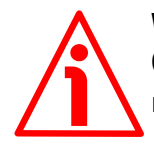

#### **WARNING**

Changing this value causes also the position calculated by the controller to be necessarily affected. Therefore it is compulsory to set a new value in the **[20](#page-97-1)** **[Preset](#page-97-1)** variable and then check the values set next to the **[09 Positive de](#page-93-2)lta** [and](#page-94-0) **[10 Negative de](#page-94-0)lta parameters.** 

#### <span id="page-97-0"></span>**14 Jog step length**

[Unsigned16, rw]

lika

If the incremental jog function is enabled (bit 4 **[Incremental jog](#page-78-0)** in the **[Control](#page-76-0) [Word \(Bytes 0 and 1\)](#page-76-0)** = 1), the activation of the bits **[Jog +](#page-76-2)** and **[Jog -](#page-77-0)** causes a single step toward the positive or negative direction having the length, expressed in pulses, set next to this item to be executed at rising edge; then the actuator stops and waits for another command. Default =  $1000$  (min. = 1, max. =  $10000$ ).

Parameters 20 to 27 can be accessed by the Controller but are not available in the **Module parameters** page, see on page [69.](#page-68-0)

#### <span id="page-97-1"></span>**20 Preset**

[Signed32, rw]

Use this variable to set the Preset value. The Preset function is meant to assign a desired value to a physical position of the axis. The chosen physical position will get the value set next to this item and all the previous and the following positions will get a value according to it. The preset value will be set for the position of the axis in the moment when the value is entered. The preset value is activated when the bit 11 **[Setting the preset](#page-79-1)** in the **[Control Word \(Bytes 0](#page-76-0) [and 1\)](#page-76-0)** is switched from logic level low ("0") to logic level high ("1"). Default =  $0 \text{ (min. = -1 048 576, max. = +1 048 576)}$ 

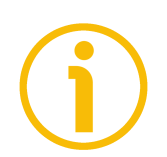

#### **NOTE**

We suggest activating the preset when the actuator is in stop. See the **[Setting](#page-79-1) [the preset](#page-79-1)** command on page [80.](#page-79-1)

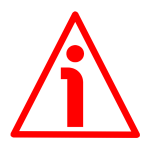

#### **WARNING**

A new value has to be set in the **[20 Preset](#page-97-1)** variable every time the **[01 Distance](#page-91-0) [per revolution](#page-91-0)** and **[13 Code sequence](#page-96-1)** values are changed. After having entered a new value in **[20 Preset](#page-97-1)** it is not necessary to set new values for travel limits as the Preset function calculates them automatically and initializes again the positive and negative limits according to the values set in the **[09 Positive](#page-93-2)**

**[delta](#page-93-2)** and **[10 Negative delta](#page-94-0)** parameters. For a detailed explanation see on page [47.](#page-46-0)

#### **21 Position Offset**

[Signed32, ro]

This variable informs about the difference between the position value transmitted by the device and the real position: real position – preset. The value is expressed in pulses.

#### <span id="page-98-1"></span>**22 Pos. Limit Switch [pulse]**

#### [Signed32, ro]

This is the **[SW limit switch +](#page-83-5)** value (maximum positive limit) calculated according to values set next to the **[20 Preset](#page-97-1)** variable and the **[09 Positive](#page-93-2) [delta](#page-93-2)** parameter. When the maximum forward limit is reached, the condition is signalled through the **[SW limit switch +](#page-83-5)** status bit 3 of the **[Status Word](#page-83-1) [\(Bytes 8 and 9\)](#page-83-1)**.

#### **[SW limit switch +](#page-83-5)** = **[20 Preset](#page-97-1)** + **[09 Positive delta](#page-93-2)**.

The value is expressed in pulses.

Refer also to the EXAMPLE 1 in the ["6.4 Distance per revolution, Preset, Max](#page-46-0) [delta pos / Positive delta and Max delta neg / Negative delta"](#page-46-0) section on page [47.](#page-46-0)

Default =  $523, 263$ 

#### <span id="page-98-0"></span>**23 Neg. Limit Switch [pulse]**

[Signed32, ro]

This is the **[SW limit switch -](#page-84-1)** value (maximum negative limit) calculated according to values set next to the **[20 Preset](#page-97-1)** variable and the **[10 Negative](#page-94-0) [delta](#page-94-0)** parameter. When the maximum backward limit is reached, the condition is signalled through the **[SW limit switch -](#page-84-1)** status bit 4 of the **[Status Word](#page-83-1) [\(Bytes 8 and 9\)](#page-83-1)**.

#### **[SW limit switch -](#page-84-1)** = **[20 Preset](#page-97-1)** – **[10 Negative delta](#page-94-0)**.

The value is expressed in pulses.

Refer also to the EXAMPLE 1 in the ["6.4 Distance per revolution, Preset, Max](#page-46-0) [delta pos / Positive delta and Max delta neg / Negative delta"](#page-46-0) section on page [47.](#page-46-0)

Default = - 523 263

#### **24 HMS Serial Number**

lika

[Unsigned32, ro] It shows the serial number of the HMS module. Value = device dependent

#### **25 Software version**

[Unsigned16, ro] It contains the software version of the device. The meaning of the 16 bits in the index is as follows:

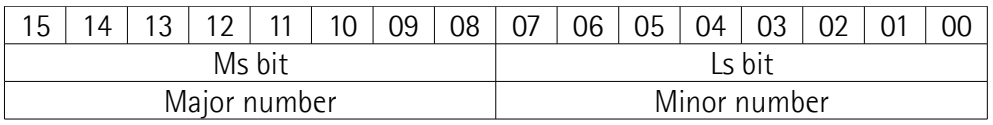

Value 258 in decimal notation corresponds to the binary representation 00000001 00000010 and has to be interpreted as: 01 02 hex, i.e. version 1.2.

#### **26 Hardware version**

[Unsigned16, ro]

It contains the hardware version of the device.

The meaning of the 16 bits in the index is as follows:

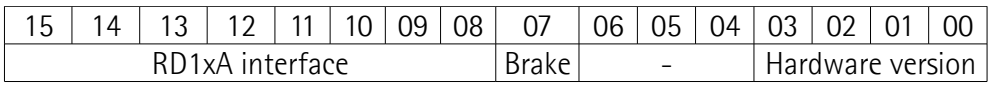

#### where:

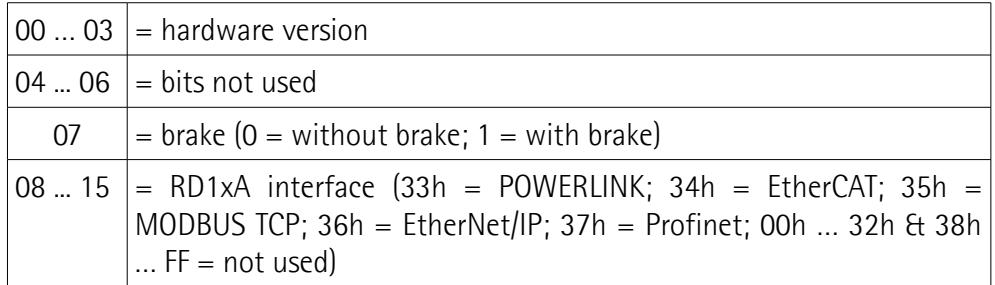

Value 3781 in hexadecimal notation corresponds to the binary representation 0011 0111 1000 0001 and has to be interpreted as follows: hardware version 1 (bit 0-3 = 1); device fitted with brake (bit  $7 = 1$ ); RD12A model with Profinet interface (bit  $8-15 = 37h$ ).

#### <span id="page-100-0"></span>**27 Gear ratio**

[Unsigned32, ro]

It informs about the gear ratio of the reduction gear installed between the motor and the encoder shaft of the unit. This is a read-only parameter. Default = 12 for RD1xA-...-T12-... model Default =  $24$  for RD1xA-...-T24-... model Default =  $48$  for RD1xA- $...$ -T48- $...$  model Default = 92 for RD1xA-...-T92-... model

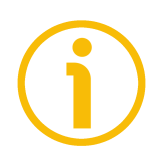

#### **NOTE**

Always save the new values after setting in order to store them in the nonvolatile memory permanently. Use the **[Save parameters](#page-78-3)** function available in the **[Control Word \(Bytes 0 and 1\)](#page-76-0)**, see on page [77.](#page-76-0)

Should the power supply be turned off all data that has not been saved previously will be lost!

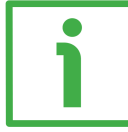

#### **EXAMPLE 1**

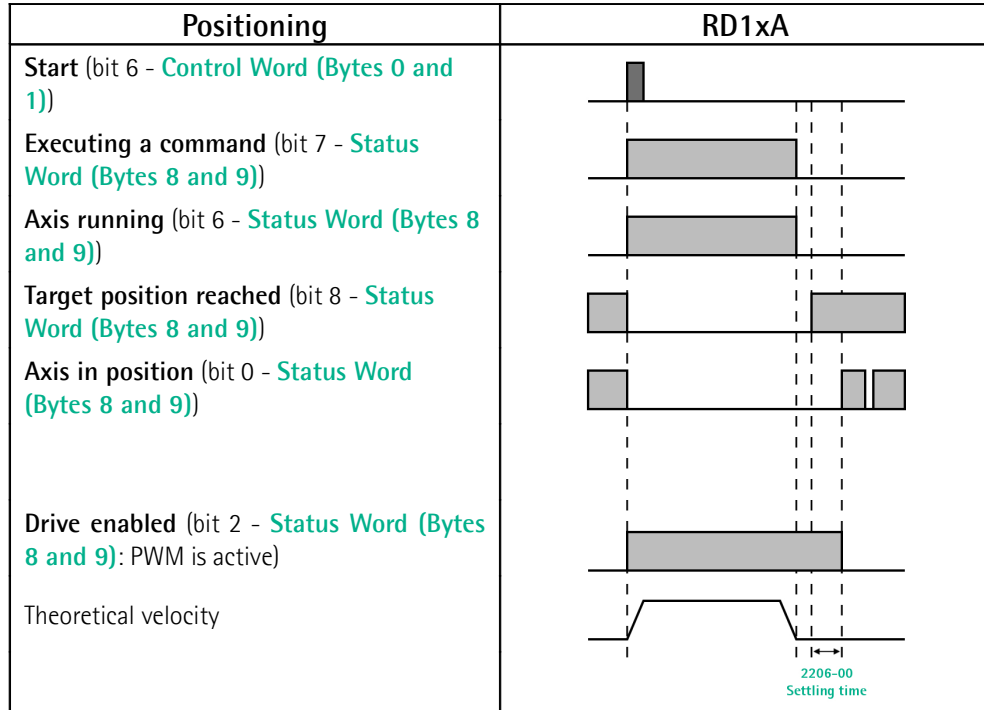

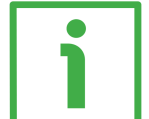

#### **EXAMPLE 2**

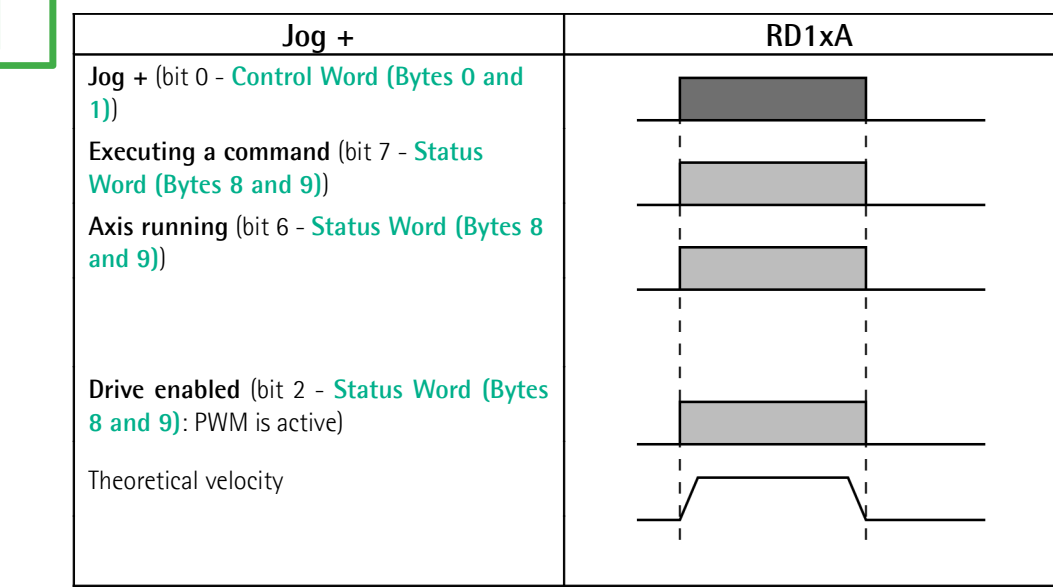

## **8 Modbus® interface**

lika

Lika DRIVECOD positioning units are Slave devices and implement the Modbus application protocol (level 7 of the OSI model) and the "Modbus over Serial Line" protocol (levels 1 & 2 of the OSI model).

For any further information or omitted specifications please refer to the "Modbus Application Protocol Specification V1.1b" and "Modbus over Serial Line. Specification and Implementation Guide V1.02" available at [www.modbus.org.](http://www.modbus.org/)

#### **8.1 Configuring the device using Lika's setting up software**

RD1xA DRIVECOD positioning units can be equipped with several communication interfaces such as EtherCAT, POWERLINK, MODBUS RTU, Profibus-DP, CANopen DS 301, etc. All versions except the MODBUS RTU one are equipped with an RS-232 service serial port in compliance with the MODBUS protocol. It can be used to configure the actuator. For this purpose all versions are supplied with a software expressly developed and released by Lika Electronic in order to allow an easy set up of the device. The program allows the operator to set the working parameters of the device; control manually some movements and functions; and monitor whether the device is running properly. The program is supplied for free and can be installed in any PC fitted with a Windows operating system (Windows XP or later). The executable file to be used to launch the program is **SW\_RD1xA\_LKC742\_Vx.EXE** and is available in the enclosed documentation or at the address **[www.lika.biz > ROTARY ACTUATORS >](http://www.lika.it/eng/prodotti.php?id_cat=265&id_fam=275) [ROTARY ACTUATORS/POSITIONING UNITS \(DRIVECOD\)](http://www.lika.it/eng/prodotti.php?id_cat=265&id_fam=275)**. The program is designed to be installed simply by copying the executable file to the desired location and there is **no installation** process. To launch it just double-click the file icon. To close the program press the **DISCONNECT** button in the **Serial Configuration** page and then click the **CLOSE** button in the title bar.

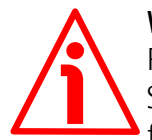

#### **WARNING**

Please be sure to comply with the following compatibilities between the HW-SW version of the actuator and the software release of the Modbus executable file.

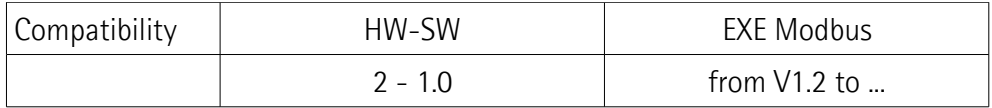

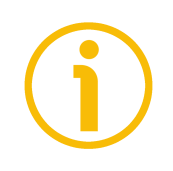

#### **NOTE**

Before starting the program, connect the device to the personal computer through an RS-232 serial port. The serial interface of the DRIVECOD unit is an RS-232 type connector. Should the personal computer not be equipped with an RS-232 serial port, you must install a USB / RS-232 converter, easily available in the market. For any information on the connection scheme and the cable pinout refer to the instruction sheet provided with the converter.

**On the DRIVECOD side the cable must be connected to the M12 8-pin male connector service serial port.** See the ["Electrical connections"](#page-29-0) section on page [30.](#page-29-0)

A connection assembly fitted with M12 8-pin / USB connectors is available on request; please contact Lika Electronic Technical Assistance & After Sale Service and quote the following items: **IF92 converter** + **EC-RD1A-M12M8 connection cable**.

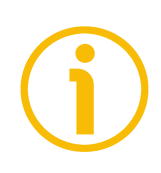

#### **NOTE**

If you use the IF92 converter  $+$  connection cable, you are required to install the drivers of the USB Serial Converter and the USB Serial Port first. The drivers are available in the Software folder of the actuator and downloadable from Lika's web site.

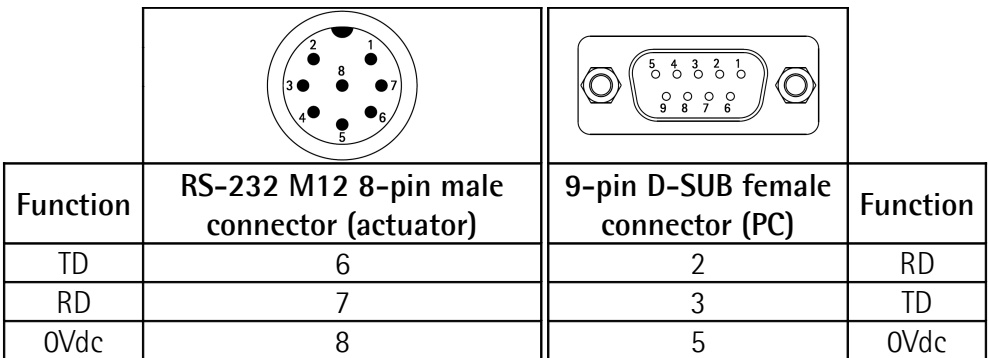

Always make sure that the RD of the DRIVECOD unit is cross-wired to the TD of the PC and the TD of the PC is cross-wired to the RD of the DRIVECOD unit.

### lika **RD1A - RD12A Profinet & Modbus®**

Please note that the configuration parameters of the MODBUS service serial port have fixed values, so the user cannot change them. They are:

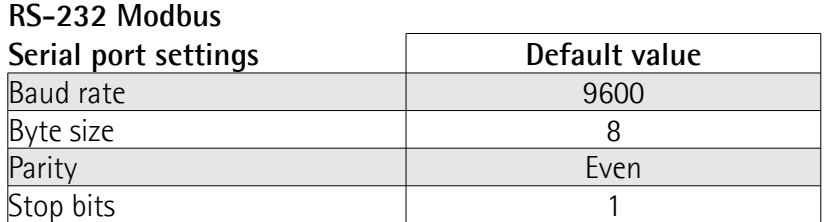

The MODBUS address is 1. It cannot be changed. See the "[8.2 "Serial](#page-104-0) [configuration" page"](#page-104-0) section hereafter.

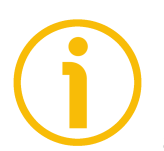

## **NOTE**

Please note that only the L5 LED (controller power supply) and the L6 LED (motor power supply) operation is available when the MODBUS interface is active.

#### <span id="page-104-0"></span>**8.2 "Serial configuration" page**

When you start the program, the **Serial configuration** page is first displayed.

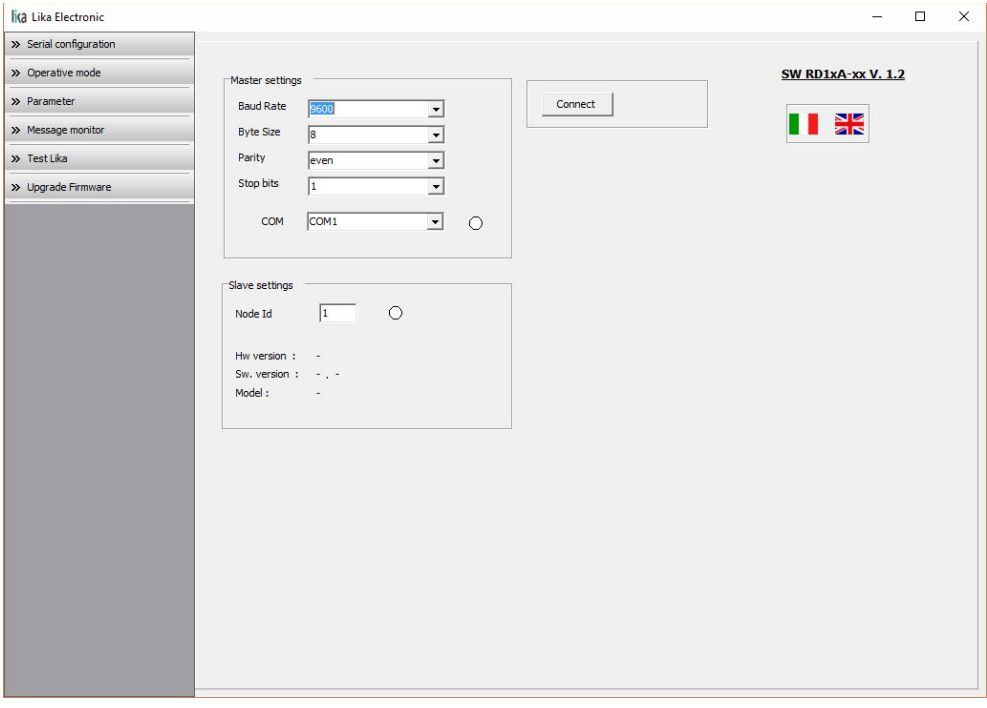

### lika **RD1A - RD12A Profinet & Modbus®**

First of all this page allows the operator to choose the language used to display texts and items in the user interface. Click on the **Italian flag** icon to choose the Italian language; click on the **UK flag** icon to choose the English language.

The **Master settings** box in the left side of the page allows you to choose the serial port of the personal computer the RD1xA unit is connected to (**COM** drop-down box) and then set the configuration parameters. Serial port settings in the personal computer must compulsorily match those in the connected Lika device.

#### **For serial port settings see the previous section.**

Then set the node address of the device the personal computer is connected to through the **Slave settings** box (for all RD1xA-Modbus positioning units = **1**). Now you are ready to establish the connection to the Slave: press the **CONNECT** button on the top of the page.

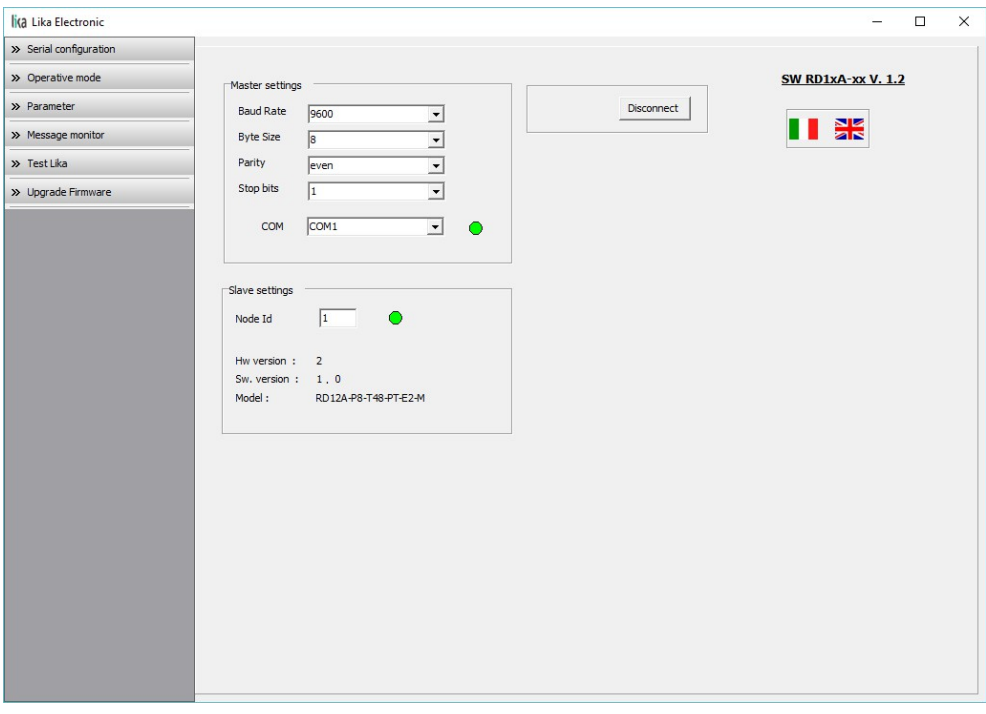

If the connection is established properly, two green lights placed next to the fields used to choose the **serial port** and set the **node ID** come on, while the **CONNECT** button disappears and is replaced by the **DISCONNECT** button. Furthermore the hardware version and the software version as well as the model of the device are shown in the **Slave settings** box.

The green light next to the **COM** item indicates that the COM port is open successfully.

The green light next to the **Node ID** item indicates that the DRIVECOD unit has been detected and the communication has been established successfully.

#### **8.3 "Operative mode" page**

lika

Press the **OPERATIVE MODE** button in the sidebar menu to start programming, controlling manually and monitoring the device. The page below will appear.

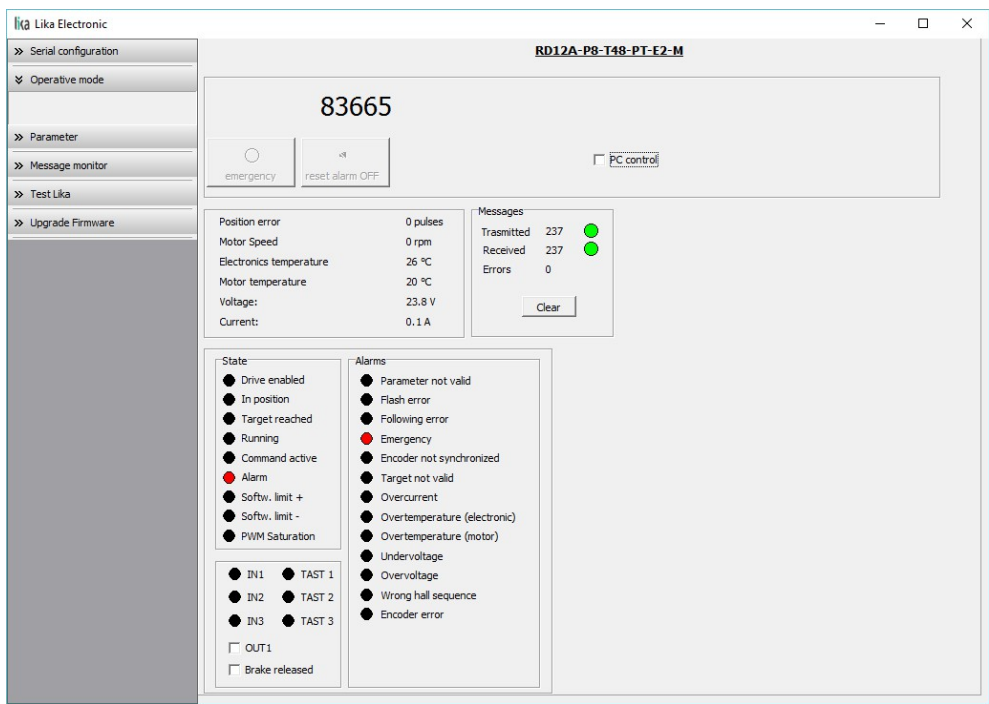

When you first enter the **Operative mode** page, all commands are disabled as the unit is still under Profinet network control. To start programming, controlling manually and monitoring the device through the RS-232 service serial interface in Modbus protocol, it is necessary to enable the available commands by gaining control of the unit in the Modbus network via PC. To do this, select the **PC CONTROL** check box (see **[Extra commands register \[0x29\]](#page-142-0)** on page [143\)](#page-142-0).

The following page will appear:

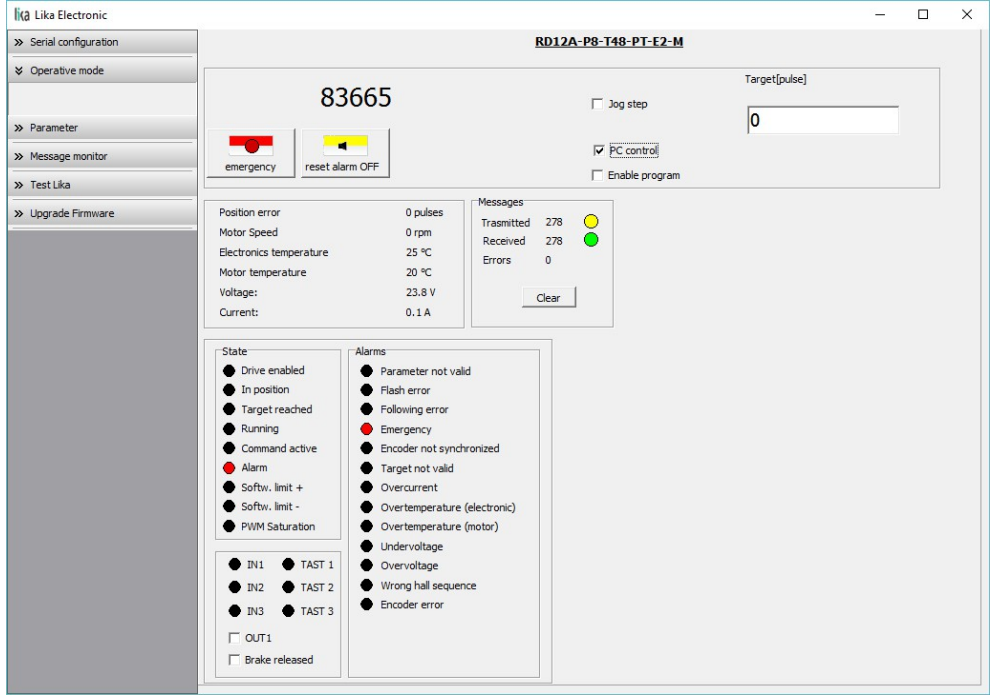

All commands become immediately available for use.

When you first enter the **Operative mode** page, for safety reasons the RD1xA unit is necessarily in an emergency condition: therefore the **Emergency** button is highlighted in red; furthermore the **Emergency** warning in the bottom lefthand **Alarms** box is lit red while the **Alarm** warning in the bottom left-hand **State** box flashes. To restore the **Idle** state of the device, press the **EMERGENCY** button first and then press the **RESET ALARM** button in this page. Alarm warnings will be reset.
The following page will appear:

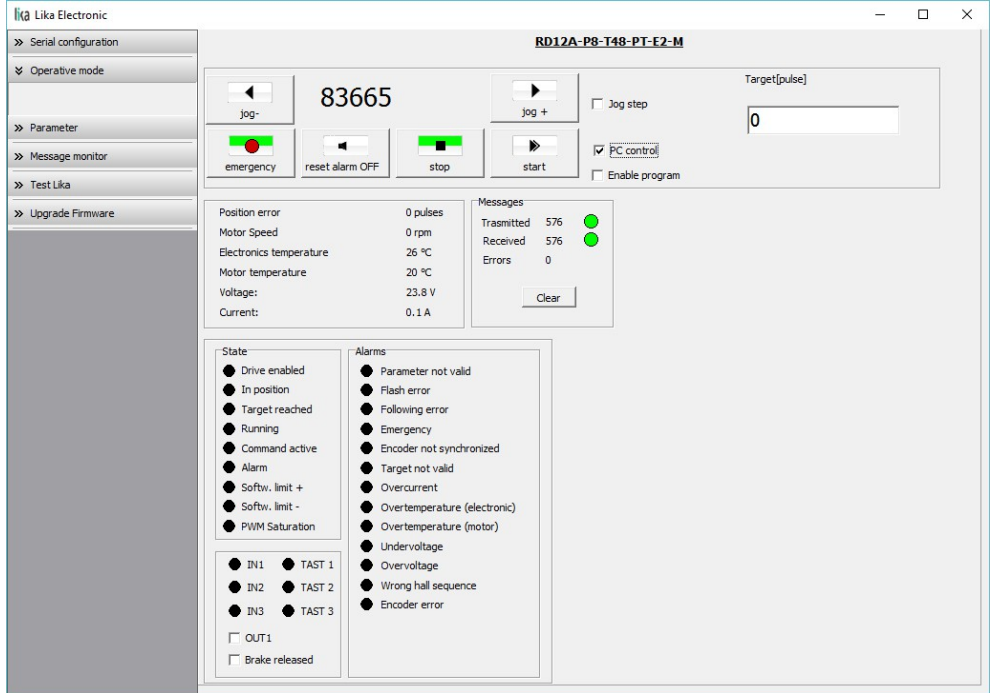

In the top left-hand **RD1A** box the following functions are available.

#### **Jog -**

See the **[Jog -](#page-143-1)** item on page [144.](#page-143-1)

#### **Pos [pulse]**

See the **[Current position \[0x02-0x03\]](#page-154-0)** item on page [155.](#page-154-0)

#### **Jog +**

See the **[Jog +](#page-142-0)** item on page [143.](#page-142-0)

#### **Emergency**

When an emergency condition occurs, the **Emergency** button is highlighted in red; press the button to restore the normal work condition of the device. When the unit is running, press the button to force an immediate halt in emergency condition. See the **[Emergency](#page-144-0)** item on page [145.](#page-144-0)

#### **Reset alarm**

If an alarm is active, the **RESET ALARM** button is highlighted in yellow; press the button to reset the alarm. See the **[Alarm reset](#page-143-0)** item on page [144.](#page-143-0)

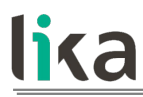

#### **Stop**

Press this button to force a normal halt of the device, respecting the acceleration and deceleration values. See the **[Stop](#page-143-2)** item on page [144.](#page-143-2)

#### **Start**

Pressing the button causes the unit to start running in order to reach the position set next to the **Target [pulse]** item. As soon as the commanded position is reached, the device stops and activates the **[Axis in position](#page-151-0)** and **[Target position reached](#page-152-0)** status bits. For a normal halt of the device press the **STOP** button; for an immediate emergency halt press the **EMERGENCY** button. See the **[Start](#page-144-2)** item on page [145.](#page-144-2)

#### **Release torque**

See the **[Release axis torque](#page-146-1)** item on page [147.](#page-146-1)

#### **Jog step**

See the **[Incremental jog](#page-144-1)** item on page [145.](#page-144-1)

#### **Target [pulse]**

See the **[Target position \[0x2B-0x2C\]](#page-146-0)** item on page [147.](#page-146-0) Set the position you need the unit to reach and then press the **ENTER** key in the keyboard to confirm it. As soon as you press the **START** button the device starts moving in order to reach the commanded position set next to this **Target [pulse]** item, then it stops and activates the **[Axis in position](#page-151-0)** and **[Target position reached](#page-152-0)** status bits.

#### **Enable program**

The **ENABLE PROGRAM** check box is used to enable the functions of the **Program** box. The **Program** box does not appear if the **ENABLE PROGRAM** check box is not selected.

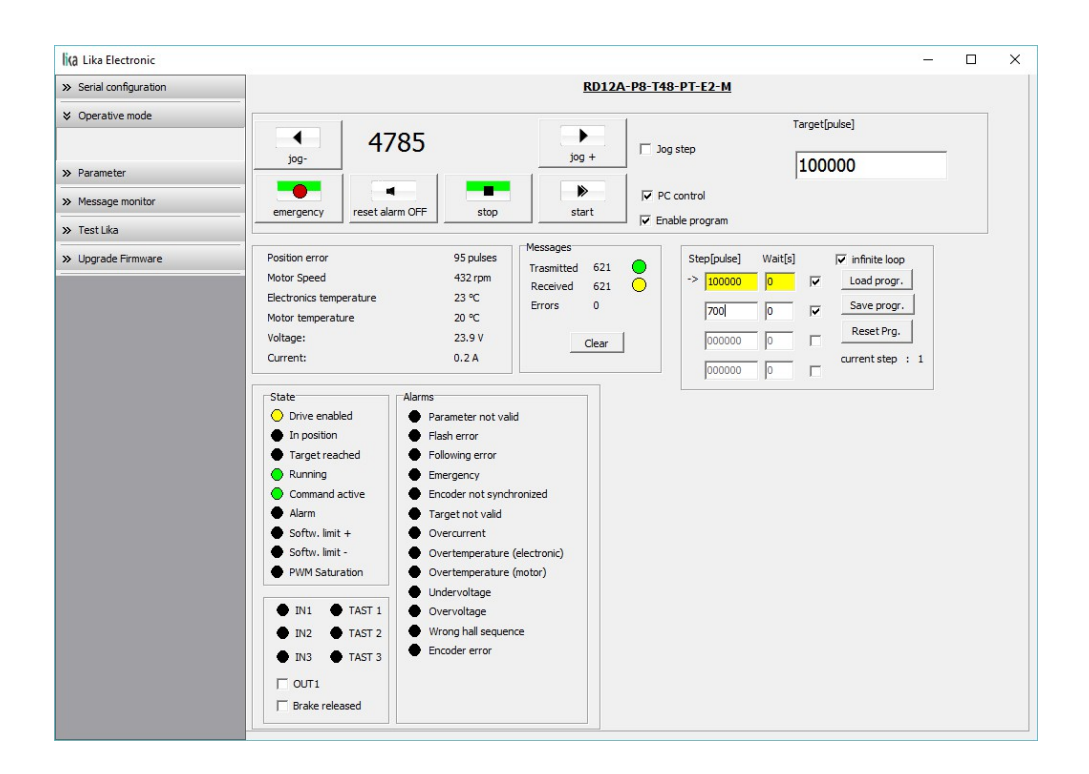

The functions available in the **Program** box allow the operator to create and then save work programs for the RD1xA unit.

The positions that the device is commanded to reach (target positions) must be set next to the **STEP [pulse]** items; it is possible to enter up to four subsequent positions. Next to the **WAIT [s]** items you must set the interval between one step (commanded movement) and the next. All set values must be confirmed by pressing the **ENTER** key in the keyboard. Before entering a value, each field must be previously enabled by selecting the check box on the right.

The **INFINITE LOOP** check box allows the operator to activate the "infinite loop" function, i.e. the device goes on running and executing the set steps without interruption.

If the **INFINITE LOOP** check box is selected, when you press the **START** button, the device starts moving in order to reach the first commanded position; **STEP [pulse]** and **WAIT [s]** items are highlighted in yellow; as soon as the commanded position set next to the **STEP [pulse]** item is reached, the device stops and the field is highlighted in green, as soon as the set interval has expired

(a backward counter is displayed) also the **WAIT [s]** field is highlighted in green and the RD1xA unit restarts running in order to reach the second commanded position; and so on, from the first to the fourth commanded position (if enabled) and then again from the first to the fourth commanded position without interruption, until you press the **STOP** button.

If the **INFINITE LOOP** check box is not selected, when you press the **START** button, the device starts running in order to reach the first commanded position; as soon as the commanded position is reached, the device stops and waits for the set interval to expire; you must then press the **START** button again to command the unit to reach the second position; and so on.

The movement (step) that the actuator is currently performing is shown next to the **CURRENT STEP** item. The interval between a movement and the following one is shown next to the **WAIT** item.

It is possible to save a work program you created. To do so press the **SAVE PROGR.** button. Once you press the button the **Save as** dialog box appears on the screen: the operator must type the .prg file name and specify the path where the file has to be located. When you press the **SAVE** button to confirm, the dialog box closes. Set values are saved automatically.

To load a previously saved work program, press the **LOAD PROGR.** button. Once you press the button, the **Open** dialog box appears on the screen: the operator must open the folder where the previously saved .prg file is located, then select it and finally confirm the choice by pressing the **OPEN** button, the dialog box closes and the work values are automatically loaded.

**RESET PRG.** button zero-sets the counter meant to detect the steps in the execution of the running program: when the operator presses the **START** button the device will start running from step 1, i.e. in order to reach the first commanded position, whatever the position reached previously.

To disable the execution of a work program deselect the **ENABLE PROGRAM** check box.

In the box just below the **RD1xA** box the following functions are available.

#### **Position error [pulses]**

lika

See the **[Position following error \[0x05-0x06\]](#page-154-2)** item on page [155.](#page-154-2)

#### **Motor Speed [rpm]**

See the **[Current velocity \[0x04\]](#page-154-1)** item on page [155.](#page-154-1)

#### **Electronics temperature [°C]**

See the **[Temperature value \[0x07\]](#page-155-0)** item on page [156.](#page-155-0)

#### **Motor temperature [°C]**

See the **[Temperature value \[0x07\]](#page-155-0)** item on page [156.](#page-155-0)

#### **Voltage [V]**

lika

See the **[Motor voltage \[0x0A\]](#page-156-1)** item on page [157.](#page-156-1)

#### **Current [A]**

It shows the value of the current absorbed by the motor (rated current). The value is expressed in amperes (A). See the **[Current value \[0x0B\]](#page-156-0)** item on page [157.](#page-156-0)

The right-hand **Messages** box allows the operator to have a brief description of the communication between the Master and the Slave, by displaying the Request PDU (Transmitted) and the Response PDU (Received) messages. The fields in the box are meant to show the number of transmitted messages, the number of received messages and the errors: **Transmitted** = Request PDUs; **Received** = Response PDUs; **Errors** = Exception Response PDUs. For complete information on the communication between the Master and the Slave, please refer to the **Message monitor** page (see the ["8.5 "Message monitor" page"](#page-115-0) section on page [116\)](#page-115-0).

In the bottom left-hand **States** and **Alarms** boxes the list of states and alarms available for the RD1xA unit is displayed. Active states are highlighted in green; while active alarms are highlighted in red. For a detailed description of the states see the **[Status word \[0x01\]](#page-151-1)** item on page [152;](#page-151-1) for a detailed description of the alarms see the **[Alarms register \[0x00\]](#page-149-0)** item on page [150.](#page-149-0)

In the bottom left-hand box the current state of the three inputs and the three buttons is shown. The lights are ON when either the relevant input is high (active) or the relevant button is pressed (forced high). For complete information on the digital inputs refer to the **[IN 1](#page-153-1)** item on page [154](#page-153-1) and ff. For complete information on the buttons refer to the **[Button 1 Jog +](#page-153-0)** item on page [154](#page-153-0) and ff.

The **OUT1** check box is meant to activate / deactivate the operation of the digital output 1 in the device. For a detailed description see on page [147.](#page-146-2)

Unlike RD1A model, RD12A model is fitted with a brake designed to activate as soon as the motor comes to a stop in order to prevent it from moving. When you select the **BRAKE RELEASED** check box, the brake is deactivated so, for instance, it is possible to move manually the shaft of the DRIVECOD unit.

#### **8.4 "Parameter" page**

By pressing the **PARAMETER** button in the sidebar menu the operator enters the **Parameter** page.

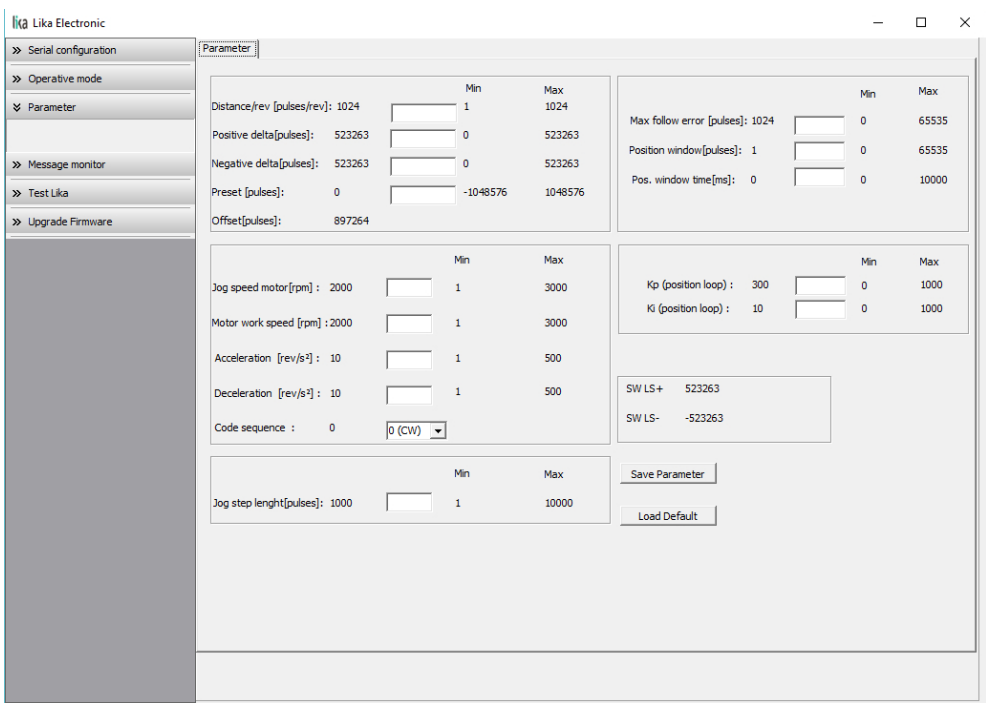

In this page the list of the parameters available to set the RD1xA positioning units (machine data) is displayed. On the left of each field the values currently loaded in the unit are shown; while the minimum and maximum values allowed are shown on the right. For detailed information on the function and the setting of each parameter refer to the ["8.12.1 Holding Register parameters"](#page-134-0) section on page [135.](#page-134-0)

To enter a new value type it in the blank field and then press the **ENTER** key in the keyboard. If you set a value that is not allowed (out of range), at confirmation prompt the field is highlighted in red and the RD1xA unit is forced in alarm condition (the **[Alarm](#page-152-1)** status bit is activated and the **[Machine data not](#page-149-1) [valid](#page-149-1)** and/or **[Emergency](#page-144-0)** error messages are invoked to appear). Enter a valid

# lika **RD1A - RD12A Profinet & Modbus®**

value and then press the **RESET ALARM** button in the **Operative mode** page to restore the normal work condition of the device.

To save the entered values on the non-volatile memory of the device press the **SAVE PARAMETER** button. If the power is turned off before saving the values all data not saved will be lost! For any further information on saving the parameters refer to the **[Save parameters](#page-145-1)** variable on page [146.](#page-145-1)

When you need to load the default parameters (they are set at the factory by Lika Electronic engineers to allow the operator to run the device for standard operation in a safe mode) press the **LOAD DEFAULT** button. For any further information on loading the default parameters refer to the **[Load default](#page-145-0) [parameters](#page-145-0)** variable on page [146.](#page-145-0) The complete list of the machine data parameters and the relevant default values as set by Lika Electronic are available on page [167.](#page-166-0)

#### **SW LS + / SW LS -**

They are available in the box over the **SAVE PARAMETER** and **LOAD DEFAULT** buttons. They show visually the positive and negative limit switch values. See the **[Positive delta \[0x09-0x0A\]](#page-137-0)** item on page [138](#page-137-0) and the **[Negative delta](#page-138-0) [\[0x0B-0x0C\]](#page-138-0)** item on page [139.](#page-138-0)

#### <span id="page-115-0"></span>**8.5 "Message monitor" page**

lika

By pressing the **MESSAGE MONITOR** button in the sidebar menu the operator enters the **Message monitor** page.

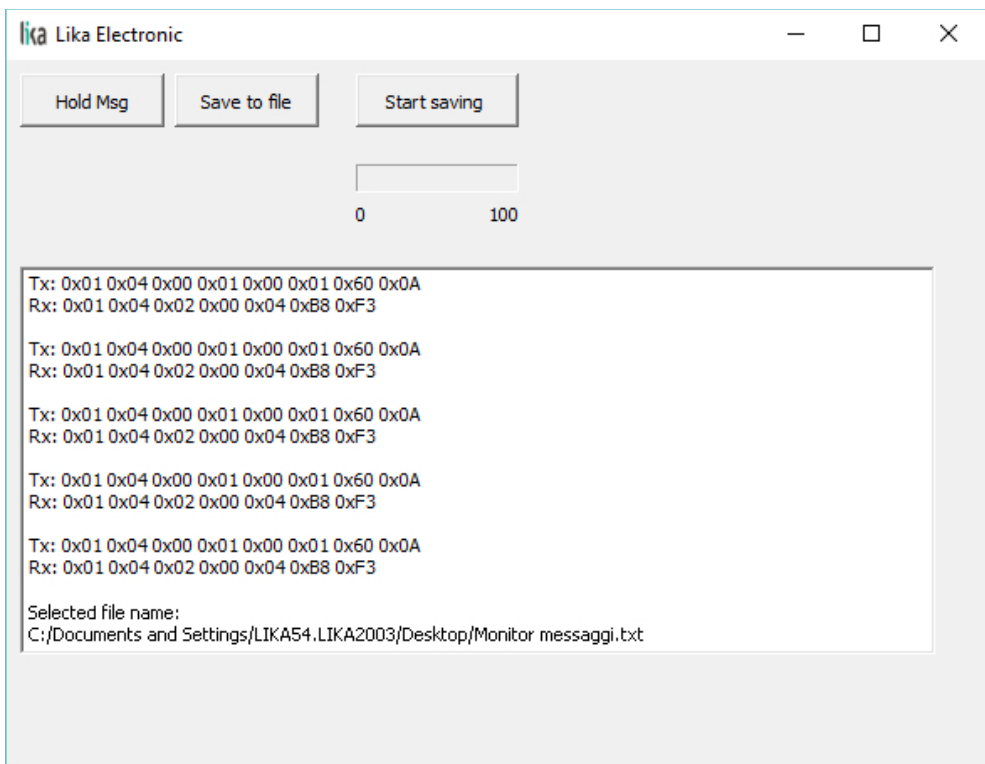

This page allows the operator to monitor the communication between the Master and the Slave, by displaying the Request PDU (Tx) and the Response PDU (Rx) messages. When you first enter the page, the field meant to show the messages is blank.

Press the **VIEW MSG** button to display the flow of messages. Once you press the button, data throughput rate between the Master and the Slave starts appearing on the screen. The messages are displayed in hexadecimal notation. After pressing the **VIEW MSG** button, its descriptive label is replaced by the **HOLD MSG** label. Press the **HOLD MSG** button to stop the flow of messages.

You can save the messages to a text file. As soon as you press the **SAVE TO FILE** button, the **Open the log file** dialog box appears on the screen: the operator must type the .txt file name and specify the path where the file has to be located. When you press the **OPEN** button to confirm, the dialog box closes and the full path of the selected file is shown in the display box of the **Message monitor** page. Now press the **START SAVING** button to start saving the messages; the "File opened properly" message appears on the display box. After pressing the **START SAVING** button, its descriptive label is replaced by **STOP SAVING** label. Press the **STOP SAVING** button to stop saving the messages.

# lika **RD1A - RD12A Profinet & Modbus®**

A box in the **Parameter** page offers a brief description of the communication between the Master and the Slave, by displaying the Request PDU (Transmitted) and the Response PDU (Received) messages. The fields in the box are meant to show the number of transmitted messages, the number of received messages and the errors: **Transmitted** = Request PDUs; **Received** = Response PDUs; **Errors** = Exception Response PDUs.

#### **8.6 "Test Lika" page**

**Test Lika** page is reserved for use by Lika Electronic engineers and is not accessible to users.

### **8.7 "Upgrade Firmware" page**

By pressing the **UPGRADE FIRMWARE** button in the sidebar menu the operator enters the **Upgrade Firmware** page.

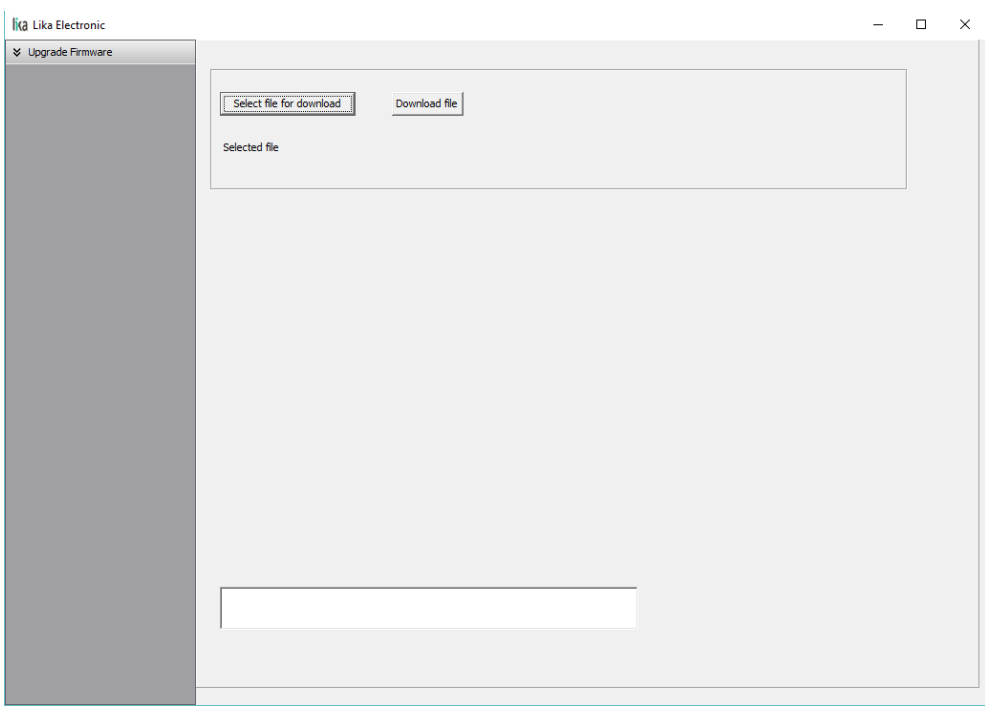

The functions available in this page allow the operator to upgrade the DRIVECOD unit firmware by downloading upgrading data to the flash memory.

The firmware is a software program which controls the functions and operation of a device; the firmware program, sometimes referred to as "user program", is stored in the flash memory integrated inside the DRIVECOD unit. DRIVECOD units are designed so that the firmware can be easily updated by the user himself. This allows Lika Electronic to make new improved firmware programs available during the lifetime of the product.

Typical reasons for the release of new firmware programs are the necessity to make corrections, improve and even add new functionalities to the device.

The firmware upgrading program consists of a single file having .BIN extension. It is released by Lika Electronic Technical Assistance & After Sale Service.

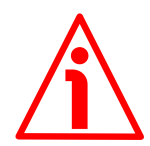

## **WARNING**

lika

The firmware upgrading process in any DRIVECOD unit has to be accomplished by skilled and competent personnel. If the upgrade is not performed according to the instructions provided or a wrong or incompatible firmware program is installed, then the unit may not be updated correctly, in some cases preventing the DRIVECOD unit from working.

If the latest firmware version is already installed in the DRIVECOD unit, you do not need to proceed with any new firmware installation. Current firmware version can be verified from the **SW VERSION** item in the **Slave settings** box of the **Serial configuration** page after connecting properly to the unit (see on page [105\)](#page-104-0).

If you are not confident that you can perform the update successfully please contact Lika Electronic Technical Assistance & After Sale Service.

To upgrade the firmware program please proceed as follows:

- **1.** make sure that the following configuration parameters are set (they are unmodifiable in the serial port of the DRIVECOD unit): baud rate  $= 9600$ bits/s; parity = even; if they are set otherwise in your PC, please set them; see the ["4.2.6 Inputs / output + MODBUS RS-232 service port"](#page-34-0) section on page [35;](#page-34-0)
- **2.** make sure that the DRIVECOD unit you need to update is the only node connected to the personal computer;
- **3.** connect to the unit, go online and then enter the **Upgrade Firmware** page;
- **4.** when you switch on the power supply, if user program is not present in the flash memory, you are not able to connect to the unit through the **Serial configuration** page; when this happens you need to enter directly the **Upgrade Firmware** page; make sure that the correct serial port of

the personal computer connected to the DRIVECOD unit is selected in the **Serial configuration** page; for any further information please refer to the ["8.7.1 If an installation issue occurs"](#page-118-0) section;

**5.** press the **SELECT FILE FOR DOWNLOAD** button; once you press the button the **Open** dialogue box appears on the screen: the operator must open the folder where the firmware upgrading .BIN file released by Lika Electronic is located;

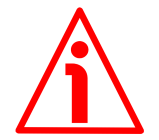

#### **WARNING**

Please note that for each DRIVECOD model having its own bus interface an appropriate firmware file is available. Make sure that you have the appropriate update for your DRIVECOD model. The .BIN file released by Lika Electronic has a file name that must be interpreted as follows.

For instance: RD1xA\_P8\_Tx\_PT.BIN, where:

- RD1xA = DRIVECOD unit model;
- $-$  P8 = power supply
- $-$  Tx = reduction gear ratio
- $-$  PT = bus interface of the DRIVECOD unit (CB = CANopen; EC = EtherCAT;  $MB = MODBUS$ ;  $PB = Profibus$ ;  $PL = POWERLINK$ ;  $PT =$ Profinet).
- **6.** select the .BIN file and confirm the choice by pressing the **OPEN** button, the dialog box closes;
- **7.** the complete path of the file you just confirmed appears next to the **SELECTED FILE** item;
- **8.** now press the **DOWNLOAD FILE** button to start the firmware upgrading process;
- **9.** a download progress bar is displayed in the centre of the page;

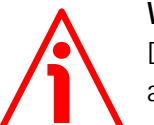

#### **WARNING**

Do not exit the **Upgrade Firmware** page during installation, the process will be aborted!

- **10.** as soon as the operation is carried out successfully, the **UPGRADE INSTALLATION COMPLETED SUCCESSFULLY** message is displayed;
- **11.** the DRIVECOD unit is now in an emergency condition;
- **12.** close and then restart the SW\_RD1xA\_LKC742\_Vx.EXE program; connect to the DRIVECOD unit and restore the normal work condition through the **Operative mode** page.

#### <span id="page-118-0"></span>**8.7.1 If an installation issue occurs**

While downloading the firmware upgrading program, unexpected conditions may arise which could lead to a failure of the installation process. When such a matter occurs, the download process cannot be carried out successfully and thus the operation is aborted.

#### CONDITION 1

lika

While downloading data to the flash memory for upgrading the firmware of the unit, if an error occurs which stops the upgrading process (for instance: a voltage drop and/or the switching off of the DRIVECOD unit), the **COMMUNICATION ERROR. UPGRADE INSTALLATION ABORTED** warning message is invoked to appear in the box in the bottom of the **Upgrade Firmware** page. The upgrading process is necessarily aborted and the unit cannot work as the firmware has been deleted before starting the update. At next power-on the unit is out of order because the user program is not installed in the flash memory. To restore the work condition of the unit, the operator must close and then restart the SW\_RD1xA\_LKC742\_Vx.EXE program. It is not possible to connect to the unit through the **Serial configuration** page; the operator must enter the **Upgrade Firmware** page and restart the firmware installation process from point 6. Always make sure that the correct serial port of the personal computer connected to the DRIVECOD unit is selected in the **Serial configuration** page.

#### CONDITION 2

While downloading data to the flash memory for upgrading the firmware of the unit, if data transmission is cut off (for instance, due to the disconnection of the serial cable or because the process is terminated), the **COMMUNICATION ERROR. UPGRADE INSTALLATION ABORTED** warning message is invoked to appear in the box in the bottom of the **Upgrade Firmware** page. The upgrading process is necessarily aborted and the unit cannot work as the firmware has been deleted before starting the update. To restore the work condition of the unit, the operator must shut down and then switch on the DRIVECOD unit first, then close and restart the SW\_RD1xA\_LKC742\_Vx.EXE program. At next poweron the unit is out of order because the user program is not installed in the flash memory. It is not possible to connect to the unit through the **Serial configuration** page; the operator must enter the **Upgrade Firmware** page and restart the firmware installation process from point 6. Always make sure that the correct serial port of the personal computer connected to the DRIVECOD unit is selected in the **Serial configuration** page.

#### <span id="page-119-0"></span>**8.8 Modbus Master / Slaves protocol principle**

The Modbus Serial Line protocol is a Master – Slaves protocol. One only Master (at the same time) is connected to the bus and one or several (up to 247) Slave nodes are also connected to the same serial bus. A Modbus communication is always initiated by the Master. The Slave nodes will never transmit data without receiving a request from the Master node. The Slave nodes will never communicate with each other. The Master node initiates only one Modbus transaction at the same time.

The Master node issues a Modbus request to the Slave nodes in two modes:

- **UNICAST mode**: in that mode the Master addresses an individual Slave. After receiving and processing the request, the Slave returns a message (a "reply") to the Master. In that mode, a Modbus transaction consists of two messages: a request from the Master and a reply from the Slave. Each Slave must have a unique address (from 1 to 247) so that it can be addressed independently from the other nodes. Lika devices only implement commands in "unicast" mode.
- **BROADCAST mode**: in that mode the Master can send a request to all Slaves at the same time. No response is returned to "broadcast" requests sent by the Master. The "broadcast" requests are necessarily writing commands. The address 0 is reserved to identify a "broadcast" exchange. Lika devices do not implement commands in "broadcast" mode.

#### **8.9 Modbus frame description**

The Modbus application protocol defines a simple Protocol Data Unit (PDU) independent of the underlying communication layers:

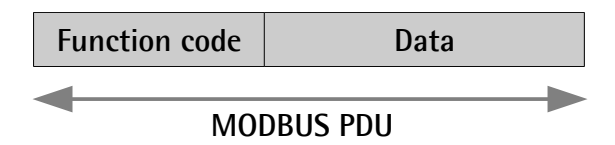

The mapping of Modbus protocol on a specific bus or network introduces some additional fields on the Protocol Data Unit. The client that initiates a Modbus transaction builds the Modbus PDU, and then adds fields in order to build the appropriate communication PDU.

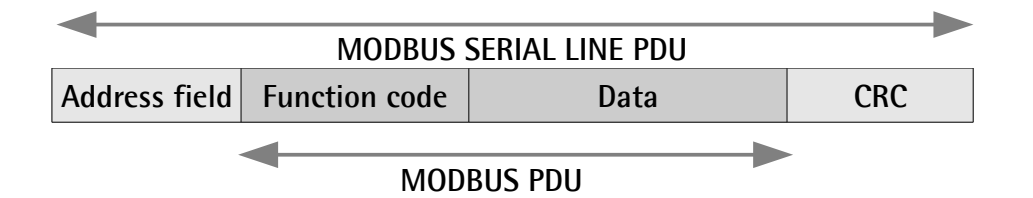

• **ADDRESS FIELD**: on Modbus Serial Line the address field only contains the Slave address. As previously stated (see the ["8.8 Modbus Master /](#page-119-0) [Slaves protocol principle"](#page-119-0) section on page [120\)](#page-119-0), the valid Slave node addresses are in the range of  $0 - 247$  decimal. The individual Slave devices are assigned addresses in the range of 1 – 247. A Master addresses a Slave by placing the Slave address in the **ADDRESS FIELD** of the message. When the Slave returns its response, it places its own

- **FUNCTION CODE**: the function code indicates to the Server what kind of action to perform. The function code can be followed by a **DATA** field that contains request and response parameters. For any further information on the implemented function codes refer to the ["8.11](#page-124-0) [Function codes"](#page-124-0) section on page [125.](#page-124-0)
- **DATA**: the **DATA** field of messages contains the bytes for additional information and transmission specifications that the server uses to take the action defined by the **FUNCTION CODE**. This can include items such as discrete and register addresses, the quantity of items to be handled, and the count of actual data bytes in the field. The structure of the **DATA** field depends on each **FUNCTION CODE** (refer to the ["8.11](#page-124-0) [Function codes"](#page-124-0) section on page [125\)](#page-124-0).
- **CRC (Cyclic Redundancy Check)**: error checking field is the result of a "Redundancy Check" calculation that is performed on the message contents. This is intended to check whether transmission has been performed properly. The CRC field is two bytes, containing 16-bit binary value. The CRC value is calculated by the transmitting device, which appends the CRC to the message. The device that receives recalculates a CRC during receipt of the message and compares the calculated value to the actual value it received in the CRC field. If the two values are not equal, an error results.

The Modbus protocol defines three PDUs. They are:

• **Modbus Request PDU**;

lika

- **Modbus Response PDU**;
- **Modbus Exception Response PDU**.

The **Modbus Request PDU** is defined as {function\_code, request\_data}, where: function  $code = Modbus$  function code [1 byte];

request\_data = this field is function code dependent and usually contains information such as variable references, variable counts, data offsets, subfunction, etc. [n bytes].

The **Modbus Response PDU** is defined as {function\_code, response\_data}, where:

function  $code = Modbus$  function code [1 byte];

response\_data = this field is function code dependent and usually contains information such as variable references, variable counts, data offsets, subfunction, etc. [n bytes].

The **Modbus Exception Response PDU** is defined as {exceptionfunction\_code, exception\_code}, where:

exception-function  $code = Modbus$  function code + 0x80 [1 byte]; exception\_code = Modbus Exception code, refer to the table "Modbus Exception Codes" in the section 7 of the document "Modbus Application Protocol Specification V1.1b".

#### **8.10 Transmission modes**

lika

Two different serial transmission modes are defined in the Modbus serial protocol: the **RTU** (**Remote Terminal Unit**) **mode** and the **ASCII mode**. The transmission mode defines the bit contents of message fields transmitted serially on the line. It determines how information is packed into the message fields and decoded. The transmission mode and the serial port parameters must be the same for all devices on a Modbus Serial Line. All devices must implement the RTU mode, while the ASCII mode is an option. Lika devices only implement RTU transmission mode, as described in the following section.

#### **8.10.1 RTU transmission mode**

When devices communicate on a Modbus serial line using the RTU (Remote Terminal Unit) mode, each 8-bit byte in a message contains two 4-bit hexadecimal characters. Each message must be transmitted in a continuous stream of characters. Synchronization between the messages exchanged by the transmitting device and the receiving device is achieved by placing an interval of at least 3.5 character times between successive messages, this is called "silent interval". In this way a Modbus message is placed by the transmitting device into a frame that has a known beginning and ending point. This allows devices that receive a new frame to begin at the start of the message and to know when the message is completed. So when the receiving device does not receive a message for an interval of 4 character times, it considers the previous message as completed and the next byte will be the first of a new message, i.e. an address. When baud rate =  $9,600$  bit/s the "silent interval" is 4 ms. When baud rate  $= 19,200$  bit/s the "silent interval" is 2 ms.

The format (11 bits) for each byte in RTU mode is as follows:

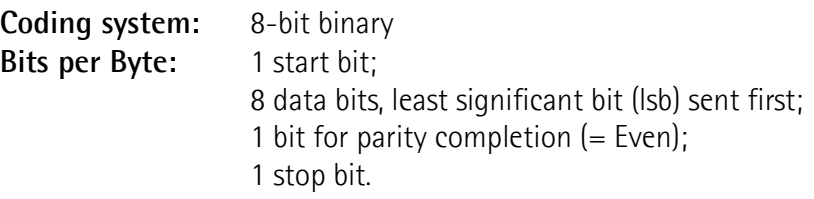

Modbus protocol uses a "big-Endian" representation for addresses and data items. This means that when a numerical quantity greater than a single byte is transmitted, the most significant byte (MSB) is sent first. Each character or byte is sent in this order (left to right):

## lika **RD1A - RD12A Profinet & Modbus®**

lsb (Least Significant Bit) … msb (Most Significant Bit)

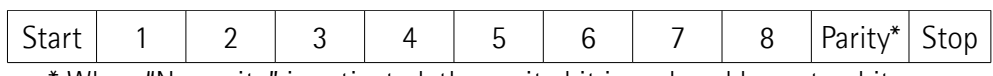

\* When "No parity" is activated, the parity bit is replaced by a stop bit.

The default parity mode must be even parity.

The maximum size of the Modbus RTU frame is 256 bytes, its structure is as follows:

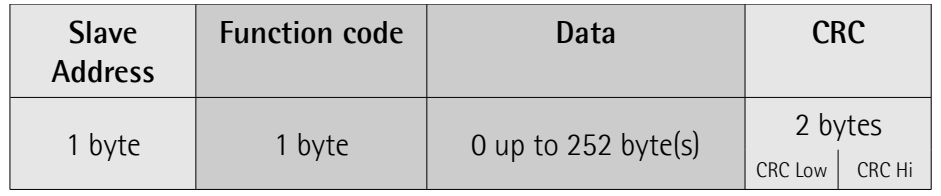

The following drawing provides a description of the RTU transmission mode state diagram. Both "Master" and "Slave" points of view are expressed in the same drawing.

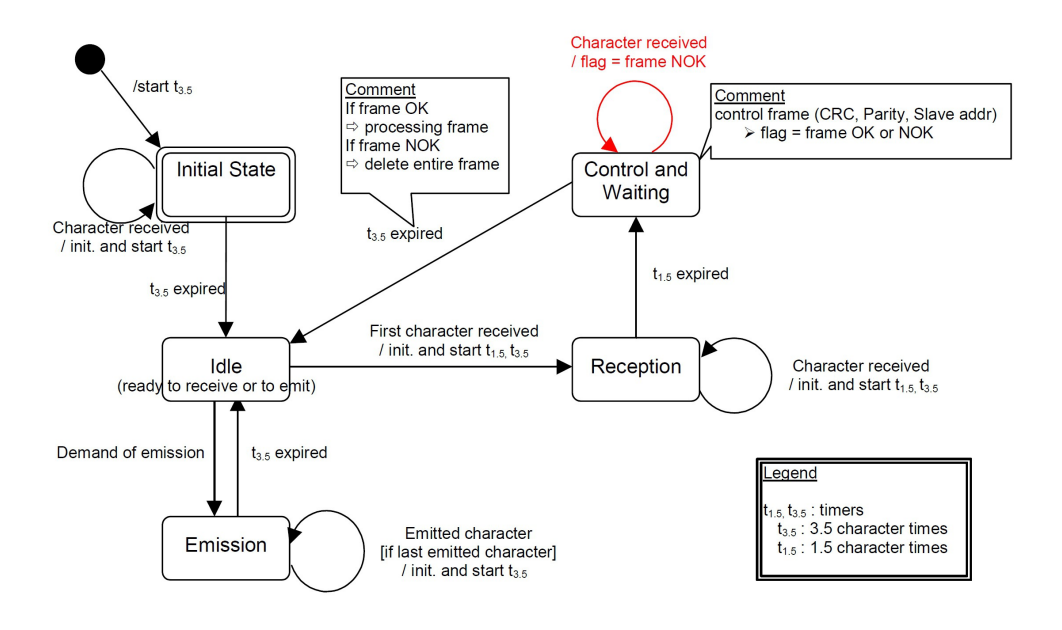

- Transition from **Initial State** to **Idle** state needs an interval of at least 3.5 character times (time-out expiration =  $t_{3.5}$ ).
- **Idle** state is the normal state when neither emission nor reception is active. In RTU mode, the communication link is declared in **Idle** state when there is no transmission activity after a time interval equal to at least 3.5 characters  $(t_{3.5})$ .
- lika
	- A request can only be sent in **Idle** state. After sending a request, the Master leaves the **Idle** state and cannot send a second request at the same time.
	- When the link is in **Idle** state, each transmitted character detected on the link is identified as the start of the frame. The link goes to **Active** state. Then the end of the frame is identified when no more character is transmitted on the link after the time interval of at least  $t_{3.5}$ .
	- After detection of the end of frame, the CRC calculation and checking is completed. Afterwards the address field is analysed to determine if the frame is addressed to the device. If not, the frame is discarded. In order to reduce the reception processing time the address field can be analysed as soon as it is received without waiting the end of frame. In this case the CRC will be calculated and checked only if the frame is actually addressed to the Slave.

#### <span id="page-124-0"></span>**8.11 Function codes**

As previously stated, the function code indicates to the Server what kind of action to perform. The function code field of a Modbus data unit is coded in one byte. Valid codes are in the range of 1 … 255 decimal (the range 128 … 255 is reserved and used for Exception Responses). When a message is sent from a Client to a Server device the function code field tells the Server what kind of action to perform. Function code "0" is not valid.

There are three categories of Modbus function codes, they are: **public function codes**, **user-defined function codes** and **reserved function codes**.

**Public function codes** are in the range 1 ... 64, 73 ... 99 and 111 ... 127; they are well defined function codes, validated by the MODBUS-IDA.org community and publicly documented; furthermore they are guaranteed to be unique. Ranges of function codes from 65 to 72 and from 100 to 110 are **user-defined function codes**: user can select and implement a function code that is not supported by the specification, it is clear that there is no guarantee that the use of the selected function code will be unique. **Reserved function codes** are not available for public use.

#### <span id="page-124-2"></span>**8.11.1 Implemented function codes**

Lika RD1xA Modbus positioning units only implement public function codes, they are described hereafter.

#### <span id="page-124-1"></span>**03 Read Holding Registers**

 $FC = 03$  (Hex = 0x03) ro

This function code is used to READ the contents of a contiguous block of holding registers in a remote device; in other words, it allows to read the values set in a group of work parameters placed in order. The Request PDU specifies the starting register address and the number of registers. In the PDU registers are addressed starting at zero. Therefore registers numbered 1-16 are addressed as 0-15.

The register data in the response message are packed as two bytes per register, with the binary contents right justified within each byte. For each register, the first byte contains the high order bits (msb) and the second contains the low order bits (lsb).

For the complete list of holding registers accessible using **[03 Read Holding](#page-124-1) [Registers](#page-124-1)** function code please refer to the ["8.12.1 Holding Register parameters"](#page-134-0) section on page [135.](#page-134-0)

#### **Request PDU**

lika

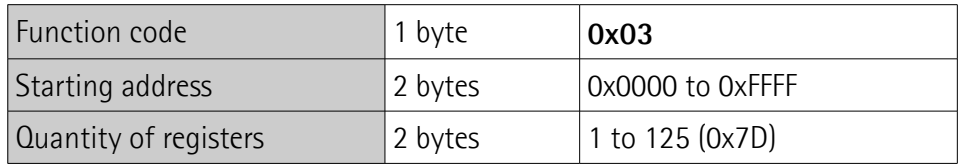

#### **Response PDU**

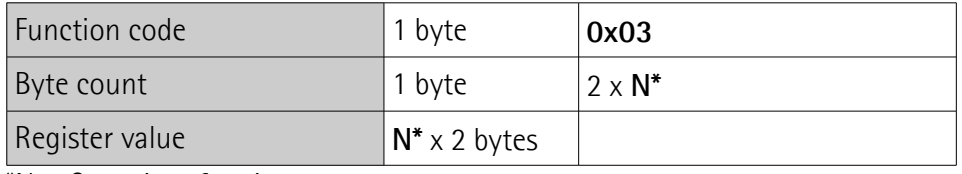

 $N =$  Quantity of registers

#### **Exception Response PDU**

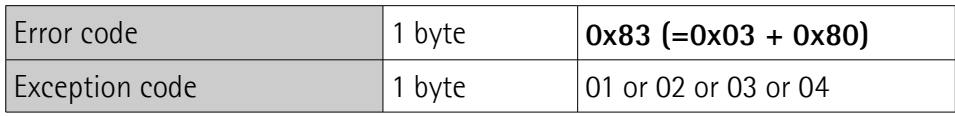

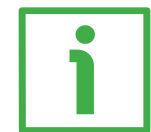

Here is an example of a request to read the parameters **[Acceleration \[0x07\]](#page-137-2)** (register 8) and **[Deceleration \[0x08\]](#page-137-1)** (register 9).

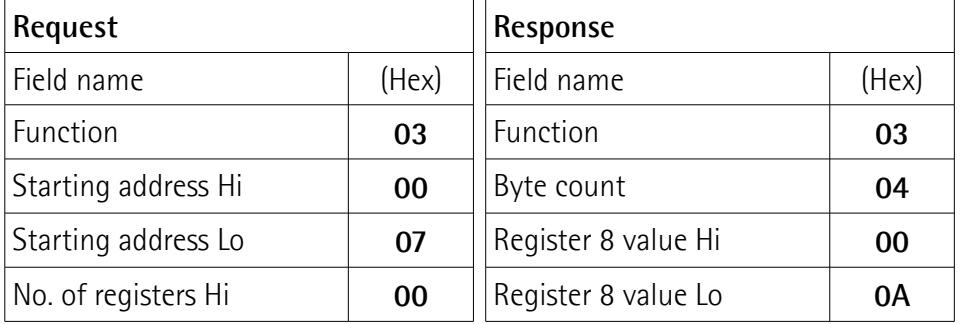

**RD1A - RD12A Profinet & Modbus®**

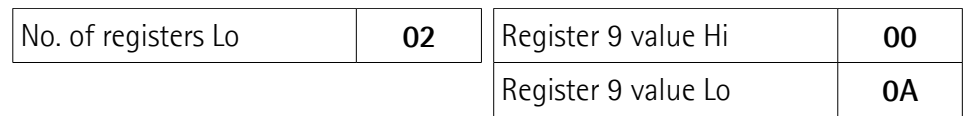

As you can see in the table, **[Acceleration \[0x07\]](#page-137-2)** parameter (register 8) contains the value 00 0A hex, i.e. 10 in decimal notation; **[Deceleration \[0x08\]](#page-137-1)** parameter (register 9) contains the value 00 0A hex, i.e. 10 in decimal notation.

The full frame needed for the request to read the parameters **[Acceleration](#page-137-2) [\[0x07\]](#page-137-2)** (register 8) and **[Deceleration \[0x08\]](#page-137-1)** (register 9) to the Slave having the node address 1 is as follows:

```
Request PDU (in hexadecimal format)
[01][03][00][07][00][02][75][CA]
where:
[01] = Slave address
[03] = 03 Read Holding Registers function code
[00][07] = starting address (Acceleration [0x07] parameter, register 8)
[00][02] = number of requested registers
[75][CA] = CRC
```
The full frame needed to send back the values of the parameters **[Acceleration](#page-137-2) [\[0x07\]](#page-137-2)** (register 8) and **[Deceleration \[0x08\]](#page-137-1)** (register 9) from the Slave having the node address 1 is as follows:

**Response PDU** (in hexadecimal format) [01][03][04][00][0A][00][0A][5A][36] where:  $[01]$  = Slave address [03] = **[03 Read Holding Registers](#page-124-1)** function code  $[04]$  = number of bytes (2 bytes for each register) [00][0A] = value of register 8 **[Acceleration \[0x07\]](#page-137-2)**, 00 0A hex = 10 dec [00][0A] = value of register 9 **[Deceleration \[0x08\]](#page-137-1)**, 00 0A hex = 10 dec  $[5A][36] = CRC$ 

#### <span id="page-126-0"></span>**04 Read Input Register**

 $FC = 04 (Hex = 0x04)$ 

This function code is used to READ from 1 to 125 contiguous input registers in a remote device; in other words, it allows to read some results values and state / alarm messages in a remote device. The Request PDU specifies the starting register address and the number of registers. In the PDU registers are addressed starting at zero. Therefore input registers numbered 1-16 are addressed as 0-15. The register data in the response message are packed as two bytes per register, with the binary contents right justified within each byte. For each register, the first byte contains the high order bits (msb) and the second contains the low order bits (lsb).

For the complete list of input registers accessible using **[04 Read Input Register](#page-126-0)** function code please refer to the ["8.12.2 Input Register parameters"](#page-149-2) section on page [150.](#page-149-2)

#### **Request PDU**

lika

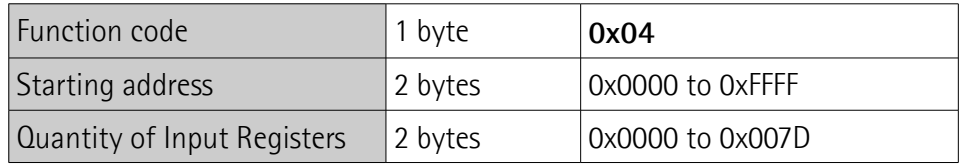

#### **Response PDU**

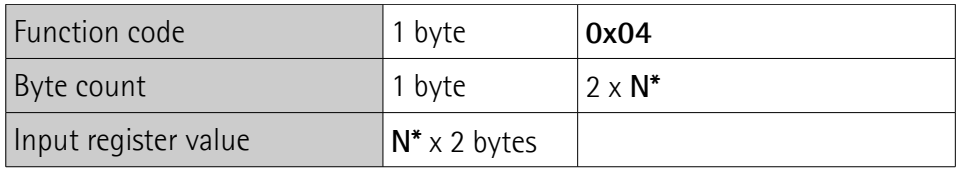

 $N =$  Quantity of registers

#### **Exception Response PDU**

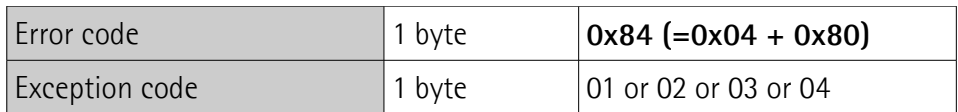

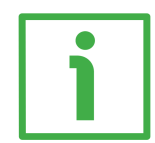

Here is an example of a request to read the **[Current position \[0x02-0x03\]](#page-154-0)** parameter (input registers 3 and 4).

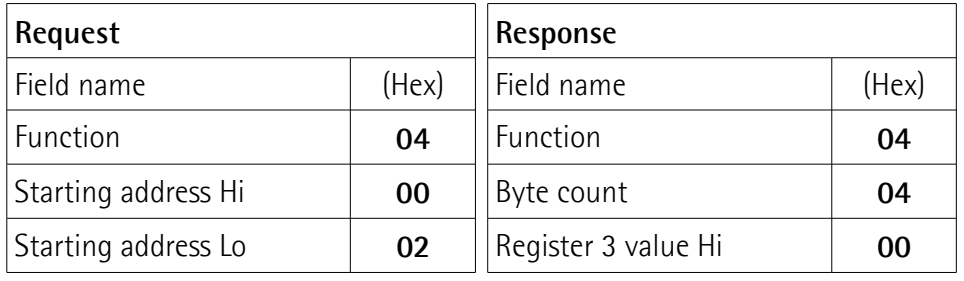

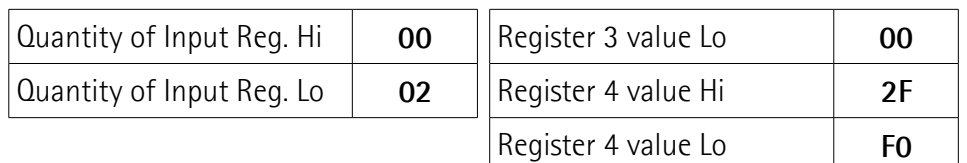

As you can see in the table, the **[Current position \[0x02-0x03\]](#page-154-0)** parameter (input registers 3 and 4) contains the value 00 00 2F F0 hex, i.e. 12272 in decimal notation.

The full frame needed for the request to read the **[Current position \[0x02-](#page-154-0) 0x03**] parameter (input registers 3 and 4) to the Slave having the node address 1 is as follows:

**Request PDU** (in hexadecimal format) [01][04][00][02][00][02][D0][0B]

where:  $[01]$  = Slave address [04] = **[04 Read Input Register](#page-126-0)** function code [00][02] = starting address (**[Current position \[0x02-0x03\]](#page-154-0)** parameter, register 3)  $[00][02]$  = number of requested registers  $[DO][OB] = CRC$ 

The full frame needed to send back the value of the **[Current position \[0x02-](#page-154-0) 0x03**] parameter (registers 3 and 4) from the Slave having the node address 1 is as follows:

**Response PDU** (in hexadecimal format) [01][04][04][00][00][2F][F0][E7][F0] where:  $[01]$  = Slave address [04] = **[04 Read Input Register](#page-126-0)** function code  $[04]$  = number of bytes (2 bytes for each register)  $[00][00]$  = value of register 3 **Current position**  $[0x02-0x03]$ , 00 00 hex = 0 dec [2F][F0] = value of register 4 **[Current position \[0x02-0x03\]](#page-154-0)**, 2F F0 hex = 12272 dec  $[E7]$ [FO] = CRC

#### <span id="page-129-0"></span>**06 Write Single Register**

 $FC = 06$  (Hex = 0x06)

lika

This function code is used to WRITE a single holding register in a remote device. The Request PDU specifies the address of the register to be written. Registers are addressed starting at zero. Therefore register numbered 1 is addressed as 0. The normal response is an echo of the request, returned after the register contents have been written.

For the complete list of registers accessible using **[06 Write Single Register](#page-129-0)** function code please refer to the ["8.12.1 Holding Register parameters"](#page-134-0) section on page [135.](#page-134-0)

#### **Request PDU**

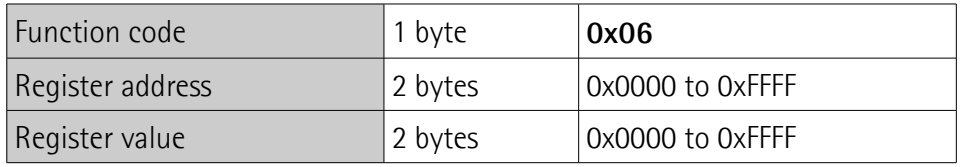

#### **Response PDU**

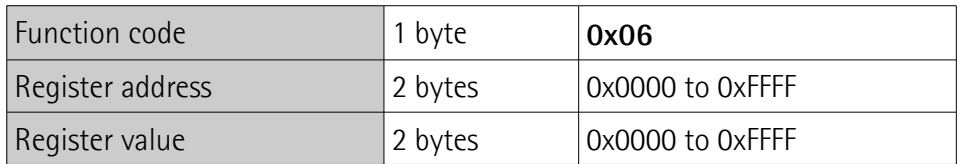

#### **Exception Response PDU**

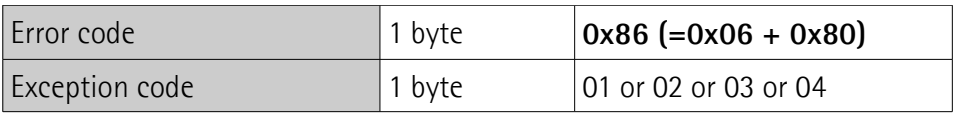

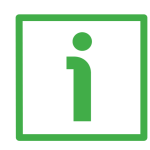

Here is an example of a request to write the value 00 96 hex  $(= 150$  dec) in the **[Acceleration \[0x07\]](#page-137-2)** parameter (register 8).

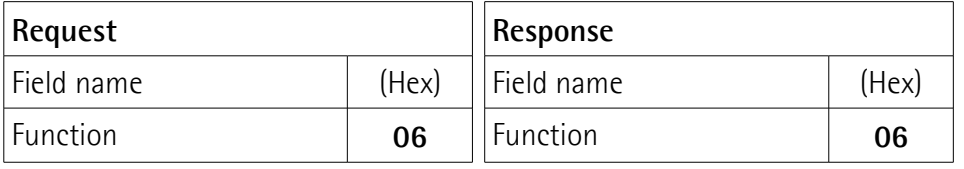

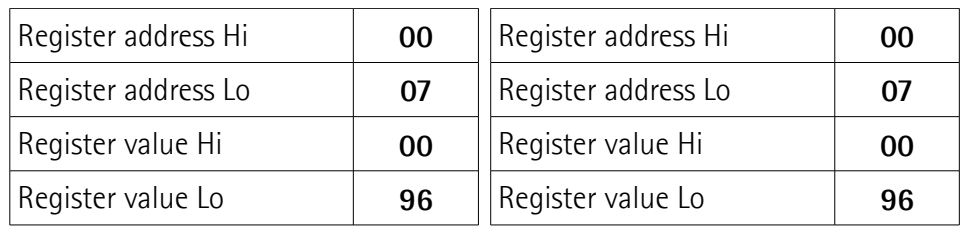

As you can see in the table, the value 00 96 hex, i.e. 150 in decimal notation, is set in the **[Acceleration \[0x07\]](#page-137-2)** parameter (register 8).

The full frame needed for the request to write the value 00 96 hex  $(= 150 \text{ dec})$ in the **[Acceleration \[0x07\]](#page-137-2)** parameter (register 8) to the Slave having the node address 1 is as follows:

**Request PDU** (in hexadecimal format) [01][06][00][07][00][96][B8][65]

where:  $[01]$  = Slave address [06] = **[06 Write Single Register](#page-129-0)** function code [00][07] = address of the register (**[Acceleration \[0x07\]](#page-137-2)** parameter, register 8)  $[00][96]$  = value to be set in the register  $[B8][65] = CRC$ 

The full frame needed to send back a response following the request to write the value 00 96 hex (= 150 dec) in the **[Acceleration \[0x07\]](#page-137-2)** parameter (register 8) from the Slave having the node address 1 is as follows:

**Response PDU** (in hexadecimal format) [01][06][00][07][00][96][B8][65] where:  $[01]$  = Slave address [06] = **[06 Write Single Register](#page-129-0)** function code [00][07] = address of the register (**[Acceleration \[0x07\]](#page-137-2)** parameter, register 8)  $[00][96]$  = value set in the register  $[B8][65] = CRC$ 

#### <span id="page-131-0"></span>**16 Write Multiple Registers**

 $FC = 16$  (Hex = 0x10)

lika

This function code is used to WRITE a block of contiguous registers (1 to 123 registers) in a remote device.

The values to be written are specified in the request data field. Data is packed as two bytes per register.

The normal response returns the function code, starting address and quantity of written registers.

For the complete list of registers accessible using **[16 Write Multiple Registers](#page-131-0)** function code please refer to the ["8.12.1 Holding Register parameters"](#page-134-0) section on page [135.](#page-134-0)

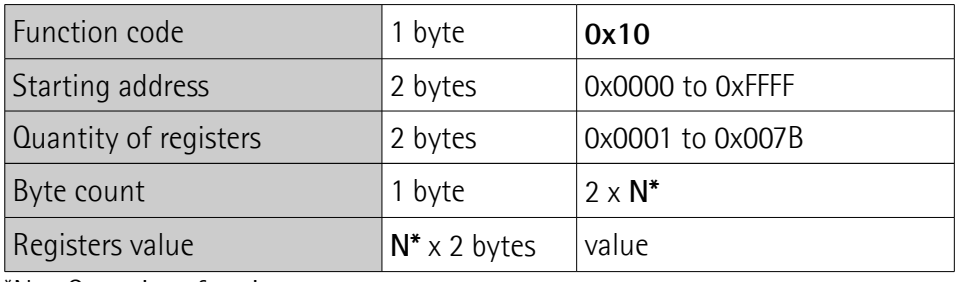

#### **Request PDU**

 $N =$  Quantity of registers

#### **Response PDU**

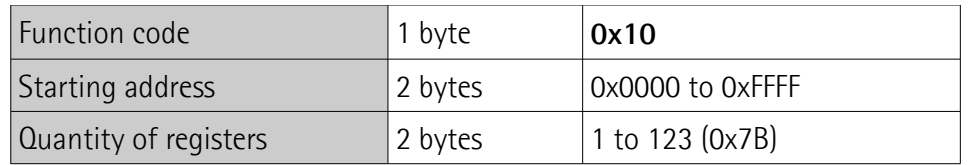

#### **Exception Response PDU**

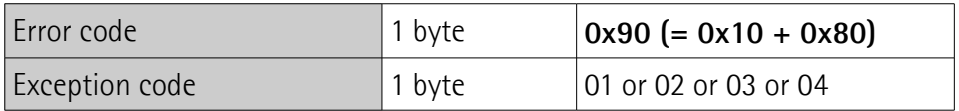

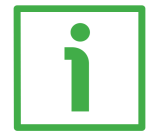

Here is an example of a request to write the values 150 and 100 dec in the parameters **[Acceleration \[0x07\]](#page-137-2)** (register 8) and **[Deceleration \[0x08\]](#page-137-1)** (register 9) respectively.

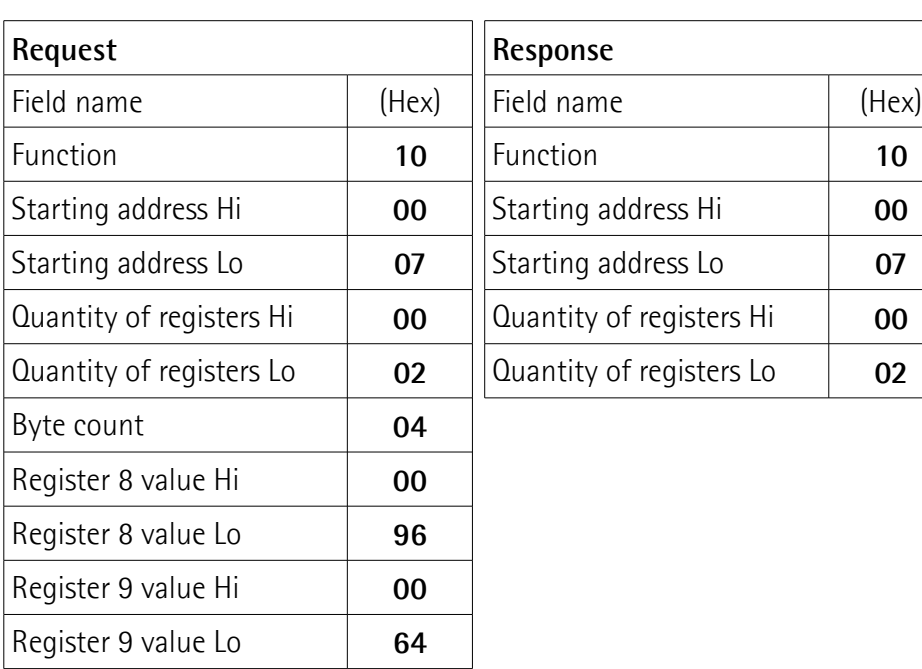

lika

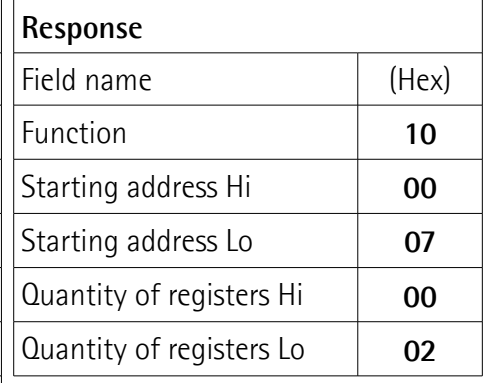

As you can see in the table, the value 00 96 hex, i.e. 150 in decimal notation, is set in the **[Acceleration \[0x07\]](#page-137-2)** parameter (register 8); the value 00 64 hex, i.e. 100 in decimal notation, is set in the **[Deceleration \[0x08\]](#page-137-1)** parameter (register 9).

The full frame needed for the request to write the values 00 96 hex  $(= 150 \text{ dec})$ and 00 64 hex (= 100 dec) in the parameters **[Acceleration \[0x07\]](#page-137-2)** (register 8) and **[Deceleration \[0x08\]](#page-137-1)** (register 9) to the Slave having the node address 1 is as follows:

**Request PDU** (in hexadecimal format) [01][10][00][07][00][02][04][00][96][00][64][53][8E] where:  $[01]$  = Slave address [10] = **[16 Write Multiple Registers](#page-131-0)** function code [00][07] = starting address (**[Acceleration \[0x07\]](#page-137-2)** parameter, register 8)  $[00][02]$  = number of requested registers  $[04]$  = number of bytes (2 bytes for each register) [00][96] = value to be set in the register 8 **[Acceleration \[0x07\]](#page-137-2)**, 00 96 hex = 150 dec  $[00][64]$  = value to be set in the register 9 Deceleration  $[0x08]$ , 00 64 hex = 100 dec  $[53][8E] = CRC$ 

# lika

The full frame needed to send back a response following the request to write the values 00 96 hex  $(= 150$  dec) and 00 64 hex  $(= 100$  dec) in the parameters **[Acceleration \[0x07\]](#page-137-2)** (register 8) and **[Deceleration \[0x08\]](#page-137-1)** (register 9) from the Slave having the node address 1 is as follows:

**Response PDU** (in hexadecimal format) [01][10][00][07][00][02][F0][09] where:  $[01]$  = Slave address [10] = **[16 Write Multiple Registers](#page-131-0)** function code [00][07] = starting address (**[Acceleration \[0x07\]](#page-137-2)** parameter, register 8)  $[00][02]$  = number of written registers  $[FO][09] = CRC$ 

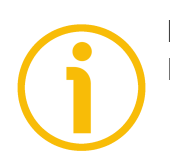

# **NOTE**

For further examples refer to the ["8.14 Programming examples"](#page-160-0) section on page [161.](#page-160-0)

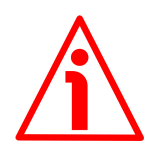

## **WARNING**

For safety reasons, when the DRIVECOD unit is on, a continuous data exchange between the Master and the Slave has to be planned in order to be sure that the communication is always active; this is intended to prevent danger situations from arising in case of failures in the communication network.

For this purpose the Watch dog function is implemented and can be activated as optional. The Watch dog function is a safety timer that uses a time-out to detect loop or deadlock conditions. For instance, should the serial communication be cut off while a command is still active and running -a jog command for example- the Watch dog safety system immediately takes action and commands a safety stop of the device; furthermore an alarm is triggered. To enable the Watch dog function, set to "=1" the **[Watch dog enable](#page-144-3)** bit in the **[Control Word \[0x2A\]](#page-142-1)** variable. If "=0" is set the Watch dog is not enabled; if  $"$ =1" is set the Watch dog is enabled. When the Watch dog function is enabled, if the device does not receive a message from the Server within 1 second, the system forces an alarm condition (the **[Watch dog](#page-150-0)** alarm message is invoked to appear as soon as the Modbus network communication is restored).

#### **8.12 Programming parameters**

Hereafter the parameters available for RD1xA Modbus devices are listed and described as follows:

#### **Parameter name [Register address]**

[Register number, data types, attribute]

- The register address is expressed in hexadecimal notation.
- The register number is expressed in decimal notation.
- Attribute:  $ro = read$  only access  $rw = read$  and write access

The MODBUS registers are 16-bit long; while the actuator parameters can be 1 register long, i.e. 16-bit long, or 2-register long, i.e. 32-bit long.

#### **Unsigned16 parameter structure:**

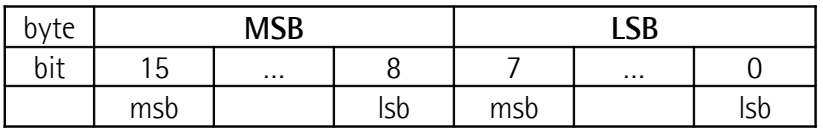

#### **Unsigned32 parameter structure:**

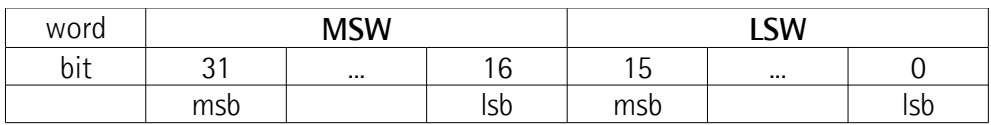

#### <span id="page-134-0"></span>**8.12.1 Holding Register parameters**

**Holding registers** (**Machine data** parameters) are accessible for both writing and reading; to read the value set in a parameter use the **[03 Read Holding](#page-124-1) [Registers](#page-124-1)** function code (reading of multiple registers); to write a value in a parameter use the **[06 Write Single Register](#page-129-0)** function code (writing of a single register) or the **[16 Write Multiple Registers](#page-131-0)** (writing of multiple registers); for any further information on the implemented function codes refer to the ["8.11.1](#page-124-2) [Implemented function codes"](#page-124-2) section on page [125.](#page-124-2)

# lika

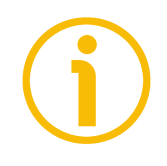

### **NOTE**

Always save the new values after setting in order to store them in the nonvolatile memory permanently. Use the **[Save parameters](#page-145-1)** function available in the **[Control Word \[0x2A\]](#page-142-1)** register, see on page [143.](#page-142-1)

Should the power supply be turned off all data that has not been saved previously will be lost!

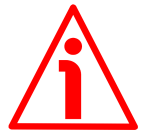

#### **WARNING**

For safety reasons the following holding register parameters **[Extra commands](#page-142-2) [register \[0x29\]](#page-142-2)**, **[Control Word \[0x2A\]](#page-142-1)** and **[Target position \[0x2B-0x2C\]](#page-146-0)** are not stored in the memory. So they are required to be set after each power-on.

#### <span id="page-135-0"></span>**Distance per revolution [0x00]**

[Register 1, Unsigned16, rw]

This parameter sets the number of pulses per each complete revolution of the shaft. It is useful to relate the revolution of the shaft and a linear measurement. For example: the unit is joined to a warm screw having 5 mm (0.196") pitch; by setting **[Distance per revolution \[0x00\]](#page-135-0)** = 500, at each shaft revolution the system performs a 5 mm (0.196") pitch with one-hundredth of a millimetre resolution.

Default =  $1024$  (min. = 1, max. =  $1024$ )

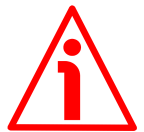

#### **WARNING**

After having changed this parameter you must then set new values also next to the **[Preset \[0x12-0x13\]](#page-141-0)** parameter. For a detailed explanation see on page [47](#page-46-0) and relevant parameters.

Please note that the parameters listed hereafter are closely related to the **[Distance per revolution \[0x00\]](#page-135-0) parameter; hence when you change the value** in **[Distance per revolution \[0x00\]](#page-135-0)** also the value in each of them necessarily changes. They are: **[Position window \[0x01\]](#page-136-1)**, **[Max following error \[0x03-](#page-136-0) [0x04\]](#page-136-0)**, **[Positive delta \[0x09-0x0A\]](#page-137-0)**, **[Negative delta \[0x0B-0x0C\]](#page-138-0)**, **[Target](#page-146-0) [position \[0x2B-0x2C\]](#page-146-0)**, **[Current position \[0x02-0x03\]](#page-154-0)** and **[Position](#page-154-2) [following error \[0x05-0x06\]](#page-154-2)**. See also on page [140.](#page-139-0)

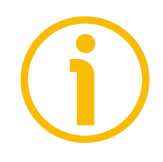

## **NOTE**

If **[Distance per revolution \[0x00\]](#page-135-0)** is not a power of 2 (2, 4, …, 512, 1024), at position control a positioning error could occur having a value equal to one pulse.

# lika **RD1A - RD12A Profinet & Modbus®**

#### <span id="page-136-1"></span>**Position window [0x01]**

[Register 2, Unsigned16, rw]

This parameter defines the tolerance window limits for the **[Target position](#page-146-0) [\[0x2B-0x2C\]](#page-146-0)** value. As soon as the axis is within the tolerance window limits, the bit 8 **[Target position reached](#page-152-0)** in the **[Status word \[0x01\]](#page-151-1)** goes high ("=1"). When the axis is within the tolerance window limits for the time set in the **[Position window time \[0x02\]](#page-136-2)** parameter, the bit 0 **[Axis in position](#page-151-0)** in the **[Status word \[0x01\]](#page-151-1)** goes high ("=1"). The parameter is expressed in pulses. See also the ["Positioning: position and speed control"](#page-44-0) section on page [45.](#page-44-0) Default = 1 (min. = 0, max. =  $65535$ )

#### <span id="page-136-2"></span>**Position window time [0x02]**

[Register 3, Unsigned16, rw]

It represents the time for which the axis has to be within the tolerance window limits set in the **[Position window \[0x01\]](#page-136-1)** parameter before the state is signalled through the **[Axis in position](#page-151-0)** status bit of the **[Status word \[0x01\]](#page-151-1)**. The parameter is expressed in milliseconds (ms). See also the "[Positioning: position](#page-44-0) [and speed control"](#page-44-0) section on page [45.](#page-44-0)

Default =  $0 \text{ (min. = 0, max. = } 10000 \text{)}$ 

#### <span id="page-136-0"></span>**Max following error [0x03-0x04]**

[Registers 4-5, Unsigned32, rw]

This parameter defines the maximum allowable difference between the real position and the theoretical position of the device. If the device detects a value higher than the one set in this parameter, the **[Following error](#page-149-3)** alarm is triggered and the unit stops. The parameter is expressed in pulses. Default =  $1024$  (min. = 0, max. =  $65535$ )

#### **Kp position loop [0x05]**

[Register 6, Unsigned16, rw] This parameter contains the proportional gain used by the PI controller for the position loop. The value has been optimized by Lika Electronic according to the technical characteristics of the device. Default =  $300$  (min. = 0, max. =  $1000$ )

#### **Ki position loop [0x06]**

[Register 7, Unsigned16, rw]

This parameter contains the integral gain used by the PI controller for the position loop. The value has been optimized by Lika Electronic according to the technical characteristics of the device. Default =  $10 \, \text{(min. = 0, max. = } 1000)$ 

MAN RD1A\_12A PT\_MB E 1.0 Modbus® interface 137 of 168

#### <span id="page-137-2"></span>**Acceleration [0x07]**

[Register 8, Unsigned16, rw]

This parameter defines the acceleration value that has to be used by the motor when reaching both the **[Jog speed \[0x0D\]](#page-139-1)** and the **[Work speed \[0x0E\]](#page-139-0)**. The parameter is expressed in revolutions per second<sup>2</sup> [rev/s<sup>2</sup>]. See also the ["6.2](#page-43-0) [Movements: jog and positioning"](#page-43-0) section on page [44.](#page-43-0) Default =  $10 \text{ (min.} = 1, \text{max.} = 500)$ 

#### <span id="page-137-1"></span>**Deceleration [0x08]**

[Register 9, Unsigned16, rw]

This parameter defines the deceleration value that has to be used by the motor when stopping. The parameter is expressed in revolutions per second<sup>2</sup> [rev/s<sup>2</sup>]. See also the ["6.2 Movements: jog and positioning"](#page-43-0) section on page [44.](#page-43-0) Default =  $10 \, (min. = 1, max. = 500)$ 

#### <span id="page-137-0"></span>**Positive delta [0x09-0x0A]**

[Registers 10-11, Unsigned32, rw]

This value is used to calculate the maximum forward (positive) limit the device is allowed to reach starting from the preset value. Should it happen that the maximum forward limit is reached, a signalling is activated through the **[SW](#page-152-2) [limit switch +](#page-152-2)** status bit of the **[Status word \[0x01\]](#page-151-1)** (the bit is forced high). The parameter is expressed in pulses.

**[SW limit switch +](#page-152-2)** = **[Preset \[0x12-0x13\]](#page-141-0)** + **[Positive delta \[0x09-0x0A\]](#page-137-0)**. For further information please refer to the ["6.4 Distance per revolution, Preset,](#page-46-0) [Max delta pos / Positive delta and Max delta neg / Negative delta"](#page-46-0) section on page [47.](#page-46-0)

Default = 523 263 (min. = 0, max. = 523 263)

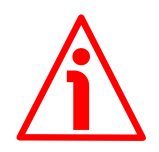

#### **WARNING**

Please mind the maximum acceptable value for this item depends on the set scaling.

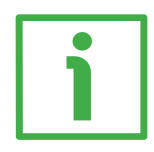

#### **EXAMPLE**

When **[Distance per revolution \[0x00\]](#page-135-0)** = 1,024 and **[Preset \[0x12-0x13\]](#page-141-0)** = 0, the maximum acceptable value for **[Positive delta \[0x09-0x0A\]](#page-137-0)** is:

(1,024 steps per revolution  $*$  512 revolutions) - 1 step - 1,024 steps (i.e. 1 revolution for safety reasons) =  $523$  263

When **Distance per revolution**  $[0x00] = 256$  and **Preset**  $[0x12-0x13] = 0$ , the maximum acceptable value for **[Positive delta \[0x09-0x0A\]](#page-137-0)** is:

(256 steps per revolution \* 512 revolutions) - 1 step – 256 steps (i.e. 1 revolution for safety reasons)  $= 130 815$ 

# **RD1A - RD12A Profinet & Modbus®**

See further examples in the ["6.4 Distance per revolution, Preset, Max delta pos /](#page-46-0) [Positive delta and Max delta neg / Negative delta"](#page-46-0) section on page [47.](#page-46-0)

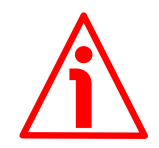

#### **WARNING**

lika

Every time **[Distance per revolution \[0x00\]](#page-135-0)** and **[Preset \[0x12-0x13\]](#page-141-0)** parameters are changed, **[Positive delta \[0x09-0x0A\]](#page-137-0)** and **[Negative delta](#page-138-0) [\[0x0B-0x0C\]](#page-138-0)** values have to be checked carefully. Each time you change the value in **[Distance per revolution \[0x00\]](#page-135-0)** you must then update the value in **[Preset \[0x12-0x13\]](#page-141-0)** in order to define the zero of the shaft as the system reference has now changed.

After having changed the parameter in **[Preset \[0x12-0x13\]](#page-141-0)** it is not necessary to set new values for travel limits as the Preset function calculates them automatically and initializes again the positive and negative limits according to the values set in **[Positive delta \[0x09-0x0A\]](#page-137-0)** and **[Negative delta \[0x0B-](#page-138-0)[0x0C\]](#page-138-0)** items. For a detailed explanation see on page [47.](#page-46-0)

#### <span id="page-138-0"></span>**Negative delta [0x0B-0x0C]**

[Registers 12-13, Unsigned32, rw]

This value is used to calculate the maximum backward (negative) limit the device is allowed to reach starting from the preset value. Should it happen that the maximum backward limit is reached, a signalling is activated through the **[SW limit switch -](#page-152-3)** status bit of the **[Status word \[0x01\]](#page-151-1)** (the bit is forced high). The parameter is expressed in pulses.

**[SW limit switch -](#page-152-3)** = **[Preset \[0x12-0x13\]](#page-141-0)** - **[Negative delta \[0x0B-0x0C\]](#page-138-0)**.

For further information please refer to the ["6.4 Distance per revolution, Preset,](#page-46-0) [Max delta pos / Positive delta and Max delta neg / Negative delta"](#page-46-0) section on page [47.](#page-46-0)

Default =  $523$  263 (min. = 0, max. =  $523$  263)

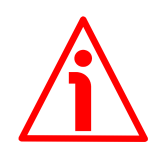

#### **WARNING**

Please mind the maximum acceptable value for this item depends on the set scaling.

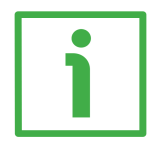

#### **EXAMPLE**

When **Distance per revolution**  $[0x00] = 1,024$  and **Preset**  $[0x12-0x13] = 0$ , the maximum acceptable value for **[Negative delta \[0x0B-0x0C\]](#page-138-0)** is:

(1,024 steps per revolution  $*$  512 revolutions) – 1 step – 1,024 steps (i.e. 1 revolution for safety reasons) =  $523$  263

When **Distance per revolution**  $[0x00] = 256$  and **Preset**  $[0x12-0x13] = 0$ , the maximum acceptable value for **[Negative delta \[0x0B-0x0C\]](#page-138-0)** is:

# **RD1A - RD12A Profinet & Modbus®**

(256 steps per revolution \* 512 revolutions) – 1 step – 256 steps (i.e. 1 revolution for safety reasons) =  $130,815$ 

See further examples in the ["6.4 Distance per revolution, Preset, Max delta pos /](#page-46-0) [Positive delta and Max delta neg / Negative delta"](#page-46-0) section on page [47.](#page-46-0)

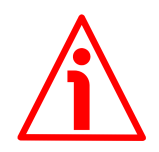

#### **WARNING**

lika

Every time **[Distance per revolution \[0x00\]](#page-135-0)** and **[Preset \[0x12-0x13\]](#page-141-0)** parameters are changed, **[Positive delta \[0x09-0x0A\]](#page-137-0)** and **[Negative delta](#page-138-0) [\[0x0B-0x0C\]](#page-138-0)** values have to be checked carefully. Each time you change the value in **[Distance per revolution \[0x00\]](#page-135-0)** you must then update the value in **[Preset \[0x12-0x13\]](#page-141-0)** in order to define the zero of the shaft as the system reference has now changed.

After having changed the parameter in **[Preset \[0x12-0x13\]](#page-141-0)** it is not necessary to set new values for travel limits as the Preset function calculates them automatically and initializes again the positive and negative limits according to the values set in **[Positive delta \[0x09-0x0A\]](#page-137-0)** and **[Negative delta \[0x0B-](#page-138-0)[0x0C\]](#page-138-0)** items. For a detailed explanation see on page [47.](#page-46-0)

#### <span id="page-139-1"></span>**Jog speed [0x0D]**

[Register 14, Unsigned16, rw]

This parameter contains the maximum speed the motor is allowed to reach when using the **[Jog +](#page-142-0)** and **[Jog -](#page-143-1)** functions (see the **[Control Word \[0x2A\]](#page-142-1)** parameter). The parameter is expressed in revolutions per minute (rpm). See also the ["Jog: speed control"](#page-43-1) section on page [44.](#page-43-1) Default =  $2000$  (min. = 1, max. =  $3000$ )

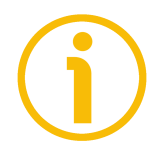

#### **NOTE**

Please note that this is the speed of the motor, not the speed of the output shaft after the reduction gears. The speed at output will be as follows: Motor speed  $= 2000$  rpm

Speed at output: T12 = 166 rpm  $T24 = 83$  rpm

> $T48 = 41$  rpm  $T92 = 21$  rpm

#### <span id="page-139-0"></span>**Work speed [0x0E]**

[Register 15, Unsigned16, rw]

This parameter contains the maximum speed the motor is allowed to reach in automatic work mode (movements are controlled using the **[Start](#page-144-2)** and **[Stop](#page-143-2)**

# lika

commands -see the **[Control Word \[0x2A\]](#page-142-1)** parameter- and are performed in order to reach the position set in **[Target position \[0x2B-0x2C\]](#page-146-0)**). The parameter is expressed in revolutions per minute (rpm). See also the ["Positioning: position](#page-44-0) [and speed control"](#page-44-0) section on page [45.](#page-44-0) Default = 2000 (min. = 1, max. = 3000)

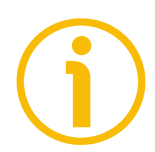

# **NOTE**

Please note that this is the speed of the motor, not the speed of the output shaft after the reduction gears.

The speed at output will be as follows:

Motor speed  $= 2000$  rpm

Speed at output:  $T12 = 166$  rpm  $T24 = 83$  rpm  $T48 = 41$  rpm  $T92 = 21$  rpm

## **Code sequence [0x0F]**

[Register 16, Unsigned16, rw]

It sets whether the position value output by the device increases (count up information) when the shaft rotates clockwise (0) or counter-clockwise (1). Clockwise and counter-clockwise rotations are viewed from shaft side.

**0** = count up information with clockwise rotation (default)

 $1 =$  count up information with counter-clockwise rotation

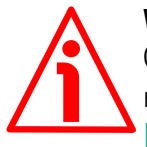

## **WARNING**

Changing this value causes also the position calculated by the controller to be necessarily affected. Therefore it is compulsory to set a new value in the **[Preset](#page-141-0) [\[0x12-0x13\]](#page-141-0)** parameter and then check the values set next to the **[Positive](#page-137-0) [delta \[0x09-0x0A\]](#page-137-0)** and **[Negative delta \[0x0B-0x0C\]](#page-138-0)** items.

#### **Offset [0x10-0x11]**

[Registers 17-18, Integer32, ro]

This variable defines the difference between the position value transmitted by the device and the real position: real position – preset. The value is expressed in pulses.

Default  $= 0$ 

# lika

### <span id="page-141-0"></span>**Preset [0x12-0x13]**

[Registers 19-20, Integer32, rw]

Use this parameter to set the Preset value. The Preset function is meant to assign a desired value to a physical position of the axis. The chosen physical position will get the value set next to this item and all the previous and the following positions will get a value according to it. The preset value will be set for the position of the axis in the moment when the value is entered. The preset value is activated when the bit 11 **[Setting the preset](#page-145-2)** in the **[Control Word](#page-142-1) [\[0x2A\]](#page-142-1)** register is switched from logic level low ("0") to logic level high ("1"). Default =  $0 \text{ (min. = -1 048 576, max. = +1 048 576)}$ 

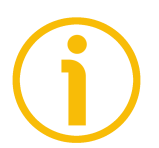

# **NOTE**

We suggest activating the preset when the actuator is in stop. See the **[Setting](#page-145-2) [the preset](#page-145-2)** command on page [146.](#page-145-2)

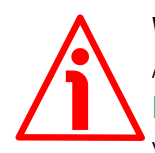

## **WARNING**

A new value has to be set in the **[Preset \[0x12-0x13\]](#page-141-0)** registers every time the **[Distance per revolution \[0x00\]](#page-135-0)** value is changed. After having entered a new value in **[Preset \[0x12-0x13\]](#page-141-0)** it is not necessary to set new values for travel limits as the Preset function calculates them automatically and initializes again the positive and negative limits according to the values set in the **[Positive delta](#page-137-0) [\[0x09-0x0A\]](#page-137-0)** and **[Negative delta \[0x0B-0x0C\]](#page-138-0)** items. For a detailed explanation see on page [47.](#page-46-0)

## <span id="page-141-1"></span>**Jog step length [0x14]**

[Register 21, Unsigned16, rw]

If the incremental jog function is enabled (bit 4 **[Incremental jog](#page-144-1)** in the **[Control](#page-142-1) [Word \[0x2A\]](#page-142-1)** = 1), the activation of the bits **[Jog +](#page-142-0)** and **[Jog -](#page-143-1)** causes a single step toward the positive or negative direction having the length, expressed in pulses, set next to this item to be executed at rising edge; then the actuator stops and waits for another command.

Default =  $1000$  (min. = 1, max. =  $10000$ ).

#### <span id="page-142-2"></span>**Extra commands register [0x29]**

[Register 42, Unsigned16, rw]

Byte structure of the **[Extra commands register \[0x29\]](#page-142-2)**:

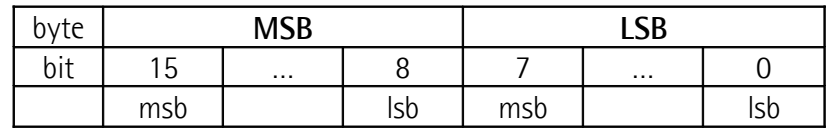

#### **Byte 0**

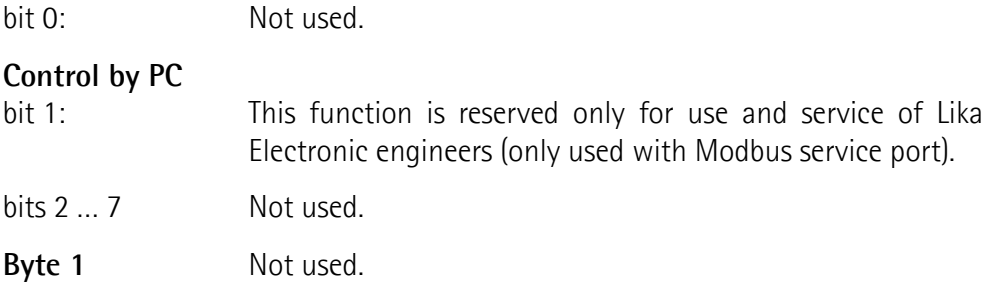

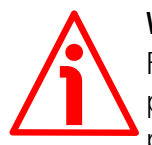

#### **WARNING**

For safety reasons the **[Extra commands register \[0x29\]](#page-142-2)** holding register parameter is not stored in the memory. So it is required to be set after each power-on.

#### <span id="page-142-1"></span>**Control Word [0x2A]**

[Register 43, Unsigned16, rw]

This variable contains the commands to be sent in real time to the Slave in order to manage it.

Byte structure of the **[Control Word \[0x2A\]](#page-142-1)** register:

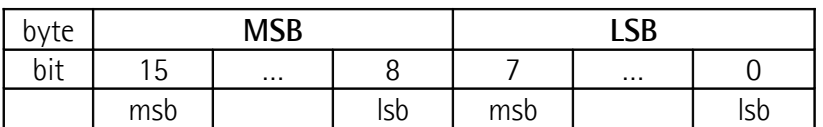

#### **Byte 0**

<span id="page-142-0"></span>**Jog +**

bit 0 If the bit 4 **[Incremental jog](#page-144-1)**  $= 0$ , as long as **Jog**  $+ = 1$ , the Slave moves toward the positive direction; otherwise if the bit 4 **[Incremental jog](#page-144-1)** = 1, the activation of this bit causes a single step toward the positive direction having the length, expressed in pulses, set next to the **[Jog step length \[0x14\]](#page-141-1)** item to be executed at rising edge; then the actuator stops <span id="page-143-1"></span>**Jog -**

and waits for another command. Velocity, acceleration and deceleration are performed according to the values set next to the **[Jog speed \[0x0D\]](#page-139-1)**, **[Acceleration \[0x07\]](#page-137-2)** and **[Deceleration \[0x08\]](#page-137-1)** parameters respectively. For a detailed description of the jog control see on page [44.](#page-43-0)

**[Jog +](#page-142-0)**, **[Jog -](#page-143-1)** and **[Start](#page-144-2)** functions cannot be enabled simultaneously. For instance: if a **[Jog +](#page-142-0)** command is sent to the Slave while it is moving to the target position, the jog command will be ignored; if **[Jog +](#page-142-0)** and **[Jog -](#page-143-1)** commands are sent simultaneously, the device will not move or, if already moving, it will stop its movement.

bit 1 If the bit 4 **[Incremental jog](#page-144-1)**  $= 0$ , as long as **Jog**  $- = 1$ , the Slave moves toward the negative direction; otherwise if the bit 4 **[Incremental jog](#page-144-1)** = 1, the activation of this bit causes a single step toward the negative direction having the length, expressed in pulses, set next to the **[Jog step length](#page-141-1) [\[0x14\]](#page-141-1)** item to be executed at rising edge; then the actuator stops and waits for another command. Velocity, acceleration and deceleration are performed according to the value set next to the **[Jog speed \[0x0D\]](#page-139-1)**, **[Acceleration](#page-137-2) [\[0x07\]](#page-137-2)** and **[Deceleration \[0x08\]](#page-137-1)** parameters respectively. For a detailed description of the jog control see on page [44.](#page-43-0) **[Jog +](#page-142-0)**, **[Jog -](#page-143-1)** and **[Start](#page-144-2)** functions cannot be enabled simultaneously. For instance: if a **[Jog +](#page-142-0)** command is sent to the Slave while it is moving to the target position, the jog command will be ignored; if **[Jog +](#page-142-0)** and **[Jog -](#page-143-1)** commands are sent simultaneously, the device will not move or, if already moving, it will stop its movement.

bit 2  $15$  If set to "=1" the Slave is allowed to execute the movements as commanded. If, while the unit is running, this bit switches to "=0" then the Slave must stop executing the deceleration procedure set in **[Deceleration \[0x08\]](#page-137-1)**. For an immediate halt in the movement, use the bit 7 **[Emergency](#page-144-0)**.

#### <span id="page-143-0"></span>**Alarm reset**

<span id="page-143-2"></span>**Stop**

bit 3 This command is used to reset an alarm condition of the Slave but only if the fault condition has ceased. In a normal work condition this bit is set to "0". Setting this bit to "1" causes the normal work status of the device to be restored. The normal work status is resumed by switching this bit from "0" to "1".
<span id="page-144-1"></span>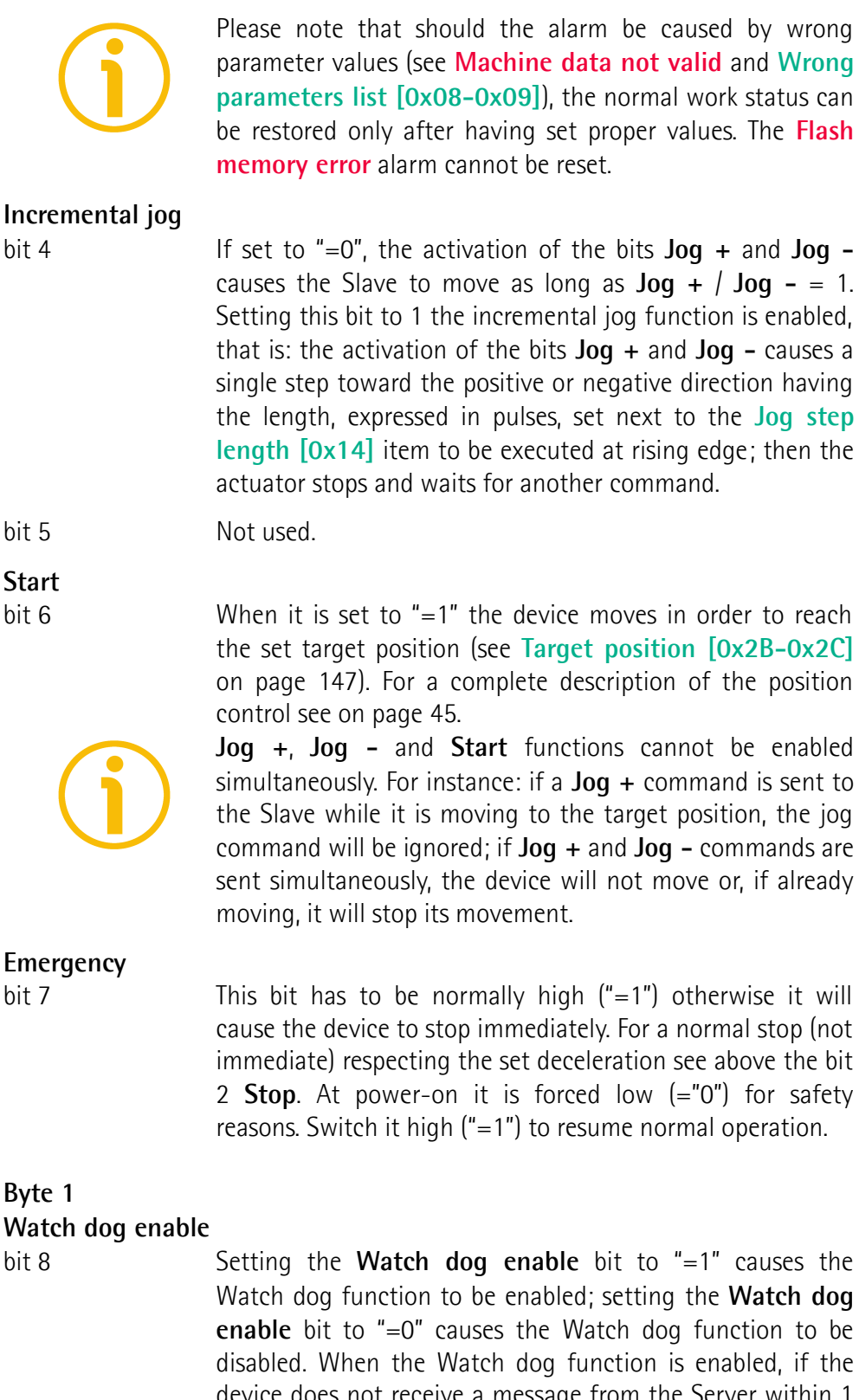

<span id="page-144-2"></span><span id="page-144-0"></span>device does not receive a message from the Server within 1 second, the system forces an alarm condition (the **[Watch](#page-150-0) [dog](#page-150-0)** alarm is invoked to appear as soon as the Modbus

network communication is restored). The Watch dog function is a safety timer that uses a time-out to detect loop or deadlock conditions. For instance, should the serial communication be cut off while a command is still active and running -a jog command for example- the Watch dog safety system immediately takes action and commands a safety stop of the device; furthermore an alarm is triggered.

#### <span id="page-145-0"></span>**Save parameters**

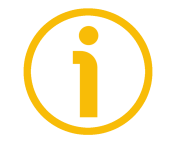

bit 9 Data is saved on non-volatile memory at each rising edge of the bit; in other words, save is performed each time this bit is switched from logic level low ("0") to logic level high ("1"). Always save the new values after setting in order to store them in the non-volatile memory permanently. Should the power supply be turned off all data that has not been saved previously will be lost!

#### **Load default parameters**

bit 10 The default parameters (they are set at the factory by Lika Electronic engineers to allow the operator to run the device for standard operation in a safe mode) are restored at each rising edge of the bit; in other words, the default parameters loading operation is performed each time this bit is switched from logic level low ("0") to logic level high ("1"). The complete list of machine data and relevant default parameters preset by Lika Electronic engineers is available on page [167.](#page-166-0)

Always save the new values after setting in order to store them in the non-volatile memory permanently. Should the power supply be turned off all data that has not been saved previously will be lost!

#### **WARNING**

The unit has been adjusted by performing a full-load mechanical running test; thence default values which has been set refer to a device running in such condition. Furthermore they are intended to ensure a standard and safe operation which not necessarily results in a smooth running and an optimum performance. Thus to suit the specific application requirements it may be advisable and even necessary to enter new parameters instead of the factory default settings; in particular it may be necessary to change velocity, acceleration, deceleration and gain values.

#### **Setting the preset**

bit 11 It sets the current position to the value set next to the **[Preset \[0x12-0x13\]](#page-141-1)** registers. The operation is performed at each rising edge of the bit, i.e. each time this bit is

switched from logic level low ("0") to logic level high ("1"). We suggest activating the preset when the actuator is in stop. For more information refer to page [142.](#page-141-1)

#### **Release axis torque**

<span id="page-146-1"></span>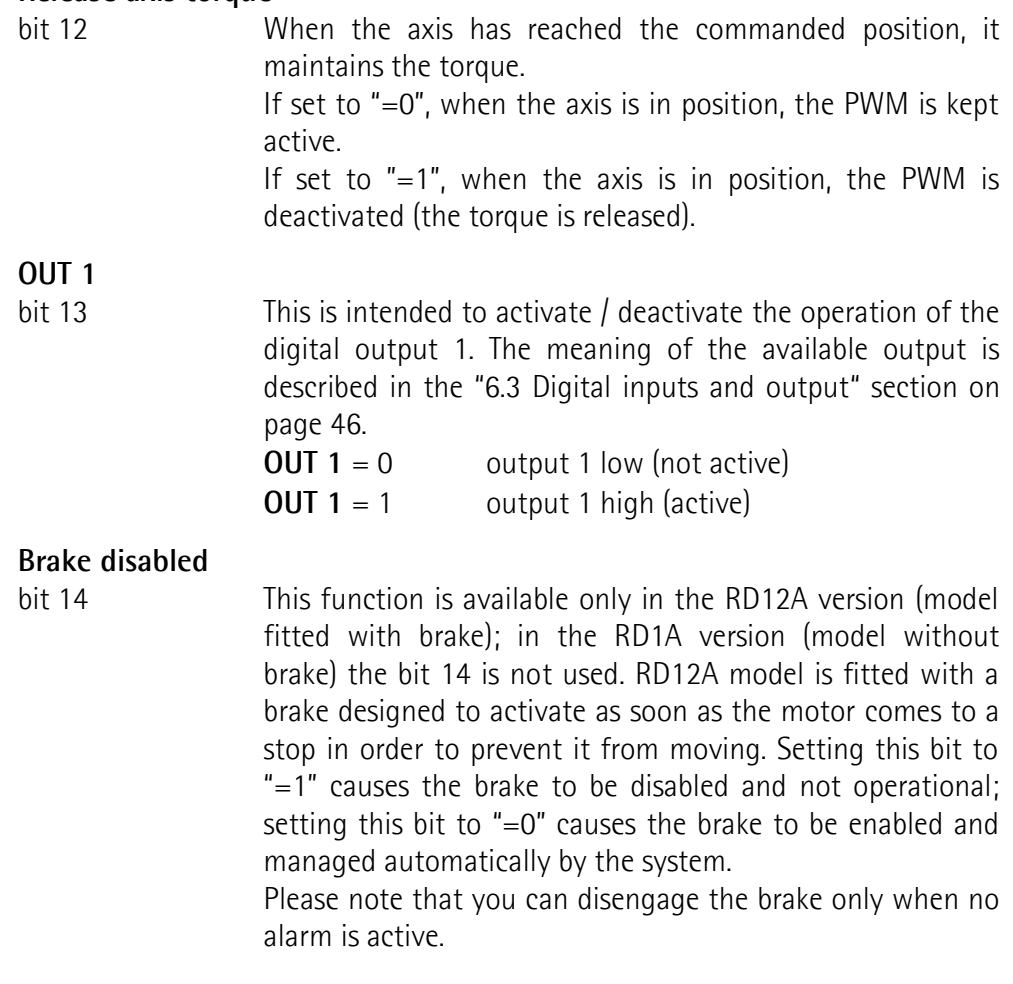

bit 15 Not used.

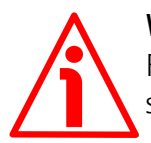

#### **WARNING**

For safety reasons the **[Control Word \[0x2A\]](#page-142-1)** holding register parameter is not stored in the memory. So it is required to be set after each power-on.

#### <span id="page-146-0"></span>**Target position [0x2B-0x2C]**

[Registers 44-45, Integer32, rw]

It sets the position to be reached, otherwise referred to as commanded position. When the **[Start](#page-144-1)** command is sent while the **[Stop](#page-143-0)** and **[Emergency](#page-144-2)** bits are "=1" and the alarm condition is off, the device moves in order to reach the target position set next to this item.

As soon as the axis is within the tolerance window limits set next to the **[Position window \[0x01\]](#page-136-1)** register, the bit 8 **[Target position reached](#page-152-0)** in the **[Status word \[0x01\]](#page-151-0)** goes high ("=1"). When the position is within the tolerance window limits set next to the **[Position window \[0x01\]](#page-136-1)** register, after the delay set next to the **[Position window time \[0x02\]](#page-136-0)** item, the bit 0 **[Axis in position](#page-151-1)** in the **[Status word \[0x01\]](#page-151-0)** goes high ("=1").

For more information refer also to the ["Positioning: position and speed control"](#page-44-0) section on page [45.](#page-44-0)

Default = 0 (min. = 0, max. = within maximum positive limit / maximum negative limit)

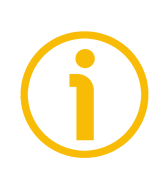

## **NOTE**

lika

#### **Position override function**

It is possible to change the target position value even on the fly, while the device is still reaching a previously commanded target position and without sending a new **[Start](#page-144-1)** command. To do this, just set a new target value in the **[Target position \[0x2B-0x2C\]](#page-146-0)** registers. See also on page [45.](#page-44-0)

## **NOTE**

**[Jog +](#page-142-0)**, **[Jog -](#page-143-1)** and **[Start](#page-144-1)** functions cannot be enabled simultaneously. For instance: if a **[Jog +](#page-142-0)** command is sent to the Slave while it is moving to the target position, the jog command will be ignored; if **[Jog +](#page-142-0)** and **[Jog -](#page-143-1)** commands are sent simultaneously, the device will not move or, if already moving, it will stop its movement.

When the Watch dog function is enabled (**[Watch dog enable](#page-144-0)** in **[Control Word](#page-142-1) [\[0x2A\]](#page-142-1)** is set to "=1"), should the device be disconnected from the Modbus network while it is moving (for instance because of a broken cable or a faulty wiring), the device stops moving immediately and activates the **[Watch dog](#page-150-0)** alarm bit (the alarm is invoked to appear as soon as the Modbus network communication is restored).

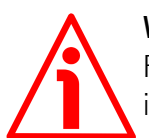

#### **WARNING**

For safety reasons the **[Target position \[0x2B-0x2C\]](#page-146-0)** holding register parameter is not stored in the memory. So it is required to be set after each power-on.

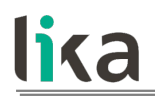

## **NOTE**

Save the set values using the **[Save parameters](#page-145-0)** function. Should the power be turned off all data not saved will be lost!

#### **8.12.2 Input Register parameters**

The **Input Register** parameters are accessible for reading only; to read the value set in an input register parameter use the **[04 Read Input Register](#page-126-0)** function code (reading of multiple input registers); for any further information on the implemented function codes refer to the ["8.11.1 Implemented function codes"](#page-124-0) section on page [125.](#page-124-0)

#### <span id="page-149-2"></span>**Alarms register [0x00]**

lika

[Register 1, Unsigned16, ro] This variable is meant to show the alarms currently active in the device. Structure of the alarms byte:

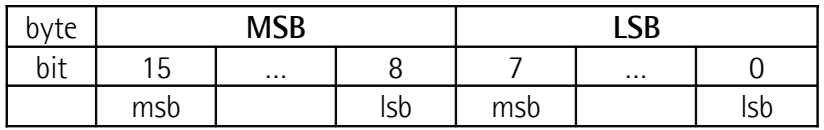

The available alarm error codes are listed hereafter:

#### **Byte 0**

#### <span id="page-149-1"></span>**Machine data not valid**

bit 0 One or more parameters are not valid, set proper values to restore the normal work condition. See the list of the wrong parameters in the **[Wrong parameters list \[0x08-0x09\]](#page-155-0)** item.

#### <span id="page-149-0"></span>**Flash memory error**

bit 1 Internal error, it cannot be restored.

#### **Counting error**

bit 2 **For safety reasons**, both the absolute position and the incremental position of the integral encoder are read and saved to two separate registers. If any difference between the values in the registers is found the error is signalled.

#### <span id="page-149-3"></span>**Following error**

bit 3 The difference between the real position and the theoretical position is greater than the value set in the **[Max following](#page-136-2) [error \[0x03-0x04\]](#page-136-2)** parameter; we suggest reducing the work speed.

#### **Axis not synchronized**

```
bit 4 Internal error, it cannot be restored.
```
#### **Target not valid**

<span id="page-150-1"></span>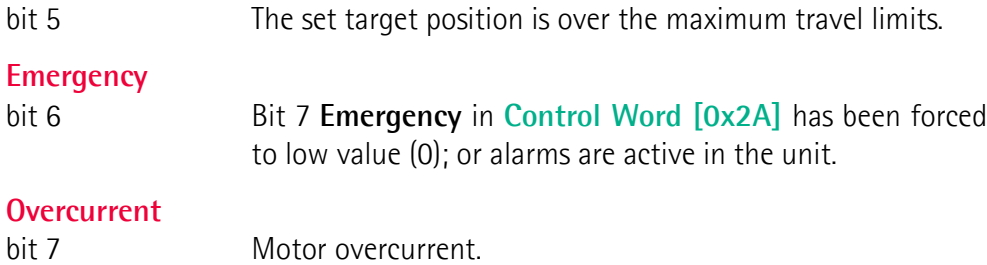

#### **Byte 1**

#### **Electronics Overtemperature**

bit 8 The temperature of the MOSFETs detected by an internal probe is exceeding the maximum ratings (see **[Temperature](#page-155-1) [value \[0x07\]](#page-155-1)** on page [156\)](#page-155-1). Please wait some minutes for the actuator to cool down. Ensure that the operating temperature is within the range.

#### **Motor Overtemperature**

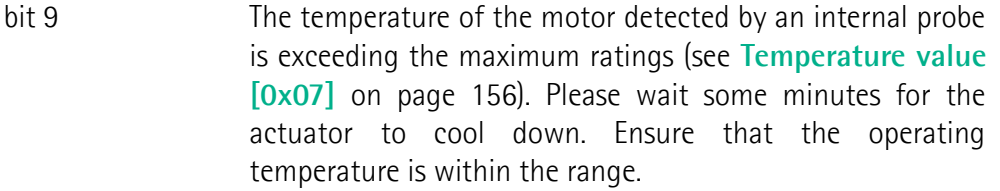

#### **Undervoltage**

bit 10 The power supply voltage is under the minimum ratings allowed. Please ensure that the power supply voltage is within the range.

#### <span id="page-150-0"></span>**Watch dog**

bit 11 When the Watch dog function is enabled (bit 8 **[Watch dog](#page-144-0) [enable](#page-144-0)** in **[Control Word \[0x2A\]](#page-142-1)** is set to "=1"), if the device does not receive a message from the Server within 1 second, the system forces an alarm condition (the **[Watch dog](#page-150-0)** alarm bit is activated). The alarm is invoked to appear as soon as the Modbus network communication is restored. The Watch dog function is a safety timer that uses a time-out to detect loop or deadlock conditions. For instance, should the serial communication be cut off while a command is still active and running -a jog command for example- the Watch dog safety system immediately takes action and commands a safety stop of the device; furthermore an alarm is triggered.

bits 12 and 13 Not used.

#### **Hall sequence**

bit 14 An error has been detected in the Hall sensors commutation sequence.

#### **Overvoltage**

bit 15 The power supply voltage is over the maximum ratings allowed. Please ensure that the power supply voltage is within the range. If the alarm is triggered during the braking operation, please consider the counter-electromotive force (back EMF). To prevent such situation from arising, decrease the deceleration ramp or evaluate attentively the characteristics of the 24V power supply pack (capacitor module).

To reset a faulty condition use the **[Alarm reset](#page-143-2)** command, **[Control Word](#page-142-1) [\[0x2A\]](#page-142-1)** bit 3. In a normal work condition the **[Alarm reset](#page-143-2)** bit is set to "0". Setting the bit to "1" causes the normal work status of the device to be restored. The normal work status is resumed by switching this bit from "0" to "1". This command resets the alarm but only if the fault condition has ceased.

Please note that should the alarm be caused by wrong parameter values (see **[Machine data not valid](#page-149-1)** and **[Wrong parameters list \[0x08-0x09\]](#page-155-0)**), the normal work status can be restored only after having set proper values. The **[Flash memory error](#page-149-0)** alarm cannot be reset.

#### <span id="page-151-0"></span>**Status word [0x01]**

[Register 2, Unsigned16, ro] This register contains information about the current state of the device. Byte structure of the **[Status word \[0x01\]](#page-151-0)** register:

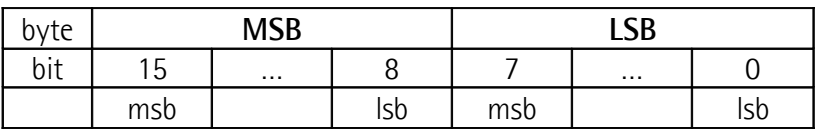

<span id="page-151-1"></span>**Byte 0 Axis in position**

bit 0 The value is "=1" when the device reaches and keeps the set position (**[Target position \[0x2B-0x2C\]](#page-146-0)**) for the time set next to the **[Position window time](#page-136-0) [\[0x02\]](#page-136-0)** register. It is kept active until the position error is lower than **[Position window \[0x01\]](#page-136-1)**. For further information please refer to the "[Positioning:](#page-44-0) [position and speed control"](#page-44-0) section on page [45.](#page-44-0)

bit 1 Not used.

<span id="page-152-1"></span>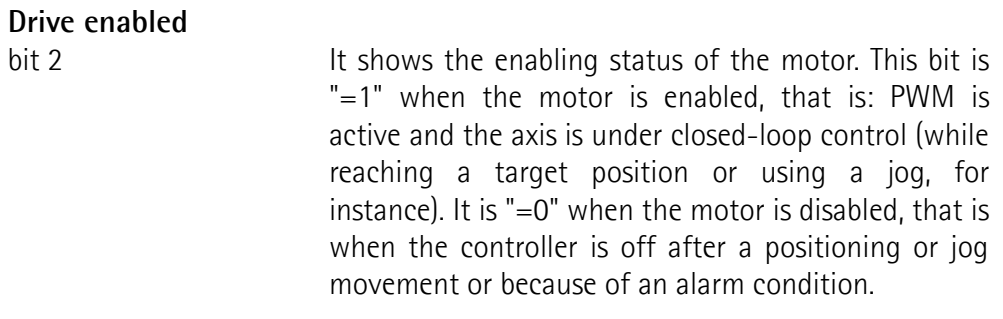

bit 3 The value is "=1" should it happen that the device reaches the maximum positive limit (positive limit switch). For more information see the **[Positive delta](#page-137-0) [\[0x09-0x0A\]](#page-137-0)** parameter.

bit 4 The value is "=1" should it happen that the device reaches the maximum negative limit (negative limit switch). For more information see the **[Negative delta](#page-138-0) [\[0x0B-0x0C\]](#page-138-0)** parameter.

**Alarm**

bit  $5$  The value is "=1" when an alarm occurs, see details in the **[Alarms register \[0x00\]](#page-149-2)** variable.

<span id="page-152-2"></span>**Axis running**

**SW limit switch +**

**SW limit switch -**

bit 6  $\blacksquare$  The value is  $"=\rho"$  when the device is not moving. The value is "=1" while the device is moving.

#### <span id="page-152-3"></span>**Executing a command**

bit 7 The value is "=0" when the controller is not executing any command. The value is "=1" while the controller is executing a command.

#### <span id="page-152-0"></span>**Byte 1 Target position reached**

bit 8 The value is "=1" when the device reaches the target position set next to the **[Target position \[0x2B-](#page-146-0)[0x2C\]](#page-146-0)** item (it is within the limits set next to the **[Position window \[0x01\]](#page-136-1)). The bit is kept active until** a new **[Target position \[0x2B-0x2C\]](#page-146-0)** value or the **[Alarm reset](#page-143-2)** command are sent. For more information

refer also to the ["Positioning: position and speed](#page-44-0) [control"](#page-44-0) section on page [45.](#page-44-0)

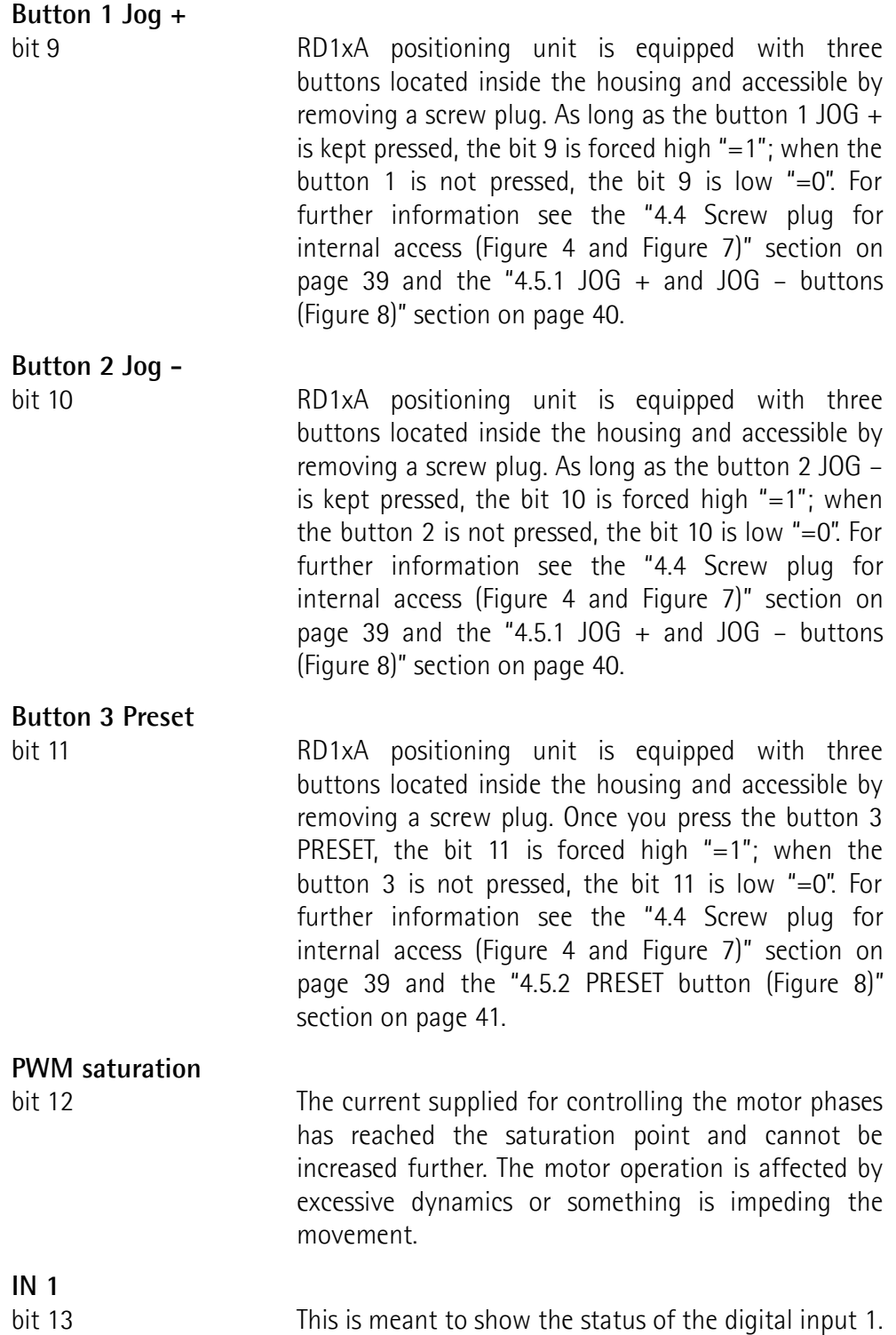

<span id="page-153-0"></span>The meaning of the available inputs is described in

<span id="page-154-1"></span>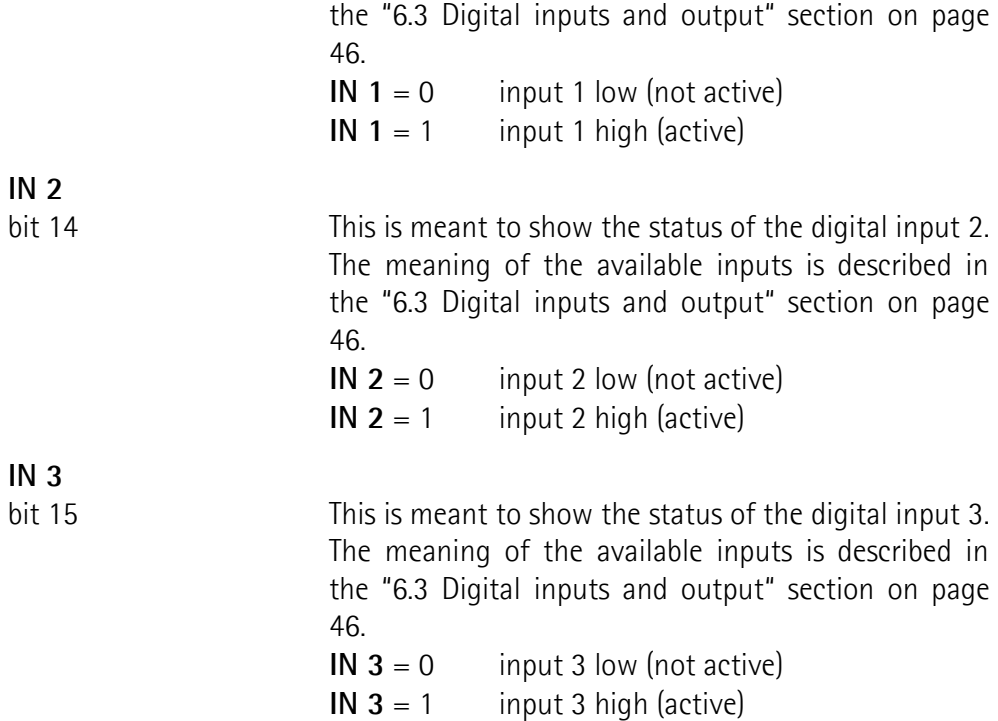

<span id="page-154-2"></span><span id="page-154-0"></span>**Current position [0x02-0x03]**

[Registers 3-4, Integer32, ro] Current position of the device expressed in pulses.

**Current velocity [0x04]**

[Register 5, Integer16, ro]

Speed of the device expressed in revolutions per minute [rpm], updated at every second. This is the speed of the motor, not the speed of the output shaft after the reduction gears. The speed at output will be as follows:

Motor speed = 2000 rpm

Speed at output:  $T12 = 166$  rpm

 $T24 = 83$  rpm  $T48 = 41$  rpm  $T92 = 21$  rpm

#### **Position following error [0x05-0x06]**

[Registers 6-7, Integer32, ro]

This variable contains the difference between the target position and the current position step by step. If this value is greater than the one set in the **[Max](#page-136-2)** **[following error \[0x0](#page-136-2)[3-0x04\]](#page-149-3)** parameter, then the **Following error** alarm is triggered and the unit stops. The value is expressed in pulses.

#### <span id="page-155-1"></span>**Temperature value [0x07]**

[Register 8, Integer16, ro]

This variable shows both the temperature of the motor and the temperature of the electronics as detected by internal probes. The value is expressed in Celsius degrees (°C). The minimum detectable temperature is -20°C. The meaning of the 16 bits in the register is as follows:

15 | 14 | 13 | 12 | 11 | 10 | 09 | 08 | 07 | 06 | 05 | 04 | 03 | 02 | 01 | 00 MSB Reserves the set of the set of the set of the set of the set of the set of the set of the set of the set o Major number Minor number Temperature of the motor Temperature of the electronics

Value 18 1A hex in hexadecimal notation corresponds to the binary representation 0001 1000 0001 1010 and has to be interpreted as: temperature of the motor =  $24^{\circ}$ C; temperature of the electronics =  $26^{\circ}$ C.

#### <span id="page-155-0"></span>**Wrong parameters list [0x08-0x09]**

[Registers 9-10, Unsigned32, ro]

The operator has set invalid data and the **[Machine data not valid](#page-149-1)** alarm has been triggered. This variable is meant to show the list of the wrong parameters, respecting the structure shown in the following table.

Please note that the normal work status can be restored only after having set proper values.

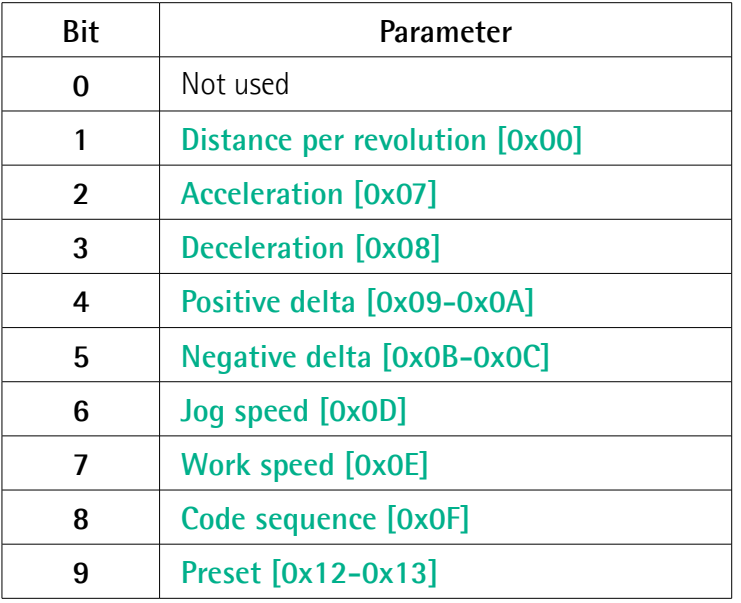

### **RD1A - RD12A Profinet & Modbus®**

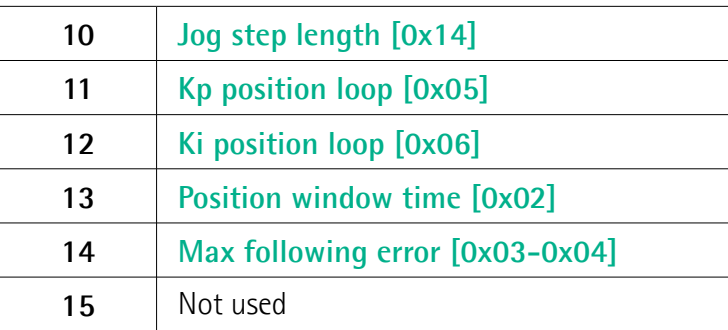

#### **Motor voltage [0x0A]**

[Register 11, Unsigned16, ro] It shows the motor voltage expressed in millivolts (mV).

#### **Current value [0x0B]**

[Register 12, Unsigned16, ro]

This variable shows the value of the current absorbed by the motor (rated current). The value is expressed in milliamperes (mA).

#### **Hall [0x0C]**

[Register 13, Unsigned16, ro] This function is reserved only for use and service of Lika Electronic engineers.

#### **Duty cycle [0x0D]**

[Register 14, Unsigned16, ro] This function is reserved only for use and service of Lika Electronic engineers.

#### **DIP switch baud rate [0x0E]**

[Register 15, Unsigned16, ro]

This is meant to show the data transmission rate (baud rate) of the serial port the RD1xA unit is equipped with; the data transmission rate has to be set through the provided DIP switch. In this model the baud rate DIP switch has fixed value and is not accessible to the user.

#### **DIP switch node ID [0x0F]**

[Register 16, Unsigned16, ro]

This is meant to show the node address set in the RD1xA unit; the node address has to be set through the provided DIP switch. In this model the node ID DIP switch has fixed value and is not accessible to the user.

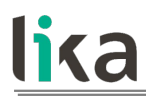

#### **SW Version [0x10]**

[Register 17, Unsigned16, ro]

This is meant to show the software version of the DRIVECOD unit. The meaning of the 16 bits in the register is as follows:

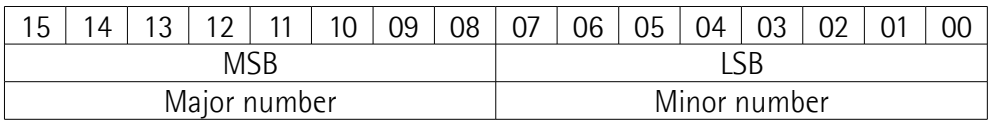

Value 01 02 hex in hexadecimal notation corresponds to the binary representation 00000001 00000010 and has to be interpreted as: version 1.2.

#### **HW Version [0x11]**

[Register 18, Unsigned16, ro]

This is meant to show the hardware version and model of the DRIVECOD unit. The meaning of the 16 bits in the register is as follows:

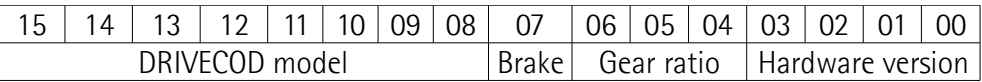

where:

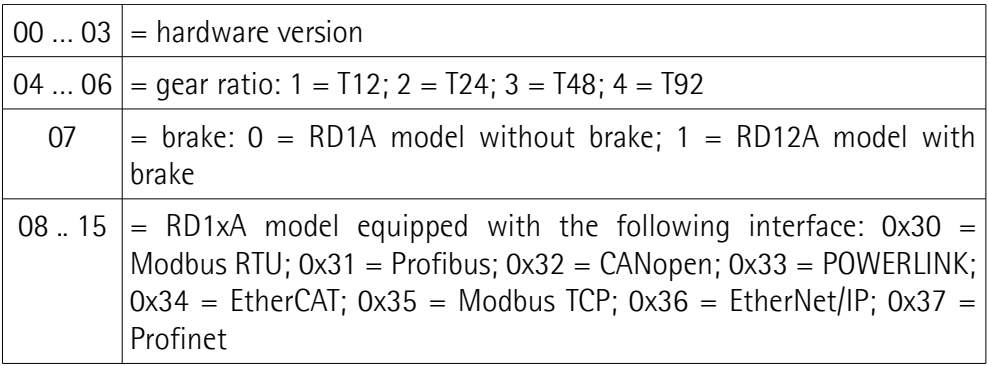

Value 37 B2 hex in hexadecimal notation corresponds to the binary representation 0011 0111 1011 0010 and has to be interpreted as follows: RD1xA model with Profinet interface, T48 reduction gear, equipped with brake, hardware version 2.

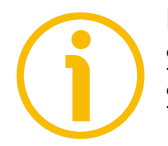

#### **NOTE**

Save the set values using the **[Save parameters](#page-145-0)** function. Should the power be turned off all data not saved will be lost!

# lika

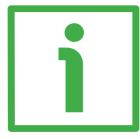

#### **EXAMPLE 1**

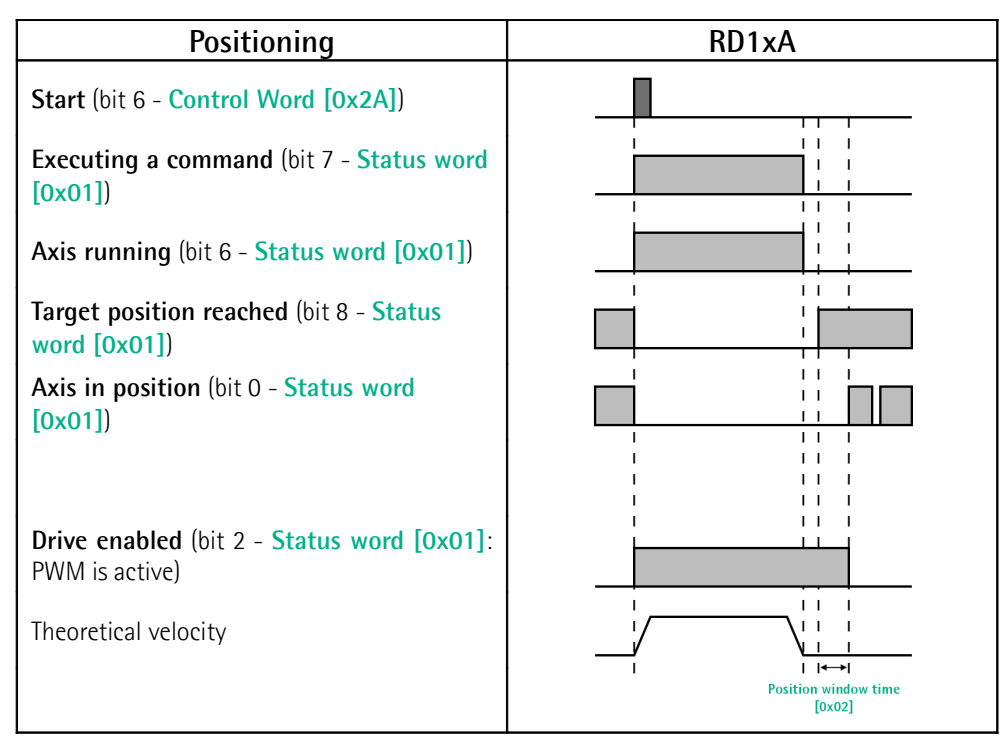

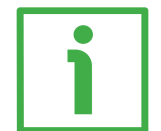

#### **EXAMPLE 2**

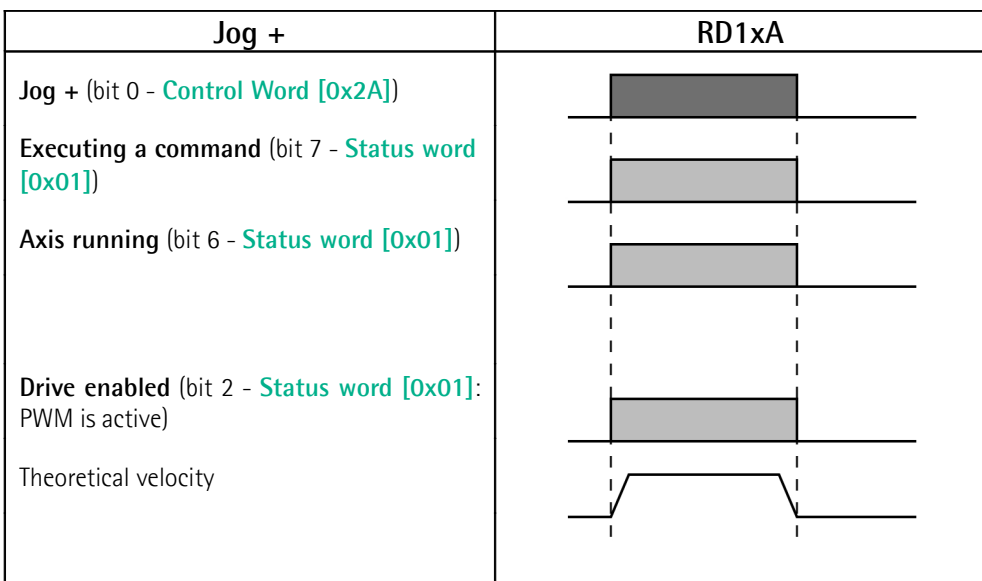

#### **8.13 Exception codes**

lika

When a Client device sends a request to a Server device it expects a normal response. One of four possible events can occur from the Master's query:

- If the Server device receives the request without a communication error and can handle the query normally, it returns a normal response.
- If the Server does not receive the request due to a communication error, no response is returned. The client program will eventually process a timeout condition for the request.
- If the Server receives the request, but detects a communication error (parity, CRC, …), no response is returned. The client program will eventually process a timeout condition for the request.
- If the Server receives the request without a communication error, but cannot handle it (for example, if the request is to read a non-existent output or register), the Server will return an exception response informing the Client about the nature of the error.

The exception response message has two fields that differentiate it from a normal response:

**FUNCTION CODE FIELD:** in a normal response, the Server echoes the function code of the original request in the function code field of the response. All function codes have a most significant bit (msb) of 0 (their values are all below 80 hexadecimal). In an exception response, the Server sets the msb of the function code to 1. This makes the function code value in an exception response exactly 80 hexadecimal higher than the value would be for a normal response. With the function code's msb set, the client's application program can recognize the exception response and can examine the data field for the exception code.

**DATA FIELD:** in a normal response, the Server may return data or statistics in the data field (any information that was requested in the request). In an exception code, the Server returns an exception code in the data field. This defines the Server condition that caused the exception.

For any information on the available exception codes and their meaning refer to the "MODBUS Exception Responses" section on page 48 of the "MODBUS Application Protocol Specification V1.1b" document.

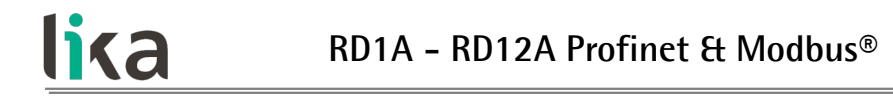

#### **8.14 Programming examples**

Hereafter are some examples of both reading and writing parameters. All values are expressed in hexadecimal notation.

#### **8.14.1 Using the [03 Read Holding Registers](#page-124-1) function code**

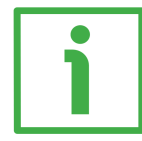

#### **EXAMPLE 1**

Request to read the parameters **[Acceleration \[0x07\]](#page-137-2)** (register 8) and **[Deceleration \[0x08\]](#page-137-1)** (register 9) to the Slave having the node address 1.

#### **Request PDU**

[01][03][00][07][00][02][75][CA] where:  $[01]$  = Slave address [03] = **[03 Read Holding Registers](#page-124-1)** function code [00][07] = starting address (**[Acceleration \[0x07\]](#page-137-2)** parameter, register 8)  $[00][02]$  = number of requested registers  $[75]$ [CA] = CRC

## **Response PDU**

[01][03][04][00][0A][00][0A][5A][36] where:  $[01]$  = Slave address [03] = **[03 Read Holding Registers](#page-124-1)** function code  $[04]$  = number of bytes (2 bytes for each register) [00][0A] = value of register 8 **[Acceleration \[0x07\]](#page-137-2)**, 00 0A hex = 10 dec [00][0A] = value of register 9 **[Deceleration \[0x08\]](#page-137-1)**, 00 0A hex = 10 dec  $[5A][36] = CRC$ 

**[Acceleration \[0x07\]](#page-137-2)** parameter (register 8) contains the value 00 0A hex, i.e. 10 in decimal notation; **[Deceleration \[0x08\]](#page-137-1)** parameter (register 9) contains the value 00 0A hex, i.e. 10 in decimal notation.

#### **8.14.2 Using the [04 Read Input Register](#page-126-0) function code**

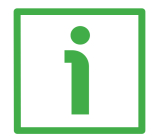

#### **EXAMPLE 1**

lika

Request to read the **[Current position \[0x02-0x03\]](#page-154-2)** parameter (registers 3 and 4) to the Slave having the node address 1.

#### **Request PDU**

[01][04][00][02][00][02][D0][0B] where:  $[01]$  = Slave address [04] = **[04 Read Input Register](#page-126-0)** function code [00][02] = starting address (**[Current position \[0x02-0x03\]](#page-154-2)** parameter, register 3)  $[00][02]$  = number of requested registers  $[DO][OB] = CRC$ 

**Response PDU** [01][04][04][00][00][2F][F0][E7][F0] where:  $[01]$  = Slave address [04] = **[04 Read Input Register](#page-126-0)** function code  $[04]$  = number of bytes (2 bytes for each register)  $[00][00]$  = value of register 3 **Current position**  $[0x02-0x03]$ , 00 00 hex = 0 dec [2F][F0] = value of register 4 **[Current position \[0x02-0x03\]](#page-154-2)**, 2F F0 hex = 12272 dec  $[E7][F0] = CRC$ 

**[Current position \[0x02-0x03\]](#page-154-2)** parameter (registers 3 and 4) contains the value 00 00 2F F0 hex, i.e. 12272 in decimal notation.

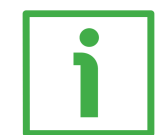

#### **EXAMPLE 2**

Request to read the **[Alarms register \[0x00\]](#page-149-2)** variable (register 1) to the Slave having the node address 1.

#### **Request PDU**

[01][04][00][00][00][01][31][CA] where:  $[01]$  = Slave address [04] = **[04 Read Input Register](#page-126-0)** function code [00][00] = starting address (**[Alarms register \[0x00\]](#page-149-2)** variable, register 1)  $[00][01]$  = number of requested registers

## **RD1A - RD12A Profinet & Modbus®**

 $[31][CA] = CRC$ 

lika

**Response PDU** [01][04][02][00][81][79][50] where:  $[01]$  = Slave address [04] = **[04 Read Input Register](#page-126-0)** function code [02] = number of bytes (2 bytes for each register) [00][81] = value of register 1 **[Alarms register \[0x00\]](#page-149-2)**, 00 81 hex = 0000 0000 1000 0001 bin  $[79][50] = CRC$ 

This means that in the **[Alarms register \[0x00\]](#page-149-2)** variable (register 1) the bits 0 and 7 are active (logic level high = 1), i.e. (see on page [150\)](#page-149-2): **[Machine data not](#page-149-1) [valid](#page-149-1)** and **[Emergency](#page-150-1)**.

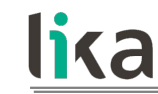

#### **8.14.3 Using the [06 Write Single Register](#page-129-0) function code**

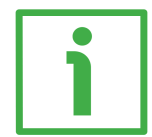

#### **EXAMPLE 1**

Request to write the value 00 96 hex (= 150 dec) in the **[Acceleration \[0x07\]](#page-137-2)** parameter (register 8) of the Slave having the node address 1.

#### **Request PDU**

[01][06][00][07][00][96][B8][65] where:  $[01]$  = Slave address [06] = **[06 Write Single Register](#page-129-0)** function code [00][07] = address of the register (**[Acceleration \[0x07\]](#page-137-2)** parameter, register 8)  $[00][96]$  = value to be set in the register  $[B8][65] = CRC$ 

#### **Response PDU**

[01][06][00][07][00][96][B8][65] where:  $[01]$  = Slave address [06] = **[06 Write Single Register](#page-129-0)** function code [00][07] = address of the register (**[Acceleration \[0x07\]](#page-137-2)** parameter, register 8)  $[00][96]$  = value set in the register  $[B8][65] = CRC$ 

The value 00 96 hex, i.e. 150 in decimal notation, is set in the **[Acceleration](#page-137-2) [\[0x07\]](#page-137-2)** parameter (register 8).

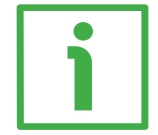

#### **EXAMPLE 2**

Request to write the value 00 84 hex in the **[Control Word \[0x2A\]](#page-142-1)** variable (register 43) of the Slave having the node address 1.

#### **Request PDU**

[01][06][00][2A][00][84][A8][61] where:  $[01]$  = Slave address [06] = **[06 Write Single Register](#page-129-0)** function code [00][2A] = address of the register (**[Control Word \[0x2A\]](#page-142-1)** variable, register 43)  $[00][84]$  = value to be set in the register  $[A8][61] = CRC$ 

### **RD1A - RD12A Profinet & Modbus®**

# lika

**Response PDU** [01][06][00][2A][00][84][A8][61] where:  $[01]$  = Slave address [06] = **[06 Write Single Register](#page-129-0)** function code [00][2A] = address of the register (**[Control Word \[0x2A\]](#page-142-1)** variable, register 43)  $[00][84]$  = value set in the register  $[A8][61] = CRC$ 

The value 00 84 hex  $= 0000 0000 1000 0100$  in binary notation is set in the **[Control Word \[0x2A\]](#page-142-1)** variable (register 43). In other words, the **[Stop](#page-143-0)** and **[Emergency](#page-144-2)** bits are forced to the logical level high (bit  $2 = 1$ ; bit  $7 = 1$ ): the unit is ready to execute the motion command as requested.

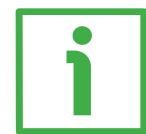

#### **EXAMPLE 3**

Request to write the value 0A 80 hex in the **[Control Word \[0x2A\]](#page-142-1)** variable (register 43) of the Slave having the node address 1.

#### **Request PDU**

[01][06][00][2A][0A][80][AF][02] where:  $[01]$  = Slave address [06] = **[06 Write Single Register](#page-129-0)** function code [00][2A] = address of the register (**[Control Word \[0x2A\]](#page-142-1)** variable, register 43)  $[0A][80]$  = value to be set in the register  $[AF][02] = CRC$ 

#### **Response PDU**

[01][06][00][2A][0A][80][AF][02] where:  $[01]$  = Slave address [06] = **[06 Write Single Register](#page-129-0)** function code [00][2A] = address of the register (**[Control Word \[0x2A\]](#page-142-1)** variable, register 43)  $[0A][80]$  = value set in the register  $[AF][02] = CRC$ 

The value 0A 80 hex = 0000 0010 1000 0000 in binary notation is set in the **[Control Word \[0x2A\]](#page-142-1)** variable (register 43). In other words, the device is forced in stop (bit 2  $Stop = 0$  $Stop = 0$ ) but not in emergency condition (bit 7 **[Emergency](#page-144-2)** = 1); furthermore data save is requested (bit 9 **[Save parameters](#page-145-0)** = 1).

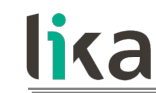

#### **8.14.4 Using the [16 Write Multiple Registers](#page-131-0) function code**

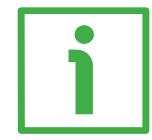

#### **EXAMPLE 1**

Request to write the values 150 and 100 in the parameters **[Acceleration \[0x07\]](#page-137-2)** (register 8) and **[Deceleration \[0x08\]](#page-137-1)** (register 9) of the Slave having the node address 1.

#### **Request PDU**

[01][10][00][07][00][02][04][00][96][00][64][53][8E] where:  $[01]$  = Slave address [10] = **[16 Write Multiple Registers](#page-131-0)** function code [00][07] = starting address (**[Acceleration \[0x07\]](#page-137-2)** parameter, register 8)  $[00][02]$  = number of requested registers  $[04]$  = number of bytes (2 bytes for each register)  $[00][96]$  = value to be set in the register 8 Acceleration  $[0x07]$ , 00 96 hex = 150 dec  $[00][64]$  = value to be set in the register 9 Deceleration  $[0x08]$ , 00 64 hex = 100 dec  $[53][8E] = CRC$ 

#### **Response PDU**

[01][10][00][07][00][02][F0][09] where:  $[01]$  = Slave address [10] = **[16 Write Multiple Registers](#page-131-0)** function code [00][07] = starting address (**[Acceleration \[0x07\]](#page-137-2)** parameter, register 8)  $[00][02]$  = number of written registers  $[FO][09] = CRC$ 

The value 00 96 hex, i.e. 150 in decimal notation, is set in the **[Acceleration](#page-137-2) [\[0x07\]](#page-137-2)** parameter (register 8); the value 00 64 hex, i.e. 100 in decimal notation, is set in the **[Deceleration \[0x08\]](#page-137-1)** parameter (register 9).

## <span id="page-166-0"></span>**9 Default parameters list**

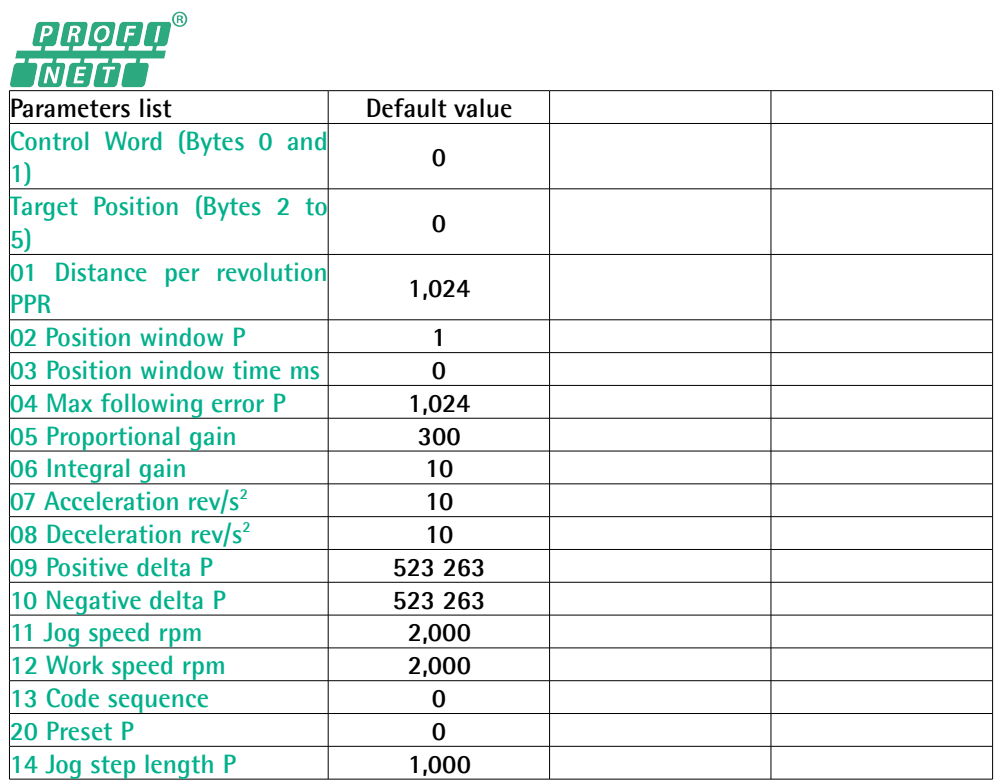

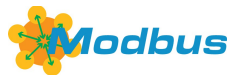

lika

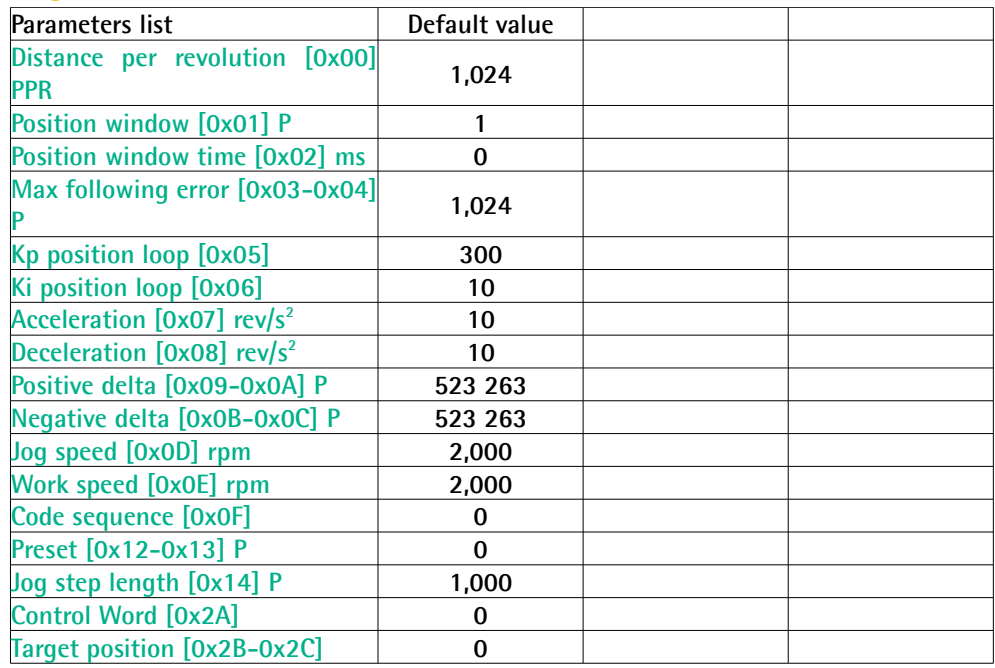

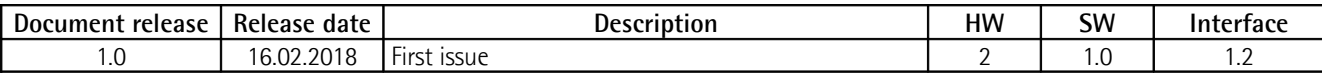

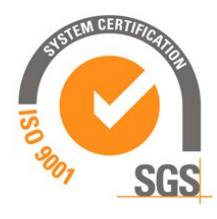

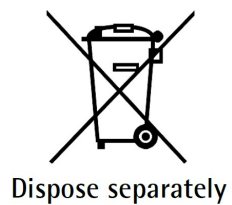

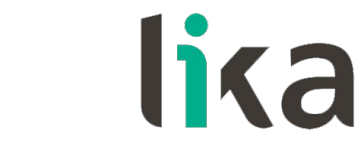

**Lika Electronic** Via S. Lorenzo, 25 • 36010 Carrè (VI) • Italy

> Tel. +39 0445 806600 Fax +39 0445 806699

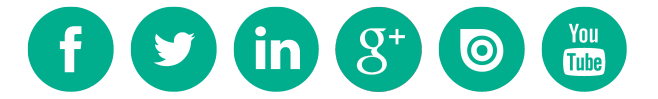

[info@lika.biz](mailto:info@lika.biz) • [www.lika.biz](http://www.lika.biz/)